# **SecurView®**

**Breast Imaging Workstation** 

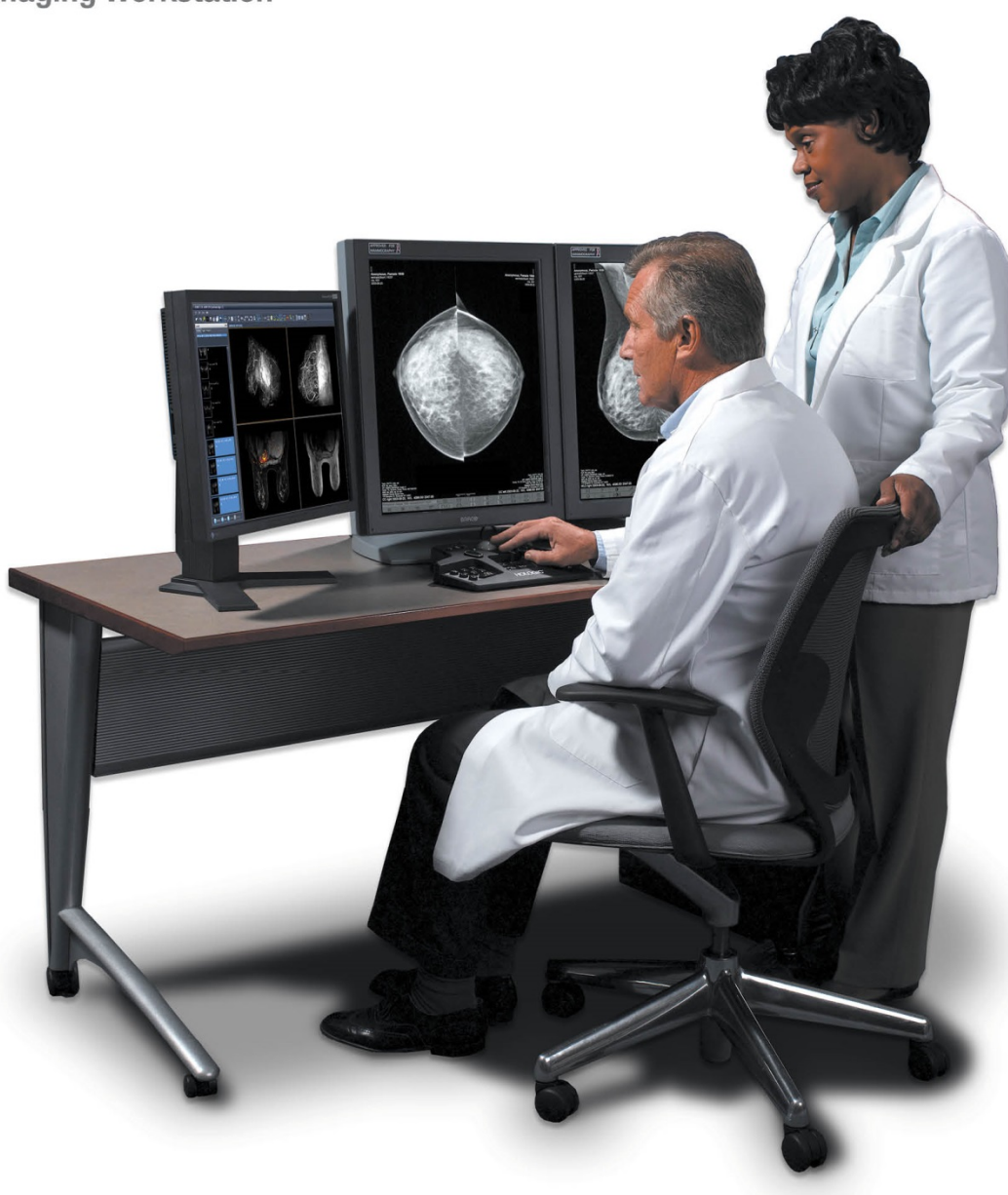

### SecurView® DX/RT Workstation Bedienungsanleitung

für Software-Version 10.1 MAN-05012-801 Revision 002

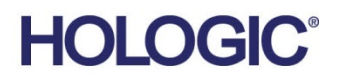

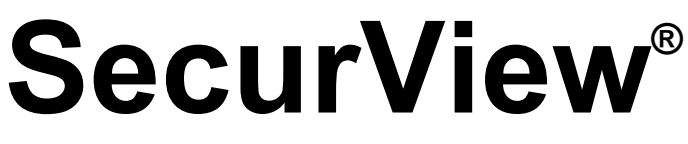

Breast Imaging Workstation

## Bedienungsanleitung

Artikelnummer MAN-05012-801 Revision 002 März 2018

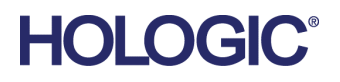

### **Technischer Kundendienst**

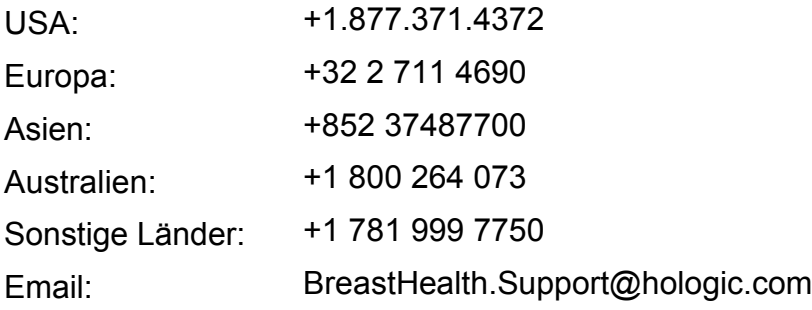

© 2018 Hologic, Inc. Gedruckt in den USA. Diese Bedienungsanleitung wurde ursprünglich in der englischen Sprache verfasst.

Hologic, das Hologic-Logo, Citra, C-View, EmphaSize, ImageChecker, Intelligent 2D, I-View, Mammography Prior Enhancement, MultiView, PeerView, Quantra, RightOn, SecurView, Selenia und TechMate sind Marken oder eingetragene Marken von Hologic und/oder ihren Tochtergesellschaften in den USA und in anderen Ländern. Alle anderen Marken, eingetragenen Marken und Produktnamen sind urhe-berrechtlich geschützt. Dieses Produkt kann durch ein oder mehrere US-amerikanische oder ausländische Patente, wie unter www.Hologic.com/patents angegeben, geschützt sein.

### **MeVis**

Softcopy reading software © 2002–2016 MeVis Medical Solutions AG. Alle Rechte vorbehalten. Dieses Produkt und die zugehörige Dokumentation sind urhe-berrechtlich geschützt und ihr Vertrieb unterliegt Lizenzen, die die Nutzung, Vervielfältigung, Verteilung und Dekompilierung regeln. Kein Teil dieses Produkts oder der zugehörigen Dokumentation darf ohne vorherige schriftliche Genehmigung von MeVis Medical Solutions AG und eventuellen Lizenzgebern in irgendeiner Form oder auf irgendeine Weise reproduziert werden. FlowBack, FlowNext, MammoNavigator und ReportFlow sind Marken von MeVis BreastCare GmbH & Co. KG. Dieses Produkt ist u.U. durch eines der folgenden Patente geschützt: 7,283,857, 6,891,920.

#### Bibliotheken

Libtiff-Bibliothek © 1988-1997 Sam Leffler, 1991-1997 Silicon Graphics, Inc. OFFIS\_DCMTK © 1994–2005, OFFIS. MergeCOM-3 Advanced Integrator's Tool Kit – Version 4.8.0.0. PostgreSQL – Version 9.4.1 © 1996-2015, The PostgreSQL Global Development Group, 1994, The Regents of the University of California. jpeglib © 1991-1998, Thomas G. Lane. xerces © 1999-2010 The Apache Software Foundation. 7-Zip © 1999-2009 Igor Pavlov. Qt 4.8.6 © 2014 Digia Plc und/oder Tochterunternehmen, in Lizenz unter LGPL

### **Inhalt**

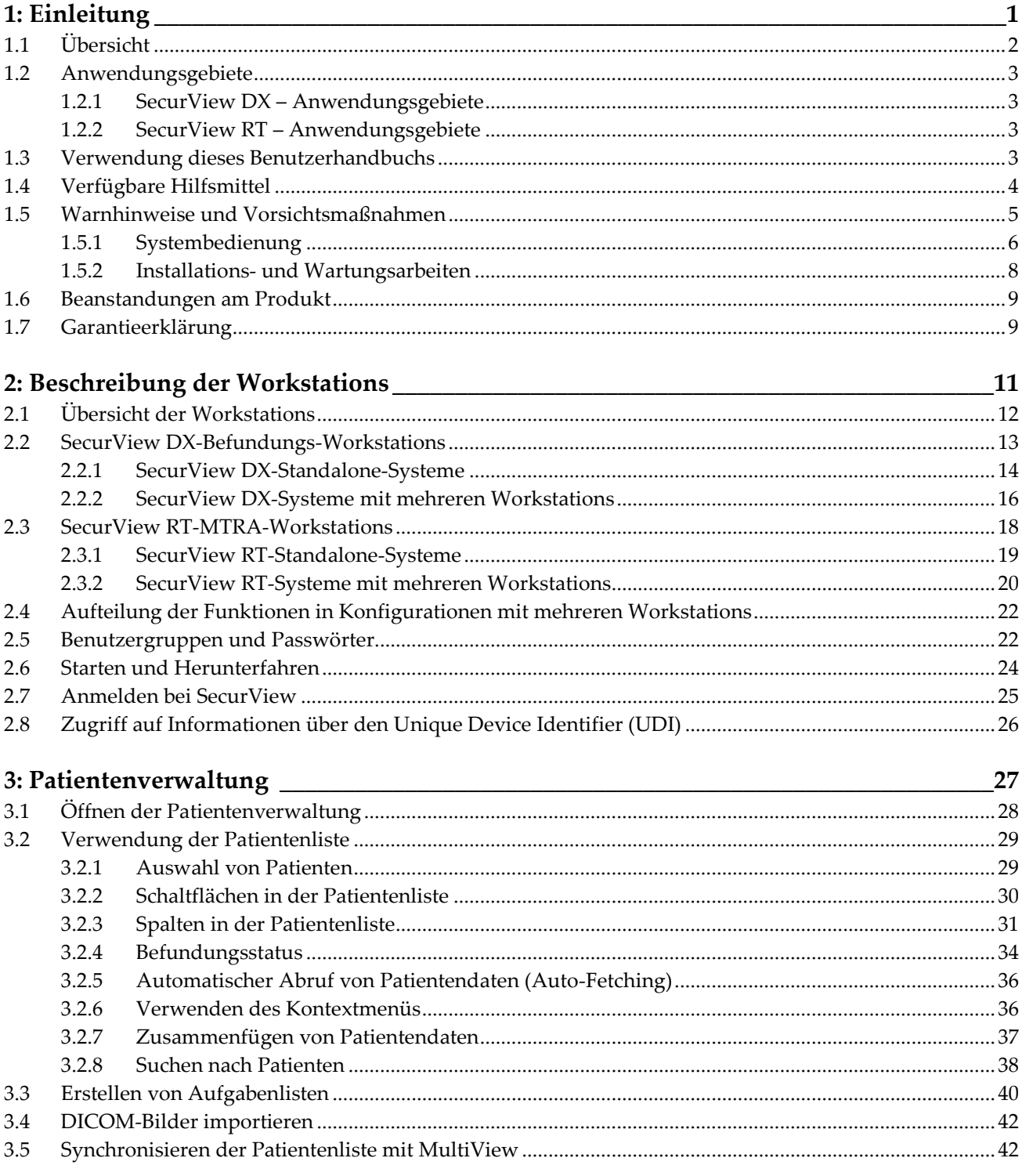

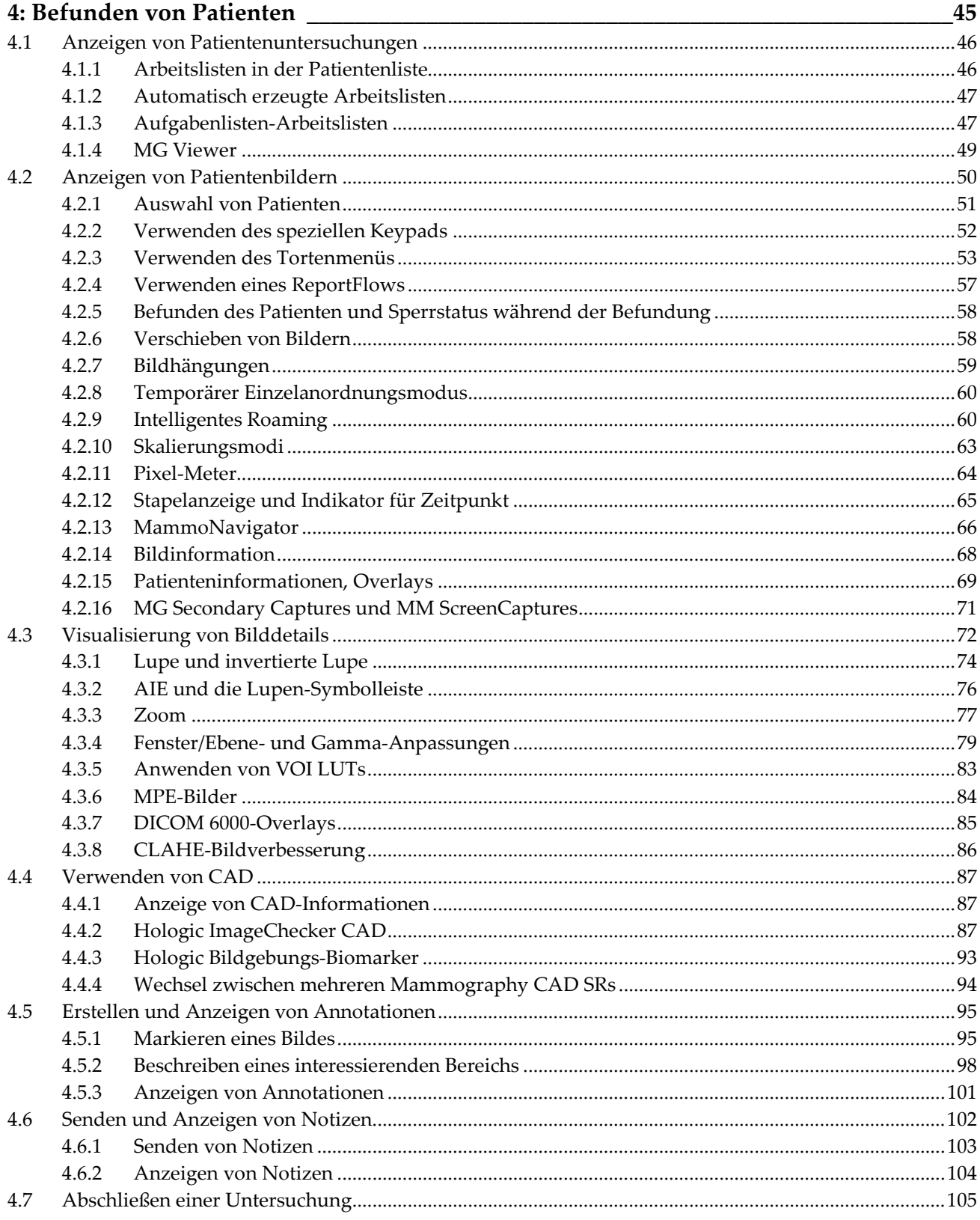

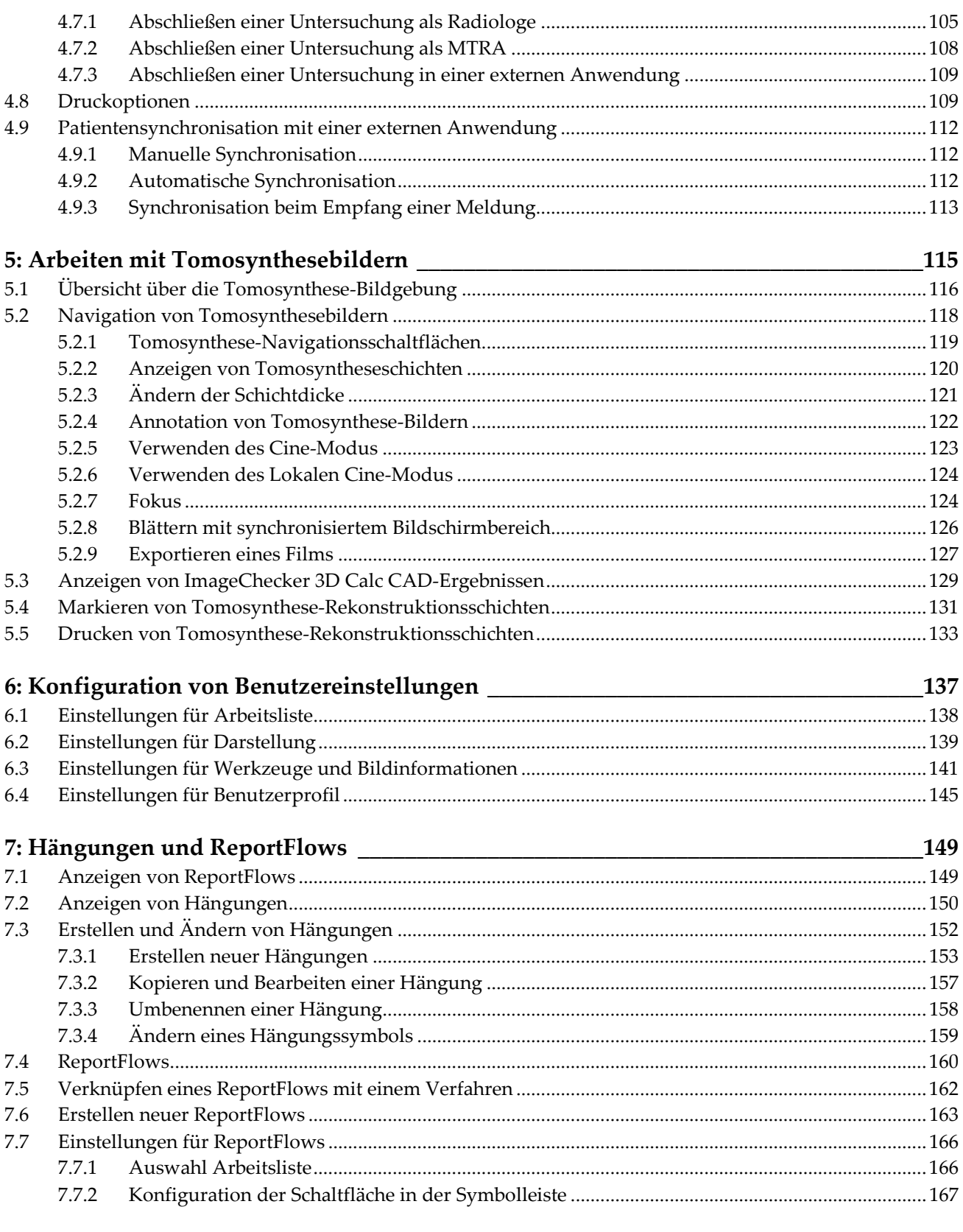

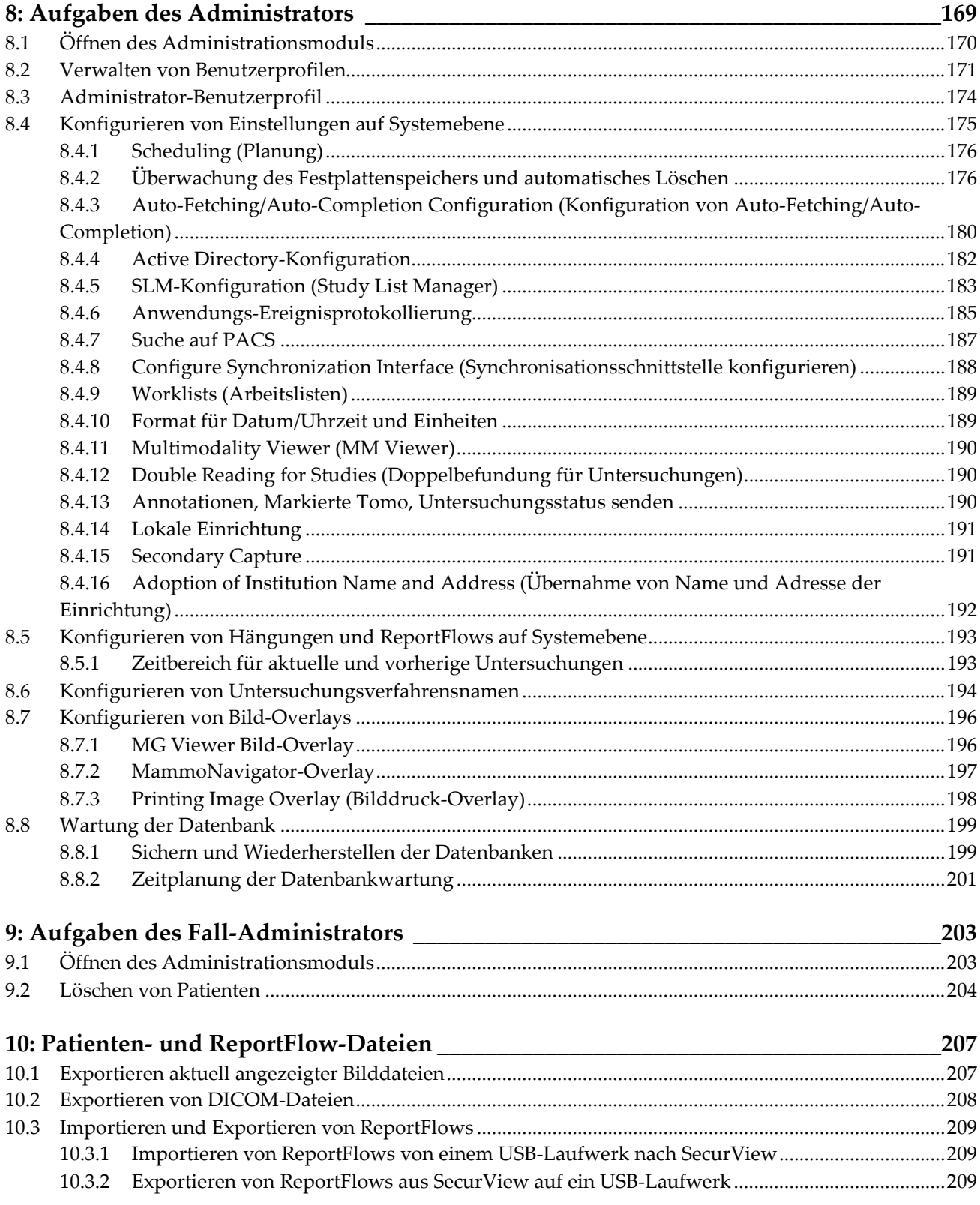

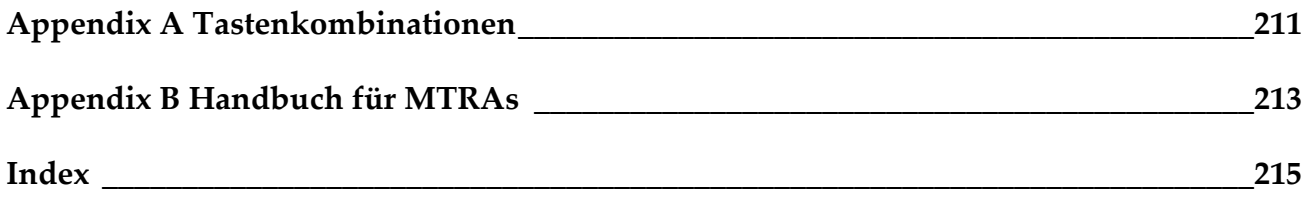

### **Kapitel 1 Einleitung**

- <span id="page-10-0"></span>• *[Übersicht](#page-11-0)* auf Seite [2](#page-11-0)
- *[Anwendungsgebiete](#page-12-0)* auf Seit[e 3](#page-12-0)
- *[Verwendung dieses Benutzerhandbuchs](#page-12-3)* auf Seite [3](#page-12-3)
- *[Verfügbare Hilfsmittel](#page-13-0)* auf Seite [4](#page-13-0)
- *[Warnhinweise und Vorsichtsmaßnahmen](#page-14-0)* auf Seit[e 5](#page-14-0)
- *[Beanstandungen am Produkt](#page-17-1)* auf Seit[e 8](#page-17-1)
- *[Garantieerklärung](#page-18-0)* auf Seite [9](#page-18-0)

Dieses Kapitel bietet eine Übersicht der Hologic SecurView® DX- und RT-Workstations mit Informationen zu diesem Benutzerhandbuch, Ressourcen für Produktsupport und Sicherheitsvorkehrungen.

### <span id="page-11-0"></span>**1.1 Übersicht**

Dieses Benutzerhandbuch ist eine Bedienungsanleitung für SecurView-Workstations:

- SecurView DX-Befundungs-Workstations
- SecurView RT-MTRA-Workstations

Dieses Benutzerhandbuch ist zudem eine Arbeitsanweisung für die folgenden zusätzlichen Hologic-Softwareanwendungen:

- ImageChecker® Computer Aided Detection
- ImageChecker® 3D Calc CAD
- Quantra™ Breast Density Assessment
- Synchronisation mit Anwendungen
- Study List Manager

Weitere Informationen zur Advanced-Multimodality-Option finden Sie im *Benutzerhandbuch für SecurView Advanced Multimodality-Option*.

SecurView-Workstations bieten eine eigene Softcopy-Befundungsumgebung für die diagnostische und Screening-Mammografie. Die Benutzeroberfläche und die Arbeitsliste des Systems sind so optimiert, dass sie erfahrene Mammografie-Radiologen bei hohen Befundvolumen unterstützen. Die Effizienz und Qualität der Befundung werden durch spezielle Funktionen unterstützt, darunter:

- Vordefinierte Hängungen
- Optimaler ReportFlow
- Arbeitslisten-Keypad
- Patienten-Strichcode-Scanner
- Individuelle Benutzeranmeldung und Benutzereinstellungen
- Automatisch erzeugte Arbeitslisten
- Vordefinierte Standardansichten
- Unterstützung für Doppelbefundung

SecurView bietet Zugriff auf weitere Patientendaten:

- Der MammoNavigator bietet einfachen Zugriff auf nicht standardisiertes Bildmaterial wie zusätzliche Ansichten, Mosaiken und gescannte Dokumente.
- Integration von Mammography CAD Structured Report (CAD SR)
- Automatische Synchronisation mit externen Anwendungen
- Anwendungs-Ereignisprotokollierung für Compliance mit Richtlinien für den Patientendatenschutz
- Study List Manager fügt nicht lokale Patienten zur Patientenliste hinzu, um die automatische Synchronisation zu erleichtern

Laut Bundesgesetz der USA darf diese Vorrichtung ausschließlich an einen Arzt oder  $R_{x}$ Only auf dessen Anordnung verkauft werden.

### <span id="page-12-0"></span>**1.2 Anwendungsgebiete**

### <span id="page-12-1"></span>**1.2.1 SecurView DX – Anwendungsgebiete**

Hologic SecurView DX wird verwendet zur Auswahl, Anzeige, Bearbeitung, zum Filmen und zum Medienaustausch von Multimodalitätsbildern von Systemen einer Vielzahl unterschiedlicher Modalitäten. Es besitzt ebenfalls eine Schnittstelle zu einer Reihe von Geräten für Bildspeicherung und -druck über DICOM oder ähnliche Schnittstellenstandards. Zusammen mit FDA-geprüften Monitoren kann das Gerät von einem geschulten Arzt zur Anzeige, Bearbeitung und Auswertung verlustfrei komprimierter oder nicht komprimierter Mammografiebilder zur Screening- und diagnostischen Mammografie und digitale Brusttomosynthese sowie beliebiger anderer DICOM-Multimodalitätsbilder verwendet werden. SecurView DX wird in der Regel von geschulten Fachkräften verwendet, einschließlich, aber nicht beschränkt auf Ärzte, Radiologen, Krankenschwestern und MTRAs.

### <span id="page-12-2"></span>**1.2.2 SecurView RT – Anwendungsgebiete**

Die SecurView RT-MTRA-Workstation ist ein Softcopy-Anzeigesystem, das nur zur Betrachtung verwendet wird und keine diagnostische Mammografiebefundung unterstützt. Es kann vorherige Mammografiebilder aus einem PACS und anderen DICOM-Bildspeichersystemen zur Anzeige abrufen.

### <span id="page-12-3"></span>**1.3 Verwendung dieses Benutzerhandbuchs**

Dieses Benutzerhandbuch ist wie folgt aufgebaut:

- *[Einleitung](#page-10-0)* auf Seite [1](#page-10-0) bietet Hintergrundinformationen zu System und Benutzerhandbüchern.
- *[Beschreibung der Workstations](#page-20-0)* auf Seite [11](#page-20-0) bietet eine Übersicht der SecurView-Workstations, einschließlich Beschreibungen der Komponenten. Darüber hinaus werden Hoch- und Herunterfahren des Systems und Anmeldung erläutert.
- *[Patientenverwaltung](#page-36-0)* auf Seite [27](#page-36-0) erklärt die Patientenliste, die alle Patienten, Untersuchungen und Bilder in der SecurView-Datenbank enthält. In diesem Kapitel wird zudem die Einrichtung von Befundungsaufgabenlisten erläutert.
- *[Befunden von Patienten](#page-54-0)* auf Seite [45](#page-54-0) beschreibt das Öffnen von Patienten zur Anzeige, die Verwendung der Anzeige- und Annotationswerkzeuge, das Schließen von Untersuchungen sowie Druckoptionen.
- *[Arbeiten mit Tomosynthesebildern](#page-124-0)* auf Seit[e 115](#page-124-0) beschreibt die Anzeige von und das Arbeiten mit Tomosynthesebildern.
- *[Konfiguration von Benutzereinstellungen](#page-146-0)* auf Seite [137](#page-146-0) erläutert die Definition von Einstellungen für einzelne Benutzer.
- *[Hängungen und ReportFlows](#page-158-0)* auf Seite [149](#page-158-0) beschreibt Hängungen und ReportFlows, wie ein Radiologe bestimmte ReportFlows für den täglichen Gebrauch auswählen kann und wie neue Hängungen und ReportFlows erstellt werden.
- *[Aufgaben des Administrators](#page-178-0)* auf Seite [169](#page-178-0) beschreibt Aufgaben des Systemadministrators, wie die Benutzerverwaltung, die Konfiguration von Einstellungen auf Systemebene sowie die Sicherung und Wiederherstellung der Patientendatenbank.
- *[Aufgaben des Fall-Administrators](#page-212-0)* auf Seite [203](#page-212-0) beschreibt, wie der Fall-Administrator Patientendaten löschen kann.
- *Patienten- [und ReportFlow-Dateien](#page-216-0)* auf Seite [207](#page-216-0) beschreibt Maßnahmen, die den MTRA bei der Patientenverwaltung und dem Verwalten von ReportFlow-Dateien unterstützen.

### <span id="page-13-0"></span>**1.4 Verfügbare Hilfsmittel**

Zusätzlich zu diesem Benutzerhandbuch stehen Ihnen für die Arbeit mit SecurView-Workstations noch die folgenden unterstützenden Hilfsmittel zur Verfügung.

- **Schulung:** Das Hologic-Applikations-Team bietet eingehende Fernschulungen für neue Systeme für Radiologen und MTRAs. Für weitere individuelle Schulung wenden Sie sich bitte an Ihren Hologic-Vertreter.
- **Hologic Training Center:** Diese Webseite bietet einen schnellen Zugriff auf Benutzerhandbücher und Schulungsunterlagen für Hologic-Produkte und ist für unsere Kunden gemäß der Garantie oder dem Servicevertrag von Hologic kostenlos erhältlich. Das Training Center finden Sie auf der Homepage von Hologic (*[www.hologic.com](http://www.hologic.com/)*).
- **Zusatzdokumentation:** Ergänzend zu diesem Benutzerhandbuch bietet Hologic die folgenden Unterlagen für SecurView-Workstations:
	- *Versionshinweise für die SecurView DX/RT Workstation*
	- *Qualitätskontrollhandbuch für die SecurView DX Workstation*
	- *Installations- und Servicehandbuch für die SecurView DX/RT Workstation*
	- *SecurView-Workstation DICOM Conformance Statements*
	- *Benutzerhandbuch für SecurView Advanced Multimodality-Option*
	- *Installations- und Servicehandbuch für SecurView Advanced Multimodality-Option*

Das SecurView Benutzerhandbuch und das Benutzerhandbuch für Advanced Multimodality-Option sind online erhältlich. Klicken Sie dazu auf das Hilfesymbol in der Symbolleiste der SecurView-Workstation. Sie können weitere gedruckte Exemplare von Benutzerhandbüchern und Handbüchern bei Ihrem Hologic-Vertreter anfordern. Die DICOM Conformance Statements sind erhältlich unter *[www.hologic.com](http://www.hologic.com/)*.

• **Technischer Kundendienst und Service:** Informationen finden Sie auf der Titelseite dieses Benutzerhandbuchs.

### <span id="page-14-0"></span>**1.5 Warnhinweise und Vorsichtsmaßnahmen**

In diesem Benutzerhandbuch sind technische und sicherheitsrelevante Informationen, die besondere Aufmerksamkeit erfordern, durch folgende Konventionen hervorgehoben.

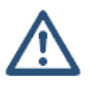

### **WARNUNG:**

**Eine Anweisung, die bei Nichtbeachtung zu einer gefährlichen Situation führen könnte.**

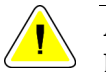

### **Achtung:**

**Eine Anweisung, die bei Nichtbeachtung zu Systemschäden führen könnte.**

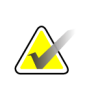

### **Wichtig**

Eine Anweisung, die korrekte Ergebnisse und optimale Leistung gewährleisten oder die Grenzen der Geräteleistung veranschaulichen soll.

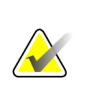

### **Hinweis**

Hintergrundinformationen zur Veranschaulichung eines bestimmten Schritts oder Verfahrens.

<span id="page-14-1"></span>Lesen Sie vor dem Arbeiten mit dem SecurView-System die folgenden Warnhinweise und Vorsichtsmaßnahmen.

### **1.5.1 Systembedienung**

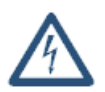

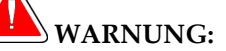

**Beachten Sie die folgenden Anweisungen, die bei Nichtbeachtung zu einer gefährlichen Situation führen könnten:**

- Das System darf nur von Personen eingesetzt werden, die mit diesem Benutzerhandbuch vertraut sind und im Rahmen einer Schulung in die Verwendung des Systems eingewiesen wurden. Hologic haftet nicht für Verletzungen oder Schäden in Zusammenhang mit der unsachgemäßen oder unsicheren Bedienung des Systems.
- Wenn Administratoren auf das Betriebssystem oder Dateisystem nicht entsprechend den Anweisungen dieses Handbuchs oder mithilfe von geschultem Hologic-Personal zugreifen, kann das System beschädigt oder unbenutzbar werden.
- Das System darf nur außerhalb der Patientenumgebung eingesetzt werden. Es ist ausschließlich als Büroanwendung gedacht.
- Das Symbol neben dem Netzanschluss weist auf potenzielle Stromschläge hin. Zur Verminderung des Risikos von Stromschlägen und Brandgefahr den Computer nur an eine geerdete Stromversorgung anschließen, die eine den Systemspezifikationen entsprechende Spannung und Stromstärke abgibt.
- Keine Behälter mit Flüssigkeit auf das Gerät stellen. Falls es zu einem Verschütten kommt, vor der Reinigung die Stromversorgung zu allen Teilen unterbrechen, um das Risiko eines Stromschlags zu minimieren. Falls interne Komponenten mit Flüssigkeiten in Berührung kamen, das Gerät nicht betreiben – kontaktieren Sie Ihren Servicebeauftragten.

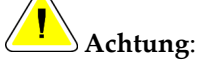

**Das System immer nach der in diesem Benutzerhandbuch beschriebenen Vorgehensweise herunterfahren. Wenn das System nicht sachgemäß heruntergefahren wird, können Daten verloren gehen oder das Betriebssystem beschädigt werden.**

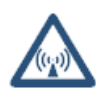

### **Wichtig**

Beachten Sie die folgenden Anweisungen, die korrekte Ergebnisse und optimale Leistung sicherstellen oder die Grenzen der Geräteleistung veranschaulichen sollen.

- Damit das System einwandfrei funktionieren kann, muss die technische Qualität der Mammografieaufnahmen (z. B. der Kontrast) vom Radiologen als annehmbar eingestuft worden sein und den MQSA-Normen (Mammography Quality Standards Act) oder den entsprechenden nationalen Normen entsprechen.
- Bau- und Betriebsart des Gerätes erfüllen die aktuellen Normen für medizinische Mammografieverfahren gemäß den Anforderungen des MQSA. Bei der Integration der SecurView-Anwendung in klinische Verfahren ist darauf zu achten, dass stets die Vorschriften des MQSA für die Vereinigten Staaten bzw. die geltenden nationalen Normen erfüllt werden.
- Bei der Befundung von Bildern eines digitalen Vollfeld-Mammografiegerätes (FFDM) sind die Richtlinien des American College of Radiologists (ACR) zu beachten. Um die optimale Anzeige von diagnostischen Informationen sicherzustellen, befunden Sie jedes Bild mit dem Skalierungsmodus Tatsächliche Pixel. Bei der Anzeige von Bildern mit einem Bildvergrößerungsfaktor-Teilwert größer eins vergrößert SecurView die Originalbilder durch Interpolation der Pixelwerte zwischen den Quellpixeln. Die Pixeleigenschaften in den vergrößerten Bildern können von den Pixeln im Originalbild abweichen. Weitere Informationen zu Skalierungsmodi finden Sie unter *[Skalierungsmodi](#page-72-0)* auf Seite [63.](#page-72-0)
- Um optimale Leistung der hochauflösenden SecurView-Displays zu gewährleisten, befolgen Sie die empfohlenen Maßnahmen zur Qualitätskontrolle. Führen Sie sämtliche beschriebenen Qualitätskontrollprüfungen in den vorgeschriebenen Intervallen entsprechend nationalen Vorschriften durch.
- Dieses Gerät wurde auf Einhaltung der FCC-Bestimmungen, Teil 15, für digitale Geräte der Klasse A getestet und für konform befunden. Diese Einschränkungen geben einen ausreichenden Schutz vor schädlichen Interferenzen, wenn das Gerät in einer gewerblichen Umgebung betrieben wird. Dieses Gerät erzeugt und verwendet Hochfrequenzenergie und kann sie möglicherweise abstrahlen. Wenn es nicht nach den Vorgaben des Benutzerhandbuchs installiert und eingesetzt wird, kann es Störungen von Funksignalen verursachen. Durch den Betrieb dieses Geräts in Wohnbereichen werden wahrscheinlich Funkstörungen verursacht. In diesem Fall ist der Benutzer verpflichtet, diese auf eigene Kosten zu beseitigen.
- SecurView-Workstations sind nur zum Gebrauch als Bildbefundungs-Workstations vorgesehen. Die Workstations sind nicht für die Archivierung von Bilddaten oder zum Gebrauch als Bildarchiv vorgesehen. Verwenden Sie ein PACS zur dauerhaften Archivierung von Patientenbildern und -akten.

### **1.5.2 Installations- und Wartungsarbeiten**

<span id="page-17-0"></span>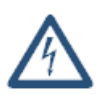

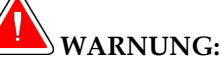

**Beachten Sie die folgenden Anweisungen, die bei Nichtbeachtung zu einer gefährlichen Situation führen könnten:**

- Zur Stromversorgung des Systems stets ein dreipoliges geerdetes Kabel verwenden, das den lokalen behördlichen Vorschriften entspricht. Durch die Verwendung eines zweipoligen Adapters wird die Erdung unterbrochen und das Stromschlagrisiko erhöht.
- SecurView-Workstation-Computer sind schwer! Wenn Sie Bedenken bezüglich des Hebens oder der Aufstellung des Computers haben, bitten Sie um Hilfe.
- Vor dem Reinigen der Systemkomponenten das System immer nach der in diesem Benutzerhandbuch beschriebenen Vorgehensweise herunterfahren und alle Komponenten vom Netz trennen, um das Risiko eines Stromschlags zu verhindern. Niemals Alkohol, Benzol, Verdünner oder andere brennbare Reinigungsmittel verwenden.

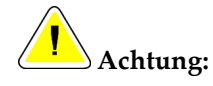

**Dieses Produkt enthält keine vom Benutzer zu wartenden Teile. Schützen Sie das System folgendermaßen vor Beschädigungen:**

- **Betreiben Sie das Gerät in einer klimatisierten Umgebung mit guter Lüftung, welche hinsichtlich Temperatur und Luftfeuchtigkeit den im Servicehandbuch genannten Spezifikationen entspricht.**
- **Installations- oder Reparaturarbeiten am SecurView-System nicht selbst durchführen. Nur geschultes und von Hologic autorisiertes Personal ist für eine Systeminstallation oder -reparatur ausreichend qualifiziert.**
- **Das Gerät vor dem Transport bzw. vor Wartungsarbeiten vom Netz trennen.**
- <span id="page-17-1"></span>• **Installieren Sie das System zwecks Netzwerksicherheit und Virenschutz hinter der Firewall der Institution. Für das System werden von Hologic kein Computer-Virenschutz und keine Netzwerksicherheit bereitgestellt. Falls Virenschutzsoftware benötigt wird, finden Sie auf der Hologic-Webseite Informationen zum Cybersecurity-Programm von Hologic sowie zu Virenschutzsoftware.**

### **1.6 Beanstandungen am Produkt**

Jede medizinische Fachkraft, die Beanstandungen hat oder mit der Qualität, Haltbarkeit, Zuverlässigkeit, Sicherheit, Effektivität und/oder Leistung dieses Produkts nicht zufrieden ist, sollte Hologic benachrichtigen.

Falls der begründete Verdacht besteht, dass das Gerät zu einer schweren Verletzung eines Patienten geführt oder beigetragen hat, ist Hologic sofort telefonisch, per Fax oder schriftlich zu benachrichtigen.

### <span id="page-18-0"></span>**1.7 Garantieerklärung**

Falls in der Vereinbarung nicht ausdrücklich anders aufgeführt, gilt Folgendes: i) Für von Hologic hergestellte Geräte wird dem ursprünglichen Kunden ein (1) Jahr ab Versanddatum, oder falls eine Installation notwendig ist, ab Installationsdatum ("Garantiezeitraum") gewährleistet, dass sie im Wesentlichen gemäß den veröffentlichten Produktspezifikationen funktionieren. ii) Die Gewährleistung für Röntgenröhren für digitale Mammografie-Aufnahmen gilt für vierundzwanzig (24) Monate. In diesem Zeitraum gilt die Gewährleistung für die Röntgenröhren während der ersten zwölf (12) Monate in vollem Umfang und während der Monate 13–24 auf einer linearen anteiligen Basis. iii) Für Ersatzteile und aufgearbeitete Teile gilt eine Gewährleistung für den Rest des Garantiezeitraums bzw. neunzig (90) Tage ab Versanddatum, je nachdem, welcher Zeitraum länger ist. iv) Für Verbrauchsmaterialien wird für einen Zeitraum, der mit dem auf der Packung angegebenen Verfallsdatum endet, gewährleistet, dass sie gemäß den veröffentlichten Spezifikationen funktionieren. v) Für lizenzierte Software wird gewährleistet, dass sie gemäß den veröffentlichten Spezifikationen funktioniert. vi) Für Dienstleistungen wird die fachgerechte Durchführung gewährleistet. vii) Die Gewährleistung für nicht von Hologic stammende Geräte wird von ihren jeweiligen Herstellern angeboten und solche Herstellergarantien erstrecken sich auf die Kunden von Hologic, soweit vom Hersteller solcher nicht von Hologic stammenden Geräte genehmigt. Hologic gewährleistet nicht die ununterbrochene oder fehlerfreie Verwendung von Produkten oder die Verwendbarkeit seiner Produkte mit nicht von Hologic stammenden autorisierten Produkten Dritter. Diese Garantien gelten nicht für Artikel, die: (a) von anderem als von Hologic autorisiertem Personal repariert, bewegt oder geändert wurden; (b) physischer (einschließlich thermischer und elektrischer) Belastung, Zweckentfremdung oder unsachgemäßem Gebrauch ausgesetzt wurden; (c) auf jegliche Weise aufbewahrt, gewartet oder bedient wurden, die nicht den anwendbaren Spezifikationen oder Anweisungen von Hologic entspricht, was auch die Verweigerung des Kunden einschließt, von Hologic empfohlene Software-Aktualisierungen vorzunehmen; oder (d) als gelieferte Ware ausgewiesen wird, die nicht einer Garantie von Hologic unterliegt, bzw. die als Vorveröffentlichung oder "wie besehen" verkauft wird.

### **Kapitel 2 Beschreibung der Workstations**

- <span id="page-20-0"></span>• *[Übersicht der Workstations](#page-21-0)* auf Seite [12](#page-21-0)
- *[SecurView DX-Befundungs-Workstations](#page-22-0)* auf Seite [13](#page-22-0)
- *[SecurView RT-MTRA-Workstations](#page-27-0)* auf Seit[e 18](#page-27-0)
- *[Aufteilung der Funktionen in Konfigurationen mit mehreren Workstations](#page-31-0)* auf Seite [22](#page-31-0)
- *[Benutzergruppen und Passwörter](#page-31-1)* auf Seit[e 22](#page-31-1)
- *[Starten und Herunterfahren](#page-33-0)* auf Seite [24](#page-33-0)
- *[Anmelden bei SecurView](#page-34-0)* auf Seite [25](#page-34-0)
- *[Zugriff auf Informationen über den Unique Device Identifier \(UDI\)](#page-35-0)* auf Seit[e 26](#page-35-0)

Dieses Kapitel beschreibt die Modelle der Workstation, wie sie untereinander zusammenarbeiten und wie sie mit anderen Geräten in der klinischen Umgebung zusammenarbeiten. Darüber hinaus werden Hoch- und Herunterfahren des Systems und Anmeldung erläutert.

### <span id="page-21-0"></span>**2.1 Übersicht der Workstations**

Hologic bietet die folgenden SecurView-Workstations an:

- **SecurView DX-Befundungs-Workstations** wird von Radiologen zur Befundung medizinischer Bilder bei der Screening- und diagnostischen Mammografie sowie bei der digitalen Brusttomosynthese verwendet. SecurView DX-Workstations können entweder als Standalone-Workstations installiert werden, oder mehrere können als Client-Workstations konfiguriert werden, die sich eine zentrale Datenbank auf einem SecurView DX Manager teilen.
- **SecurView DX Manager** bietet zentralen Datenbankzugriff und führt die Bildpräparation für alle angeschlossenen SecurView DX Client-Workstations durch.
- **SecurView RT-MTRA-Workstations** wird von MTRAs zur Befundung medizinischer Bilder zu Referenzzwecken verwendet. SecurView RT-Workstations können entweder als Standalone-Workstations installiert werden, oder mehrere können als Client-Workstations konfiguriert werden, die sich eine zentrale Datenbank oder einen SecurView RT Manager teilen. SecurView RT-Workstations werden in erster Linie an Einrichtungen mit Hologic Selenia FFDM-Systemen verwendet.

### **Hinweis**

SecurView RT TechMate wird ab Version 9.0 nicht mehr unterstützt.

• **SecurView RT Manager** – bietet zentralen Datenbankzugriff und führt die Bildpräparation für alle angeschlossenen SecurView RT Client-Workstations durch.

### <span id="page-22-0"></span>**2.2 SecurView DX-Befundungs-Workstations**

Ärzte verwenden SecurView DX-Befundungs-Workstations zur Befundung medizinischer Bilder der Screening- und diagnostischen Mammografie sowie der digitalen Brusttomosynthese.

- *[SecurView DX-Standalone-Systeme](#page-23-0)* auf Seite [14](#page-23-0)
- *[SecurView DX-Systeme mit mehreren Workstations](#page-24-0)* auf Seit[e 15](#page-24-0)

SecurView DX bietet eine Patientenliste mit Abfrage-/Abruffunktionalität für den Zugriff auf Patientendaten, die Befundung und Annotation von Patientenbildern, die Anzeige von Mammography CAD SR-Ergebnissen sowie Workstation-Administration und Benutzereinstellungen.

Eine SecurView DX Standalone oder Client-Workstation besteht aus:

- Einem Breitbild-Graustufen- oder Farb-Befundungs-Display (oder zwei Hochformat-Displays)
- Einem oder zwei optionalen niederauflösenden Display(s) für die Advanced Multimodality-Option, die MultiView™ MM-Software-Option, die Patientenverwaltung und/oder externe Anwendungen.
- Computer mit Microsoft Windows, Tastatur und Maus
- SecurView-Arbeitslisten-Keypad mit Trackball (optional)
- Strichcode-Scanner (optional, nicht abgebildet)
- Unterbrechungsfreie Stromversorgung (USV, optional, nicht abgebildet)

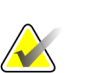

### **Hinweis**

Die Advanced Multimodality-Option und MultiView MM-Option verbessern die Softcopy-Befundungsumgebung der SecurView DX-Workstation. Zur Anzeige der Advanced Multimodality-Option, der MultiView MM-Option, der Patientenliste und/oder einer freigegebenen Anwendung eines Drittanbieters können Sie ein oder zwei zusätzliche(s) Display(s) (bei installierter Synchronisation mit externen Anwendungen) verwenden.

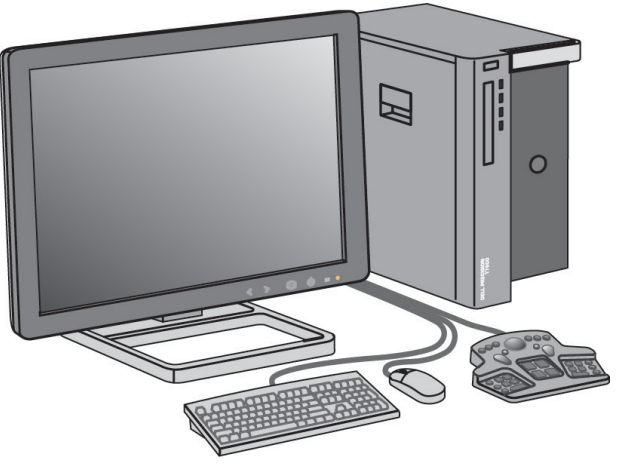

*SecurView DX-Befundungs-Workstations*

### <span id="page-23-0"></span>**2.2.1 SecurView DX-Standalone-Systeme**

Als Standalone-System bietet jede SecurView DX-Workstation eine volle Workstation-Funktionspalette:

- Vorläufige Speicherung aktueller Patienten
- Patientenliste zum Suchen nach Patienten
- Befundung und Annotation von Patientenbildern
- Abfrage/Abruf von Patientenuntersuchungen aus einem PACS
- DICOM-Konnektivität
- Datenbank mit konfigurierbaren System- und Benutzereinstellungen
- Zur Anzeige vorbereitete Bilder
- Speicherung und Anzeige von Mammography CAD SRs

Die folgende Abbildung zeigt den Fluss der Bilder von der Akquisitions-Workstation zur SecurView DX-Standalone-Workstation. Nach der Bildbefundung an der SecurView DX-Workstation werden alle Annotationen (Markierungen des Arztes mit Beschreibungen) automatisch in der SecurView-Datenbank gespeichert und an alle konfigurierten Ziele gesendet.

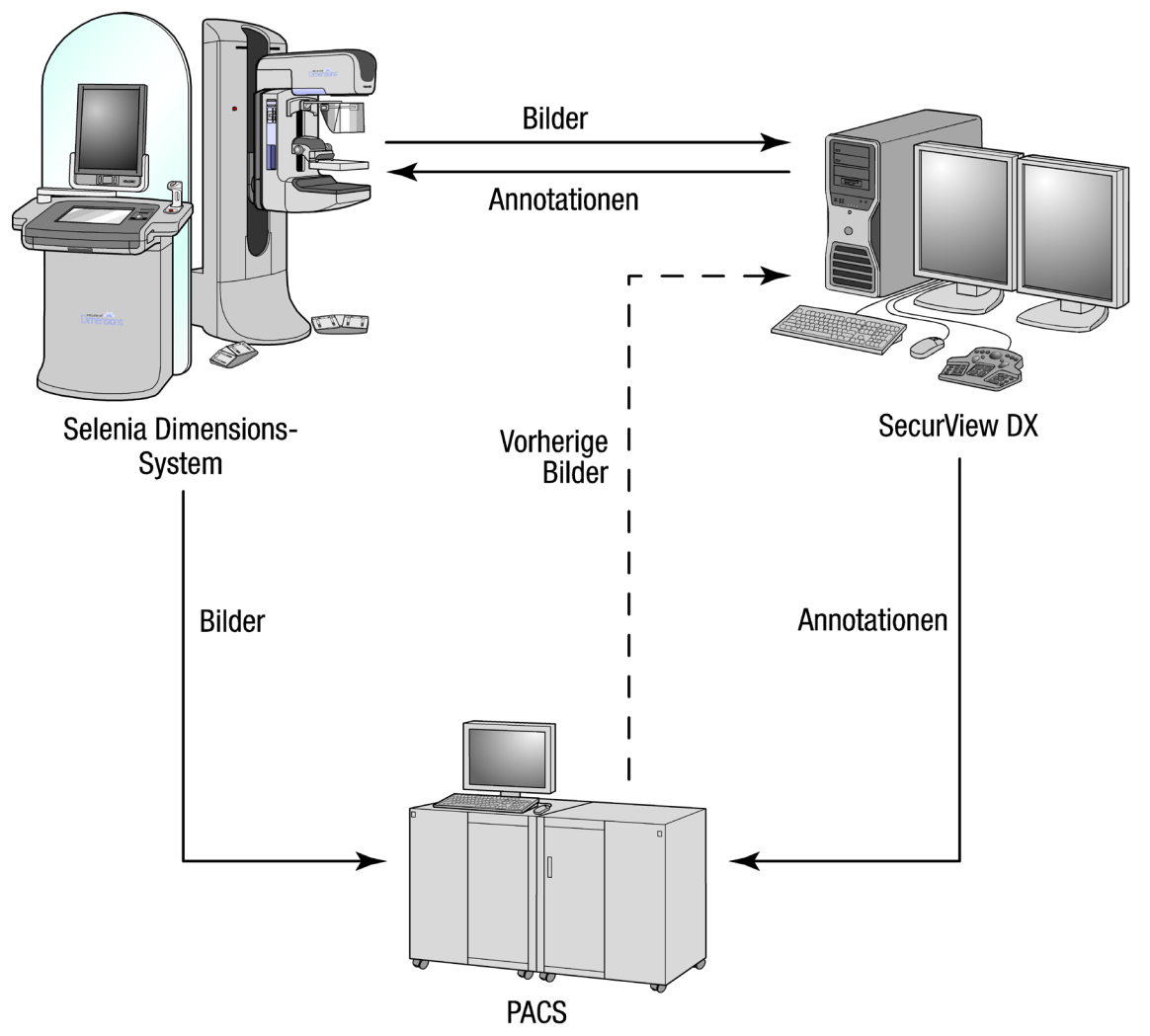

<span id="page-24-0"></span>*Informationsfluss mit einer SecurView DX-Standalone-Workstations*

### **2.2.2 SecurView DX-Systeme mit mehreren Workstations**

Ein SecurView DX Manager unterstützt je nach Patientenaufkommen und Workflow-Anforderungen eine oder mehrere SecurView DX-Client-Workstations. Der Manager besteht aus:

- Querformat-Display
- Computer mit Microsoft Windows, Tastatur und Maus
- USV (nicht abgebildet)

Der SecurView DX Manager bietet den zentralen Datenbankzugriff auf seine Arbeitsgruppe und führt die Bildpräparation für alle angeschlossenen SecurView DX Client-Workstations durch. Der Manager hat die Rolle des DICOM-Moduls für eine Arbeitsgruppe mit mehreren Workstations und ist für den Empfang von DICOM-Bildern verantwortlich. Eine Arbeitsgruppe mit mehreren Workstations verhält sich wie ein einzelnes DICOM-Modul.

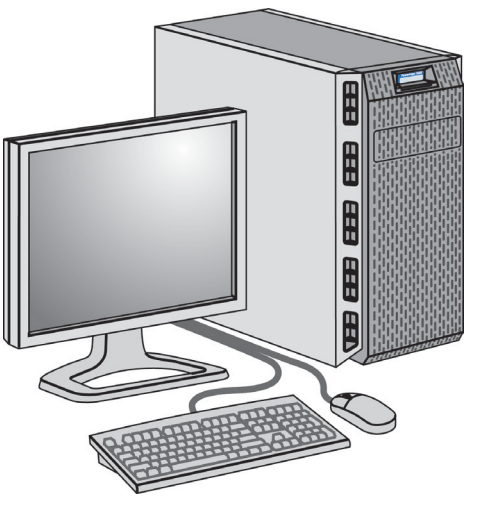

*SecurView DX Manager*

Die folgende Abbildung zeigt den Fluss der Bilder von der Akquisitions-Workstation zum SecurView DX Manager. Nach der Bildbefundung an der SecurView DX-Workstation werden alle Annotationen (Markierungen des Arztes mit Beschreibungen) automatisch in der Manager-Datenbank gespeichert und an alle konfigurierten Ziele gesendet.

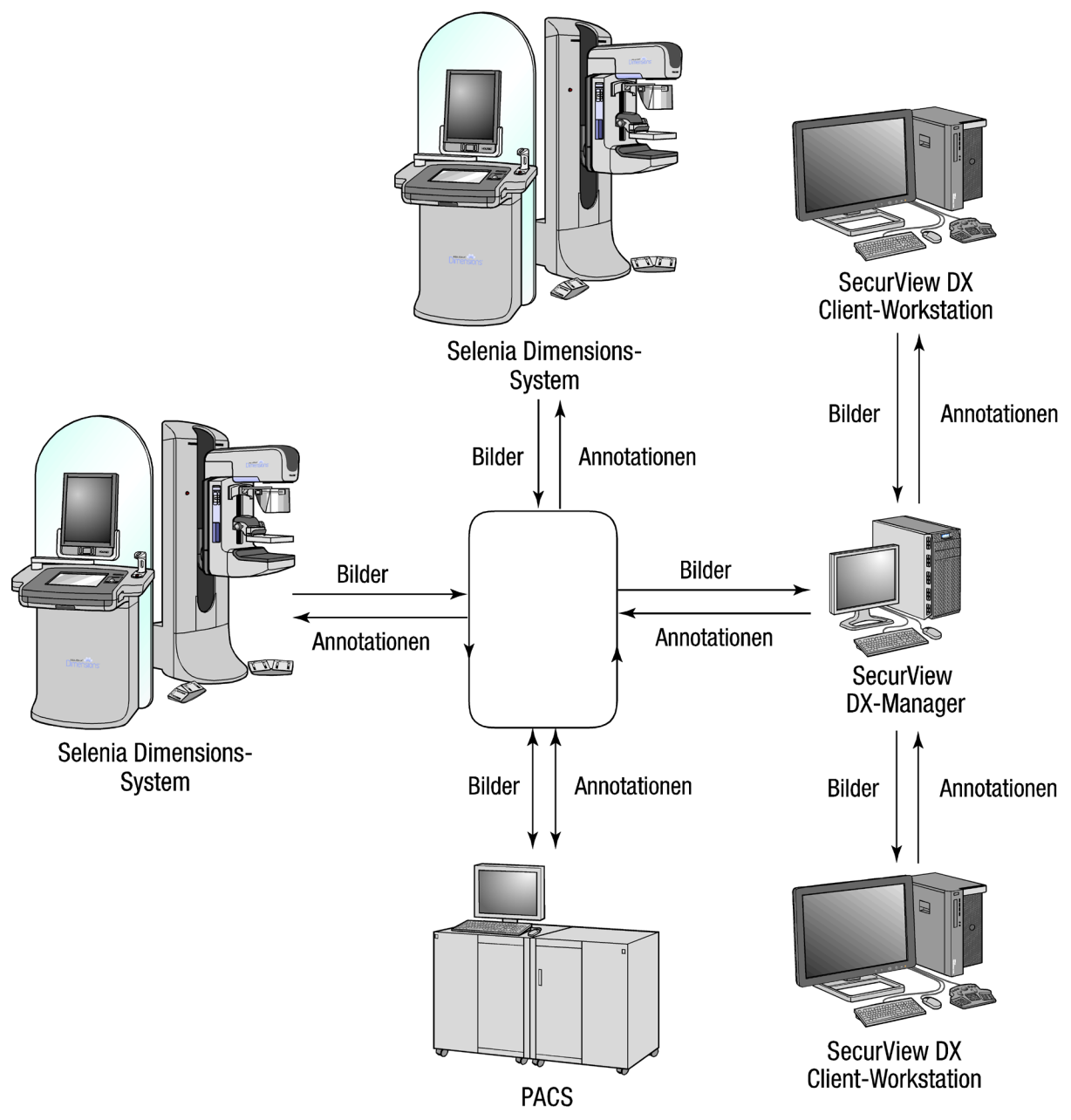

*Informationsfluss in einem SecurView DX-System mit mehreren Workstations*

### <span id="page-27-0"></span>**2.3 SecurView RT-MTRA-Workstations**

MTRAs verwenden SecurView RT-Workstations zur Prüfung neuer Bilder, Befundung vorheriger Bilder und Prüfung von Annotationen von Radiologen sowie für administrative Aufgaben.

- *[SecurView RT-Standalone-Systeme](#page-28-0)* auf Seit[e 19](#page-28-0)
- *[SecurView RT-Systeme mit mehreren Workstations](#page-29-0)* auf Seite [20](#page-29-0)

SecurView RT-Workstations bieten eine niedrigauflösende Anzeige von Patientenbildern und sind somit nicht für die diagnostische Befundung geeignet. SecurView RT bietet aber zahlreiche andere Funktionen der SecurView DX-Workstation wie eine Patientenliste mit Abfrage-/Abruffunktionalität für den Zugriff auf Patientendaten sowie Workstation-Administration und Benutzereinstellungen.

SecurView RT-Workstations werden in erster Linie an Einrichtungen mit Hologic Selenia FFDM-Systemen verwendet.

Eine SecurView RT Standalone oder Client-Workstation besteht aus:

- Querformat-Display
- Computer mit Microsoft Windows, Tastatur und Maus
- USV (nicht abgebildet)

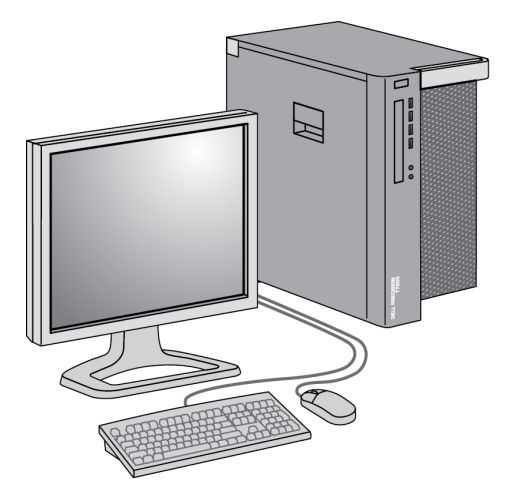

*SecurViewRT-MTRA-Workstations*

### <span id="page-28-0"></span>**2.3.1 SecurView RT-Standalone-Systeme**

Als Standalone-System bietet jede SecurView RT-Workstation eine Reihe von Funktionen für MTRAs:

- Prüfung neuer Untersuchungen und Bilder beim Eintreffen
- Befundung vorheriger Bilder und Prüfung von Annotationen von Radiologen
- Erstellung und Verwaltung von ReportFlows und Hängungen
- Drucken, Importieren und Exportieren von Mammografieaufnahmedateien

Die folgende Abbildung zeigt den Fluss der Bilder von der Akquisitions-Workstation zu SecurView RT und DX Standalone-Workstations. Nach der Bildbefundung an der SecurView DX-Workstation werden alle Annotationen (Markierungen des Arztes mit Beschreibungen) automatisch in der SecurView-Datenbank gespeichert und an alle konfigurierten Ziele gesendet (einschließlich an alle SecurView RT-Workstations).

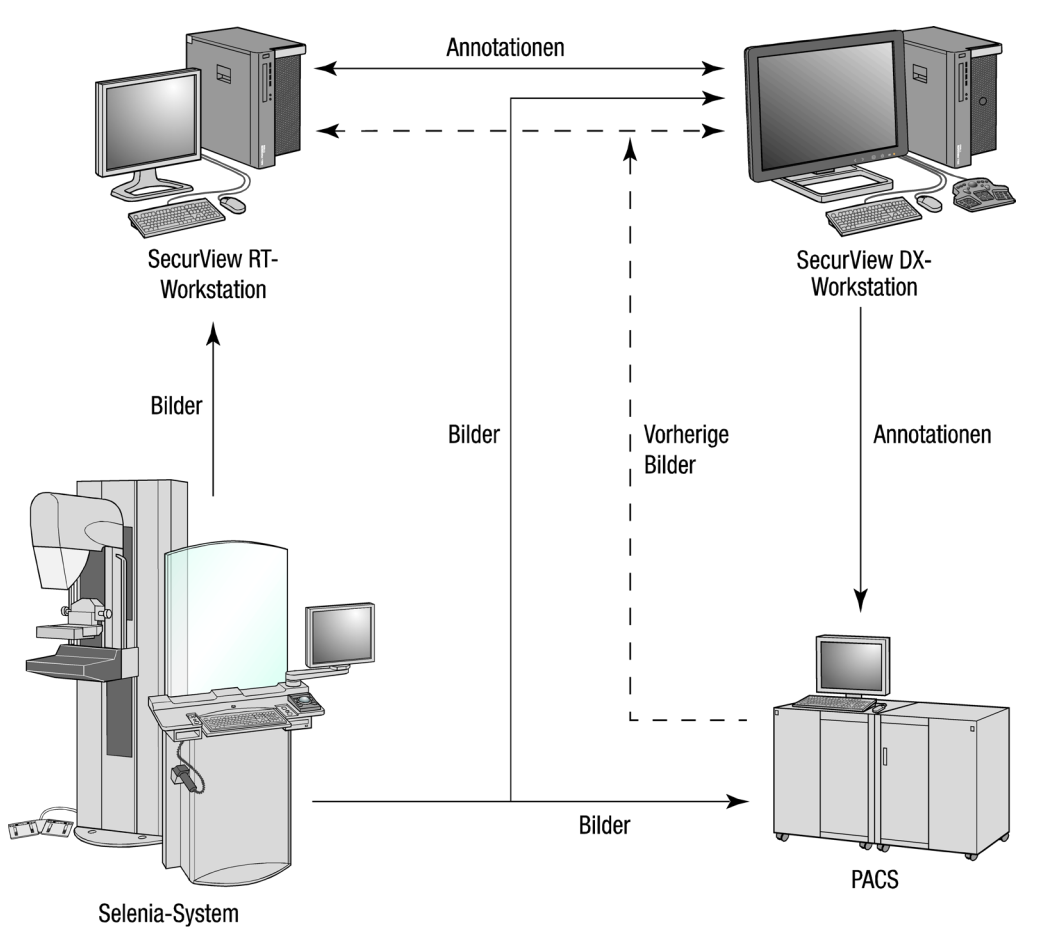

*Informationsfluss mit SecurView DX und RT Standalone-Workstations*

### <span id="page-29-0"></span>**2.3.2 SecurView RT-Systeme mit mehreren Workstations**

Ein SecurView RT Manager unterstützt je nach Patientenaufkommen und Workflow-Anforderungen eine oder mehrere SecurView RT-Client-Workstations. Wie der SecurView DX-Manager bietet der SecurView RT Manager den zentralen Datenbankzugriff auf seine Arbeitsgruppe und führt die Bildpräparation für alle angeschlossenen SecurView RT Client-Workstations durch.

Die folgende Abbildung zeigt den Fluss der Bilder von der Akquisitions-Workstation zu SecurView RT- und DX-Workstations.

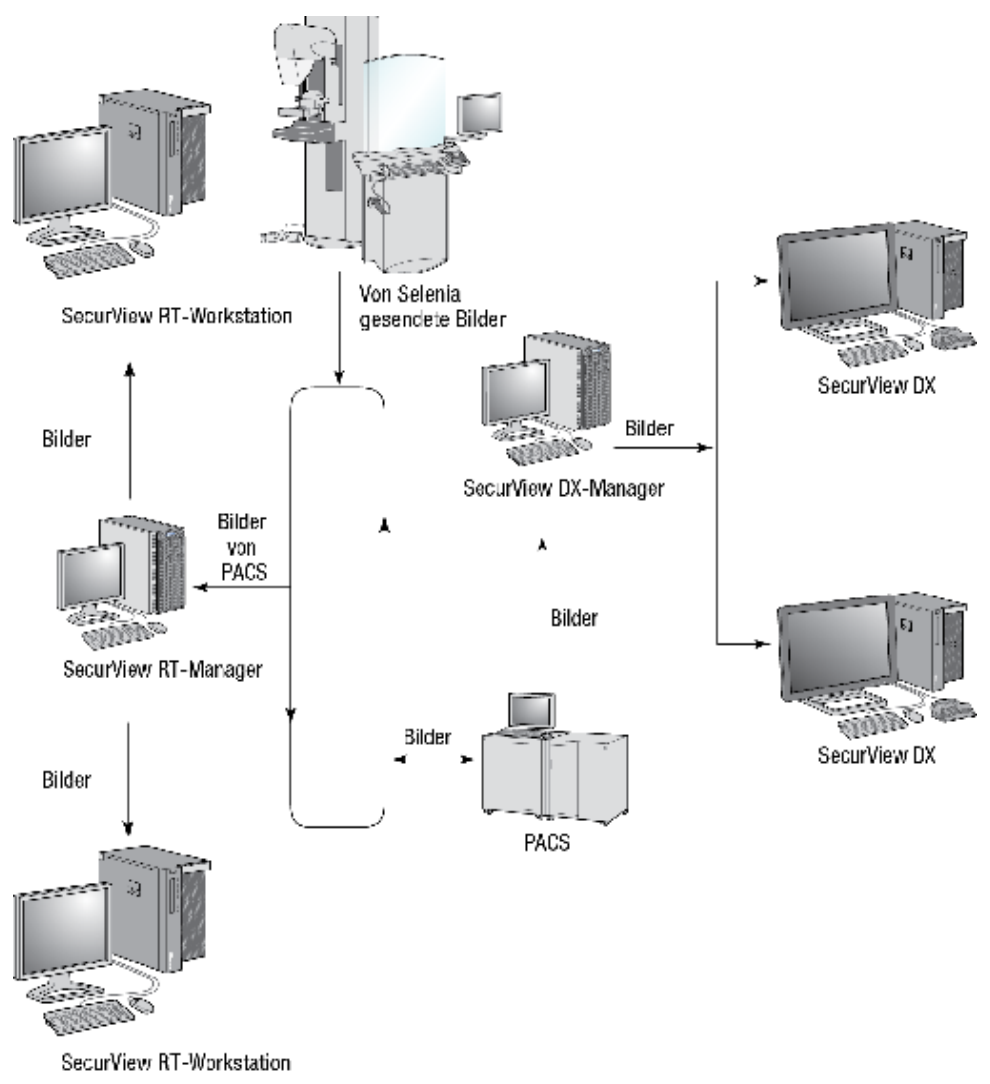

*Bildfluss in einer SecurView RT-Installation mit mehreren Workstations*

Nach der Bildbefundung an der SecurView DX-Workstation werden alle auf der Client-Workstation erstellten Annotationen (Markierungen des Arztes mit Beschreibungen) automatisch in der SecurView DX Manager-Datenbank gespeichert und vom Manager an alle konfigurierten Ziele außerhalb des Client-Clusters gesendet (einschließlich an alle SecurView RT Standalone- oder Manager-Workstations).

Der empfangende SecurView RT-Manager verteilt Annotationen an alle angeschlossenen Clients. So können MTRAs an den SecurView RT Client-Workstations auf alle Arztannotationen zugreifen.

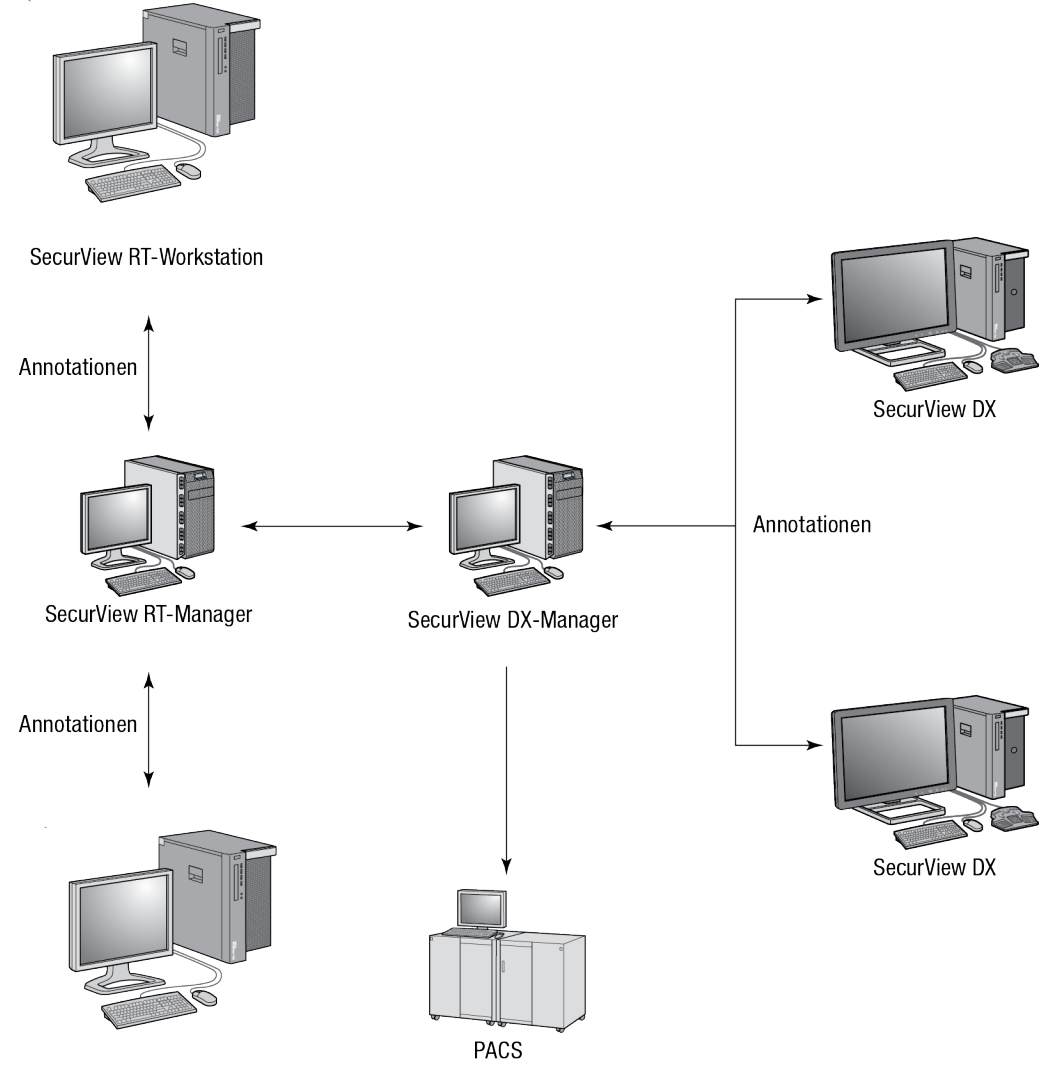

SecurView RT-Workstation

*Fluss der Arztannotationen in einer SecurView RT-Installation mit mehreren Workstations*

### <span id="page-31-0"></span>**2.4 Aufteilung der Funktionen in Konfigurationen mit mehreren Workstations**

Die folgende Tabelle zeigt die Aufteilung der Funktionen in Konfigurationen mit mehreren Workstations:

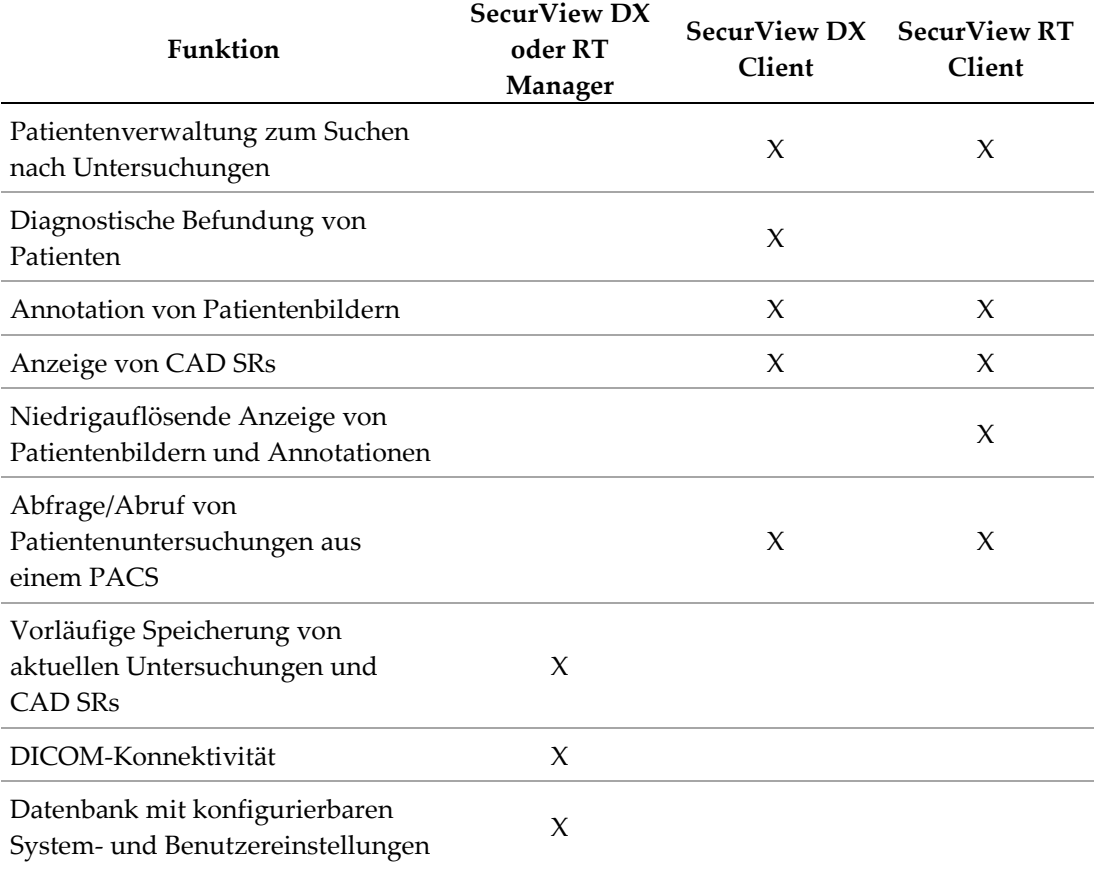

### <span id="page-31-1"></span>**2.5 Benutzergruppen und Passwörter**

Ein SecurView-Systemadministrator muss jeden Benutzer registrieren und ein Benutzerprofil mit folgenden Informationen anlegen:

- **Benutzername** ein Name, der den Benutzer im System identifiziert.
- **Passwort** zur sicheren Anmeldung.
- **Vor-/Nachname** tatsächlicher Name des Benutzers.
- **Benutzergruppe(n)** Radiologe, MTRA, Administrator, Fall-Administrator oder Service (siehe unten).
- **Rechte** eine Gruppe von Berechtigungen zum Befunden von Bildern und Konfigurieren von Systemeinstellungen.

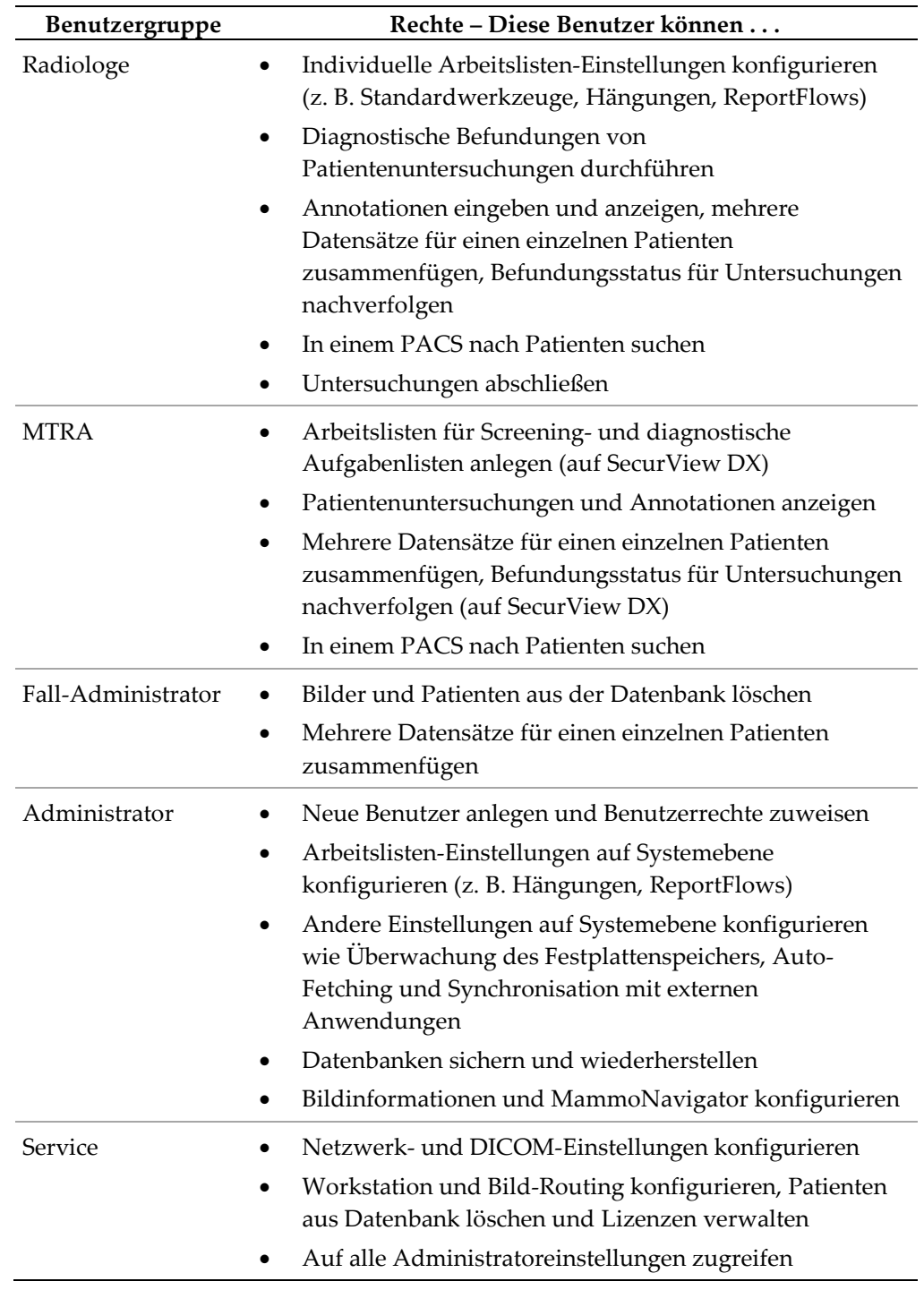

Je nach zugewiesenen Gruppen und Rechten hat der Benutzer Zugriff auf bestimmte Programmmodule (siehe *[Verwalten von Benutzerprofilen](#page-180-0)* auf Seite [171\)](#page-180-0).

### <span id="page-33-0"></span>**2.6 Starten und Herunterfahren**

Unter normalen Umständen können Sie die Workstations eingeschaltet lassen. Befolgen Sie diese Anweisungen, wenn jemand das System ausgeschaltet hat oder Sie es herunterfahren müssen (z. B. falls Sie den Computer verstellen oder von einem bevorstehenden Stromausfall erfahren).

**So starten Sie eine SecurView-Workstation:**

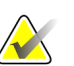

#### **Hinweis**

Starten Sie in einer Umgebung mit mehreren Workstations den Manager vor den Client-Workstations.

- 1. Schalten Sie die Peripheriegeräte ein (die USV zuerst, dann die Displays).
- 2. Schalten Sie den SecurView Workstation-Computer ein. Die SecurView-Anwendung wird automatisch gestartet und zeigt das Anmeldefenster an.

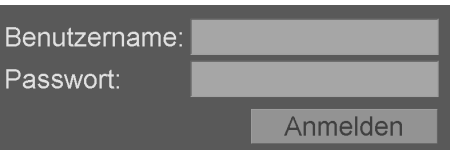

Informationen zur Anmeldung finden Sie unter *[Anmelden bei SecurView](#page-34-0)* auf Seite [25.](#page-34-0)

#### **So fahren Sie eine SecurView-Workstation herunter:**

1. Klicken Sie in der Anwendungsauswahl auf **Ausschalten**.

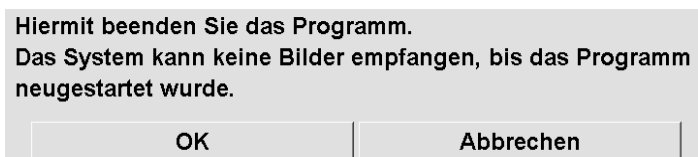

- 2. Click **OK**. Die SecurView-Anwendung wird geschlossen und der Computer heruntergefahren.
- 3. Schalten Sie die Peripheriegeräte aus (die Displays zuerst, dann die USV).

### <span id="page-34-0"></span>**2.7 Anmelden bei SecurView**

Jeder Benutzer muss sich mit einem individuellen Benutzernamen und Passwort anmelden. Ein Systemadministrator legt jedes Benutzerkonto an und weist den Benutzer einer oder mehrerer Gruppen zu (Radiologe, MTRA, Administrator, Fall-Administrator oder Service). Jede Gruppe umfasst eine Gruppe von Zugriffsberechtigungen auf bestimmte Programmmodule. Siehe *[Benutzergruppen und Passwörter](#page-31-1)* auf Seite [22.](#page-31-1)

### **So melden Sie sich bei SecurView an:**

Geben Sie im Anmeldefenster Ihren Benutzernamen und Ihr Passwort ein und klicken Sie dann auf **Anmelden**, um den SecurView-Startbildschirm anzuzeigen.

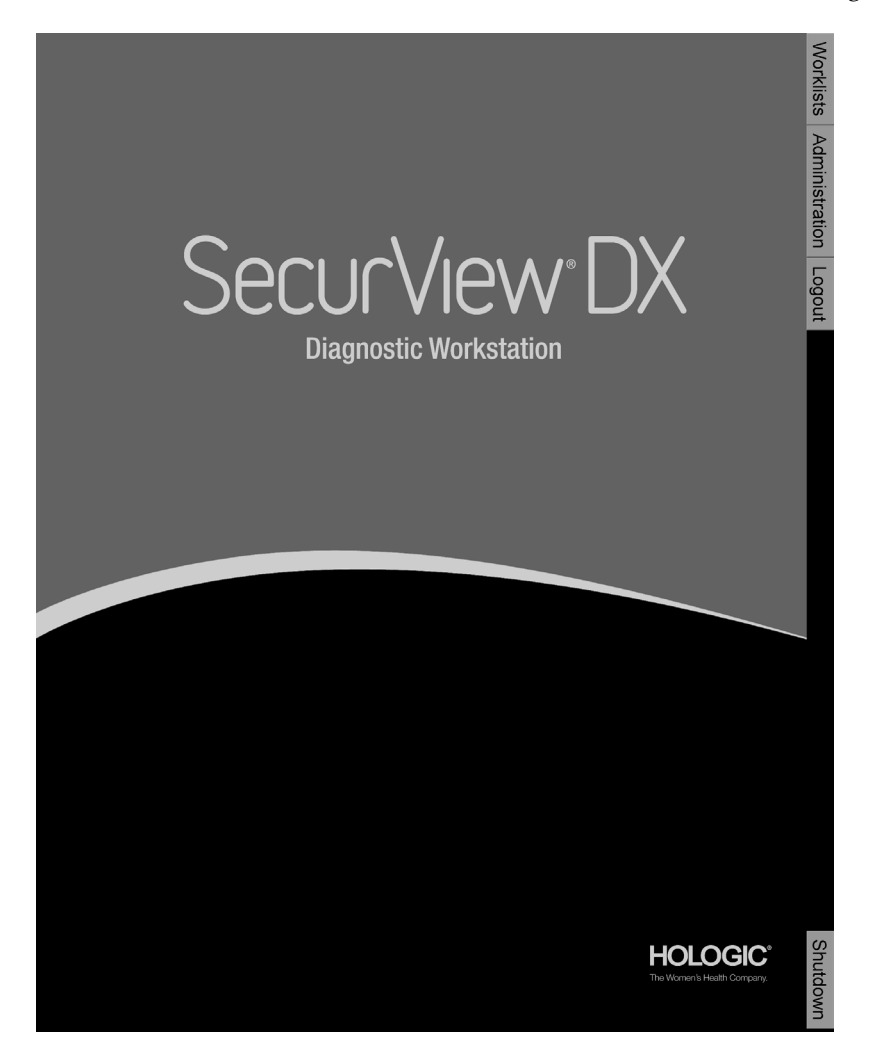

Zugriff auf die Anwendung erfolgt über die Registerkarten auf der rechten Seite der Anzeige:

- **Arbeitslisten:** Bietet Zugriff auf automatische Arbeitslisten und benutzerdefinierte Aufgabenlisten. Diese Registerkarte steht nur der Benutzergruppe Radiologe auf SecurView DX zur Verfügung. Siehe *[Anzeigen von](#page-55-0)  [Patientenuntersuchungen](#page-55-0)* auf Seite [46.](#page-55-0)
- **Administration:** Bietet Zugriff auf das Administrationsmodul, mit dem Patienten zur Befundung (siehe *[Öffnen der Patientenverwaltung](#page-37-0)* auf Seit[e 28\)](#page-37-0) ausgewählt und Benutzereinstellungen konfiguriert werden können (siehe *[Konfiguration von Benutzereinstellungen](#page-146-0)* auf Seite [137\)](#page-146-0).
- **Abmelden:** Meldet Sie bei SecurView ab und zeigt das Anmeldefenster an.
- **Ausschalten:** Schließt SecurView und fährt den Computer herunter. Siehe *[Starten](#page-33-0)  [und Herunterfahren](#page-33-0)* auf Seite [24.](#page-33-0)

### <span id="page-35-0"></span>**2.8 Zugriff auf Informationen über den Unique Device Identifier (UDI)**

Der Unique Device Identifier (UDI) ist ein eindeutiger numerischer oder alphanumerischer Code, der ein medizinisches Gerät während des Handels und der Verwendung identifizierbar macht. UDI-Informationen werden im Bildschirm "About" der Cenova-Anwendung angezeigt.

### **Um auf UDI-Informationen in Cenova zuzugreifen:**

- 1. So melden Sie sich bei SecurView an (*[Anmelden bei SecurView](#page-34-0)* auf Seite [25\)](#page-34-0).
- 2. Klicken Sie auf die Registerkarte **Über**.

UDI-Informationen werden im Bildschirm "About" angezeigt.
# **Kapitel 3 Patientenverwaltung**

- *[Öffnen der Patientenverwaltung](#page-37-0)* auf Seit[e 28](#page-37-0)
- *[Verwendung der Patientenliste](#page-38-0)* auf Seite [29](#page-38-0)
- *[Erstellen von Aufgabenlisten](#page-49-0)* auf Seite [40](#page-49-0)
- *[DICOM-Bilder importieren](#page-50-0)* auf Seite [41](#page-50-0)
- *[Synchronisieren der Patientenliste mit MultiView](#page-51-0)* auf Seite [42](#page-51-0)

Die Patientenverwaltung enthält die Patientenliste mit allen Patienten und zugehörigen Untersuchungen und Bildserien in der Datenbank sowie Untersuchungen von nicht lokalen Patienten, die über den Study List Manager eingehen. Mithilfe der Patientenverwaltung können Sie:

- Patienten zur Anzeige auswählen
- Nach Patientenuntersuchungen suchen
- Aufgabenlisten erstellen (vorgezogene Einrichtungen von Patienten-Arbeitslisten für die Befundung)
- Den Befundungsstatus von Untersuchungen nachverfolgen (nur SecurView DX)
- DICOM-Bilder in SecurView importieren
- Mit einem externen Study List Manager synchronisieren

# <span id="page-37-0"></span>**3.1 Öffnen der Patientenverwaltung**

Klicken Sie in der Anwendungsauswahl auf **Administration**. Die Registerkarte Patientenverwaltung und die Patientenliste werden angezeigt. Dies ist das Hauptfenster, wenn man mit der Befundung von Patientenbildern beginnt.

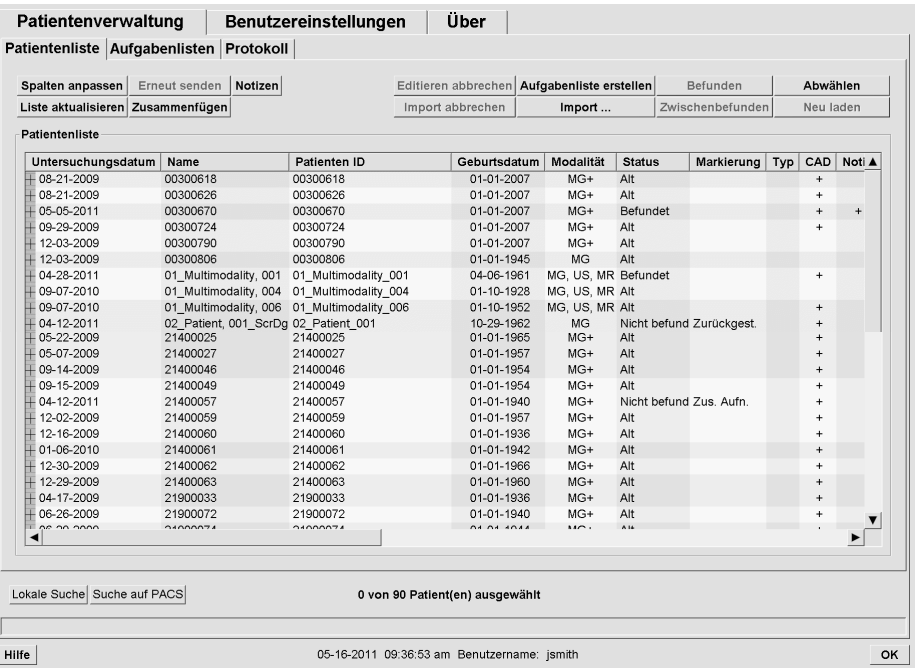

Die Patientenverwaltung umfasst drei Registerkarten:

- **Patientenliste:** Zeigt alle im System verfügbaren Patienten an und bietet Optionen zum Suchen, Auswählen und Befunden von Patienten.
- **Aufgabenlisten:** Bietet eine Übersicht bestehender Aufgabenlisten und der Patienten in den Aufgabenlisten. Sie können die Aufgabenlisten ebenfalls bearbeiten, um die Sortierreihenfolge zu ändern oder Patienten hinzuzufügen oder zu entfernen.
- **Protokoll:** Protokolliert fehlgeschlagene Druckaufträge, Auto-Fetching-Fehler und andere Ereignisse im Zusammenhang mit dem Informationsaustausch mit DICOM-Geräten.

# <span id="page-38-0"></span>**3.2 Verwendung der Patientenliste**

Die Patientenliste enthält alle Patienten, Untersuchungen und Serien in der Datenbank.

- *[Auswahl von Patienten](#page-38-1)* auf Seite [29](#page-38-1)
- *[Schaltflächen in der Patientenliste](#page-39-0)* auf Seit[e 30](#page-39-0)
- *[Spalten in der Patientenliste](#page-40-0)* auf Seit[e 31](#page-40-0)
- *[Befundungsstatus](#page-42-0)* auf Seite [33](#page-42-0)
- *[Automatischer Abruf von Patientendaten \(Auto-Fetching\)](#page-44-0)* auf Seite [35](#page-44-0)
- *[Verwenden des Kontextmenüs](#page-45-0)* auf Seite [36](#page-45-0)
- *[Zusammenfügen von Patientendaten](#page-46-0)* auf Seite [37](#page-46-0)
- *[Suchen nach Patienten](#page-47-0)* auf Seit[e 38](#page-47-0)

## <span id="page-38-1"></span>**3.2.1 Auswahl von Patienten**

Sie können wie folgt einen oder mehrere Patienten auswählen:

- Geben Sie die ersten Buchstaben des Patientennamens ein, um zur Patientenliste zu gelangen.
- Um einen einzelnen Patienten auszuwählen, klicken Sie auf den Patienten. Klicken Sie auf **+**, um die Untersuchungen und Bildserien zu jeder Untersuchung anzuzeigen.

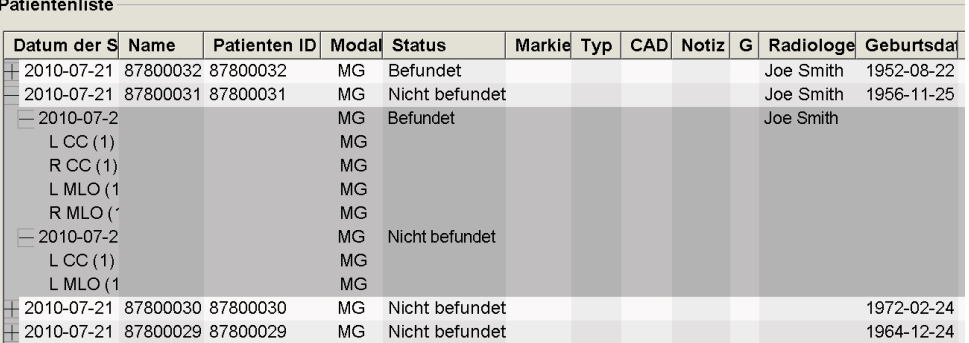

- Um weitere Patienten hinzuzufügen, klicken Sie nacheinander auf diese.
- Um eine Reihe aufeinander folgender Patienten auszuwählen, klicken Sie auf den ersten Patienten, halten Sie die Maustaste gedrückt und ziehen Sie den Mauszeiger bis zum letzten auszuwählenden Patienten (darüber oder darunter). Lassen Sie dann die Maustaste los.

#### **So beginnen Sie mit der Befundung:**

- Wählen Sie einen oder mehrere Patienten (maximal 100) und klicken Sie auf **Befunden** oder
- Doppelklicken Sie auf einen Patienten (um einen einzelnen Patienten zu öffnen) oder

• Lesen Sie den Strichcode eines Patienten mit dem Strichcode-Scanner ein.

SecurView schließt die Patientenliste, öffnet die Mammografie-Anzeige (MG Viewer) mit dem ersten Patienten und zeigt die Bilder anhand des in Ihren Benutzereinstellungen konfigurierten ReportFlow an.

## <span id="page-39-0"></span>**3.2.2 Schaltflächen in der Patientenliste**

Die Patientenliste enthält Schaltflächen zur einfacheren Patientenverwaltung.

#### Patientenliste Aufgabenlisten Protokoll

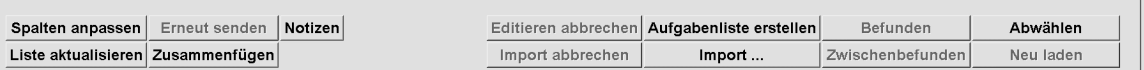

Die Schaltflächen haben folgende Funktionen:

- **Spalte anpassen** ordnet alle Spalten anhand der Standardeinstellungen an.
- **Erneut senden** sendet DICOM-Objekte (GSPS-Notizen, GSPS-Berichte, MG Secondary Capture-Bilder und/oder MM ScreenCapture-Bilder) erneut an alle konfigurierten Ziele, zu denen ein früherer Versuch fehlgeschlagen ist (nur SecurView DX). Diese Schaltfläche ist verfügbar, wenn der Status für mindestens einen ausgewählten Patienten "Befundet\*" lautet (siehe **[Befundungsstatus](#page-42-0)** auf Seit[e 33\)](#page-42-0) bzw. wenn in der Notiz-Spalte der Patientenliste ein "\*" eingetragen ist.
- **Notizen** sortiert die Patientenliste neu, sodass Notizen oben erscheinen.
- **Befunden** startet die Befundung eines oder mehrerer ausgewählter Patienten im MG Viewer. Siehe *[Auswahl von Patienten](#page-38-1)* auf Seit[e 29.](#page-38-1)
- **Abwählen** hebt die Auswahl ausgewählter Patienten auf.
- **Liste aktualisieren** fügt neue Untersuchungen zur Patientenliste hinzu. Wenn die Aufnahmestation oder PACS Bilder sendet, während die Patientenliste geöffnet ist, erscheinen die Einträge automatisch in der Patientenliste.
- **Zusammenfügen** fügt zwei Patientendatensätze manuell zusammen. Siehe *[Zusammenfügen von Patientendaten](#page-46-0)* auf Seite [37.](#page-46-0)
- **Zwischenbefunden** während der Patientenbefundung verfügbar. Klicken Sie, um das Lesen der aktuellen Worklist und des Patienten zu unterbrechen und einen oder mehrere Patienten mit hoher Priorität zu überprüfen. Nach der Überprüfung dieser Patienten kehren Sie zur zuvor geöffneten Worklist und dem Patienten zurück, um den Lesevorgang fortzusetzen.

So aktivieren Sie den Zwischenbefunden-Modus:

(1) Wählen Sie im Durchsicht-Modus die Patientenliste über die Tastatur oder die Symbolleiste aus.

(2) Wenn die Patientenverwaltung angezeigt wird, wählen Sie einen oder mehrere Patienten zur Überprüfung aus, und klicken Sie dann auf die Schaltfläche **Zwischenbefunden**. Zur Überprüfung wird eine neue Sitzung geöffnet.

(3) Klicken Sie nach Abschluss der Zwischensitzung auf die Symbolleistenschaltfläche, um den Durchsicht-Modus zu beenden. Anschließend setzen Sie die vorherige Sitzung an dem Punkt fort, an dem sie angehalten wurde.

Siehe auch *[Verwenden des Kontextmenüs](#page-45-0)* auf Seite [36.](#page-45-0)

- **Import…**  importiert DICOM-Patientendateien in die SecurView-Datenbank. Siehe *[DICOM-Bilder importieren](#page-50-0)* auf Seite [41.](#page-50-0)
- **Import abbrechen**  während des Imports von DICOM-Dateien aktiviert. Klicken, um den Import zu stoppen. SecurView speichert importierte Bilder.

Zum Erstellen und Bearbeiten von Aufgabenlisten stehen drei Schaltflächen zur Verfügung (siehe *[Erstellen von Aufgabenlisten](#page-49-0)* auf Seite [40\)](#page-49-0):

- **Aufgabenliste erstellen** erstellt eine Liste der Patienten zur Befundung.
- **Neu laden** aktiviert, wenn Sie Patienten in einer Aufgabenliste bearbeiten. Klicken Sie, um Ihre Änderungen rückgängig zu machen.
- **Editieren abbrechen** aktiviert, wenn Sie Patienten in einer Aufgabenliste bearbeiten. Klicken Sie, um die Auswahl markierter Patienten aufzuheben.

Unter der Patientenliste stehen zwei Suchschaltflächen zur Verfügung. Siehe *[Suchen nach](#page-47-0)  [Patienten](#page-47-0)* auf Seit[e 38.](#page-47-0)

Local Search Search on PACS

- **Lokale Suche** sucht nach Patienten in der lokalen SecurView-Datenbank.
- **Suche auf PACS** verwendet ein PACS zum Suchen und Abrufen von Patienten.

### <span id="page-40-0"></span>**3.2.3 Spalten in der Patientenliste**

Anhand der Spaltenüberschriften in der Patientenliste können Sie Patienten sortieren und verwalten. Sie können beispielsweise auf die beliebige Spaltenüberschrift klicken, um Patienten nach Untersuchungsdatum, Name, Befundungsstatus usw. zu sortieren. Zur Sortierung können zwei Sortierkriterien verwendet werden. Beim Klicken auf eine Spalte wird diese sofort zum primären Sortierkriterium, und das zuvor gewählte primäre Sortierkriterium wird automatisch zum sekundären Sortierkriterium. Wenn Sie nach einer beliebigen Spalte sortieren, schließt SecurView alle Patientenuntersuchungen und Serien und sortiert die Einträge auf Patientenebene.

Sie können die Breite und Position der Spalten ändern:

- Ziehen Sie eine Spaltenüberschrift an die gewünschte Position in der Patientenliste.
- Ziehen Sie den rechten Spaltenrand (in der Überschrift), um die Breite zu ändern.

Wenn Sie das Administrationsmodul beenden, speichert SecurView die Spaltenanordnung als Benutzereinstellung.

In diesem Abschnitt werden die Spalten beschrieben. Sofern nicht anders angegeben, gelten die Angaben für die Anzeige auf Patientenebene.

- **Untersuchungsdatum** Aufnahmedatum der neuesten Untersuchung. Bei nicht lokalen Untersuchungen wird auf Serienebene "non-local" (nicht lokal) anstelle der Serienbeschreibung angezeigt.
- **Name** Name des Patienten (Nachname, Vorname), maximal 100 Zeichen.

#### **Hinweis**

Für Sonderzeichen in einem Patientennamen, die SecurView nicht unterstützt, werden Fragezeichen ("?") als Platzhalter angezeigt.

• **Patienten ID** – Identifikationsnummer des Patienten, maximal 70 Zeichen. Zusammengefügte oder kombinierte Patienten sind an einem Sternchen (\*) zu erkennen.

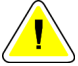

#### **Achtung:**

**Das SecurView verwendet IDs (zusammen mit dem Geburtsdatum), um neuen Daten mit vorhandenen Patientendaten zu verknüpfen. Patienten-IDs werden individuell von der Einrichtung vergeben, wo die Bilder aufgenommen wurden. SecurView ist nicht in der Lage, falsche Daten zu erkennen, die durch Fehleinträge an der Akquisitions-Workstation entstanden sind. Für den Fall von falschen Patienten-IDs könnten Bilder zum falschen Patienten hinzugefügt werden und so eine Verwechslung von Patienten zur Folge haben.**

- **Geburtsdatum** Geburtsdatum des Patienten.
- **Modalität** kommagetrennte Liste aller Modalitäten jeder Patientenuntersuchung. Tomosynthese-Untersuchungen und -Serien erscheinen mit der Modalität "MG+". Nicht lokale Untersuchungen haben in der Regel die Modalität "US" und "MR". Auf Untersuchungsebene erscheint jede Serie inklusive Lateralität, Ansicht, Bildtyp und Anzahl der Bilder.
- **Status** zeigt den Befundungsstatus des Patienten und jede Patientenuntersuchung (nur SecurView DX). Siehe *[Befundungsstatus](#page-42-0)* auf Seite [33.](#page-42-0)

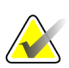

#### **Hinweis**

Nicht lokale Untersuchungen haben keinen Status. Die Spalte Status ist bei nicht lokalen Untersuchungen leer.

- **Markierung** Zwischenstatus für die letzte Untersuchung (Rücksprache erforderlich, Zusätzliche Bilder erforderlich, Es liegen zusätzliche Bilder vor oder Zurückgestellt) (nur SecurView DX). Siehe *[Abschließen einer Untersuchung](#page-114-0)* auf Seite [105.](#page-114-0)
- **Typ** Typ der neuesten Untersuchung (Screening, Diagnostisch oder Nicht definiert).
- **CAD** zeigt an, ob ein CAD-Bericht für den Patienten verfügbar ist.
- **Notiz** zeigt an, ob für einen Patienten Notizen verfügbar sind (siehe *[Senden und](#page-111-0)  [Anzeigen von Notizen](#page-111-0)* auf Seit[e 102\)](#page-111-0). Ein "+" zeigt an, dass die SecurView-Workstation mindestens eine Notiz empfangen hat. Ein Sternchen "\*" zeigt an, dass ein Fehler

aufgetreten ist, als die Workstation versucht hat, eine Notiz zu senden. Benutzer mit der Rolle MTRA können Patienten mit Notizen als gesehen markieren (siehe *[Abschließen einer Untersuchung als MTRA](#page-117-0)* auf Seite [108\)](#page-117-0).

- **AF** zeigt den Auto-Fetching-Status des Patienten an. See *[Automatischer Abruf von](#page-44-0)  [Patientendaten \(Auto-Fetching\)](#page-44-0)* auf Seite [35.](#page-44-0)
- **G** Patient ist gegen Löschen geschützt. Um einen Patienten zu schützen, klicken Sie mit der rechten Maustaste auf den Patienten und klicken Sie auf **Löschschutz aktivieren**. Siehe auch *[Verwenden des Kontextmenüs](#page-45-0)* auf Seit[e 36.](#page-45-0)
- **Radiologe(n)** Name des oder der Radiologen, die entweder eine Untersuchung befundet oder einen Patienten auf "Zurückgestellt", "Zusätzliche Bilder erforderlich (oder Empfangen)" oder "Zurückgestellt" gesetzt haben. Ein Sternchen (\*) erscheint neben dem Namen des Radiologen, der den Patienten gesperrt hat (nur SecurView DX).
- **MTRA(s)** Name der MTRA, die die Patientenbilder aufgenommen hat.
- **Überweisender Arzt** Name des überweisenden Arztes.
- **Auftragsnummer** die Auftragsnummer der letzten Untersuchung bei Anzeige auf der Patientenebene.
- **Name der Einrichtung** Liste der Einrichtungsnamen, sortiert nach dem Alter der verfügbaren Untersuchungen.
- **Anzahl Untersuchungen** Gesamtzahl der verfügbaren Untersuchungen.
- Geschlecht Geschlecht des Patienten, "M" oder "W".
- **Doppelbefundung** kennzeichnet Untersuchungen, die doppelt befundet werden sollen (nur SecurView DX).
- <span id="page-42-0"></span>Gesehen – diese Spalte wird nur bei SecurView RT angezeigt. A "+" zeigt an, dass eine empfangende Notiz für mindestens eine Untersuchung des Patienten in SecurView RT angesehen wurde. Benutzer mit der Rolle MTRA können Patienten mit Notizen als gesehen markieren (siehe *[Abschließen einer Untersuchung als MTRA](#page-117-0)* auf Seite [108\)](#page-117-0).

# **3.2.4 Befundungsstatus**

In SecurView DX zeigt die Spalte Status in der Patientenliste den aktuellen Befundungsstatus für jeden Patienten und jede Patientenuntersuchung. Die Spalte Status wird in SecurView RT nicht angezeigt.

Die Befundungsstatus (Befundet, Nicht befundet usw.) können eine unterschiedliche Bedeutung haben, je nachdem, ob das Kennzeichen auf der Patientenebene oder Untersuchungsebene erscheint.

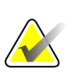

#### **Hinweis**

Nicht lokale Untersuchungen haben keinen Status. Die Spalte Status ist bei nicht lokalen Untersuchungen leer.

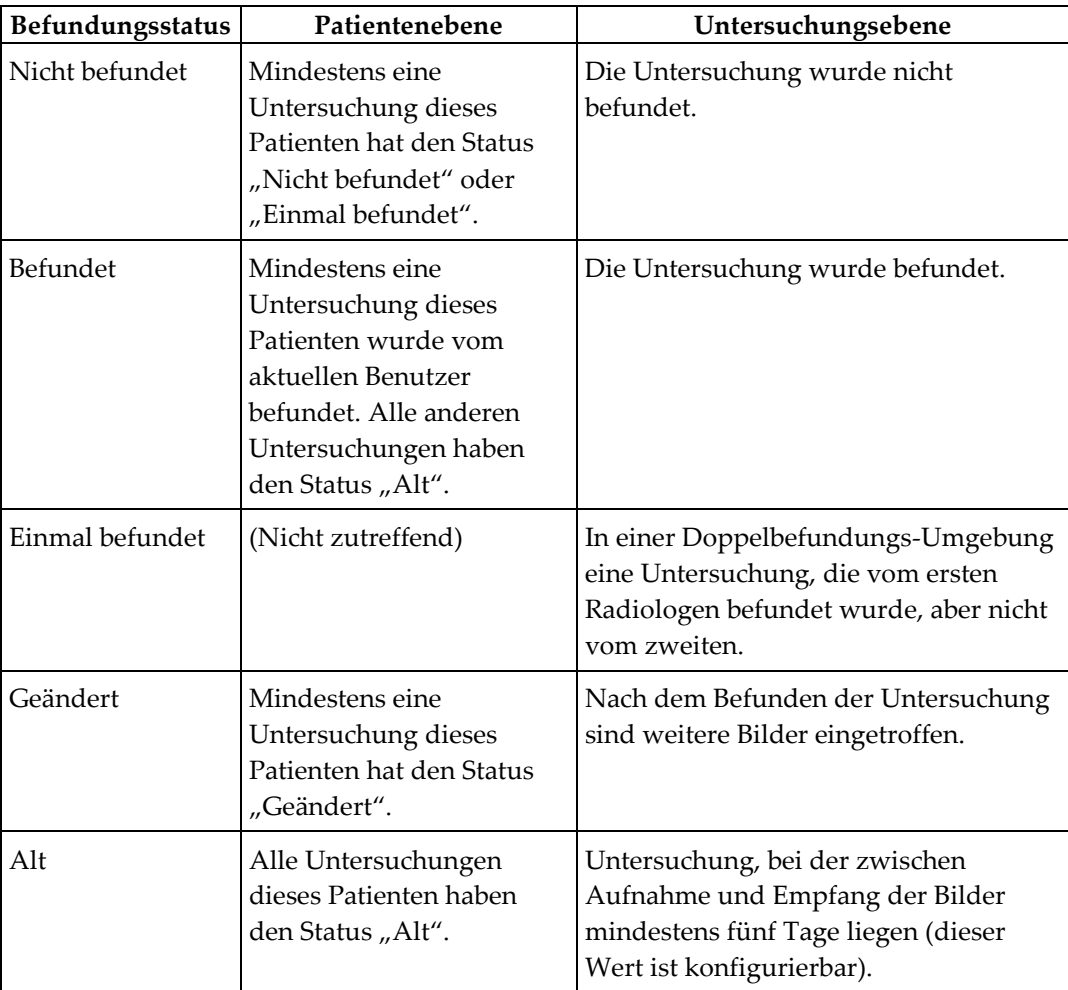

In manchen Fällen ändert sich der Befundungsstatus automatisch. Wenn eine Untersuchung beispielsweise "Befundet" wurde und SecurView neue Bilder empfangen hat (maximal fünf Tage, nachdem sie erstellt wurden), dann ändert sich der Befundungsstatus auf "Geändert".

SecurView zeigt den Befundungsstatus während der Patientenbefundung ebenfalls über ein Symbol vor der Patienten-ID an (siehe *[Befunden des Patienten und Sperrstatus während](#page-67-0)  [der Befundung](#page-67-0)* auf Seite [58\)](#page-67-0)**.**

#### **Status Befundet\***

<span id="page-44-0"></span>Wenn DICOM-Objekte (GSPS-Notizen, GSPS-Berichte, MG Secondary Capture-Bilder und/oder MM ScreenCapture-Bilder) gesendet wurden, aber kein konfiguriertes Ziel erreicht haben, setzt SecurView den Patientenstatus auf "Befundet\*" und aktiviert die Schaltfläche Erneut senden in der Patientenliste. Wenn "Befundet<sup>\*"</sup> angezeigt wird, prüfen Sie, ob alle DICOM-Ziele korrekt konfiguriert wurden. Wenn sich der Status "Befundet" durch Klicken auf **Erneut senden** weiterhin nicht ändert, wenden Sie sich an den technischen Kundendienst von Hologic. Weitere Informationen finden Sie unter *[Schaltflächen in der Patientenliste](#page-39-0)* auf Seit[e 30.](#page-39-0)

# **3.2.5 Automatischer Abruf von Patientendaten (Auto-Fetching)**

Wenn SecurView neu akquirierte Bilder empfängt, kann es automatisch DICOM-Daten für den Patienten aus einem Archiv abrufen. In diesem Fall ruft SecurView vorherige Mammografiebilder, CAD SRs, GSPS-Berichte (Untersuchungsstatus mit oder ohne Annotationen und markierte Tomosyntheseschichten), GSPS-Notizen, MG Secondary Captures, MM ScreenCaptures und sowie GSPS-Objekte von Drittanbietern ab, die die Auto-Fetching-Kriterien erfüllen. Diese Funktion muss von einem Servicetechniker oder Administrator konfiguriert werden (siehe *[Auto-Fetching/Auto-Completion Configuration](#page-188-0)  [\(Konfiguration von Auto-Fetching/Auto-Completion\)](#page-188-0)* auf Seite [179\)](#page-188-0). Wenn Auto-Fetching On ist, zeigt die Spalte "AF" in der Patientenliste den Status der aus dem Archiv angeforderten Patientendaten, die in der Service-Schnittstelle als "PACS 1" konfiguriert wurden. Mögliche Status sind:

- **+** = Auto-Fetching erfolgreich durchgeführt
- **0** = Auto-Fetching läuft
- **D** = Auto-Fetching wurde aufgeschoben (oder unterbrochen)
- **F** = Auto-Fetching fehlgeschlagen. Nähere Informationen finden Sie in der Registerkarte "Protokoll"
- **–** = keine Daten auf PACS 1 gefunden, die die Kriterien für Auto-Fetching erfüllen
- leer = Auto-Fetching nicht angestoßen

### <span id="page-45-0"></span>**3.2.6 Verwenden des Kontextmenüs**

Wenn Sie mit der rechten Maustaste auf einen Patienten klicken, wird ein Kontextmenü mit mehreren Optionen geöffnet:

- **Offenen Patienten zurückstellen und anderen befunden** schließt den aktuellen Patienten, ermöglicht die Befundung eines neuen Patienten und kehrt dann zum ursprünglichen Patienten zurück (funktioniert wie die Schaltfläche "Zwischenbefunden" in der Patientenliste). Siehe *[Schaltflächen in der Patientenliste](#page-39-0)* auf Seite [30.](#page-39-0)
- **Löschschutz aktivieren** verhindert das unbeabsichtigte Löschen eines Patienten.
- **Freischalten** ermöglicht die Freischaltung eines gesperrten Patienten (nur SecurView DX). Es gibt drei Sperrstatus ("Rücksprache erforderlich", "Zusätzliche Bilder erforderlich" oder "Zurückgestellt"). Siehe *[Abschließen einer](#page-114-0)  [Untersuchung](#page-114-0)* auf Seite [105.](#page-114-0)
- **Übernehmen** damit können Sie einen Patienten, der von einem anderen Radiologen gesperrt wurde, "übernehmen".
- **Patienten synchronisieren** damit können Sie eine Synchronisationsanforderung an eine externe Anwendung senden (siehe *[Patientensynchronisation mit einer externen Anwendung](#page-121-0)* auf Seite [112\)](#page-121-0).
- **Auf Medium exportieren** damit können Sie alle Bilder im DICOM-Format für die gewählten Patienten in einen Ordner oder auf ein CD/DVD-Laufwerk exportieren (siehe *[Exportieren von DICOM-Dateien](#page-217-0)* auf Seit[e 208\)](#page-217-0).
- **Patienten trennen** damit können Sie zwei Patientendatensätze trennen, die in der SecurView-Datenbank zusammengefügt wurden. Diese Funktion macht die Aktion der Schaltfläche **Zusammenfügen** in der Patientenliste rückgängig (siehe *[Zusammenfügen von Patientendaten](#page-46-0)* auf Seite [37\)](#page-46-0).

# <span id="page-46-0"></span>**3.2.7 Zusammenfügen von Patientendaten**

SecurView fügt automatisch alle DICOM-Daten mit der gleichen Patienten-ID und dem gleichen Geburtsdatum zusammen. Wenn die Einrichtung festlegt, dass Patienten-IDs eindeutig sind und dass bestimmte Bildtypen (wie vorherige digitalisierte Filme) keinen Wert für das Geburtsdatum enthalten, kann ein Servicetechniker das System so konfigurieren, dass Bilder mit einer allgemeinen Patienten-ID und ohne Geburtsdatum (oder mit dem gleichen Geburtsdatum) zusammengefügt werden.

In diesem Abschnitt wird das Zusammenfügen von Patientendatensätzen mit verschiedenen Patienten-IDs beschrieben, die aber zur selben Person gehören. Diese Funktionalität ermöglicht die Befundung von Patientenbildern nebeneinander, die zu unterschiedlichen Zeitpunkten aufgenommen wurden.

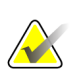

#### **Hinweis**

Sie können Patienten nicht manuell zusammenfügen, die nicht-lokale Untersuchungen aus einem externen Study List Manager (SLM) enthalten.

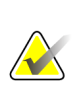

#### **Hinweis**

Beachten Sie, dass beim Zusammenfügen von Patientendaten auf SecurView (z. B. zwei oder mehr Untersuchungen) nicht die auf dem PACS gespeicherten Patientendaten zusammengefügt werden.

#### **So fügen Sie zwei Patientendatensätze zusammen:**

1. Wenn keine Patienten geöffnet sind, wählen Sie zwei Patientendatensätze in der Patientenliste und klicken Sie auf **Zusammenfügen**. Wenn die gewählten Patienten nicht auf einem Client in einem Arbeitsgruppen-Cluster geöffnet sind, zeigt SecurView die gewählten Patientendatensätze an:

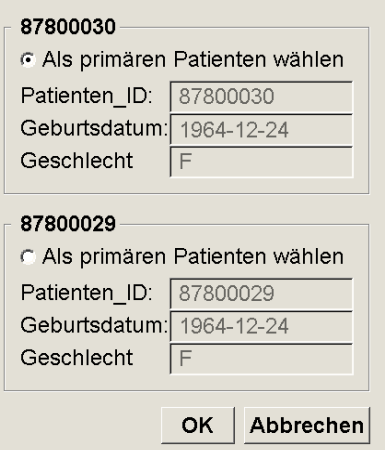

2. Wählen Sie den Patientendatensatz für den primären Patienten: Treffen Sie Ihre Auswahl und klicken Sie auf **OK**. Das System fügt die beiden Patienten zusammen und schließt das Dialogfeld.

Nach dem Zusammenfügen der Patienten erscheint nur der primäre Patient in der Patientenliste. SecurView weist alle Untersuchungen und Serien beider Patientendatensätze dem primären Patienten zu. In der Patientenliste erscheint die primäre zusammengefügte Patienten-ID mit einem Sternchen (\*).

3. Wählen Sie den primären Patienten und klicken Sie auf **Befunden**. SecurView zeigt alle Bilder und zugehörigen DICOM-Objekte (Notizen und Untersuchungsstatus mit Annotationen, CAD SRs usw.) der zusammengefügten Patienten im MG Viewer an.

### <span id="page-47-0"></span>**3.2.8 Suchen nach Patienten**

SecurView-Workstations bieten zwei Suchmöglichkeiten:

Local Search Search on PACS

Das Standardsuchfeld (Patienten-ID oder Patientenname) wird Ihren Benutzereinstellungen entsprechend eingestellt (siehe *[Einstellungen für Arbeitsliste](#page-147-0)* auf Seit[e 138\)](#page-147-0).

#### **Lokale Suche**

Diese Option sucht nach Daten in der lokalen SecurView-Datenbank gemäß den im folgenden Fenster gezeigten Kriterien. (Verwenden Sie ein Sternchen (\*) als Platzhalter.)

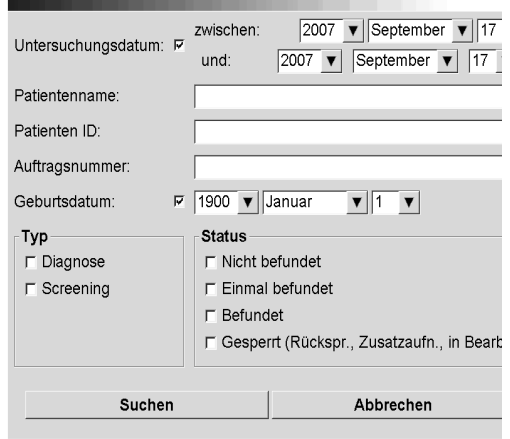

### **Suche auf PACS**

Sie können ein konfiguriertes PACS (Bildquelle) durchsuchen, um DICOM-Daten abzurufen (vorherige Bilder oder Bilder aus anderen Modalitäten). SecurView kopiert die abgerufenen Bilder in seine lokale Datenbank.

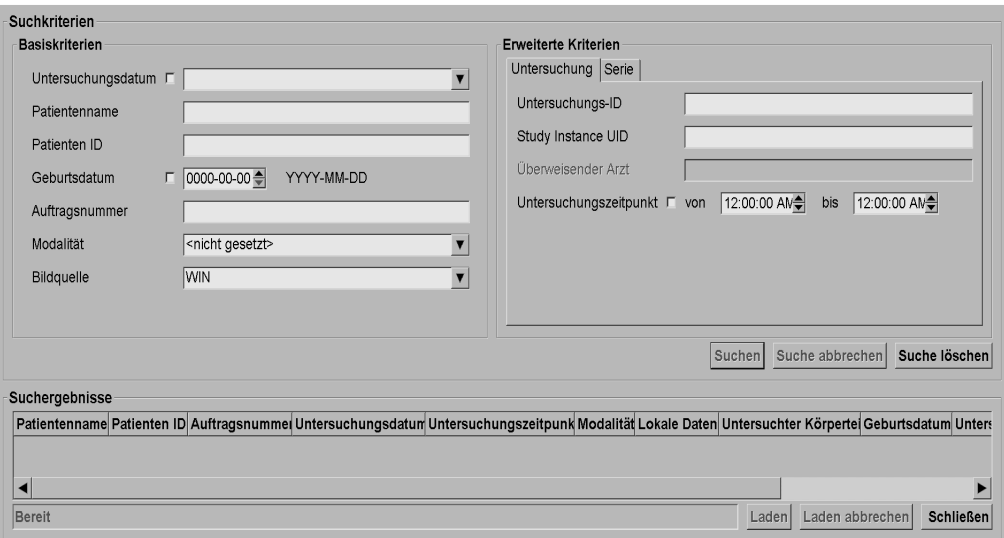

Um eine Suche durchzuführen, geben Sie Ihre Kriterien ein und klicken auf **Suchen**. (Verwenden Sie ein Sternchen (\*) als Platzhalter.) Bei erfolgreicher Suche erscheinen die betreffenden Patientendaten im Bereich "Suchergebnisse", und die Schaltfläche "Laden" wird aktiviert. Um die Daten auf SecurView zu übertragen, wählen Sie ein oder mehrere Elemente im Bereich "Suchergebnisse" und klicken auf **Laden**.

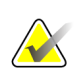

#### **Wichtig**

Wenn Sie eine neue Suche beginnen, bevor die vorherige Suche abgeschlossen ist, wird nur der Status der neuen Suche angezeigt.

Eventuell unterstützt Ihr PACS nicht alle Registerkarten und Felder im Bereich Erweiterte Kriterien. Die Registerkarten und Felder müssen von einem Servicetechniker konfiguriert und aktiviert werden.

# <span id="page-49-0"></span>**3.3 Erstellen von Aufgabenlisten**

Eine Aufgabenliste ist eine von einem MTRA oder Radiologen im Vorfeld auf SecurView DX eingerichtete Patienten-Arbeitsliste. Ein MTRA kann Aufgabenlisten für jeden beliebigen Radiologen einrichten. Ein Radiologe kann Aufgabenlisten nur für den persönlichen Gebrauch einrichten.

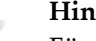

#### **Hinweis**

Für die Sitzungsfunktion muss ein Administrator die Option Scheduling aktivieren (siehe *[Scheduling \(Planung\)](#page-185-0)* auf Seite [176\)](#page-185-0) und jeden Benutzer mit Setup-Rechten konfigurieren (siehe *[Verwalten von Benutzerprofilen](#page-180-0)* auf Seite [171\)](#page-180-0). Beachten Sie außerdem, dass SecurView die Patienten in Ihren Aufgabenlisten-Arbeitslisten automatisch entsprechend Ihrer Benutzereinstellung in der Registerkarte Arbeitsliste sortiert (siehe *[Einstellungen für Arbeitsliste](#page-147-0)* auf Seit[e 138\)](#page-147-0).

#### **So erstellen Sie eine Aufgabenliste:**

1. Wählen Sie in der **Patientenliste** die Patienten, die Sie einer Aufgabenliste zuweisen möchten. Klicken Sie dann auf **Aufgabenliste erstellen**:

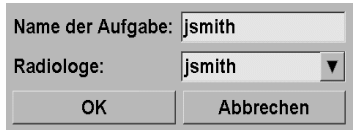

- 2. Geben Sie im Feld **Name der Aufgabe** einen Namen für die Aufgabenliste ein. Wenn Sie Benutzerrechte für die Rolle MTRA besitzen, können Sie die Aufgabenliste über die Dropdown-Liste Radiologe jedem beliebigen Radiologen zuweisen.
- 3. Klicken Sie auf **OK**, um die Aufgabenliste zu erstellen. Wenn Sie ein Benutzer mit der Rolle Radiologe sind, wird die Registerkarte **Aufgabenlisten** automatisch geöffnet. (Wenn Sie ein Benutzer mit der Rolle MTRA sind, wird die Patientenliste geöffnet.)

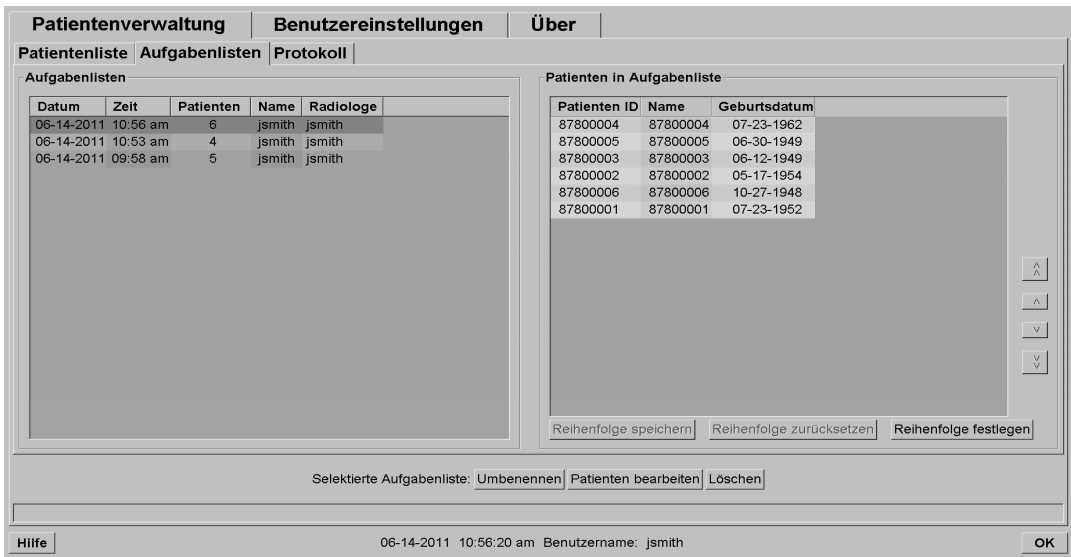

Zeigen Sie in der Registerkarte Aufgabenlisten auf eine beliebige Aufgabenliste auf der linken Seite und gehen Sie dann folgendermaßen vor:

- Bearbeiten Sie die Reihenfolge der Patienten, indem Sie einen Patienten auswählen, auf **Reihenfolge festlegen** klicken und dann auf eine Spaltenüberschrift oder eine der Pfeilschaltflächen auf der rechten Seite klicken.
- Bearbeiten Sie die Aufgabenliste, indem Sie auf **Umbennenen** klicken, um das Dialogfeld Name der Aufgabe erneut zu öffnen. Bearbeiten Sie die Einträge dann nach Bedarf und klicken Sie auf **OK**.
- Fügen Sie Patienten hinzu oder entfernen Sie sie, indem Sie auf **Patienten bearbeiten** klicken, um die Patientenliste erneut zu öffnen. Wählen Sie dann nach Bedarf Patienten erneut aus oder heben Sie die Auswahl auf und klicken Sie auf **Aufgabenliste erstellen**, um das Dialogfeld Name der Aufgabe erneut zu öffnen. Bearbeiten Sie die Einträge nach Bedarf und klicken Sie auf **OK**.

<span id="page-50-0"></span>Wenn Sie während der Bearbeitung von Patienten Ihre Änderungen verwerfen möchten, klicken Sie in der Patientenliste auf **Neu laden**, um den vorherigen Aufgabenlistenstatus wiederherzustellen.

# **3.4 DICOM-Bilder importieren**

Klicken Sie die Schaltfläche **Importieren…**, um DICOM-Bilder entweder von einem lokalen Ordner oder einem externen Datenträger (z. B. CD, DVD, USB-Laufwerk) zu importieren.

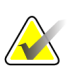

### **Hinweis**

Zum Exportieren von Bildern siehe *[Exportieren von DICOM-Dateien](#page-217-0)* auf Seite [208.](#page-217-0)

#### **So importieren Sie DICOM-Bilder:**

- 1. Klicken Sie in der Patientenliste auf **Importieren …**, um den Import aus dem Dialogfeld anzuzeigen.
- 2. Navigieren Sie zu dem Ordner mit den DICOM-Bildern, die Sie importieren möchten. Der Standardpfad ist F:\Exports\.
- 3. Wählen Sie den Bildordner und klicken Sie auf **OK**. SecurView importiert alle DICOM Part 10-konformen Bilder (einschließlich mit DICOM-Kompressions-Transfersyntaxen gespeicherte) zur Patientenliste. Die DICOM-Dateien sind groß, und es kann einige Minuten dauern.
- 4. Überprüfen Sie nach dem Importieren von Bildern, ob alle importierten Bilder in der Patientenliste erscheinen.

# <span id="page-51-0"></span>**3.5 Synchronisieren der Patientenliste mit MultiView**

Bei entsprechender Konfiguration kann Ihre SecurView-Workstation mit einem externen Study List Manager synchronisiert werden.

- Die Patientenliste von SecurView enthält alle Untersuchungen, für die Aufnahmen bei SecurView eingegangen sind (lokale Untersuchung). Außerdem enthält diese Patientenliste die Untersuchungen externer Systeme, die dem Study List Manager bekannt sind (nicht lokale Untersuchungen). Bei Client-Workstations werden nur die nicht lokalen Untersuchungen eines zugehörigen SLM-Clients (Study List Manager) aufgelistet. Bei einem Manager werden alle nicht lokalen Untersuchungen aufgelistet, die dem Study List Manager bekannt sind. Weitere Informationen zum Konfigurieren des zugehörigen SLM-Clients für Client-Workstations finden Sie unter *[Configure Synchronization Interface](#page-197-0)  [\(Synchronisationsschnittstelle konfigurieren\)](#page-197-0)* auf Seite [188.](#page-197-0)
- SecurView sendet die Informationen zu lokalen Untersuchungen, welche in der Patientenliste angezeigt werden, an den Study List Manager.
- 1. Patientensynchronisation mit externen Anwendungen (siehe *[Patientensynchronisation](#page-121-0)  [mit einer externen Anwendung](#page-121-0)* auf Seite [112\)](#page-121-0) ermöglicht die gleichzeitige Patientenbefundung in SecurView und einer assoziierten Multiview Anwendung aus beiden Anwendungen heraus.
- 2. Weitere Informationen zum Konfigurieren von Study List Management finden Sie unter *[SLM-Konfiguration \(Study List Manager\)](#page-192-0)* auf Seite [183.](#page-192-0)

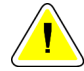

### **Achtung:**

**Wenn die Synchronisation mit dem SLM (beispielsweise aufgrund eines Kommunikationsfehlers) nicht erfolgreich ist, sind die nicht lokalen Untersuchungen möglicherweise in der Patientenliste von SecurView nicht verfügbar. Überprüfen Sie die lokale Patientenliste in anderen verbundenen SLM-Client-Anwendungen (beispielsweise MultiView), um sicherzustellen, dass alle relevanten Untersuchungen für einen Patienten befundet werden.**

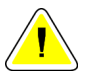

#### **Achtung:**

**Wenn ein nicht lokaler Patient der primäre Patient eines zusammengefügten Patienten ist, wird die Zusammenfügung der Patienten automatisch aufgehoben, wenn die SLM-Synchronisation den nicht lokalen Patienten löscht.**

# **Kapitel 4 Befunden von Patienten**

- *[Anzeigen von Patientenuntersuchungen](#page-55-0)* auf Seite [46](#page-55-0)
- *[Anzeigen von Patientenbildern](#page-58-0)* auf Seit[e 49](#page-58-0)
- *[Visualisierung von Bilddetails](#page-81-0)* auf Seite [72](#page-81-0)
- *[Verwenden von CAD](#page-96-0)* auf Seite [87](#page-96-0)
- *[Erstellen und Anzeigen von Annotationen](#page-103-0)* auf Seit[e 94](#page-103-0)
- *Senden und [Anzeigen von Notizen](#page-111-0)* auf Seite [102](#page-111-0)
- *[Abschließen einer Untersuchung](#page-114-0)* auf Seit[e 105](#page-114-0)
- *[Druckoptionen](#page-118-0)* auf Seit[e 109](#page-118-0)
- *[Patientensynchronisation mit einer externen Anwendung](#page-121-0)* auf Seite [112](#page-121-0)

Dieses Kapitel beschreibt das Öffnen von Patienten zur Anzeige, die Verwendung der Anzeige- und Annotationswerkzeuge, das Schließen von Untersuchungen, das Drucken von Bildern sowie die Synchronisation mit einer externen Anwendung.

# <span id="page-55-0"></span>**4.1 Anzeigen von Patientenuntersuchungen**

Die Befundung basiert oftmals auf einer Patienten-Arbeitsliste. Es gibt drei Arten von Arbeitslisten. Wenn Sie eine Arbeitsliste eingerichtet haben, können Sie mit der Befundung von Patienten im MG Viewer beginnen.

- *[Arbeitslisten in der Patientenliste](#page-55-1)* auf Seite [46](#page-55-1)
- *[Automatisch erzeugte Arbeitslisten](#page-56-0)* auf Seite [47](#page-56-0)
- *[Aufgabenlisten-Arbeitslisten](#page-56-1)* auf Seite [47](#page-56-1)
- *[MG Viewer](#page-58-1)* auf Seite [49](#page-58-1)

# <span id="page-55-1"></span>**4.1.1 Arbeitslisten in der Patientenliste**

In der Patientenliste können Sie manuell eine vorläufige Arbeitsliste erstellen, indem Sie auf einen oder mehrere Patienten zeigen (unten dunkelgrau hervorgehoben) und auf **Befunden** klicken.

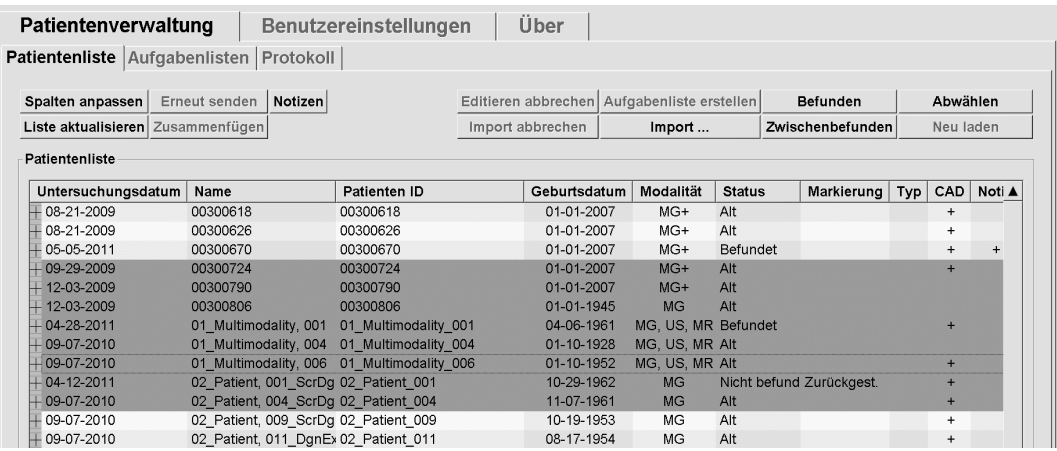

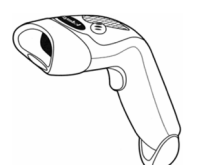

So beginnen Sie mit der Befundung:

- Wählen Sie einen oder mehrere Patienten (maximal 100) und klicken Sie auf **Befunden** oder
- Doppelklicken Sie auf einen Patienten, um einen einzelnen Patienten zu öffnen, oder

*Strichcodelesegerät*

• Lesen Sie den Strichcode eines Patienten mit dem Strichcodelesegerät ein, um einen einzelnen Patienten zu öffnen. Das Strichcodelesegerät liest entweder die Patienten-ID oder die Auftragsnummer (je nach Konfiguration durch den Servicetechniker).

Weitere Informationen zur Patientenliste finden Sie unter *[Verwendung der Patientenliste](#page-38-0)* auf Seite [29.](#page-38-0)

# <span id="page-56-0"></span>**4.1.2 Automatisch erzeugte Arbeitslisten**

SecurView DX erstellt automatisch Arbeitslisten für nicht befundete Untersuchungen sowie Untersuchungen für eine Doppelbefundung. Das System kann darüber hinaus die nicht befundeten Untersuchungen und Untersuchungen mit Doppelbefundung in Arbeitslisten mit Screening- und diagnostischen Untersuchungen unterteilen. Die erzeugten Arbeitslisten hängen von Einstellungen ab, die vom Administrator konfiguriert werden (siehe *[Worklists \(Arbeitslisten\)](#page-198-0)* auf Seit[e 189\)](#page-198-0).

#### **So wählen Sie eine automatische Arbeitsliste:**

- 1. Wählen Sie nach der Anmeldung die Registerkarte **Arbeitslisten**.
- 2. Wählen Sie die Registerkarte **Automatische Arbeitslisten**. Je nach Konfigurationseinstellungen sehen Sie 2, 3 oder 4 Schaltflächen:

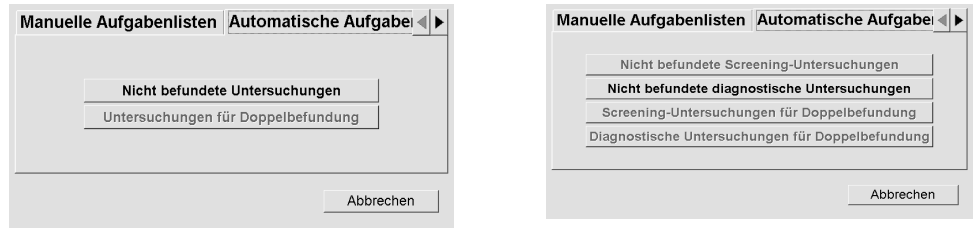

3. Klicken Sie auf eine Schaltfläche. Der MG Viewer wird geöffnet und zeigt den ersten Patienten in der gewählten Arbeitsliste an. Es werden alle Patienten angezeigt, die den angegebenen Kriterien entsprechen.

Die Schaltflächen sind deaktiviert, wenn es keine nicht befundeten Untersuchungen oder Untersuchungen mit Doppelbefundung gibt.

# <span id="page-56-1"></span>**4.1.3 Aufgabenlisten-Arbeitslisten**

Wenn Ihre Workstation für Aufgabenlisten konfiguriert wurde, können Sie die Befundung durch Öffnen einer Aufgabenliste starten. Weitere Informationen zum Einrichten einer Aufgabenliste finden Sie unter *[Erstellen von Aufgabenlisten](#page-49-0)* auf Seite [40.](#page-49-0)

#### **So wählen Sie eine Aufgabenliste:**

- 1. Wählen Sie nach der Anmeldung die Registerkarte **Arbeitslisten**.
- 2. Wählen Sie die Registerkarte **Aufgabenlisten**. Wenn Sie Aufgabenlisten erstellt haben (oder Aufgabenlisten für sich erstellen ließen), erscheinen diese wie im Beispiel unten gezeigt.

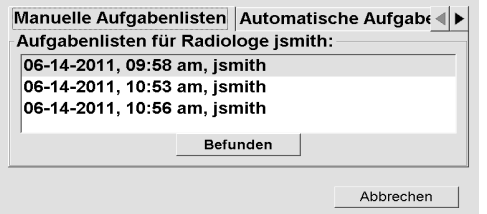

3. Klicken Sie auf eine Aufgabenliste und dann auf **Befunden**. Der MG Viewer wird geöffnet und zeigt den ersten Patienten in der Aufgabenlisten-Arbeitsliste an.

# <span id="page-58-1"></span>**4.1.4 MG Viewer**

Beim Öffnen eines Patienten erscheint der MG Viewer.

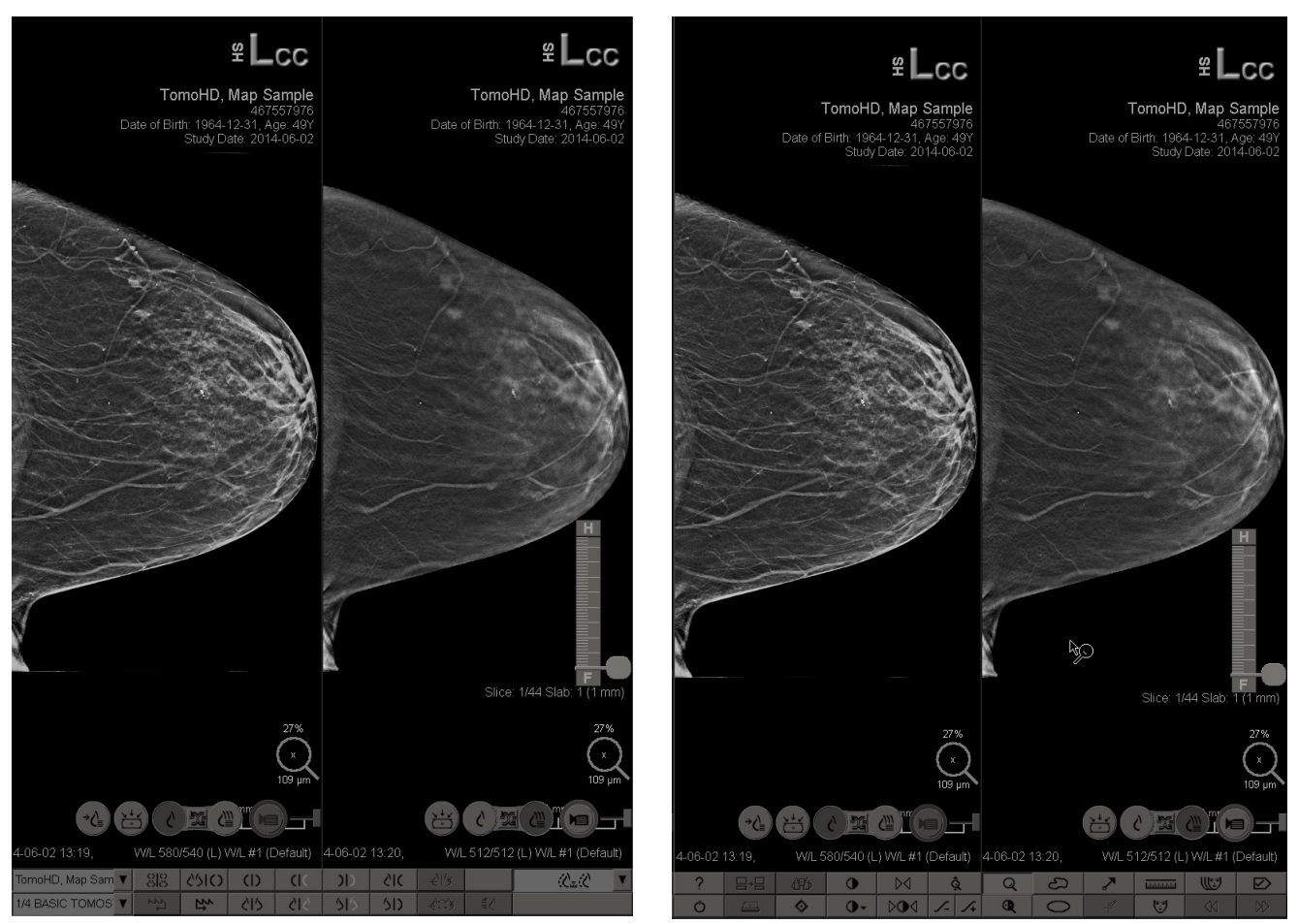

*MG Viewer – Anzeige links MG Viewer – Anzeige rechts*

<span id="page-58-0"></span>Der Großteil der Interaktion mit der Anwendung erfolgt über die Schaltflächen in der Symbolleiste unten in der jeweiligen Anzeige oder über die entsprechenden Tasten auf dem Keypad.

# **4.2 Anzeigen von Patientenbildern**

Dieser Abschnitt beschreibt Werkzeuge und Optionen zur Anzeige von Patientenbildern.

- *[Auswahl von Patienten](#page-60-0)* auf Seite [51](#page-60-0)
- *[Verwenden des speziellen Keypads](#page-61-0)* auf Seit[e 52](#page-61-0)
- *[Verwenden des Tortenmenüs](#page-62-0)* auf Seite [53](#page-62-0)
- *[Verwenden eines ReportFlows](#page-66-0)* auf Seite [57](#page-66-0)
- *[Befunden des Patienten und Sperrstatus während der Befundung](#page-67-0)* auf Seite [58](#page-67-0)
- *[Verschieben von Bildern](#page-67-1)* auf Seite [58](#page-67-1)
- *[Bildhängungen](#page-68-0)* auf Seite [59](#page-68-0)
- *[Temporärer Einzelanordnungsmodus](#page-69-0)* auf Seit[e 60](#page-69-0)
- *[Intelligentes Roaming](#page-69-1)* auf Seite [60](#page-69-1)
- *[Skalierungsmodi](#page-72-0)* auf Seit[e 63](#page-72-0)
- *[Pixel-Meter](#page-73-0)* auf Seite [64](#page-73-0)
- *[Stapelanzeige und Indikator für Zeitpunkt](#page-74-0)* auf Seite [65](#page-74-0)
- *[MammoNavigator](#page-75-0)* auf Seite [66](#page-75-0)
- *[Bildinformation](#page-77-0)* auf Seite [68](#page-77-0)
- *[Patienteninformationen, Overlays](#page-78-0)* auf Seit[e 69](#page-78-0)
- *[MG Secondary Captures und MM ScreenCaptures](#page-80-0)* auf Seite [71](#page-80-0)

# <span id="page-60-0"></span>**4.2.1 Auswahl von Patienten**

Die Symbolleiste unten in der rechten Anzeige enthält Werkzeuge für die ersten Arbeitsschritte.

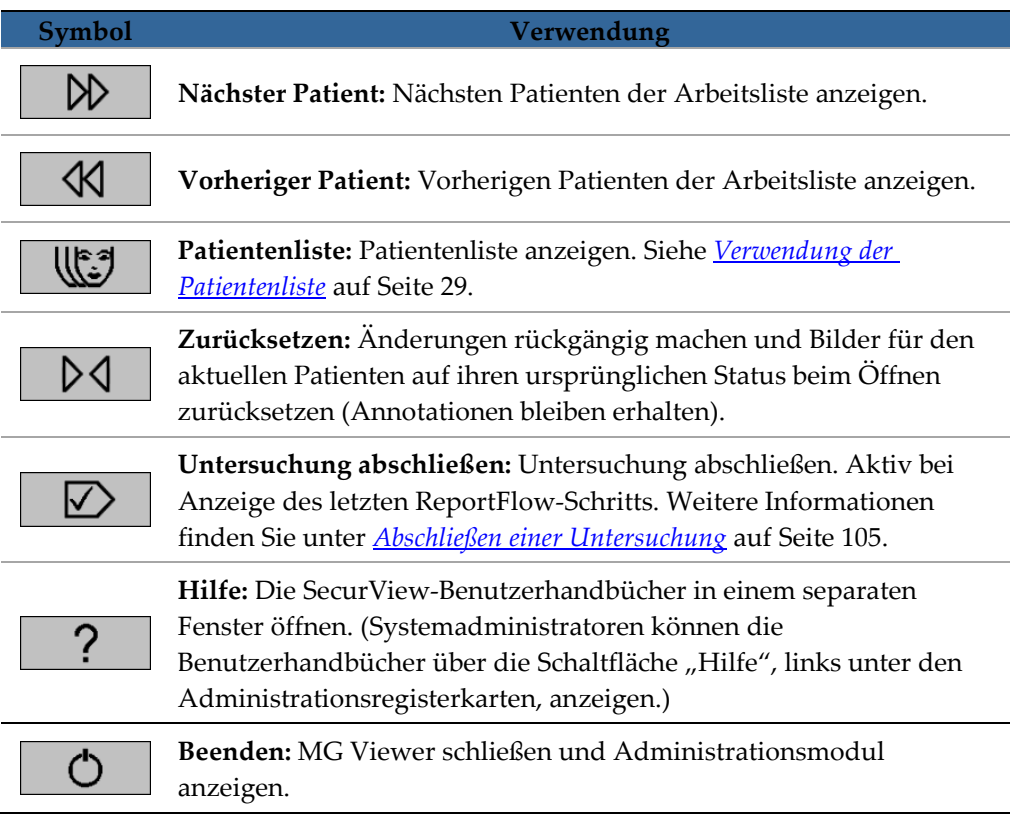

# <span id="page-61-0"></span>**4.2.2 Verwenden des speziellen Keypads**

Das optionale Keypad bietet schnellen Zugriff auf die meisten Anzeigeoptionen. Die Symbole des Keypads entsprechen ähnlichen Symbolen auf den Schaltflächen der Symbolleiste. In den folgenden Abschnitten des Benutzerhandbuchs wird die Funktion der einzelnen Werkzeuge beschrieben.

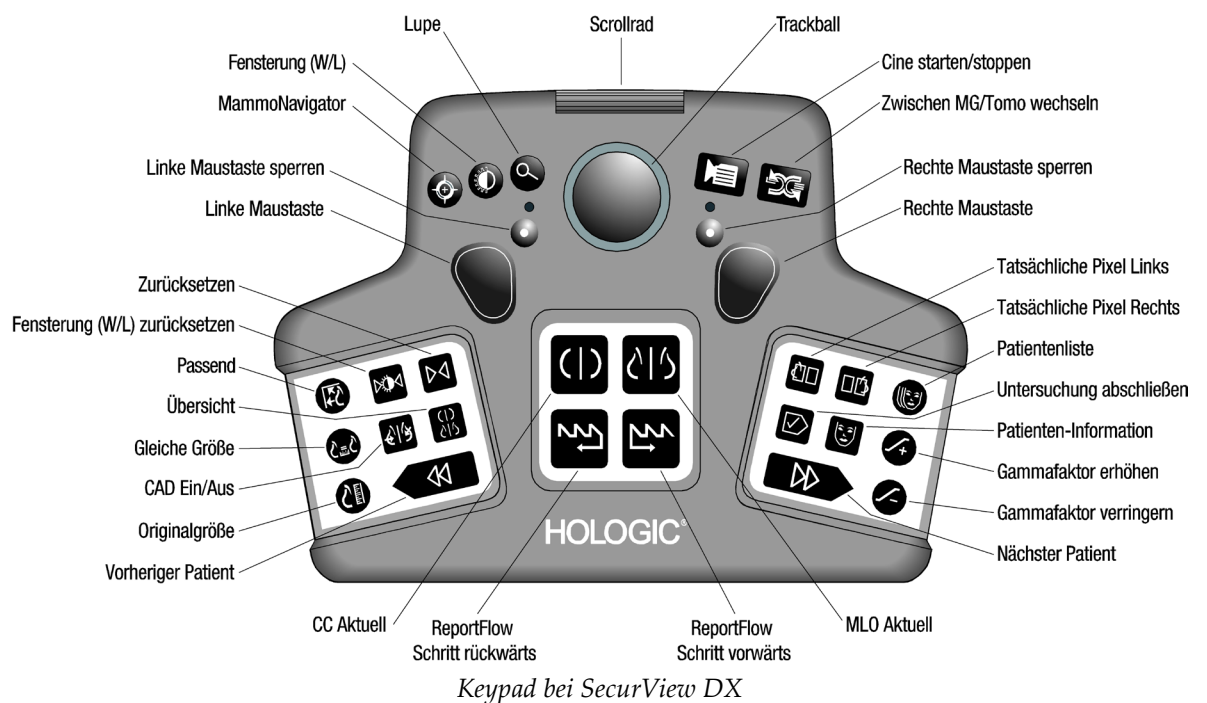

#### **Problemlösung für das Keypad (SecurView DX)**

- 1. Wenn das Keypad auf Eingaben nicht reagiert, führen Sie die folgenden Schritte aus:
	- a. Melden Sie sich bei SecurView als Benutzer in der Benutzergruppe Administrator an (z. B. **admin**).
	- b. Trennen Sie das Keypad vom Computer.
	- c. Klicken Sie auf die Registerkarte **Zurück zu Windows** und zur Bestätigung auf **OK**, warten Sie danach 5–10 Sekunden.
	- d. Schließen Sie das Keypad wieder an.
	- e. Doppelklicken Sie auf das Symbol **SecurView** und melden Sie sich bei SecurView an.
	- f. Prüfen Sie, ob das Keypad funktioniert.
- 2. Wenn das Keypad weiterhin nicht reagiert, führen Sie die folgenden Schritte aus:
	- a. Melden Sie sich als Benutzer bei SecurView an.
	- b. Trennen Sie das Keypad vom Computer.
	- c. Klicken Sie auf die Registerkarte **Ausschalten** und zur Bestätigung auf **OK**.
	- d. Schließen Sie das Keypad wieder an.
	- e. Schalten Sie den Computer ein.
	- f. Melden Sie sich bei SecurView an und prüfen Sie, ob das Keypad funktioniert.

### <span id="page-62-0"></span>**4.2.3 Verwenden des Tortenmenüs**

Das Tortenmenü bietet Zugriff auf zusätzliche Werkzeuge zur Bildauswertung.

#### **So verwenden Sie das Tortenmenü:**

- Klicken Sie mit der rechten Maustaste auf ein beliebiges Bild und wählen Sie dann ein Werkzeug aus dem Menü.
- Zeigen Sie auf **Bild** oder die **Skalierungswerkzeuge** im Tortenmenü, um ein zweites Tortenmenü zu öffnen.

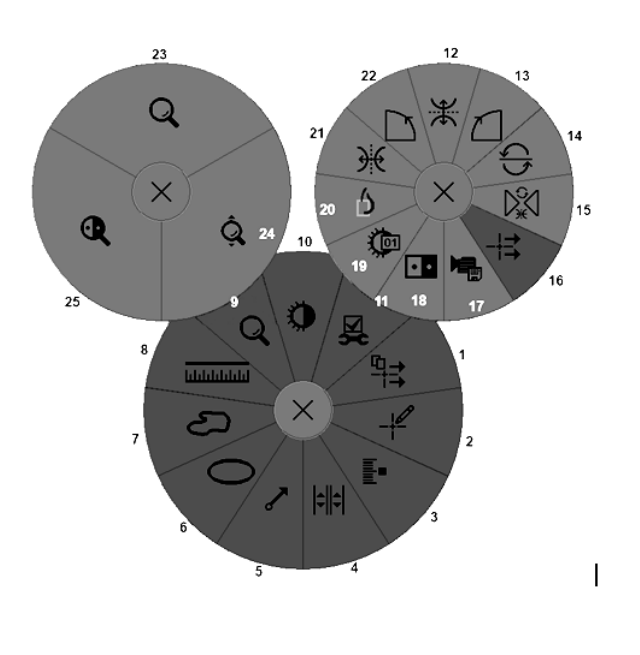

#### **Legende**

- 1. Alle Notizen senden
- 2. Filter für Benutzermarkierungen
- 3. Tomo-Bilder markieren
- 4. Bildschirmbereich synchronisieren
- 5. Pfeil
- 6. Ellipse
- 7. Freihand
- 8. Messung
- 9. Menü Skalierungswerkzeuge
- 10. Fensterung (W/L)
- 11. Menü Bildwerkzeuge
- 12. Spiegeln Oben/Unten
- 13. Rechtsdrehung um 90°
- 14. Drehung um 180°
- 15. Spiegeln/Drehen zurücksetzen
- 16. Bildnotiz versenden
- 17. Film exportieren
- 18. Bild invertieren
- 19. Fensterung (numerisch)
- 20. Tatsächliche Pixel anzeigen
- 21. Spiegeln Links/Rechts
- 22. Linksdrehung um 90°
- 23. Lupe
- 24. Zoom/Zoom zurücksetzen\*
- 25. Invertierte Lupe

\*Hinweis: Zoom ist eine aktivierbare/deaktivierbare Funktion. Klicken Sie darauf, um den Zoom zu aktivieren. Wenn der Zoom aktiviert ist, ändert sich das Symbol in Zoom zurücksetzen.

Einige Werkzeuge im Tortenmenü erscheinen ebenfalls auf der Symbolleiste des MG Viewer und auf dem Keypad. Die einzelnen Werkzeuge sind in der folgenden Tabelle beschrieben.

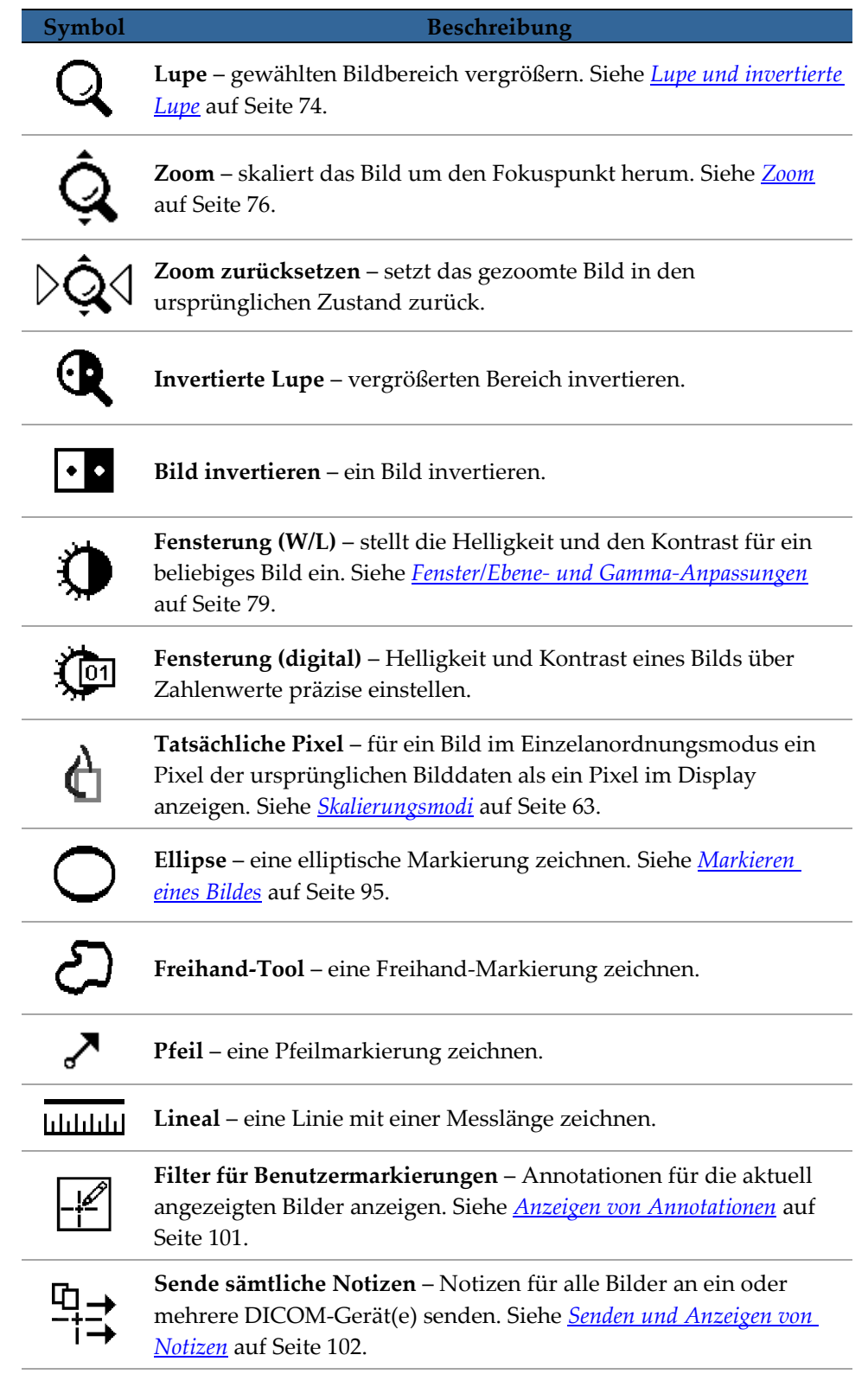

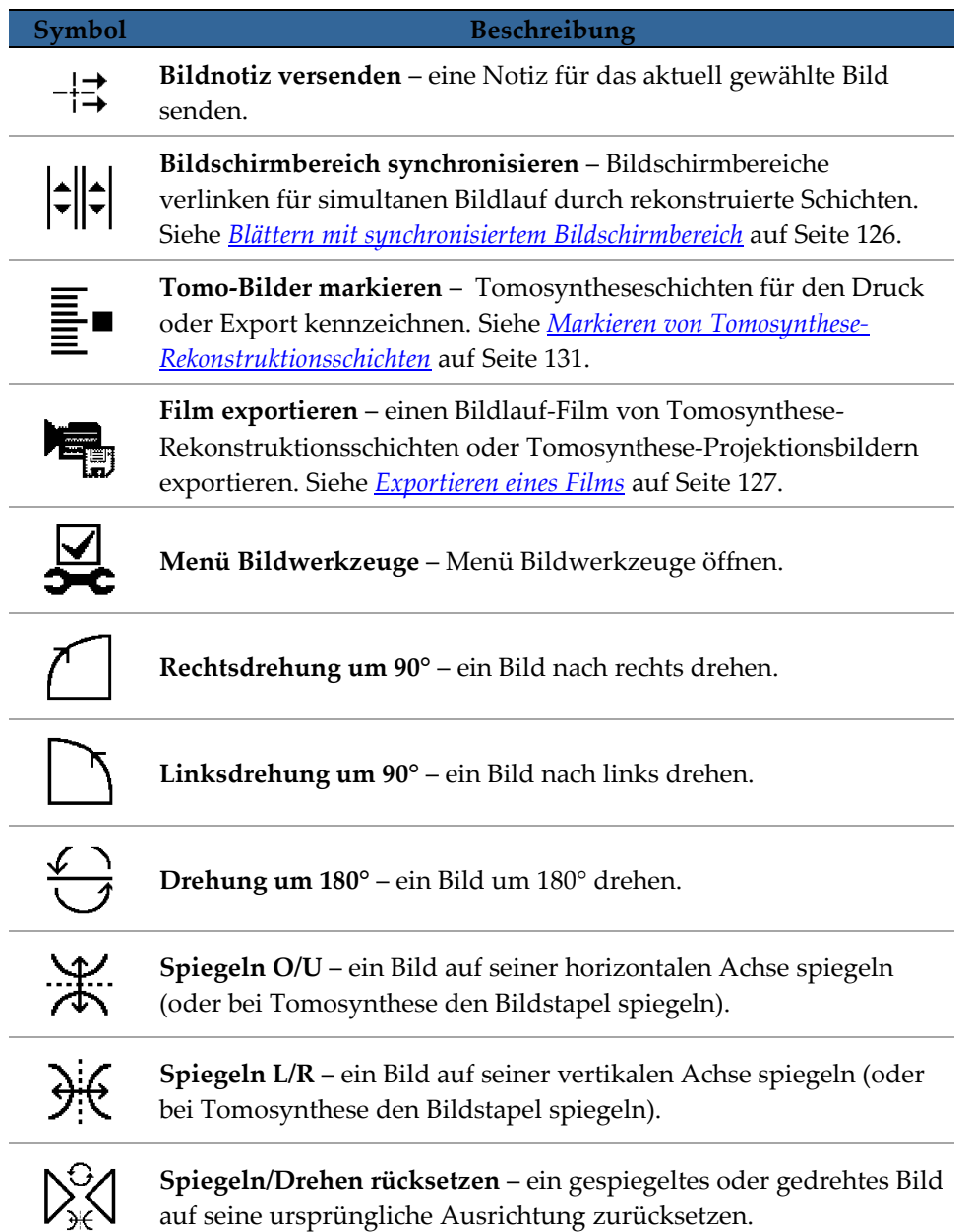

L

# <span id="page-66-0"></span>**4.2.4 Verwenden eines ReportFlows**

Wenn Sie einen Patienten öffnen, wählt SecurView automatisch einen ReportFlow (eine Serie von Bildhängungen). Der für einen gegebenen Patienten standardmäßig angezeigte ReportFlow richtet sich nach einer Benutzereinstellung (siehe *[Einstellungen für](#page-174-0)  [ReportFlows](#page-174-0)* auf Seite [165\)](#page-174-0). Der Name des ReportFlows erscheint auf der Symbolleiste unten links.

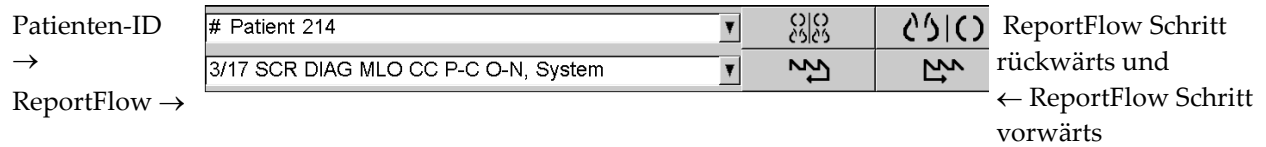

- Um durch den ReportFlow Schritt für Schritt zu navigieren, klicken Sie auf **ReportFlow Schritt vorwärts** oder **ReportFlow Schritt rückwärts** in der Symbolleiste oder drücken Sie **ReportFlow Schritt vorwärts** oder **ReportFlow Schritt rückwärts** auf dem Keypad.
- Über die Symbolleiste oder das Keypad können Sie eine alternative vordefinierte Hängung auswählen. SecurView merkt sich den aktuellen ReportFlow-Schritt und fährt mit dem nächsten ReportFlow-Schritt fort, wenn Sie erneut auf **ReportFlow Schritt vorwärts** klicken.
- Sie können jederzeit einen alternativen ReportFlow aus der oben gezeigten Popup-Liste auswählen, die alle verfügbaren ReportFlows enthält.

Weitere Informationen zu ReportFlows finden Sie unter *[Hängungen und ReportFlows](#page-158-0)* auf Seit[e 149.](#page-158-0)

## <span id="page-67-0"></span>**4.2.5 Befunden des Patienten und Sperrstatus während der Befundung**

Während der Patientenbefundung zeigt SecurView den Befundungsstatus des Patienten durch ein Symbol vor dem Patientennamen an wie oben und im folgenden Beispiel gezeigt:

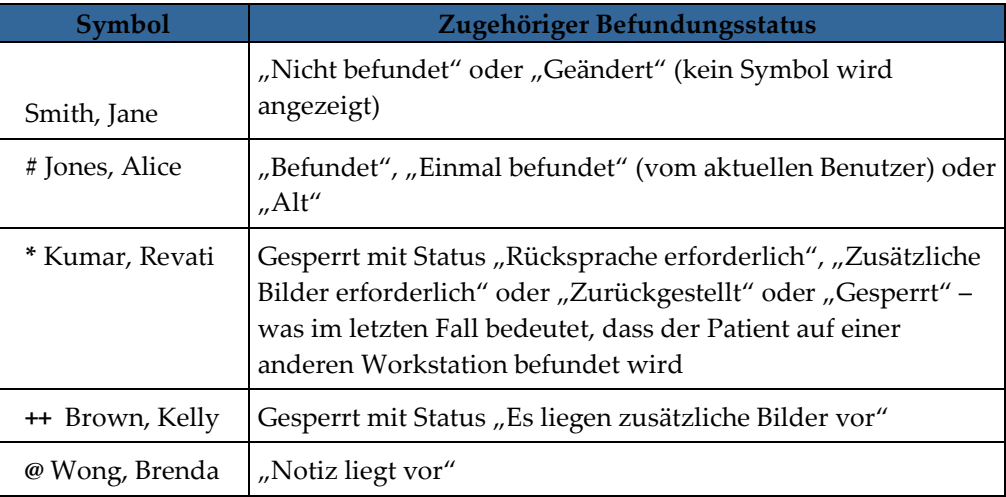

Für weitere Informationen zu Befundstatus siehe *[Befundungsstatus](#page-42-0)* auf Seite [33.](#page-42-0)

Ein Benutzer mit der Rolle Radiologe kann einen Patienten über das Dialogfeld Untersuchung abschließen sperren (siehe *[Abschließen einer](#page-114-0) Untersuchung* auf Seite [105\)](#page-114-0). Wenn ein Radiologe einen Patienten sperrt, verhindert SecurView, dass andere Benutzer die Untersuchung abschließen und sie als "Befundet" markiert wird. Andere Benutzer können Annotationen erstellen und senden, aber SecurView erlaubt ihnen keinen Zugriff auf das Dialogfeld Untersuchung abschließen. Andere Benutzer können den Patienten allerdings über das Kontextmenü freischalten (siehe *[Verwenden des Kontextmenüs](#page-45-0)* auf Seite [36\)](#page-45-0).

Der Sperrstatus ist unabhängig vom Befundungsstatus. Wenn ein anderer Benutzer einen gesperrten Patienten befundet, erscheint der Sperrstatus in den oberen Außenecken der Displays.

# <span id="page-67-1"></span>**4.2.6 Verschieben von Bildern**

Sie können Bilder jederzeit während der Bildbetrachtung innerhalb eines Bereichs verschieben. Dazu müssen Sie mit rechts auf das Bild klicken und es an die neuen Position innerhalb des Bereichs ziehen.

# <span id="page-68-0"></span>**4.2.7 Bildhängungen**

Sie können jederzeit während der Befundung eine vordefinierte Hängung aus der linken Symbolleiste auswählen.

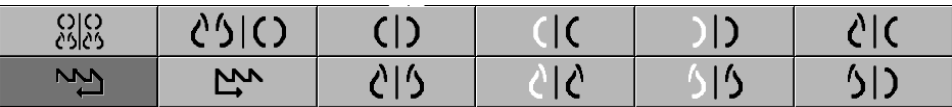

#### **So wählen Sie eine vordefinierte Bildhängung:**

- Klicken Sie auf **Übersicht**, um alle acht Bilder eines standardmäßigen Screening-Patienten anzuzeigen (vier aktuelle und vier vorherige Bilder). Sie können über eine Benutzereinstellung die Bildhängung anpassen, die der Schaltfläche "Übersicht" zugewiesen ist (siehe *[Einstellungen für ReportFlows](#page-174-0)* auf Seite [165\)](#page-174-0).
- Klicken Sie einmal auf **MLO CC**, um die *aktuellen* MLO- und CC-Bilder im Doppelanordnungsmodus anzuzeigen (zwei MLO-Bilder in der linken Anzeige und zwei CC-Bilder rechts).
- Klicken Sie erneut auf **MLO CC**, um die *vorherigen* Bilder auf die gleiche Weise anzuzeigen.

In der folgenden Tabelle sind die übrigen vordefinierten Hängungen beschrieben.

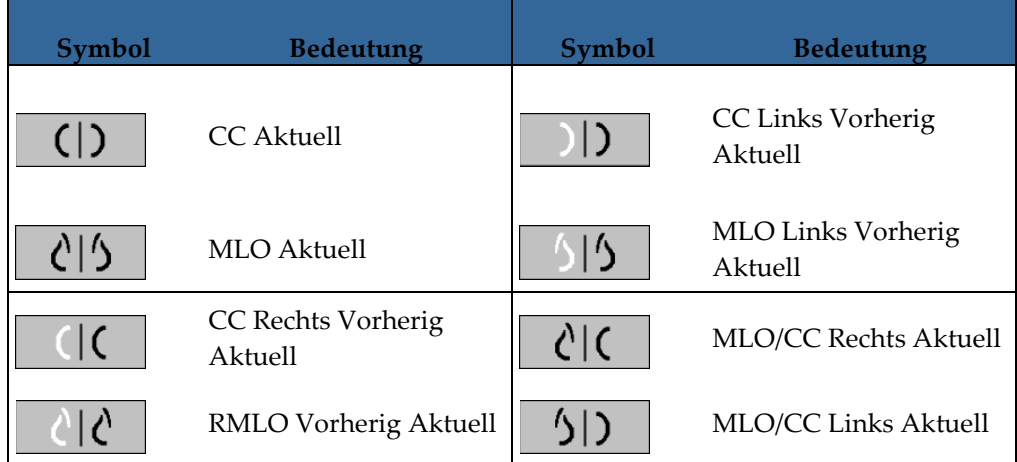

Wenn Sie mehrmals auf die Schaltfläche klicken:

- Das Display zeigt die verfügbaren vorherigen Bilder der gleichen Lateralität und Ansicht in umgekehrter chronologischer Folge an.
- Wenn eine vorherige Untersuchung kein Bild mit der angezeigten Lateralität, aber ein Bild mit der gleichen Ansicht enthält, bleibt das Display leer.
- Wenn eine vorherige Untersuchung kein Bild der angezeigten Ansicht (oder einer Lateralität) enthält, wird die vorherige Untersuchung übersprungen.

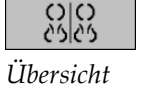

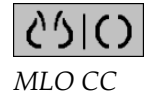

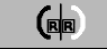

Das Erscheinungsbild der vordefinierten Hängungssymbole richtet sich nach einer Benutzereinstellung (siehe *[Einstellungen für Darstellung](#page-148-0)* auf Seite [139\)](#page-148-0). Im Beispiel oben hat der Benutzer SecurView so konfiguriert, dass die rechte Brust auf der linken Seite, vorherige Bilder links, MLO links und CC rechts angezeigt werden, wobei die Thoraxwand-Anordnung für aktuelle und vorherige Bilder gleich ist. Beachten Sie, dass vorherige Bilder durch ein *hellgraues* Symbol gekennzeichnet werden.

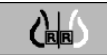

Die Beispiele links zeigen, wie zwei vordefinierte Hängungssymbole erscheinen können, wenn die Benutzereinstellung mit der Thoraxwand-Anordnung Rücken an Rücken konfiguriert ist. In diesem Fall befinden sich aktuelle Bilder links und vorherige Bilder rechts. Die Symbole kennzeichnen die linke bzw. rechte Brust durch die eingebetteten Buchstaben "L" und "R".

# <span id="page-69-0"></span>**4.2.8 Temporärer Einzelanordnungsmodus**

Doppelklicken Sie auf jedes Bild im Vierfach- oder Doppelanordnungsmodus, um zum temporären Einzelanordnungsmodus zu wechseln. Doppelklicken Sie erneut auf das Bild, um zum vorherigen Anordnungsmodus zurückzukehren. Das folgende Symbol weist in den Bild-Overlays darauf hin, dass der temporäre Einzelanordnungsmodus aktiv ist  $\left( \mathbb{R} \right)$ 

Das angezeigte Bild in einem Stapel sowie alle Spiegelungs- und Drehvorgänge, die vor oder während des temporären Einzelanordnungsmodus angewendet werden, werden beim Starten oder Schließen des temporären Einzelanordnungsmodus beibehalten. Eine Verschiebung wird nach dem Start des temporären Einzelanordnungsmodus zurückgesetzt und der vorherige Verschiebungsstatus wird nach dem Schließen des temporären Einzelanordnungsmodus wiederhergestellt.

Der temporäre Einzelanordnungsmodus wird automatisch bei folgenden Vorgängen deaktiviert:

- Sie aktivieren eine vordefinierte Hängungsoption.
- Sie ändern das Anordnungslayout mit dem MammoNavigator™.
- Sie ziehen ein Bild in einen temporären Einzelanordnungsmodus-Bereich. In diesem Fall wird der Bereich in den temporären Einzelanordnungsmodus gewechselt.

# <span id="page-69-1"></span>**4.2.9 Intelligentes Roaming**

Mit Intelligentem Roaming können Sie ein im Modus Tatsächliche Pixel angezeigtes Bild in einer vordefinierten, schrittweisen Reihenfolge verschieben. SecurView segmentiert das Bild und zeigt nur die Brust mit einem Sicherheitsrand an, wobei Bereiche mit schwarzem Rand ignoriert werden.

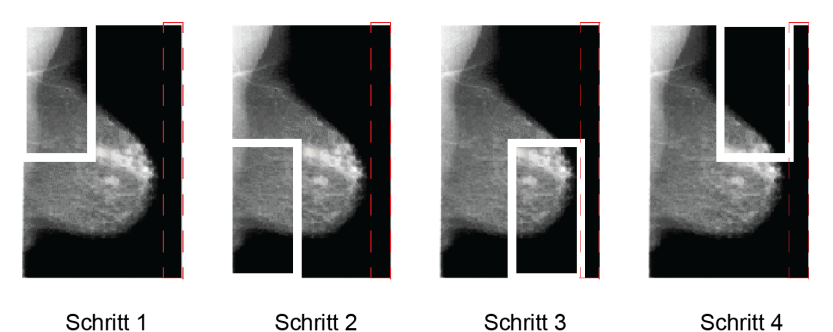

Die Brust kann von SecurView je nach Größe in zwei oder vier Zonen unterteilt werden.

Intelligentes Roaming beginnt in einer oberen Ecke des Bilds und schreitet je nach Lateralität im oder gegen den Uhrzeigersinn fort.

Die Schaltflächen für Intelligentes Roaming sind in der rechten Symbolleiste aktiviert, wenn sich die Anzeigen im Einzelanordnungsmodus befinden.

### **So gehen Sie schrittweise durch das Bild:**

Zeigen Sie ein beliebiges Bild im Einzelanordnungsmodus an. Anschließend:

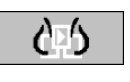

• Klicken Sie auf **Schritt vorwärts**, um einen Schritt vorwärts zu machen.

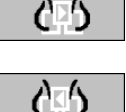

• Klicken Sie auf **Intelligentes Roaming (Schritt rückwärts)**, um einen Schritt rückwärts zu machen.

*Intelligentes Roaming*

> Wenn Sie das Intelligente Roaming starten, wechselt die Anzeige automatisch in den Modus Tatsächliche Pixel.

> Der Indikator Intelligentes Roaming zeigt das Bild im Miniaturformat an. Ein weiß umrandeter Bereich innerhalb des Miniaturbilds zeigt die Position jedes Schritts des Intelligenten Roaming an.

Der Indikator wird standardmäßig nach 1,5 s wieder ausgeblendet. Zur Einstellung der Anzeigedauer des Indikators siehe *[Einstellungen für Werkzeuge und Bildinformationen](#page-149-0)* auf Seit[e 140.](#page-149-0)

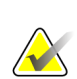

#### **Wichtig**

Ist ein Bild teilweise nicht sichtbar, klicken Sie mit der rechten Maustaste auf das Bild und ziehen Sie es an die neue Position innerhalb des Bereichs. Der Indikator Intelligentes Roaming wird eingeblendet, um die Position anzuzeigen.

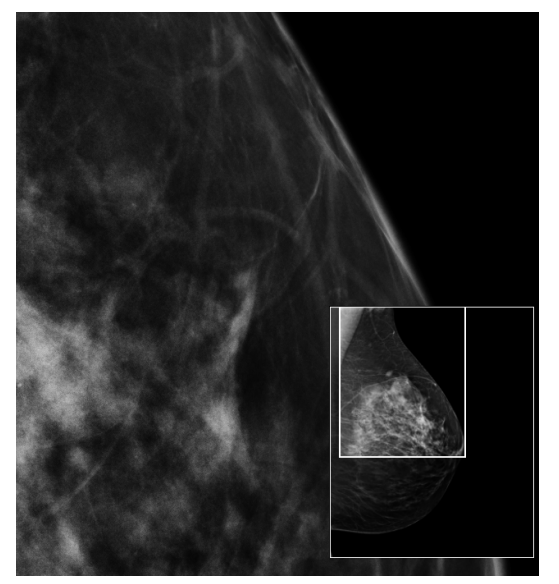

*Indikator Intelligentes Roaming*
## **4.2.10 Skalierungsmodi**

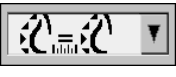

*Bildskalierung*

Mit den Optionen zur Bildskalierung können Sie die Auflösung der angezeigten Bilder anpassen. Beim Klicken auf die Option **Bildskalierung** werden die Skalierungsoptionen in einer Popup-Liste angezeigt. In der Tabelle unten wird die Bedeutung jedes Symbols beschrieben.

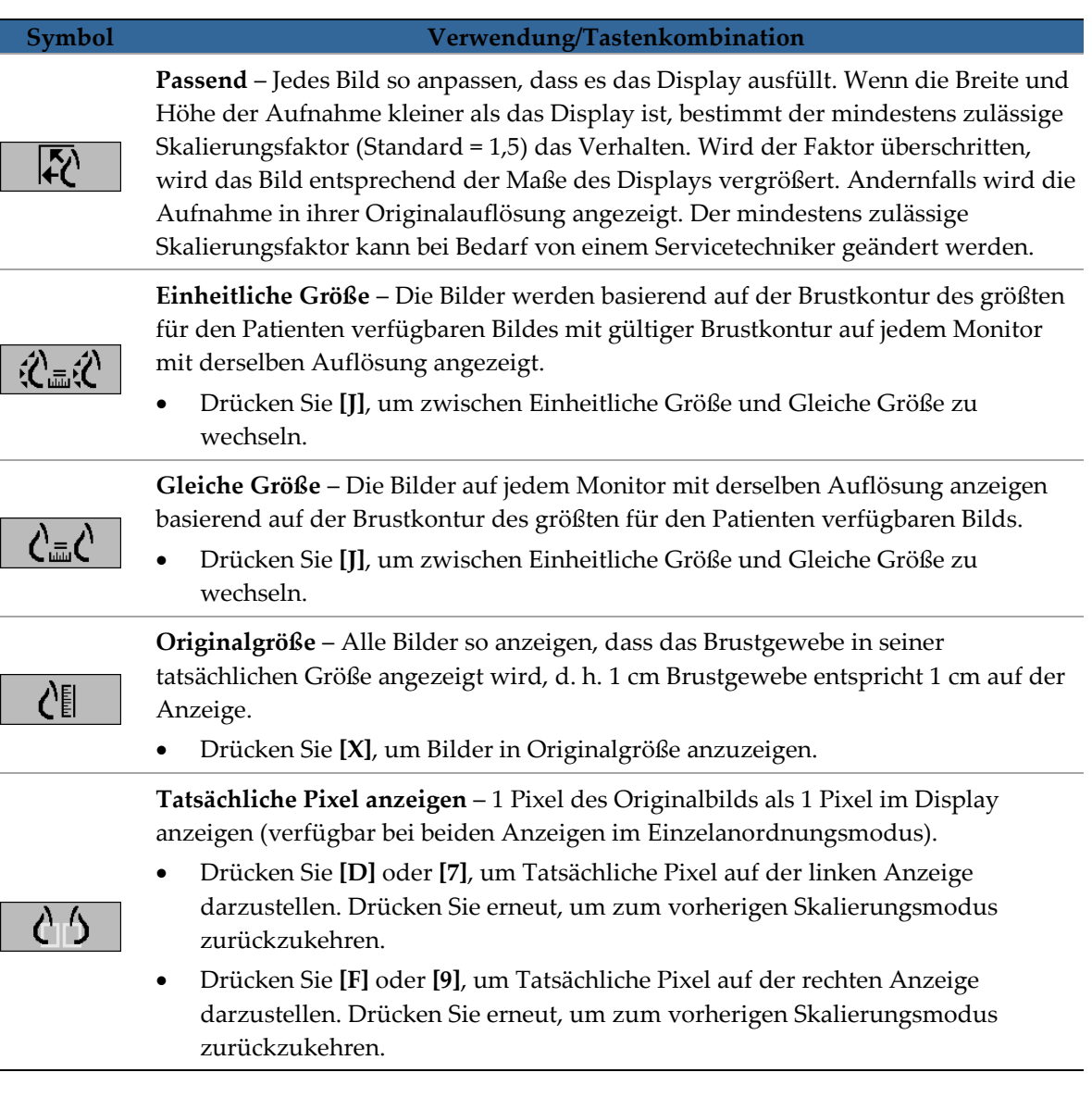

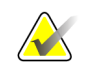

### **Hinweis**

Ist ein Bild teilweise nicht sichtbar, klicken Sie mit der rechten Maustaste auf das Bild und ziehen Sie es an die neuen Position innerhalb des Bereichs.

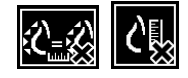

Falls SecurView ein Bild anzeigt, das sich nicht im gewählten Skalierungsmodus befindet, erscheint neben dem angezeigten Bild ein Warnsymbol mit einem "X" (siehe Beispiele links). Das Symbol wird beispielsweise angezeigt, wenn Sie auf dem linken Monitor ein Bild im Modus Tatsächliche Pixel und auf dem rechten Monitor vier Bilder in einem der anderen Modi anzeigen.

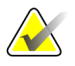

#### **Hinweis**

Um eine passendere Bilddarstellung in Doppelanordnung zu erreichen, passen Sie die Benutzereinstellung **Bildgröße für Zweier-Hängung** an. In Abhängigkeit von dieser Einstellung passen die Bilder eventuell nicht wie in den Regeln oben beschrieben in das Display. Weitere Informationen über Benutzereinstellungen finden Sie in *[Einstellungen](#page-148-0)  [für Darstellung](#page-148-0)* auf Seite [139.](#page-148-0)

#### **Anzeigen diagnostischer Bilder mit voller Auflösung**

Bei der Befundung von FFDM-Bildern sind ACR-Richtlinien zu beachten. Um die optimale Anzeige von diagnostischen Informationen sicherzustellen, befunden Sie jedes Bild mit dem Skalierungsmodus Tatsächliche Pixel.

Bei der Anzeige von Bildern mit einem Bildvergrößerungsfaktor-Teilwert größer als eins vergrößert SecurView die Originalbilder durch Interpolation der Pixelwerte zwischen den Quellpixeln. Die Pixeleigenschaften in den vergrößerten Bildern können von den Pixeln im Originalbild abweichen.

- Weitere Informationen zum Vergrößerungsfaktor finden Sie unter *[Pixel-Meter](#page-73-0)* auf Seit[e 64.](#page-73-0)
- Weitere Informationen zum Festlegen von Tatsächliche Pixel als Standard beim Erstellen eines ReportFlows finden Sie unten *[Erstellen neuer ReportFlows](#page-172-0)* auf Seite [163](#page-172-0)

#### <span id="page-73-0"></span>**4.2.11 Pixel-Meter**

Die Pixel-Meter zeigen Größeninformationen für jedes Bild an:

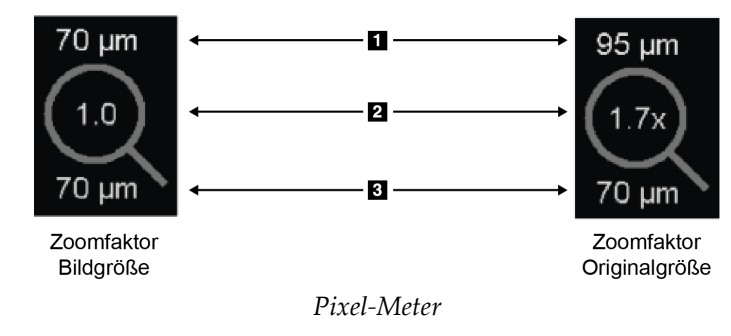

#### **Legende für Abbildungen**

- 1. Anzeigeauflösung
- 2. Zoomfaktor
- 3. Ursprüngliche Auflösung

Sie können die Einstellung für den Vergrößerungsfaktor über eine Benutzereinstellung wählen (siehe *[Einstellungen für Werkzeuge und Bildinformationen](#page-149-0)* auf Seite [140\)](#page-149-0).

- **Bildgröße** Vergrößerungsfaktor, der die Vergrößerung im Verhältnis zur Pixelgröße des Originalbilds angibt. Im Beispiel oben ist der Vergrößerungsfaktor Bildgröße "1,0", was anzeigt, dass das Bild im Modus Tatsächliche Pixel dargestellt wird.
- **Originalgröße** Vergrößerungsfaktor, der die Vergrößerung im Verhältnis zur tatsächlichen Größe des Bilds angibt, oben als "1,7x" angezeigt.

Bei der Anzeige von Bildern mit einem Bildvergrößerungsfaktor-Teilwert größer eins vergrößert SecurView die Originalbilder durch Interpolation der Pixelwerte zwischen den Quellpixeln. Die Pixeleigenschaften in den vergrößerten Bildern können von den Pixeln im Originalbild abweichen. In diesem Fall wird der Hintergrund im Pixel-Meter weiß angezeigt (siehe unten).

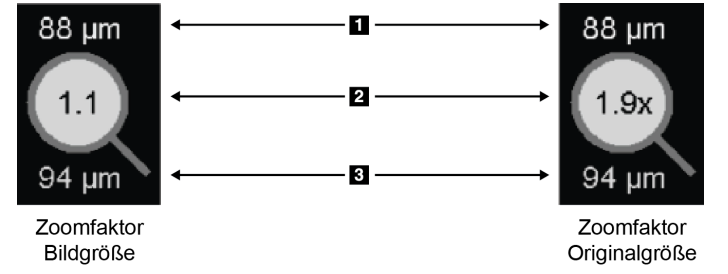

#### *Pixel-Meter mit weißem Hintergrund deutet auf interpolierte Pixelwerte hin*

### **Legende für Abbildungen**

- 1. Anzeigeauflösung
- 2. Zoomfaktor
- 3. Ursprüngliche Auflösung

## **4.2.12 Stapelanzeige und Indikator für Zeitpunkt**

Wenn ein Satz Bildbereiche mehr als ein Bild enthält, erscheint im entsprechenden Bereich eine Stapelanzeige. Je nach Ihrer Benutzereinstellung können eine oder zwei Anzeige(n) erscheinen (siehe *[Einstellungen für Werkzeuge und Bildinformationen](#page-149-0)* auf Seite [140\)](#page-149-0).

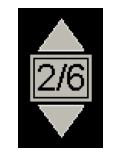

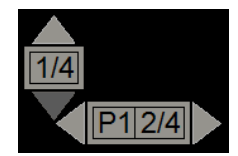

*Stapelanzeige Stapelanzeige und Indikatoren für Zeitpunkt*

- Klicken Sie auf den Pfeil nach oben (oder nach unten), um zum nächsten (oder vorherigen) Bild im Stapel zu gehen.
- Klicken Sie auf den Pfeil nach rechts (oder nach links), um zum nächsten (oder vorherigen) Zeitpunkt zu gehen.

Sie können ebenfalls durch die Bilder navigieren, indem Sie auf eine Anzeige/einen Indikator oder ein Bild zeigen und das Mausrad drehen (oder das Scrollrad auf dem Keypad). Die Stapelanzeige kann angeklickt und in eine andere Anzeigeposition gezogen werden.

## **4.2.13 MammoNavigator**

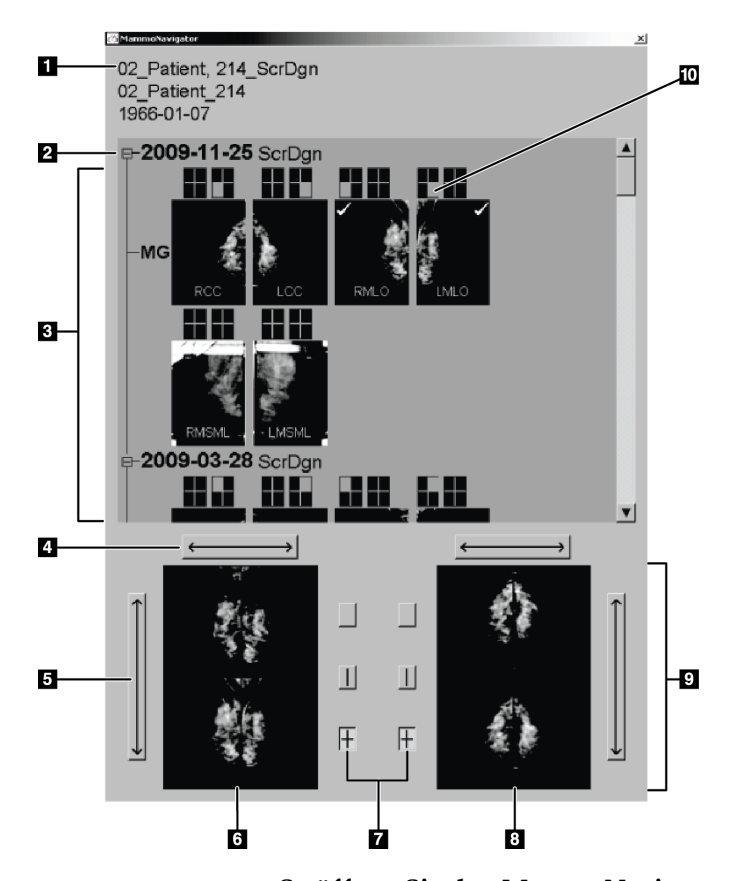

Der MammoNavigator bietet schnellen Zugriff auf alle Bilder und Untersuchungen für den aktuellen Patienten.

#### **Legende für Abbildungen**

- 1. Aktueller Patient
- 2. Verfügbare Untersuchung
- 3. Bereich Untersuchungsübersicht (neueste oben)
- 4. Linke/rechte Bildposition austauschen
- 5. Obere/untere Bildposition austauschen
- 6. Linkes Display
- 7. Schaltflächen für Einzel-, Doppel- und Vierfachanordnung
- 8. Rechtes Display
- 9. Aktuell angezeigte Bilder
- 10. Positionsanzeige

**So öffnen Sie den MammoNavigator:**

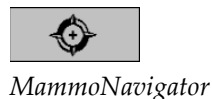

• Klicken Sie auf **MammoNavigator** in der rechten Symbolleiste. Klicken Sie erneut, um das Fenster zu schließen.

ReportFlows können so angepasst werden, dass der MammoNavigator beim Hinzufügen des funktionalen ReportFlow-Schritts zum Öffnen (oder Schließen) des Navigators automatisch geöffnet (oder geschlossen) wird.

Unten im MammoNavigator befinden sich Miniaturansichten der aktuell angezeigten Bilder. Oben befindet sich eine Übersicht aller Untersuchungsbilder für den aktuellen Patienten inklusive Untersuchungsdatum und Verfahren. Für jedes Bild werden zudem die Lateralität, die Projektionsart sowie jegliche Varianten angezeigt. Die Miniaturbilder werden mit einem Häkchen versehen, wenn Sie das entsprechende Bild im Einzelanordnungsmodus angezeigt haben.

- Ziehen Sie ein Bild von oben nach unten, um das Bild anzuzeigen.
- Klicken Sie auf eine Anordnungs-Schaltfläche, um die Anordnung zu ändern (Einzelanordnung, Doppelanordnung usw.).

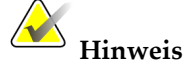

Ab SecurView Version 8.2 werden Bilder im Doppelanordnungsmodus entsprechend dem gewählten Skalierungsmodus dargestellt ("Passend", "Einheitliche Größe", "Gleiche Größe" oder "Originalgröße"). Je nach Originalbildgröße und ausgewähltem Modus wird das Bild möglicherweise mit niedrigerer Auflösung angezeigt als bei früheren Versionen.

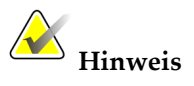

Ab SecurView 8.4 ist es möglich, die Displaygröße zu konfigurieren, die zur Skalierung von in Doppelanordnung dargestellten Bildern verwendet wird, siehe *[Einstellungen für](#page-148-0)  [Darstellung](#page-148-0)* auf Seite [139.](#page-148-0) Je nach Benutzereinstellung, der Größe des Originalbildes und dem gewählten Skalierungsmodus kann das Bild eventuell nicht in das Display passen.

- Klicken Sie auf den horizontalen Pfeil, um die linken und rechten Bildpositionen auszutauschen (für Doppel- und Vierfachanordnung).
- Klicken Sie auf den vertikalen Pfeil, um die oberen und unteren Positionen auszutauschen (nur Vierfachanordnung).
- Doppelklicken Sie auf ein Bild im unteren Bereich, um das Bild aus der Anzeige zu entfernen.

Tomosynthese-Miniaturbilder werden mit "M" für herkömmliche 2D-Mammografiebilder und CE2D (Contrast-Enhanced 2D Mammography – kontrastunterstützte 2D-Mammografie)-Niedrigenergie-Bilder, "C" für synthetisierte 2D-Bilder, "T" für Tomosynthese-Rekonstruktionsschichten und "P" für Tomosynthese-Projektionsbilder und "S" für CE2D-Subtraktionsbilder gekennzeichnet.

Ein Servicetechniker kann die Reihenfolge konfigurieren, in der die Miniaturbilder angezeigt werden.

## **4.2.14 Bildinformation**

Um detaillierte DICOM-Informationen für ein Bild anzuzeigen, öffnen Sie den MammoNavigator und klicken mit der rechten Maustaste auf das Miniaturbild im Bereich Untersuchungsübersicht. Das Beispiel unten zeigt, wie Bildinformationen erscheinen können:

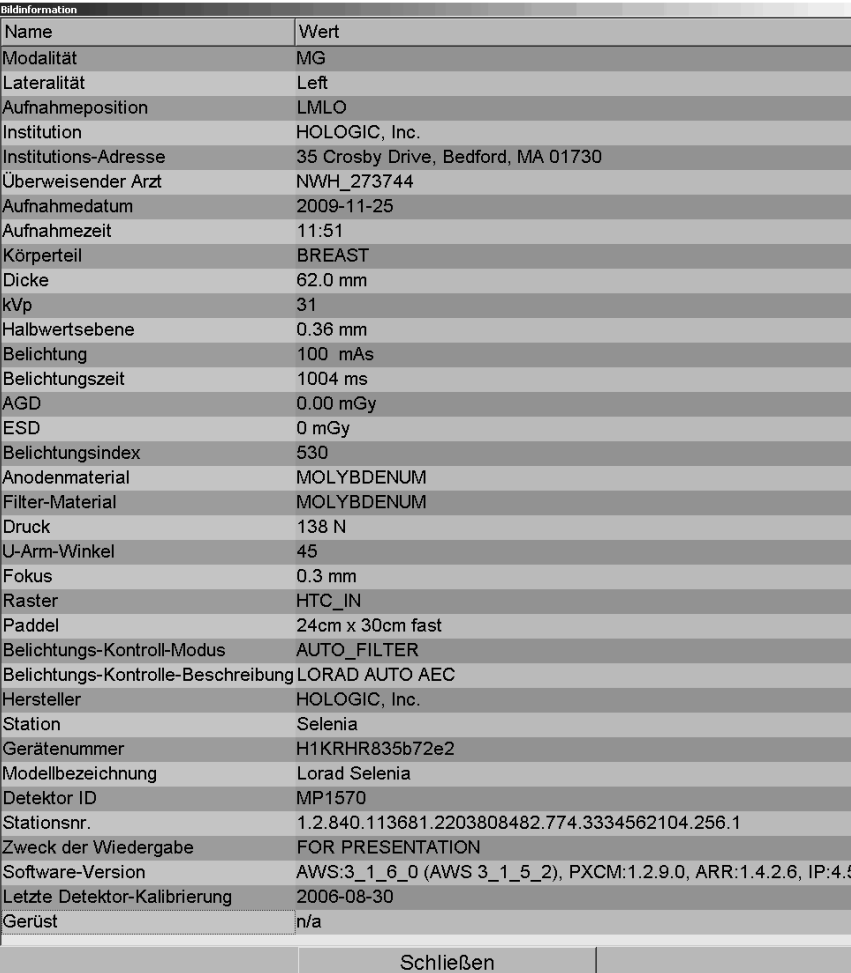

Ein Administrator kann die Informationen konfigurieren, die im Fenster angezeigt werden. Siehe *[MammoNavigator-Overlay](#page-206-0)* auf Seite [197.](#page-206-0)

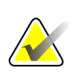

#### **Hinweis**

Um DICOM-Informationen anzuzeigen, die im MammoNavigator-Overlay nicht verfügbar sind, stellen Sie sicher, dass der Mauszeiger über der Aufnahme platziert ist, und drücken Sie anschließend **[H]**.

## **4.2.15 Patienteninformationen, Overlays**

Patienten- und Bildinformationen erscheinen als Overlays, die Sie ein- und ausschalten können.

**So zeigen Sie Overlays mit Patienteninformationen an:**

- Klicken Sie auf die Patienteninformation in der rechten Symbolleiste, um das Overlay mit Patienteninformationen im "reduzierten Modus" zu öffnen.
- Klicken Sie erneut, um das Overlay mit Patienteninformationen im "erweiterten Modus" zu öffnen.
- Klicken Sie erneut, um die Overlays zu schließen.
- Klicken Sie auf die Patienteninformationen und halten Sie die Maustaste zwei Sekunden lang gedrückt, um alle Bildinformationen (außer Untersuchungsdatum und Stapelanzeigen) aus den angezeigten Bildern zu löschen.

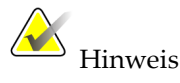

Für Keypad-Benutzer ist die Funktion "Alles löschen" nur bei aktuellen Keypads verfügbar (mit Scrollrad).

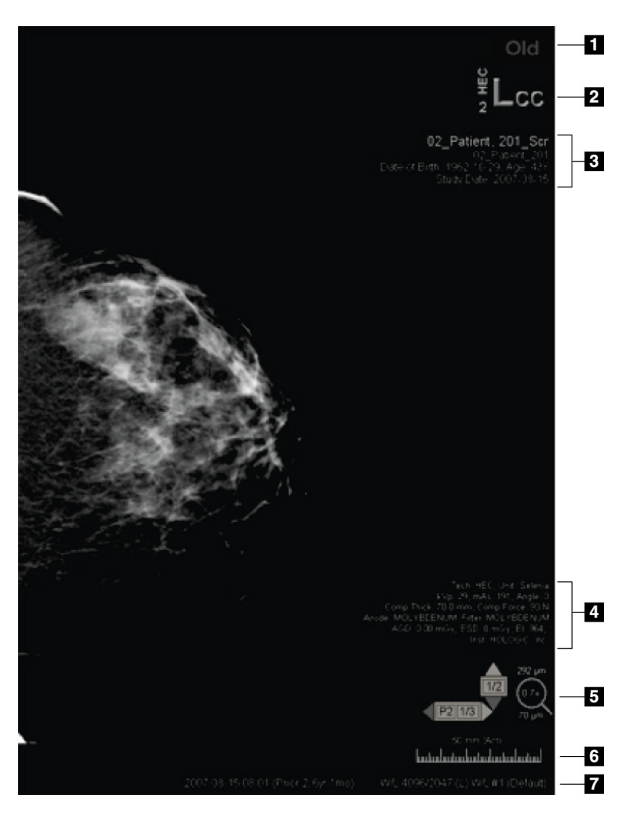

#### **Legende für Abbildungen**

- 1. Statusanzeige (Alt, Befundet, Zurückgestellt usw.)
- 2. Digitale Marke, MTRA und Indikatoren für Aktuelle/Vorherige Untersuchungen (1 = Vorherige Untersuchung, 2 = Letzte vorherige Untersuchungen usw.)
- 3. Patienteninformationen (oberer Teil) mit Patientendaten
- 4. Patienteninformationen (unterer Teil) mit DICOM-Daten
- 5. Stapelanzeigen und Pixel-Meter
- 6. Lineal
- 7. Beschreibung

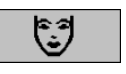

*Patienteninformatio nen*

Die angezeigten Elemente hängen zum Teil von Ihren Benutzereinstellungen ab (siehe *[Einstellungen für Werkzeuge und Bildinformationen](#page-149-0)* auf Seite [140\)](#page-149-0). Darüber hinaus kann ein Administrator die Informationen anpassen, die auf den oberen und unteren Overlays mit Patienteninformationen erscheinen (siehe *[MG Viewer Bild-Overlay](#page-205-0)* auf Seite [196\)](#page-205-0).

Eine Farb- oder Graufstufenmarkierung des Untersuchungsdatums, der digitalen Marke und der Stapelanzeige kann zur deutlicheren Unterscheidung zwischen aktuellen und vorherigen Bildern von einem Servicetechniker von Hologic konfiguriert werden. Wenn die Markierung aktiviert ist, wird sie standardmäßig so konfiguriert, dass sie nur auf das Untersuchungsdatum zutrifft.

Wenn die Markierung für aktuelle und vorherige Bilder aktiviert ist, kann diese mit der Tastenkombination [STRG + t] ein- oder ausgeschaltet werden. Wenn die Markierung ausgeschaltet ist, wird diese beim Neustart des System standardmäßig eingeschaltet.

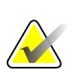

#### **Wichtig**

Falls Overlays mit Patienteninformationen Bilddaten verdecken, klicken Sie auf "Patienteninformationen", um die Overlays auszublenden.

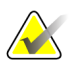

#### **Hinweis**

Ein Servicetechniker kann im System eine Warnmeldung konfigurieren, die angezeigt wird, wenn keine aktuellen Untersuchungen für den Patienten verfügbar sind.

## **4.2.16 MG Secondary Captures und MM ScreenCaptures**

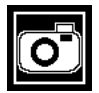

*MG Secondary Capture*

MG Secondary Capture-Bilder können beim Schließen einer Untersuchung erstellt werden, wenn die Einstellung "Ziele für ein MG Secondary Capture (Annotationen und Markierte Tomoschichten)" konfiguriert wurde (siehe *Installations- und Servicehandbuch für die SecurView DX/RT Workstation*). MG Secondary Capture-Bilder sind erforderlich, wenn das Ziel-PACS GSPS nicht akzeptiert oder wenn das PACS GSPS nicht anzeigen kann und der Benutzer Annotationen auf der PACS-Workstation betrachten möchte. Wenn SecurView ein MG Secondary Capture-Bild von einer DICOM-Quelle abruft, erscheint ein Symbol (links gezeigt) zur Identifikation des empfangenen Bilds.

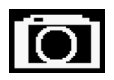

*MM ScreenCapture*

Entsprechend können MM ScreenCapture-Bilder beim Schließen einer Untersuchung erstellt werden, wenn die Einstellung "Ziele für ein MM ScreenCapture" konfiguriert wurde (siehe *Installations- und Servicehandbuch für die SecurView DX/RT Workstation*). Wenn SecurView ein MM ScreenCapture-Bild von einer DICOM-Quelle abruft, erscheint ein Symbol (links gezeigt) zur Identifikation des empfangenen Bilds.

Weitere Informationen finden Sie unter *[Abschließen einer Untersuchung](#page-114-0)* auf Seite [105.](#page-114-0)

# **4.3 Visualisierung von Bilddetails**

Dieser Abschnitt beschreibt Werkzeuge zur Visualisierung von Bilddetails, darunter Anpassung von Vergrößerung, Helligkeit und Kontrast.

- *[Lupe und invertierte Lupe](#page-83-0)* auf Seit[e 74](#page-83-0)
- *[AIE und die Lupen-Symbolleiste](#page-85-0)* auf Seite [76](#page-85-0)
- *[Zoom](#page-85-1)* auf Seite [76](#page-85-1)
- *Fenster/Ebene- [und Gamma-Anpassungen](#page-88-0)* auf Seite [79](#page-88-0)
- *[Anwenden von VOI LUTs](#page-92-0)* auf Seite [83](#page-92-0)
- *[MPE-Bilder](#page-93-0)* auf Seite [84](#page-93-0)
- *[DICOM 6000-Overlays](#page-94-0)* auf Seite [85](#page-94-0)
- *[CLAHE-Bildverbesserung](#page-95-0)* auf Seite [86](#page-95-0)

Die rechte Symbolleiste enthält eine Reihe von Werkzeugen zur Bildauswertung:

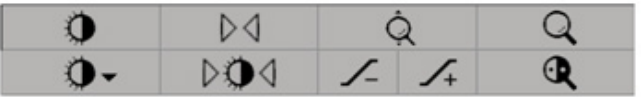

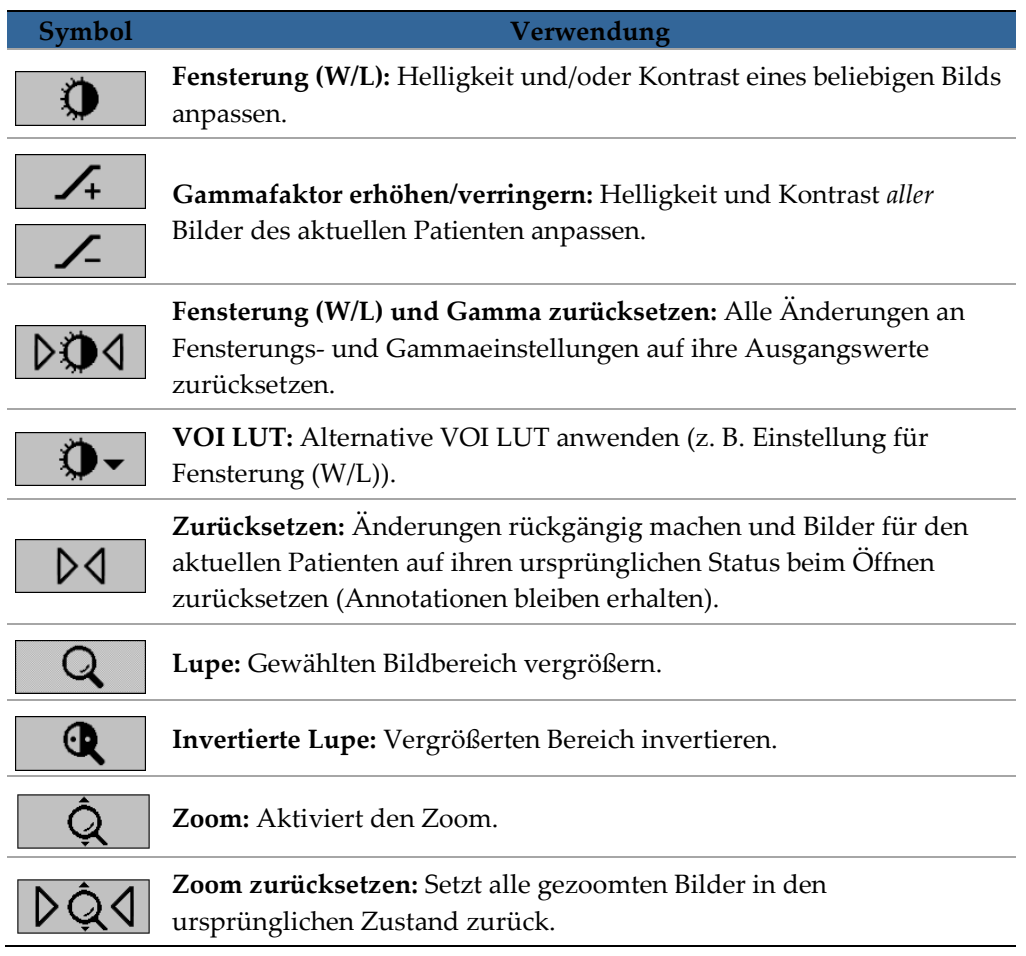

In der folgenden Tabelle wird die Verwendung jedes Werkzeugs beschrieben:

Das Tortenmenü bietet zusätzliche Werkzeuge zur Bildvisualisierung (siehe *[Verwenden](#page-62-0)  [des Tortenmenüs](#page-62-0)* auf Seite [53\)](#page-62-0).

## <span id="page-83-0"></span>**4.3.1 Lupe und invertierte Lupe**

Mit der Lupe können Sie einen beliebigen Bildbereich der Anzeige um den Faktor 2 vergrößern. (Bei Tomosynthese-Daten verwendet die Lupe Pixel.) Im vergrößerten Bereich werden Skalierungsmarken in mm angezeigt.

#### **So vergrößern Sie einen Bildbereich:**

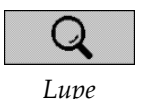

- Klicken Sie auf **Lupe**, um den Zeiger in das Symbol Lupe zu ändern. Zeigen Sie auf den zu vergrößernden Bereich und klicken Sie. Halten Sie die Maustaste gedrückt und bewegen Sie den Zeiger auf dem Bild, um den vergrößerten Bereich dynamisch zu aktualisieren. Lassen Sie dann die Maustaste los. Der vergrößerte Bereich bleibt an seiner aktuellen Position.
- Zeigen Sie auf ein anderes Bild und klicken Sie, um eine neue Lupe auf diesem Bild zu setzen.

#### **So invertieren Sie einen vergrößerten Bereich:**

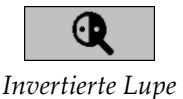

• Klicken Sie auf **Invertierte Lupe**, um den Zeiger in das Symbol Invertierte Lupe zu ändern. Zeigen Sie auf den zu invertierenden Bereich und klicken Sie. Wie bei der Lupe können Sie den Zeiger bewegen, um den invertierten Bereich dynamisch zu aktualisieren.

#### **So invertieren Sie ein komplettes Bild:**

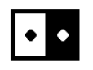

*Bild invertieren*

• Klicken Sie mit der rechten Maustaste auf ein Bild, um das Tortenmenü zu öffnen, und wählen Sie **Bildwerkzeuge**, um das zweite Tortenmenü zu öffnen. Klicken Sie anschließend auf **Bild invertieren**.

**So invertieren Sie alle angezeigten Bilder:**

• Drücken Sie auf [I] auf der Tastatur.

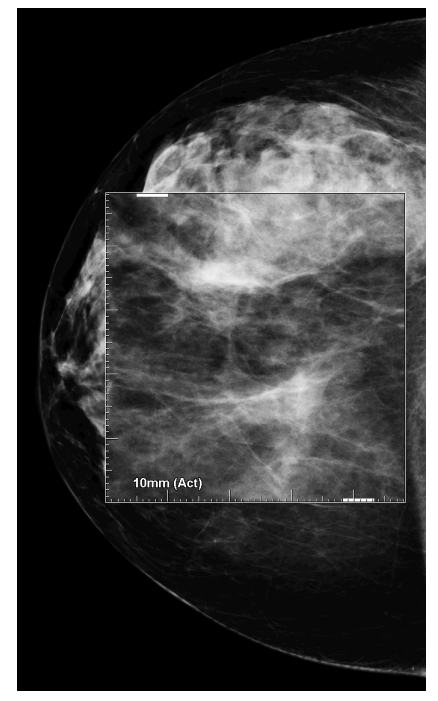

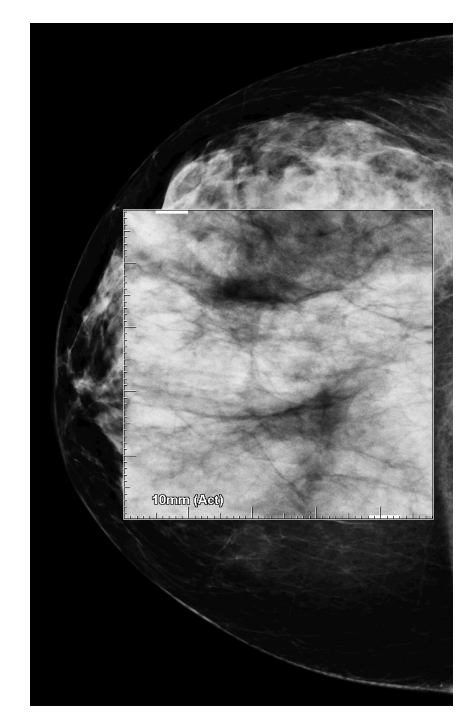

*Lupe Invertierte Lupe*

#### **So schließen Sie die Lupen:**

- Doppelklicken Sie auf einen vergrößerten Bereich (ein Servicetechniker kann den Doppelklick so konfigurieren, dass entweder eine oder alle Lupen geschlossen werden) oder
- Ändern Sie die Bildanordnung (oder gehen Sie zum nächsten ReportFlow-Schritt).

Beim Öffnen des MG Viewer kann die Lupe oder die Invertierte Lupe als Standardwerkzeug gewählt sein (Benutzereinstellung). Sie können ebenfalls die Skalierungsmarken ein- oder ausschalten. Siehe *[Einstellungen für Werkzeuge und](#page-149-0)  [Bildinformationen](#page-149-0)* auf Seite [140.](#page-149-0)

## <span id="page-85-0"></span>**4.3.2 AIE und die Lupen-Symbolleiste**

Mittels Advanced Image Enhancement-(AIE-)Filterung lassen sich Herdbefunde oder Verkalkungen besser visualisieren. Die AIE-Funktionen erscheinen nur dann, wenn ein Servicetechniker Ihre Workstation mit einer besonderen Lizenz konfiguriert hat.

Bewegen Sie den Zeiger an den oberen oder unteren Rand des vergrößerten Bereichs, um die AIE-Symbolleiste zu öffnen. In der folgenden Tabelle ist die Funktion der einzelnen AIE-Werkzeuge erläutert.

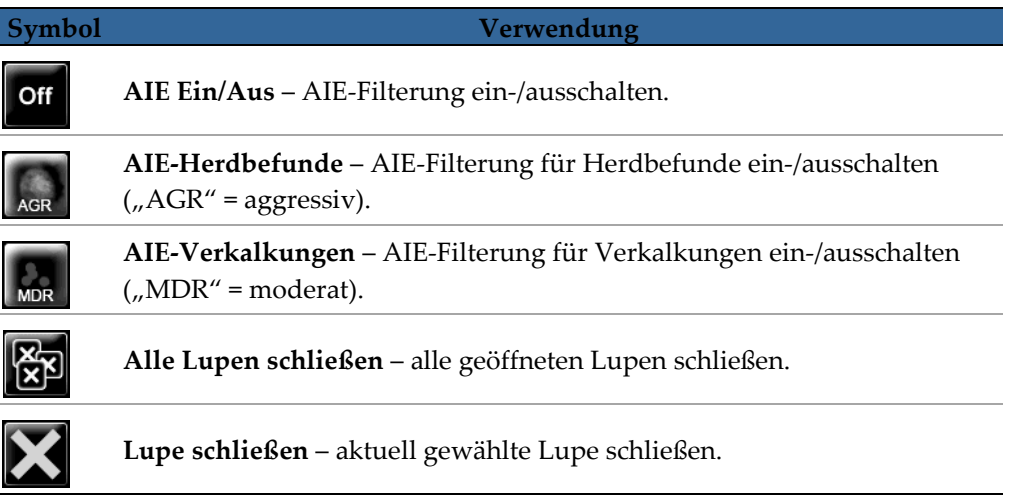

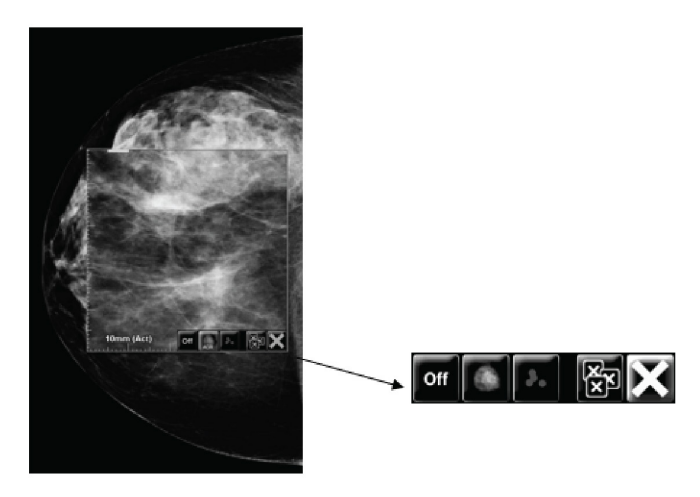

<span id="page-85-1"></span>Lupe mit AIE-Werkzeugen

## **4.3.3 Zoom**

Verwenden Sie den Zoom, um den Zoomfaktor eines angezeigten Bildes dauerhaft zu erhöhen bzw. zu verringern. Der Zoom ist auf einen maximalen (20x) und einen minimalen (50%) Zoomfaktor beschränkt. Wenden Sie sich an den Technischen Kundendienst von Hologic, wenn Sie die Standardeinstellungen ändern möchten.

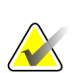

#### **Hinweis**

Der Zoom wird automatisch auf alle Kombinationsverfahrensbilder derselben Lateralität und Ansicht innerhalb eines einzelnen Bildschirmbereichs angewendet. Beispiel: Wenn Sie eine rekonstruierte Schicht zoomen und zu einer anderen rekonstruierten Schicht scrollen, wird die neue Schicht ebenfalls gezoomt. Wenn Sie zum 2D- oder synthetisierten 2D-Bild im selben Bereich wechseln, wird dieses ebenfalls gezoomt.

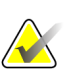

#### **Hinweis**

Annotationen werden skaliert, wenn der Zoomfaktor von Bildern geändert wird. Wenn eine Annotation auf einem gezoomten Bild erstellt wird und der Zoomfaktor geändert wird, kann es vorkommen, dass die Annotation entweder sehr klein wird oder dass sie Teile des Bildes überlagert, die ein Radiologe zu sehen wünscht. Daher sollten Annotationen nicht auf gezoomten Bildern erstellt werden.

**So aktivieren Sie den Zoom:**

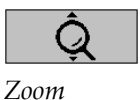

- 1. Klicken Sie auf **Zoom** oder drücken Sie [F7] auf der Tastatur. Der Zeiger wird zum Zoom-Symbol.
- 2. Bewegen Sie den Zeiger zum Fokuspunkt des Bildes. Klicken Sie mit der Maus und halten Sie die Maustaste gedrückt. Ziehen Sie sie dann nach oben oder nach unten, um den Zoomfaktor zu ändern:
	- Hochziehen der Zoomfaktor wird erhöht
	- Herunterziehen der Zoomfaktor wird verringert

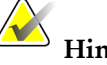

### **Hinweis**

Für eine Verkleinerung auf eine geringere Größe als anfangs angezeigt verkleinern Sie das Bild zunächst auf die ursprünglich angezeigte Größe. Lassen Sie dann die Maustaste los. Klicken Sie dann mit der Maustaste und ziehen Sie die Maus erneut, um ein Bild kleiner anzuzeigen.

3. Lassen Sie die Maustaste los, wenn Sie die gewünschte Größe erreicht haben. Das Bild wird in der neuen Größe angezeigt.

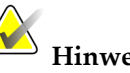

## **Hinweis**

- Nach dem Aktivieren des Modus "Zoom" ändert sich das Symbolleisten-Symbol in das Symbol "Zoom zurücksetzen".
- Während der Zoom aktiviert ist, sind die Werkzeuge zum Spiegeln und Drehen deaktiviert.
- Der Zoom hat nur Auswirkungen auf die Größe der Konturen von CAD-Markierungen. RightOn CAD-Markierungen werden nicht gezoomt.

**So setzen Sie den Zoom zurück:**

#### **Hinweis**

Um die Änderungen zurücksetzen zu können, muss der Zoom aktiviert sein.

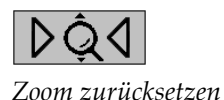

1. Klicken Sie auf der Symbolleiste auf **Zoom zurücksetzen** oder drücken Sie [F7] auf der Tastatur, um alle Bilder in allen Bildschirmbereichen in den ursprünglichen Zustand zurückzusetzen.

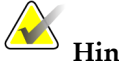

# **Hinweis**

Ein Servicetechniker von Hologic kann einen speziellen Befehl zum Zurücksetzen des Zooms als Tastenkürzel für die Tastatur bzw. das Tastenfeld konfigurieren.

2. Klicken Sie auf **Zoom zurücksetzen** (wird innerhalb eines Bildbereichs angezeigt), um nur das bzw. die Bilder in diesem Bildbereich in den ursprünglichen Zustand zurückzusetzen.

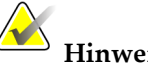

## **Hinweis**

Alle Verschiebungen, die während der Verwendung des Zooms vorgenommen wurden, werden zurückgesetzt. Verschiebungen, Spiegelungen und Drehungen, die vor dem Zoomen ausgeführt wurden, bleiben nach dem Zurücksetzen des Zooms erhalten.

Der Zoom kann beim Öffnen des MG Viewers das bevorzugte Standardwerkzeug sein (Benutzerpräferenz). Siehe *[Einstellungen für Werkzeuge und Bildinformationen](#page-149-0)* auf Seite [140.](#page-149-0)

## <span id="page-88-0"></span>**4.3.4 Fenster/Ebene- und Gamma-Anpassungen**

Zur Anpassung von Bildhelligkeit und -kontrast stehen zwei Werkzeuge zur Verfügung:

- Verwenden Sie das Werkzeug "Fenster/Ebene", um Helligkeit und Kontrast für jedes beliebige Bild anzupassen. Über eine Benutzereinstellung können Sie festlegen, dass das Werkzeug "Fenster/Ebene" beim Öffnen des MG Viewer standardmäßig gewählt ist (siehe *[Einstellungen für Werkzeuge und Bildinformationen](#page-149-0)* auf Seit[e 140\)](#page-149-0).
- Verwenden Sie das Werkzeug "Gammafaktor erhöhen/verringern", um Helligkeit und Kontrast für alle Bilder des aktuellen Patienten anzupassen.

#### **So passen Sie die Helligkeit und den Kontrast für ein beliebiges Bild an:**

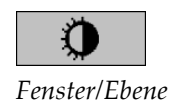

- 1. Klicken Sie auf **Fenster/Ebene**, zeigen Sie auf ein Bild und ziehen Sie die Maus.
	- Durch Ziehen nach links oder rechts ändert sich die Fensterbreite (Kontrast) nach links erhöht sich der Kontrast, nach rechts verringert er sich.
	- Durch Ziehen nach oben oder unten ändert sich die Fensterebene (Helligkeit) – nach oben erhellt sich das Bild, nach unten verdunkelt es sich.
- 2. Lassen Sie die Maustaste los, wenn Sie mit der Bildanpassung zufrieden sind. Das Bild wird mit den neuen Fenster/Ebene-Werten angezeigt.

#### **So passen Sie Helligkeit und Kontrast durch Eingabe von Zahlenwerten an:**

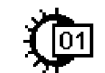

*Fenster/Ebene (numerisch)*

1. Klicken Sie mit der rechten Maustaste auf ein Bild, um das Tortenmenü zu öffnen, und wählen Sie **Bildwerkzeuge**, um das zweite Tortenmenü zu öffnen. Klicken Sie anschließend auf **Fenster/Ebene (numerisch)**.

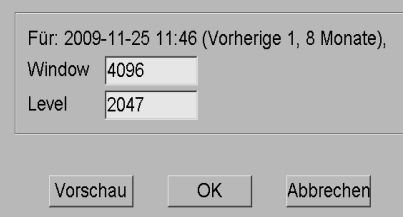

.<br>Window/Level Dialog

Geben Sie Werte in die Felder Fensterbreite und Fensterlage ein.

- Klicken Sie auf **Vorschau**, um Ihre Einstellungen zu testen.
- Klicken Sie auf **OK**, wenn Sie mit den neuen Einstellungen zufrieden sind.

#### **So passen Sie Helligkeit und Kontrast aller Bilder des aktuellen Patienten an:**

• Klicken Sie auf **Gammafaktor erhöhen**, um Helligkeit und Kontrast um eine Stufe zu erhöhen.

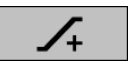

*Gammafaktor erhöhen*

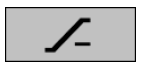

• Klicken Sie auf **Gammafaktor verringern**, um Helligkeit und Kontrast um eine Stufe zu verringern.

*Gammafaktor verringern*

**So setzen Sie die Fenster/Ebene- und/oder Gammaeinstellungen auf ihre Standardwerte zurück:**

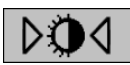

• Klicken Sie auf **Fenster/Ebene zurücksetzen** – oder –

*Fenster/Ebene zurücksetzen*

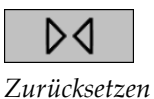

• Klicken Sie auf **Zurücksetzen** – oder –

• Wechseln Sie zu einem anderen Patienten.

## <span id="page-92-0"></span>**4.3.5 Anwenden von VOI LUTs**

Ein Bild kann eine oder mehrere Nachschlagetabelle(n) mit geeigneten Werten (Value of Interest Look-Up Tables, VOI LUTs) enthalten. Eine VOI LUT kann eine vordefinierte Fensterungseinstellung oder eine nicht lineare LUT sein. Bilder aus einer einzelnen Serie haben in der Regel die gleiche VOI LUT, wobei mehrere Serien innerhalb einer Untersuchung unterschiedliche VOI LUTs haben können. Beim Öffnen des MG Viewer wendet SecurView eine standardmäßige VOI LUT an und macht andere eingebettete VOI LUTs verfügbar. Ein Servicetechniker kann die standardmäßige VOI LUT konfigurieren.

**So wechseln Sie von der standardmäßigen zu einer anderen VOI LUT:**

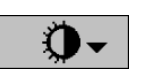

*VOI LUT wählen*

1. Klicken Sie auf **VOI LUT wählen**. Eine Liste der VOI LUTs erscheint, sofern sie in den Bildern verfügbar sind.

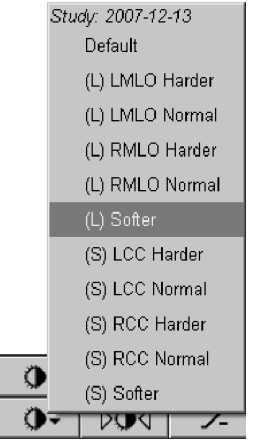

2. Wählen Sie eine LUT aus der Liste, um die neue VOI LUT anzuwenden.

### <span id="page-93-0"></span>**4.3.6 MPE-Bilder**

Mammography Prior Enhancement™ (MPE) ist ein Softwaremodul, das herkömmliche zweidimensionale digitale Mammografie-Röntgenaufnahmen verarbeitet. MPE wurde speziell zum Einsatz mit Screening-Ansichten entwickelt, die aus früheren Untersuchungen mit GE Senographe Full-Field Digital Mammography-(FFDM- )Systemen stammen. MEP-Bilder erscheinen nur dann, wenn ein Servicetechniker Ihre Workstation mit einer besonderen Lizenz konfiguriert hat.

Das MPE-Modul empfängt unter anderem Bildpixeldaten, Bildgebungsinformationen sowie Bildverarbeitungsparameter. Im Rahmen der Bildverarbeitung führt das Modul Schritte durch, um durch Logarithmusumwandlung, Hautlinienkorrektur und Kontrastverstärkung die Bilddarstellung zu verbessern. Es gibt Standardmethoden für optimale Anzeige und Befundung von Mammografiebildern mit minimaler Fensterung.

#### **Anwendungsgebiete**

Mammography Prior Enhancement ist ein Softwaremodul mit der Aufgabe, die Darstellung von früheren digitale Mammografie-Röntgenaufnahmen von Nicht-Hologic-Systemen zu verbessern, um sie mehr an digitale Mammografie-Röntgenaufnahmen von Hologic-Systemen anzupassen. MPE-verarbeitete Bilder dienen nur zu Vergleichszwecken und können nicht für Primärdiagnosen verwendet werden.

MPE läuft auf einem Windows-basierten Computer. Ergebnisse können auf einer Workstation angezeigt werden, die Mammografie-Röntgenaufnahmen darstellen kann, wie beispielsweise die Hologic SecurView DX-Workstation.

#### **Anzeigen von MPE-Bildern**

Der Radiologe betrachtet MPE-verarbeitete Bilder beim Vergleich mit aktuellen digitalen Mammografieaufnahmen. Die SecurView DX-Workstation wendet die MPE-Verarbeitung automatisch auf alle Bilder an, die die MPE-Kriterien erfüllen, und zeigt die Bilder anhand ihrer standardmäßigen, für Alt-Neu-Vergleiche definierten Hängungsprotokolle an.

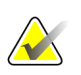

#### **Wichtig**

Treffen Sie keine klinischen Entscheidungen und stellen Sie keine Diagnosen nur anhand von MPE-verarbeiteten Bildern. Verwenden Sie zur Interpretation stets aktuelle Untersuchungsbilder, auf die keine MPE-Verarbeitung angewendet wurde.

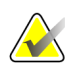

#### **Hinweis**

In seltenen Fällen ist die erste Darstellung einiger MPE-verarbeiteter Bilder u.U. nicht optimal. Führen Sie eine manuelle Fensterung durch, um die Darstellung solcher Bilder zu verbessern.

Unten sehen Sie Bilder, die von einer SecurView DX-Workstation stammen. Das linke Bild ist ein Beispiel der Bilddarstellung vor der MPE-Verarbeitung. Rechts ist ein Beispiel der Bilddarstellung nach der MPE-Verarbeitung.

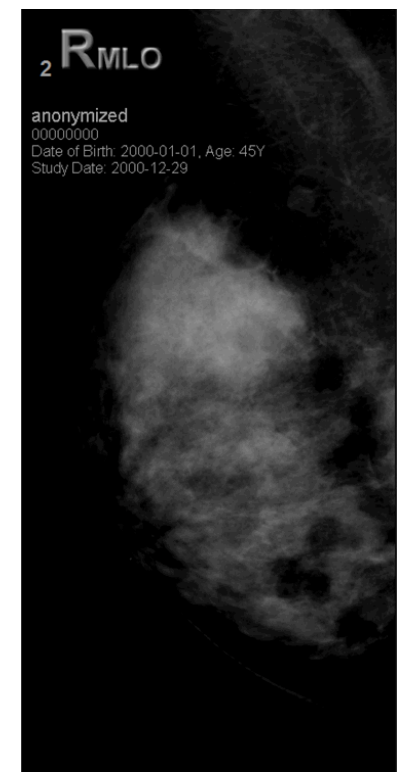

*Ohne MPE-Verarbeitung Mit MPE-Verarbeitung*

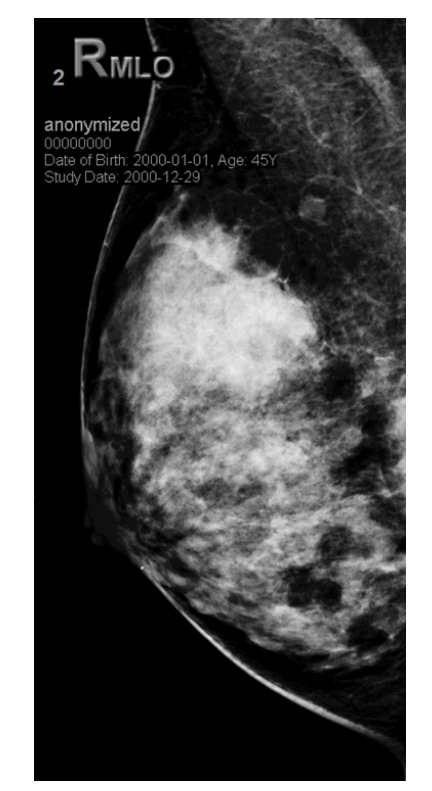

## <span id="page-94-0"></span>**4.3.7 DICOM 6000-Overlays**

Die SecurView-Workstation zeigt Overlays an, die in der DICOM 6000-Gruppe im Dateikopf des Bildes enthalten sind. Bei Bildern, die ein DICOM 6000-Overlay enthalten, erstellt SecurView eine interne Kopie des Bildes, bei dem das Overlay eingebrannt ist.

Wenn die Anzeige von DICOM 6000-Overlays unerwünscht ist, kann ein Servicetechniker die Funktion deaktivieren.

#### **Anzeige von DICOM 6000-Overlays**

Die interne Kopie des Bildes mit dem eingebrannten Overlay ist mit dem entsprechenden Originalbild gestapelt.

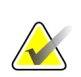

#### **Hinweis**

Wenn ein Benutzer nicht durch alle Bilder in einem Stapel blättert, können Annotationen, die in DICOM 6000-Overlays enthalten sind, übersehen werden.

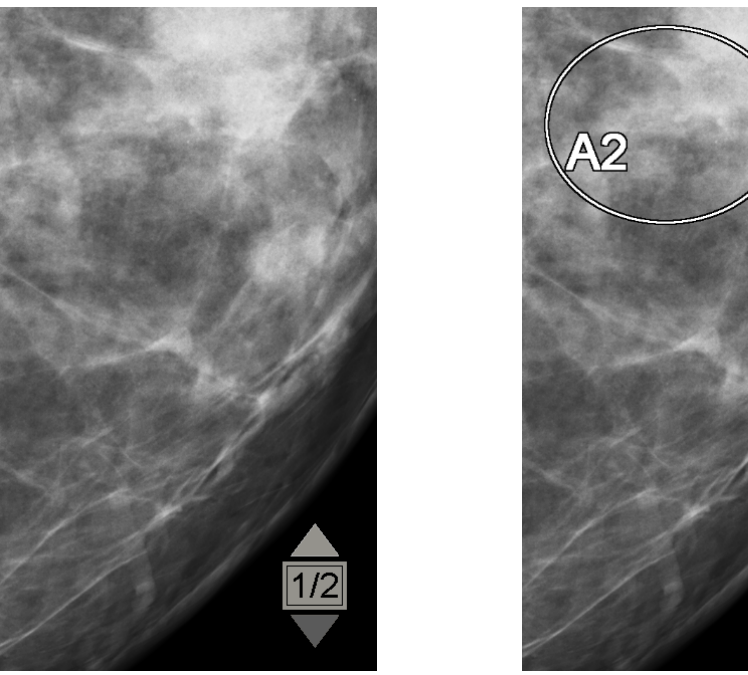

*Originalbild Bild mit DICOM 6000-Overlay*

2/2

SecurView kann nur eine DICOM 6000-Gruppe mit einem grafischen Overlay anzeigen, das die gleiche Größe des Originalbilds hat.

Die Overlays werden in Weiß mit schwarzer Umrisslinie eingebrannt. Um die Sichtbarkeit der Overlays zu verbessern, kann ein Servicetechniker die Dicke und Breite der Umrisslinie konfigurieren.

Der SecurView-Benutzer darf auf dem Originalbild nur Markierungen, Annotationen und Messungen erstellen. Es ist nicht möglich, die interne Kopie des Bildes mit dem eingebrannten Overlay zu annotieren.

## <span id="page-95-0"></span>**4.3.8 CLAHE-Bildverbesserung**

Die SecurView-Workstation unterstützt die Bildverbesserungsmethode Contrast Limited Adaptive Histogram Equalization (CLAHE). Bilder mit der Kontrastoptimierung zeigen das Overlay-"CLAHE" an. Wenn die CLAHE-Verbesserung für ein Bild konfiguriert ist, aber nicht erfolgreich angewendet wird, wird das Originalbild zusammen mit der Systemmeldung "Bildverarbeitung fehlgeschlagen" angezeigt.

Ein Servicetechniker kann die CLAHE-Verbesserung konfigurieren.

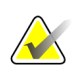

#### **Hinweis**

In seltenen Fällen ist die erste Darstellung einiger CLAHE-verbesserter Bilder u. U. nicht optimal. Führen Sie eine manuelle Fensterung durch, um die Darstellung solcher Bilder zu verbessern.

# **4.4 Verwenden von CAD**

SecurView Workstations akzeptieren CAD SR-Mammografieobjekte, die von Hologic ImageChecker CAD, Hologic Quantra, iCAD SecondLook und anderen Anwendungen erzeugt werden. Wenn CAD SR CAD-Ergebnisse enthält, kann SecurView die CAD-Ergebnisse für jedes Bild anzeigen.

Die CAD-Funktionalität ist durch eine Lizenz geschützt. Die Lizenz kontrolliert den Zugriff auf die CAD-Funktionalität, indem sie die CAD-Schaltfläche in der Symbolleiste und auf dem Keypad aktiviert. Weitere Informationen zu den einzelnen CAD-Anwendungen finden Sie im Benutzerhandbuch des CAD-Herstellers.

- *[Anzeige von CAD-Informationen](#page-96-0)* auf Seite [87.](#page-96-0)
- *[Hologic ImageChecker CAD](#page-96-1)* auf Seite [87.](#page-96-1)
- *[Hologic Bildgebungs-Biomarker](#page-102-0)* auf Seite [93.](#page-102-0)
- *[Wechsel zwischen mehreren Mammography CAD](#page-103-0) SRs* auf Seite [94.](#page-103-0)

## <span id="page-96-0"></span>**4.4.1 Anzeige von CAD-Informationen**

Wenn CAD-Ergebnisse für einen Patienten vorliegen, erscheint ein Symbol "+" in der CAD-Spalte der Patientenliste. Wenn Sie zudem einen Patienten mit CAD-Ergebnissen befunden, wird die CAD-Schaltfläche in der Symbolleiste aktiv (nicht grau). CAD-Ergebnisse können so konfiguriert werden, dass sie automatisch als ReportFlow-Schritt angezeigt werden.

#### **So zeigen Sie CAD-Ergebnisse an:**

*Computergestützte Erkennung*

∛∣े

Klicken Sie beim Betrachten einer Untersuchung mit CAD-Ergebnissen auf **Computergestützte Erkennung**. Die Anwendung zeigt das CAD-Overlay an. CAD-Markierungen erscheinen, wenn sie für die aktuell angezeigten Bilder vorhanden sind.

### <span id="page-96-1"></span>**4.4.2 Hologic ImageChecker CAD**

Die Lizenzgruppe Citra™ Core von Hologic umfasst die standardmäßigen ImageChecker CAD-Funktionen mit dem digitalen Mammografie-Server Cenova™. Citra Core umfasst:

- RightOn™ CAD-Markierungen
- EmphaSize™ CAD-Markierungen
- PeerView® CAD-Markierungen
- LesionMetrics™

Mit der entsprechenden Lizenz liefert die ImageChecker-Software CAD-Informationen im Ausgabeformat CAD SR.

### **RightOn CAD-Markierungen**

Die ImageChecker-Software erzeugt drei unterschiedliche RightOn CAD-Markierungen (Mass, Calc und Malc). Sie können über die Benutzereinstellung entweder nur eine oder alle drei Arten von Markierungen zur Anzeige auswählen. Jede Markierung identifiziert einen interessierenden Bereich.

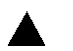

**Calc** – markiert Regionen, die auf Mikroverkalkungen hindeuten.

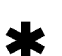

**Mass** – markiert Regionen, die auf Herdbefunde oder strukturelle Veränderungen hindeuten.

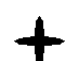

**Malc** – markiert Regionen mit Calc- und Mass-Markierungen, die dicht beieinander liegen.

#### **ImageChecker CAD-Overlay**

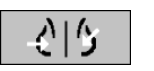

*Computergestützte*

*Erkennung*

Wenn Sie beim Betrachten einer Untersuchung mit ImageChecker CAD-Ergebnissen auf **Computergestützte Erkennung** klicken, zeigt SecurView das ImageChecker CAD-Overlay an. CAD-Markierungen erscheinen, wenn sie für die aktuell angezeigten Bilder vorhanden sind.

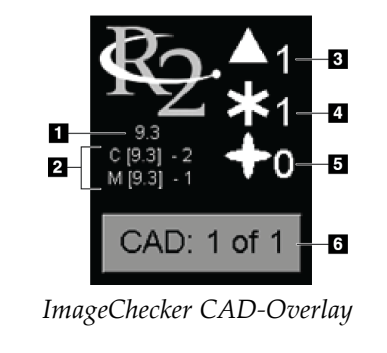

#### **Legende für Abbildungen**

- 1. CAD-Softwareversion
- 2. Arbeitspunkte für Verkalkungen und Herdbefunde
- 3. Anzahl Calc-Markierungen
- 4. Anzahl Mass-Markierungen
- 5. Anzahl Malc-Markierungen
- 6. Wähle CAD-Ergebnis aus

7.

Die Anzahl der Calc-, Mass- und Malc-Markierungen wird rechts angezeigt. Links zeigt SecurView die Version des ImageChecker CAD-Algorithmus (9.3) sowie die für Verkalkungen (C) und Raumforderungen (M) gewählten Arbeitspunkte an.

Ist die Cenova-Serversoftware nicht für die Erzeugung von Calc- oder Mass-Ergebnissen konfiguriert, werden die Algorithmusversion, das CAD-Symbol sowie die Zahl der Markierungen für den entsprechenden Algorithmus nicht angezeigt. Das folgende Beispiel zeigt, wie SecurView darauf hinweist, dass der ImageChecker CAD Mass-Algorithmus nicht ausgeführt wurde.

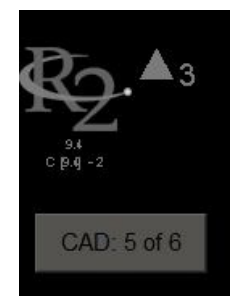

*ImageChecker CAD Mass-Algorithmus nicht ausgeführt*

Wenn die ImageChecker CAD-Anwendung das Bild nicht verarbeiten kann, zeigt SecurView unterbrochene Linien um die CAD-Symbole an und die Zahl der Markierungen für den entsprechenden Algorithmus wird nicht angezeigt:

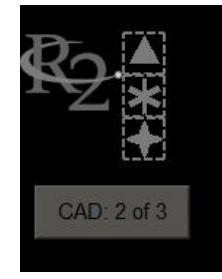

*ImageChecker CAD kann das Bild nicht verarbeiten*

### **EmphaSize CAD-Markierungen**

Mithilfe dieser Funktion können auf SecurView ImageChecker CAD-Markierungen unterschiedlicher Größe angezeigt werden, wobei die Größe der Auffälligkeit der Muster des Befunds entspricht. Wenn ImageChecker bestimmt, dass eine Region auffälligere Muster aufweist, erscheint die CAD-Markierung größer, um anzuzeigen, dass der Radiologe diese Region genauer prüfen sollte. SecurView-Systeme zeigen EmphaSize-Markierungen standardmäßig an. Über eine Benutzereinstellung können Sie EmphaSize-Markierungen ausschalten (siehe *[Einstellungen für Werkzeuge und Bildinformationen](#page-149-0)* auf Seit[e 140\)](#page-149-0).

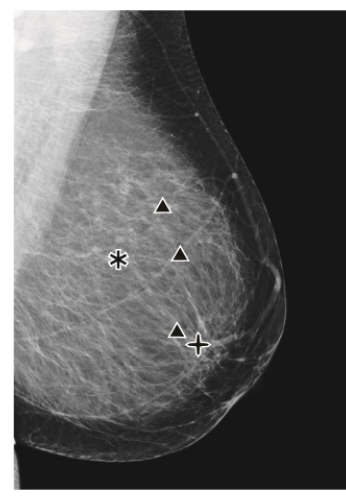

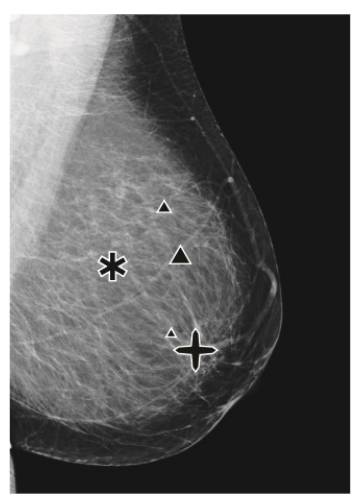

*CAD ohne EmphaSize CAD mit EmphaSize*

#### **PeerView CAD-Markierungen**

PeerView hebt anatomische Befunde hervor, die vom Algorithmus erkannt wurden. Im Beispiel unten ist dieselbe Region mit und ohne PeerView Malc-Markierung (Herdbefund mit Mikroverkalkungen) abgebildet. PeerView konturiert das

Verdichtungszentrum eines Herdbefunds und hebt die einzelnen Mikroverkalkungen eines Clusters hervor).

**So zeigen Sie PeerView-Ergebnisse an:**

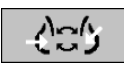

*PeerView / RightOn*

Klicken Sie Auf **PeerView / RightOn**. Klicken Sie erneut, um RightOn-Markierungen anzuzeigen.

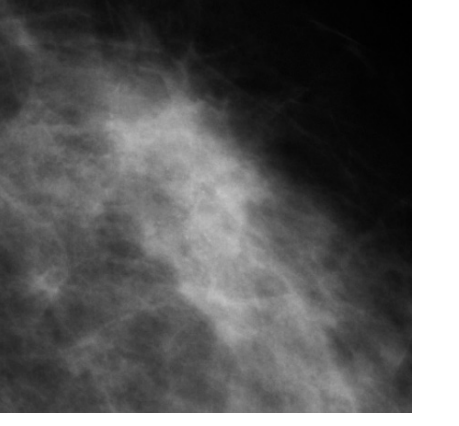

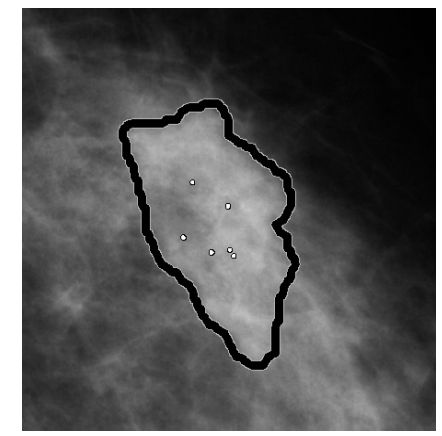

*Ohne PeerView Mit PeerView*

PeerView-Ergebnisse werden nur angezeigt, wenn die CAD-Anzeige aktiviert wurde und für mindestens ein angezeigtes Bild CAD SR-Informationen angezeigt werden. Wenn im aktuellen CAD SR keine PeerView-Informationen vorhanden sind, zeigt SecurView nur RightOn CAD-Marken.

#### **LesionMetrics**

LesionMetrics liefert Daten, die vom ImageChecker für jede vom Algorithmus markierte ROI berechnet wurde. Abhängig von der Art der Läsion kann die Software u. a. folgende Werte errechnen: Läsionsgröße, Abstand zur Brustwarze, Abstand zur Brustwand, Grad der Spikulation, Kontrast im Bereich der Mikroverkalkung, Anzahl der Mikroverkalkungen und Dichte der Raumforderung.

#### **So zeigen Sie LesionMetrics für jeden ImageChecker CAD-Befund an:**

Doppelklicken Sie auf eine RightOn oder PeerView CAD-Markierung. Neben der gewählten CAD-Markierung öffnet sich ein neues Fenster:

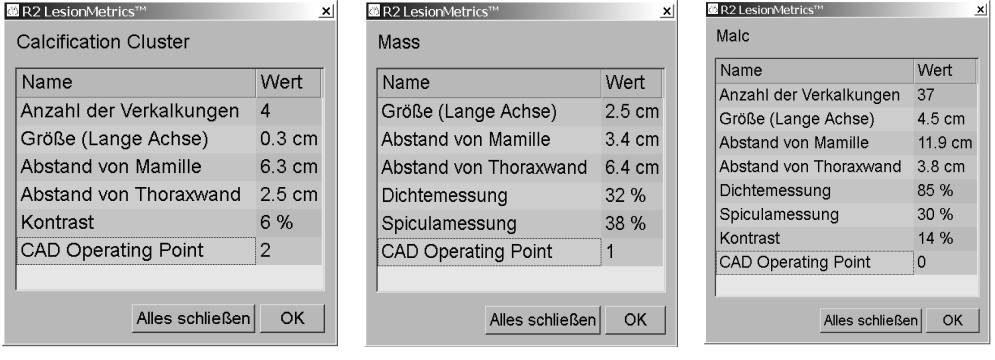

## <span id="page-102-0"></span>**4.4.3 Hologic Bildgebungs-Biomarker**

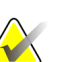

**Hinweis**

Das Anzeigen von Biomarkern hängt von der Verfügbarkeit ab. Weitere Informationen erhalten Sie von Ihrer Verkaufsstelle.

Die Biomarker-Algorithmen von Hologic Imaging analysieren jedes Bild innerhalb einer Studie und bieten Bewertungsergebnisse für die Brustdichte. SecurView gibt die Ergebnisse pro Patient, pro Brust und pro Bild aus. Weitere Informationen finden Sie im *Understanding Quantra User Guide*. (Diese Produkte sind separat erhältlich).

#### **So zeigen Sie die Ergebnisse der Hologic Bildgebungs-Biomarker an:**

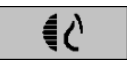

*Biomarker*

Klicken Sie auf **Biomarker**. Die Biomarker-Ergebnisse werden entsprechend den Benutzereinstellungen auf drei Registerkarten angezeigt (siehe *[Einstellungen für](#page-149-0)  [Werkzeuge und Bildinformationen](#page-149-0)* auf Seite [140\)](#page-149-0). Sie können über die Benutzereinstellungen konfigurieren, welche Ergebnisse zuerst angezeigt werden (nach Patient (Standardeinstellung), nach Brust oder nach Bild).

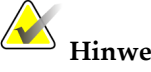

# **Hinweis**

Die Biomarker-Ergebnisse können in Abhängigkeit von der Version des Hologic Imaging Biomarkers-Algorithmus variieren.

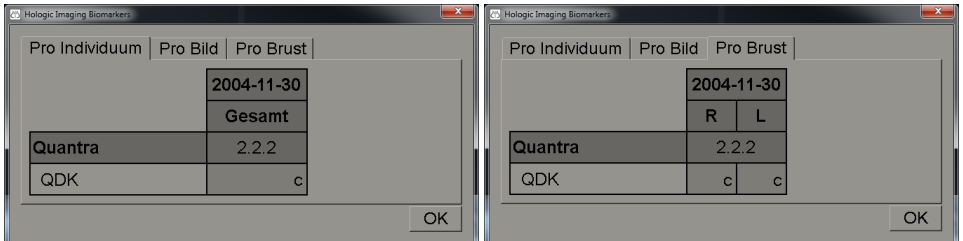

*Registerkarten für Hologic Bildgebungs-Biomarker nach Testperson und nach Brust*

Ergebnisse ohne Werte verweisen auf eine leere Zelle, d. h., der Bericht enthält keinen Wert für die gewünschte Messung.

Um den vollständigen Namen des Biomarker-Ergebnisses anzuzeigen, zeigen Sie auf den abgekürzten Namen (siehe unten).

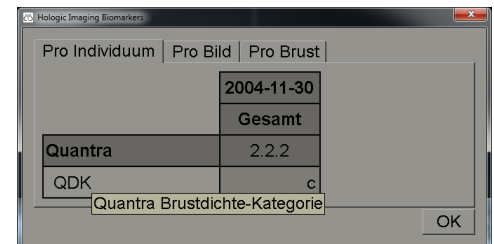

## <span id="page-103-0"></span>**4.4.4 Wechsel zwischen mehreren Mammography CAD SRs**

SecurView zeigt anfänglich die Markierungen eines bestimmten CAD SR auf jedem Bild. Als Standard gilt jeweils der neueste CAD SR, der sich auf das Bild bezieht (nach Datum und Uhrzeit)t. Innerhalb einer einzelnen Studie kann es mehrere CAD SRS geben, die auf verschiedene Bilder verweisen. So kann beispielsweise ein neuer CAD SR erzeugt werden, nachdem eine Untersuchung an der Akquisitions-Workstation erneut geöffnet wurde, um ein neues Bild hinzuzufügen.

Wenn Sie ein CAD SR auf einem Bild wählen, zeigt SecurView den Inhalt auf allen von diesem CAD SR referenzierten Bildern an. Der gewählte CAD SR bleibt für alle referenzierten Bilder erhalten, solange der Patient geladen ist.

#### **So wechseln Sie zu einem neuen CAD SR:**

1. Klicken Sie auf dem CAD-Overlay auf **CAD-Ergebnisse auswählen**. In einem eingeblendeten Menü werden alle verfügbaren CAD SRS für das Bild angezeigt. Neben dem aktuell angezeigten CAD SR wird ein Häkchen angezeigt.

> v 11-07-2011 16:04 R2 Technology, Inc. 11-07-2011 16:01 R2 Technology, Inc.

2. Wählen Sie einen der Listeneinträge, um den referenzierte CAD SR zu laden und die Markierungen auf dem Bild anzuzeigen.

CAD: 1 of 2 *CAD-Ergebnis auswählen*

# **4.5 Erstellen und Anzeigen von Annotationen**

Eine Annotation besteht aus einer Markierung und einer optionalen Beschreibung eines interessierenden Bereichs. Sie können eine Läsion mit einer Ellipse, einer Freihandzeichnung, einem Pfeil oder mit Messungen markieren und den Bereich anschließend beschreiben. SecurView verknüpft jede Annotation mit einem bestimmten Bild.

- *[Markieren eines Bildes](#page-104-0)* auf Seit[e 95.](#page-104-0)
- *[Beschreiben eines interessierenden Bereichs](#page-107-0)* auf Seite [98.](#page-107-0)
- *[Anzeigen von Annotationen](#page-110-0)* auf Seite [101.](#page-110-0)

Auf SecurView hat der Annotations-Ersteller exklusive Überarbeitungs- und Löschrechte. Andere Benutzer können die Annotationen aber anzeigen (außer solchen in Untersuchungen mit Doppelbefundung), und andere Benutzer können ihre eigenen Annotationen für den Patienten eingeben. Sie können Annotationen an andere Standalone-Workstations oder Arbeitsgruppen mit mehreren Workstations senden. Siehe *[Senden und Anzeigen von Notizen](#page-111-0)* auf Seite [102](#page-111-0) und *[Abschließen einer Untersuchung](#page-114-0)* auf Seite [105.](#page-114-0)

## <span id="page-104-0"></span>**4.5.1 Markieren eines Bildes**

Verwenden Sie das Ellipsen-, Freihand-, Pfeil- und/oder das Linealwerkzeug zur Markierung eines interessanten Bereichs.

### **So zeichnen Sie eine Markierung:**

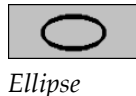

*Freihand*

1. Klicken Sie auf **Ellipse**, **Freihand**, **Pfeil** oder **Lineal**. Klicken Sie auf den Anfangspunkt der Markierung, ziehen Sie die Maus zum Erstellen der Form und lassen Sie dann die Maustaste los. (Bei einer Freihandmarkierung verbindet SecurView automatisch die beiden Endpunkte.) SecurView nummeriert jede Annotation (**1**, **2** und **3** unten).

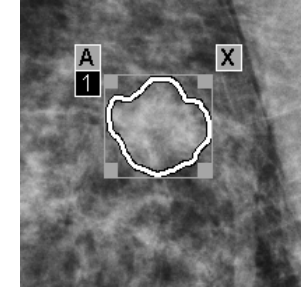

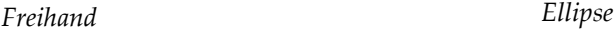

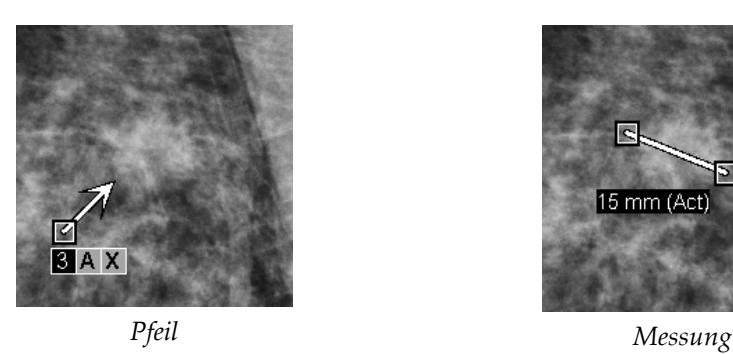

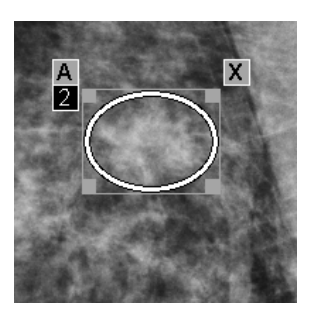

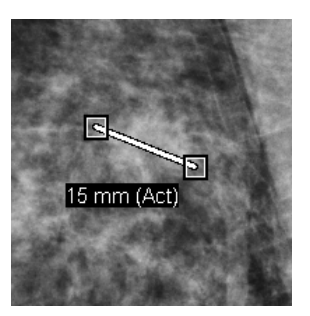

- لشابابابليليا
- *Messung*

*Pfeil*

- Um die Größe der Markierung zu ändern, klicken und ziehen Sie einen der rechteckigen Ziehpunkte.
- Um die Markierung zu verschieben, klicken und halten Sie die Maustaste innerhalb des Begrenzungsrahmens gedrückt (oder klicken Sie auf das Lineal) und ziehen Sie die Markierung an die neue Position.
- Um eine Beschreibung für eine Ellipsen-, Freihand- oder Pfeilmarkierung einzugeben, klicken Sie auf **A** (siehe nächste Seite).
- Um eine Ellipsen-, Freihand- oder Pfeilmarkierung zu löschen, klicken Sie auf **X** (oder klicken Sie in den Begrenzungsrahmen und drücken Sie die **Rücktaste**). Um das Lineal zu löschen, klicken Sie auf einen rechteckigen Ziehpunkt (oder drücken Sie die **Rücktaste**).
- 2. Klicken Sie auf ein anderes Werkzeug (oder wechseln Sie zu einem anderen Bild), um die Markierung zu verankern. (Um eine Markierung freizugeben, klicken Sie zuerst auf das zur Erstellung verwendete Werkzeug: Ellipse, Freihand, Pfeil oder Lineal.)

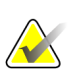

#### **Wichtig**

Führen Sie Messungen auf Vergrößerungsansichten mit Vorsicht durch. Bei einigen Herstellern sind die Umwandlungsfaktoren für den Pixelabstand u.U. nicht korrekt codiert. Nehmen Sie deshalb wenn möglich Messungen auf unvergrößerten Ansichten vor.

#### **So messen Sie mit dem Lineal:**

Klicken und ziehen Sie das für jedes Bild angezeigte Lineal. Um das Lineal um 90 Grad zu drehen, klicken Sie mit der rechten Maustaste auf das Lineal und ziehen Sie die Maus in die gewünschte Richtung.

#### 50 mm (Act) <u>la atau la atau la atau la atau la atau d</u>

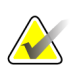

#### **Hinweis**

Messlängen werden mit Umwandlungsfaktoren für den Pixelabstand berechnet, die von der Datenquelle zur Verfügung gestellt werden. Beachten Sie die Angaben zur Genauigkeit in den Anleitungen für die einzelnen Datenquellen.

## <span id="page-107-0"></span>**4.5.2 Beschreiben eines interessierenden Bereichs**

Nach der Markierung eines Bilds können Sie eine Beschreibung des interessierenden Bereichs eingeben. Wählen Sie hierzu Läsionsattribute aus, geben Sie Text ein und/oder fügen Sie vordefinierte Textfolgen ein.

**So geben Sie eine Beschreibung für eine Annotation ein:**
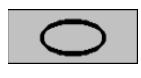

*Ellipse*

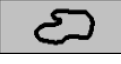

*Freihand*

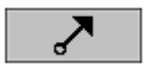

*Pfeil*

- 1. Klicken Sie auf **Ellipse, Freihand** oder **Pfeil** und klicken Sie dann auf die Markierung, um den Begrenzungsrahmen zu öffnen.
- 2. Klicken Sie auf **A** (oder doppelklicken Sie innerhalb des Begrenzungsrahmens), um das Dialogfeld Annotation zu öffnen:

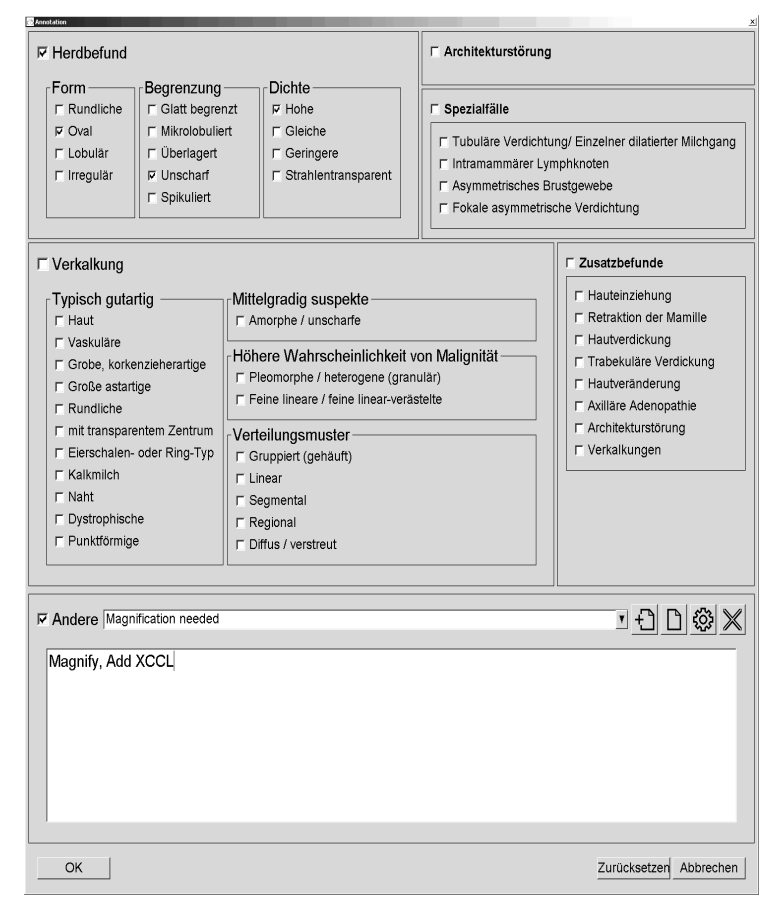

3. Markieren Sie ein oder mehrere Kontrollkästchen für die Läsionen und geben Sie im unteren Feld nach Bedarf Text ein (oder fügen Sie eine vordefinierte Textfolge ein). Wenn Sie fertig sind, klicken Sie auf **OK**, um die Beschreibung zu speichern.

Sie können das Dialogfeld Annotation über eine Benutzereinstellung so konfigurieren, dass es mit oder ohne Kontrollkästchenbereich angezeigt wird (siehe *[Einstellungen für Werkzeuge und Bildinformationen](#page-149-0)* auf Seite [140\)](#page-149-0).

eingeben zu öffnen.

Dropdown-Liste hinzuzufügen.

**▽ Andere Magnification needed** 

**So vordefinieren Sie Textfolgen für Beschreibungen von Annotationen:** 

1. Klicken Sie im Dialogfeld Annotation auf **Neu**, um das Dialogfeld Neuen Text

2. Geben Sie den Text ein und klicken Sie auf **OK**, um die neue Textfolge zu der

Wenn Sie eine Textfolge definiert haben, ist sie über die Dropdown-Liste

그리미做※

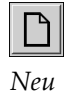

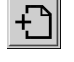

*Einfügen*

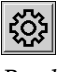

*Bearbeiten*

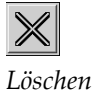

- Klicken Sie auf **Einfügen**, um den Text zur Beschreibung der Annotation hinzuzufügen oder
- Klicken Sie auf **Bearbeiten**, um die Textfolge zu bearbeiten oder
- Klicken Sie auf **Löschen**, um die Textfolge zu löschen.

auswählbar. Dann haben Sie folgende Möglichkeiten:

## **4.5.3 Anzeigen von Annotationen**

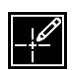

*Annotationen vorhanden*

Wenn ein Patient im MG Viewer geöffnet wird, blendet SecurView Annotationen automatisch aus. Ein Symbol (links gezeigt) markiert alle Bilder mit einer oder mehreren Annotationen.

## **So zeigen Sie Annotationen für die aktuell angezeigten Bilder an:**

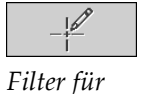

*n*

*Benutzermarkierunge*

Klicken Sie auf **Filter für Benutzermarkierungen**, um Annotationen für die aktuell angezeigten Bilder anzeigen.

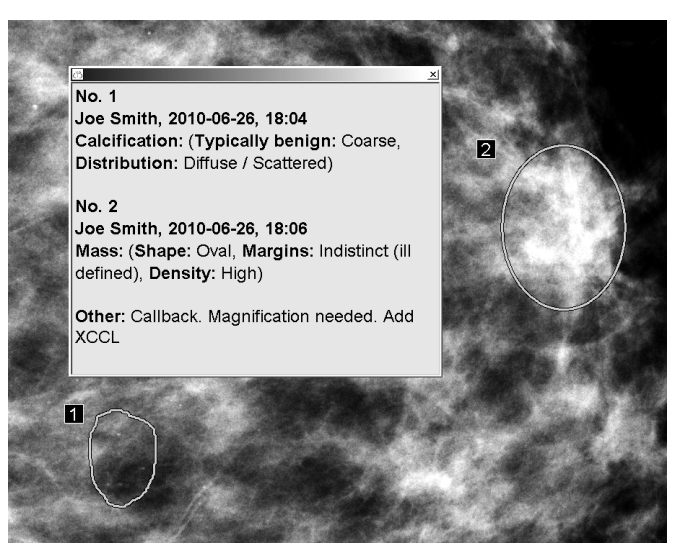

- Um das Annotationsfenster zu schließen, klicken Sie auf das X in der oberen rechten Ecke.
- Um die Annotationen auszublenden, klicken Sie erneut auf **Filter für Benutzermarkierungen**.

## **So zeigen Sie Annotationen für ein einzelnes Bild an:**

Klicken Sie mit der rechten Maustaste auf das Bild, um das Tortenmenü zu öffnen, und wählen Sie **Filter für Benutzermarkierungen**, um Annotationen ein- oder auszublenden.

#### **So wählen Sie Radiologen:**

Falls Annotationen für mehrere Radiologen vorliegen, wird eine Liste der Radiologen angezeigt. Wählen Sie den Namen des Radiologen, dessen Annotationen Sie anzeigen möchten (oder wählen Sie **Alle**, um alle Annotationen anzuzeigen). Um die Annotationen auszublenden, wählen Sie **Keine**.

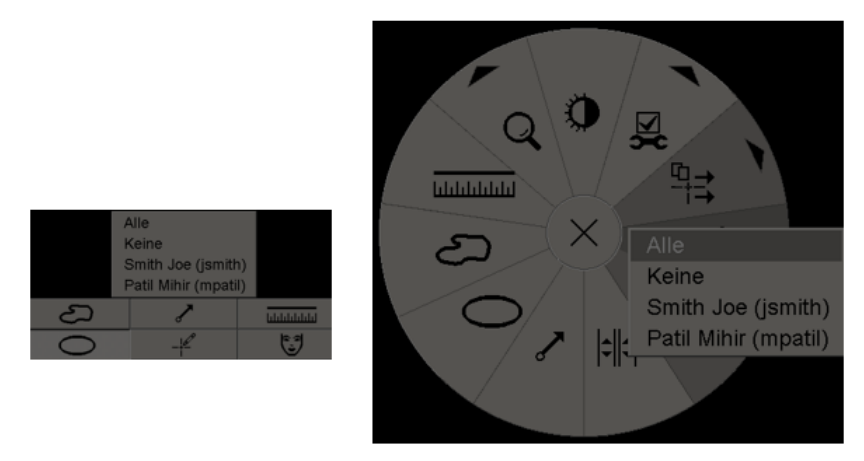

**So zeigen Sie GSPS-Annotationen von Drittanbietern an:**

SecurView kann GSPS-Annotationen von Drittanbietern anzeigen. Wenn GSPS-Annotationen eines Drittanbieters für ein Bild vorliegen, erscheint das links gezeigte Symbol. Wenn Sie auf **Filter für Benutzermarkierungen** klicken, markiert SecurView GSPS-Annotationen durch ein  $\triangle$  Symbol.

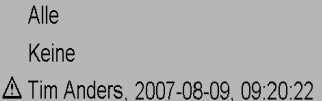

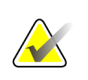

## **Hinweis**

SecurView unterstützt nicht alle Inhalte von Drittanbieter-GSPS. Falls GSPS-Annotationen eines speziellen Herstellers oder Gerätemodells auf SecurView nicht korrekt angezeigt werden, kann ein Servicetechniker SecurView so konfigurieren, dass sie nicht angezeigt werden.

# **4.6 Senden und Anzeigen von Notizen**

Eine GSPS-Notiz ist eine Meldung von einer anderen Hologic-Standalone-Workstation oder einer Arbeitsgruppe mit mehreren Workstations, die alle Annotationen für ein Bild mit aktuellen Fensterungswerten, Benutzername sowie Datum und Uhrzeit der Erstellung enthält (aber nicht den Befundungsstatus der Untersuchung). Notizen auf Basis von Tomosynthesebildern beinhalten alle Annotationen aus allen Schichten für den entsprechenden Bildtyp (Projektion oder Rekonstruktion).

# *GSPS-Annotationen vorhanden*

Beim Anzeigen eines Patienten können Benutzer Notizen an andere konfigurierte Hologic-Standalone-Workstations oder Arbeitsgruppen mit mehreren Workstations senden. Nach dem Eingang können andere Benutzer die Annotationen anzeigen. In den meisten Fällen senden Benutzer mit der Rolle Radiologe Notizen zur Betrachtung durch Benutzer mit der Rolle MTRA. Ein Servicetechniker muss die Notizenziele konfigurieren.

- *[Senden von Notizen](#page-112-0)* auf Seit[e 103](#page-112-0)
- *[Anzeigen von Notizen](#page-113-0)* auf Seit[e 104](#page-113-0)

## <span id="page-112-0"></span>**4.6.1 Senden von Notizen**

Es gibt drei Möglichkeiten, Notizen zu senden. (1) Sie können alle Notizen der aktuellen Untersuchung wie unten beschrieben senden, (2) Sie können alle Notizen beim Schließen der Untersuchung senden (siehe *[Abschließen einer Untersuchung](#page-114-0)* auf Seit[e 105\)](#page-114-0) oder (3) Sie können eine Notiz für das aktuell gewählte Bild senden (siehe nächste Seite).

## **So senden Sie alle Notizen:**

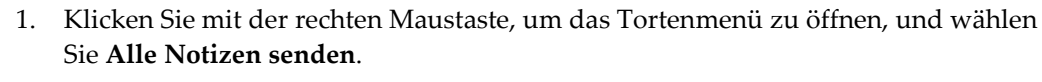

- Ist ein Notizenziel vorhanden, erstellt SecurView die Notizen und sendet sie sofort. Diese Notizen enthalten alle Annotationen, die entweder (1) vom aktuellen Benutzer mit der Rolle Radiologe auf nicht befundeten Untersuchungen oder (2) vom aktuellen Benutzer mit der Rolle MTRA auf neuen Untersuchungen gemacht wurden (SecurView RT).
- Gibt es mehr als ein konfiguriertes Notizenziel, wird ein Untermenü geöffnet.

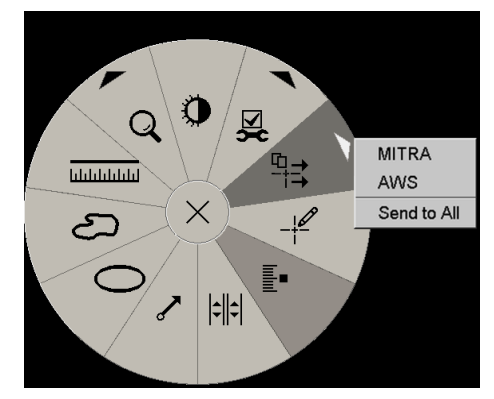

2. Um die Notizen zu senden, wählen Sie ein Ziel oder "Send to All" (An alle senden).

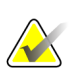

#### **Hinweis**

"Alle Notizen senden" gilt nur für nicht befundete Untersuchungen. Um Notizen für befundete, alte oder geänderte Untersuchungen zu senden, verwenden Sie "Bildnotiz versenden" oder "Untersuchung abschließen" (siehe *[Abschließen einer Untersuchung](#page-114-0)* auf Seite [105\)](#page-114-0).

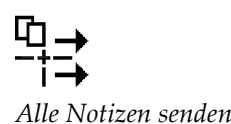

#### **So senden Sie eine Bildnotiz:**

*Bildnotiz versenden*

⊣弍

Klicken Sie mit der rechten Maustaste auf ein Bild, um das Tortenmenü zu öffnen, und wählen Sie **Bildwerkzeuge**, um das zweite Tortenmenü zu öffnen. Klicken Sie dann auf **Bildnotiz versenden**.

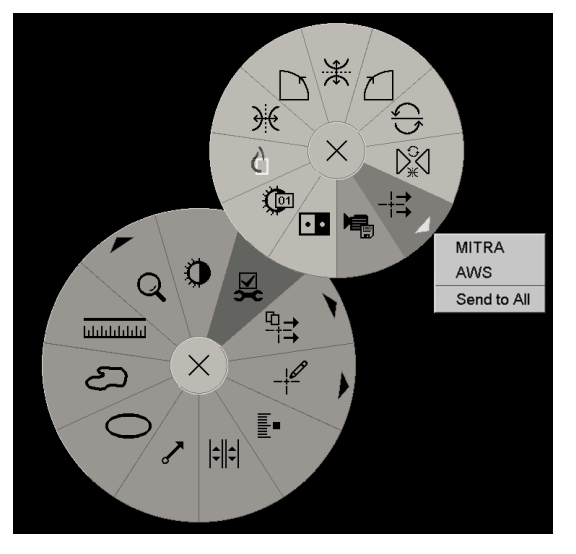

SecurView sendet die Notiz sofort. Falls mehrere konfigurierte Notizenziele vorliegen, wird ein Untermenü geöffnet, wo Sie ein Ziel auswählen können. Diese Notiz enthält alle Annotationen auf dem gewählten Bild, unabhängig vom Ersteller oder Untersuchungsstatus.

## **4.6.2 Anzeigen von Notizen**

<span id="page-113-0"></span>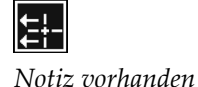

Wenn die Workstation eine Notiz für einen Patienten empfängt, wird in der Notiz-Spalte der Patientenliste ein  $\mu^{+}$ . Wenn ein Patient im MG Viewer geöffnet wird, blendet SecurView Notizen automatisch aus. Das Symbol links markiert alle Bilder mit einer oder mehreren Notizen.

#### **So zeigen Sie Notizen für die aktuell angezeigten Bilder an:**

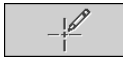

1. Klicken Sie auf **Filter für Benutzermarkierungen**. Das Symbol Notiz vorhanden erscheint neben jeder Notiz.

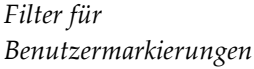

 $All$ None Tim Anders, 2007-08-09, 09:20:22  $\frac{1}{2}$  b b, 2007-03-02, 16:57:28

2. Wählen Sie den Namen des Radiologen, dessen Notizen Sie anzeigen möchten (oder wählen Sie **Alle**, um alle Annotationen anzuzeigen). Um die Annotationen auszublenden, wählen Sie **Keine**.

# <span id="page-114-0"></span>**4.7 Abschließen einer Untersuchung**

Der letzte Schritt bei der Befundung von Patienten ist normalerweise das Abschließen von Untersuchungen, d.h. die Befundung der aktuell geladenen Untersuchungen fertigstellen.

- *[Abschließen einer Untersuchung als Radiologe](#page-114-1)* auf Seite [105](#page-114-1)
- *[Abschließen einer Untersuchung als MTRA](#page-117-0)* auf Seite [108](#page-117-0)
- *[Abschließen einer Untersuchung in einer externen Anwendung](#page-118-0)* auf Seit[e 109](#page-118-0)

## <span id="page-114-1"></span>**4.7.1 Abschließen einer Untersuchung als Radiologe**

Nach dem Befunden eines Patienten öffnet ein Benutzer mit der Rolle "Radiologe" auf SecurView DX das Dialogfeld "Untersuchung abschließen" und ändert den Befundstatus für eine oder mehrere Untersuchungen, in der Regel von "Nicht befundet" in "Befundet". Ist eine Untersuchung noch nicht befundet oder ist eine zweite Befundung erforderlich, kann der Radiologe stattdessen einen Sperrstatus zuweisen.

"Untersuchung abschließen" kann auch zum Senden von Notizen, Speichern von Annotationen, markierten Tomosyntheseschichten und Multimodality ScreenCaptures oder zum Abbrechen einer zweiten Befundung verwendet werden.

Das Dialogfeld "Untersuchung abschließen" wird automatisch geöffnet, wenn Sie den letzten ReportFlow-Schritt erreichen oder auf **Untersuchung abschließen** klicken, abhängig vom Befundstatus des Patienten:

- Das Dialogfeld "Untersuchung abschließen" ist verfügbar, wenn der aktuelle Befundstatus "Nicht befundet", "Einmal befundet" oder "Geändert" lautet. Das Dialogfeld "Untersuchung abschließen" ist auch für neue oder geänderte Annotationen, Messungen oder markierte Tomosyntheseschichten für "Befundete" oder "Alte" Untersuchungen verfügbar.
- Das Dialogfeld "Untersuchung abschließen" ist nicht verfügbar, wenn der Befundstatus "Gesperrt", "Befundet" oder "Alt" ohne neue oder geänderte Annotationen, Messungen oder markierte Tomosyntheseschichten ist. Wenn Sie allerdings den Patienten gesperrt haben, können Sie ihn freigeben – siehe *[Verwenden](#page-45-0)  [des Kontextmenüs](#page-45-0)* auf Seite [36.](#page-45-0)

Für weitere Informationen zu Befundstatus siehe *[Befundungsstatus](#page-42-0)* auf Seite [33.](#page-42-0)

**So schließen Sie eine Untersuchung als Radiologe:**

1. Klicken Sie auf **Untersuchung abschließen** (oder gehen Sie zum letzten ReportFlow-Schritt).

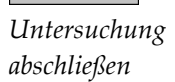

∨

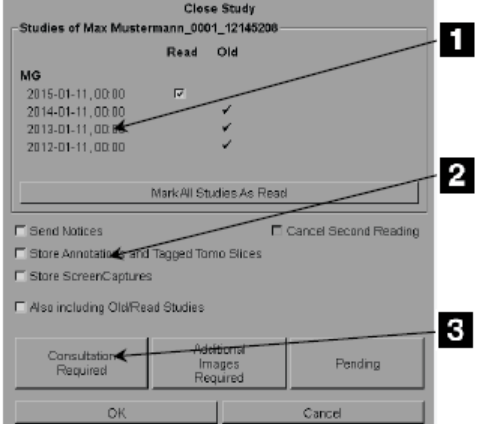

## **Legende für Abbildungen**

- 1. Untersuchungsliste für den aktuellen Patienten (kann MG, US, MR, OT, DX, CR, CT und PT einschließen)
- 2. Beim Schließen auszuführende Optionen
- 3. Sperroptionen
- 2. Passen Sie die Untersuchungseinstellungen nach Bedarf an. SecurView kann beim Schließen des Dialogfelds die folgenden Optionen ausführen:
	- a. In der Untersuchungsliste haben Sie folgende Optionen: Klicken Sie auf ein oder mehrere Kontrollkästchen, um die Untersuchung als "Befundet" zu markieren. Alternativ können Sie die Kontrollkästchen unmarkiert lassen oder auf **Markiere alle Untersuchungen als gelesen** klicken.
	- b. Wählen Sie Optionen für Notizen, Annotationen und ScreenCaptures, wenn Sie sie beim Klicken auf "OK" zum Schließen des Dialogfelds an konfigurierte Ziele senden möchten. (Siehe *[Einstellungen für Arbeitsliste](#page-147-0)* auf Seit[e 138](#page-147-0) zum Einrichten der Standardeinstellungen für diese Optionen.)

**Notizen senden** – beim Klicken auf "OK" sendet diese Option für jede nicht befundete Untersuchung eine GSPS-Notiz, die Markierungen (Annotationen und markierte Tomoschichten) des aktuellen Benutzers enthält, aber nicht den Befundstatus.

**Annotationen und markierte Tomoschichten speichern** – beim Klicken auf "OK" sendet diese Option (1) für jede als "Befundet" markierte Untersuchung einen GSPS-Bericht, der den Befundstatus der Untersuchung und aktuelle Benutzermarkierungen (Annotationen und markierte Tomoschichten) und/oder (2) ein MG Secondary Capture-Bild für jedes Bild mit Markierungen des aktuellen Benutzers und für jede markierte Tomosyntheseschicht enthält. Diese Option gilt für jede Untersuchung, die als "Befundet" markiert ist, und auch für schon "Befundete" und "Alte" Untersuchungen, wenn sie über die entsprechende Option unten aktiviert wurde.

**ScreenCaptures speichern** – beim Klicken auf "OK" sendet diese Option Multimodality ScreenCaptures. Diese Option gilt für jede Untersuchung, die als "Befundet" markiert ist, und auch für schon "Befundete" und "Alte" Untersuchungen, wenn sie über die entsprechende Option unten aktiviert wurde.

**Auch einschließlich Alte/Befundete Untersuchungen** – wählen Sie diese Option, wenn Sie neue oder alte Annotationen, markierte Tomosyntheseschichten oder Multimodality ScreenCaptures für Untersuchungen einbeziehen wollen, die in **Notizen senden, Annotationen**  und Markierte Tomoschichten bzw. ScreenCaptures speichern "Befundet" oder "Alt" sind.

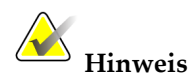

Wenn "Auch einschließlich Alte/Befundete Untersuchungen" gewählt wurde, werden nur neue/geänderte Annotationen, markierte Tomosyntheseschichten oder Multimodality ScreenCaptures an die konfigurierten Ziele gesandt. Zuvor gespeicherte/gesendete GSPS-Berichte, MG Secondary Capture-Bilder und/oder MM ScreenCapture-Bilder sind nicht betroffen.

Weitere Informationen finden Sie unter *[MG Secondary Captures und MM](#page-80-0)  [ScreenCaptures](#page-80-0)* auf Seite [71.](#page-80-0)

c. Klicken Sie auf **Doppelbefundung abbrechen**, um einen Untersuchungsstatus von "Einmal befundet" in "Befundet" zu ändern.

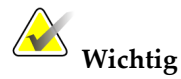

Dieses Kontrollkästchen ist nur aktiviert, wenn die Doppelbefundung konfiguriert ist und Sie

die Untersuchung als "Befundet" markieren (siehe Schritt 2a). Wenn Sie die Doppelbefundung abbrechen und den

Befundstatus auf "Befundet" ändern, können Sie den Befundstatus nicht auf "Nicht befundet" oder "Einmal befundet"

zurücksetzen.

d. Um den Patienten zu sperren, wählen Sie **Rücksprache erforderlich**, **Zusätzliche Bilder erforderlich** oder **Zurückgestellt**. Beachten Sie, dass beim Klicken auf eine Sperrschaltfläche alle neuen Untersuchungen als "Nicht befundet" markiert werden.

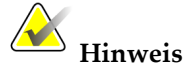

Informationen, wie Sie einen Patienten nach Beenden des Dialogfelds "Untersuchung abschließen" wieder freischalten können, finden Sie unter *[Verwenden des Kontextmenüs](#page-45-0)* auf Seite [36.](#page-45-0)

3. Um die Einstellungen zu speichern und Daten an konfigurierte Ziele zu schicken, klicken Sie auf **OK** oder **Nächster Patient**.

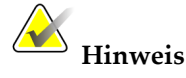

Sie können das System so konfigurieren, dass eine Warnmeldung erscheint, wenn eine Untersuchung ohne Anzeige aller Bilder im Einzelanordnungsmodus (oder Doppelanordnungsmodus) geschlossen wird (siehe "Warnhinweis für fehlende Ansichten" in *[Einstellungen für Arbeitsliste](#page-147-0)* auf Seit[e 138\)](#page-147-0).

## <span id="page-117-0"></span>**4.7.2 Abschließen einer Untersuchung als MTRA**

SecurView RT aktiviert die Schaltfläche "Untersuchung abschließen", wenn mindestens eine GSPS-Notiz für den aktuell geöffneten Patienten vorliegt. SecurView zeigt Untersuchungen mit einer oder mehreren empfangenen Notizen mit einem (+) in der Notiz-Spalte der Patientenliste an.

Wenn SecurView RT eine oder mehrere Notizen für den Patienten empfängt, kann ein Benutzer mit der Rolle "MTRA" eine Untersuchung abschließen und als "Gesehen" markieren.

Wenn ein MTRA versucht einen Patienten mit empfangenen Notizen zu schließen, zeigt SecurView Folgendes an:

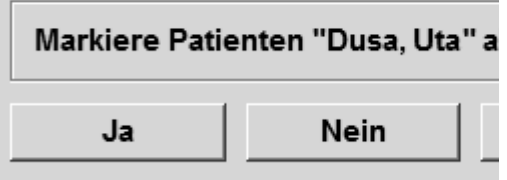

- Klicken Sie auf **Ja**, um den Patienten als gesehen zu markieren und mit Ihrer nächsten Aktion fortzufahren.
- Klicken Sie auf **Nein**, um mit Ihrer nächsten Aktion fortzufahren, ohne den aktuellen Patienten zu markieren.
- Klicken Sie auf **Abbrechen**, um den aktuellen Patienten erneut anzuzeigen.

Die Spalte Gesehen in der Patientenliste kennzeichnet Patienten mit empfangenen Notizen, die vom MTRA angezeigt wurden.

## <span id="page-118-0"></span>**4.7.3 Abschließen einer Untersuchung in einer externen Anwendung**

Als Radiologe können Sie eine Untersuchung automatisch als "Befundet" für den aktuell geladenen Patienten auf SecurView von einer externen Anwendung aus mithilfe von Anwendungssychronisierung markieren. Die externe Anwendung muss das Senden der Patientenstatus-aktualisieren-Meldung unterstützen. Nach Erhalt einer Patientenstatusaktualisieren-Meldung von einer externen Anwendung markiert SecurView die identifizierte Untersuchung (oder alle nicht befundeten Untersuchungen gemäß Benutzereinstellungen) als "Befundet" und sendet alle Notizen, Annotationen und markierten Tomoschichten an konfigurierte Ziele gemäß den gewählten Benutzereinstellungen (siehe *[Einstellungen für Arbeitsliste](#page-147-0)* auf Seite [138\)](#page-147-0).

Um die Ausgaben, die beim vorübergehenden Abschließen einer Untersuchung gesandt werden zu ändern, öffnen Sie den Dialog **Untersuchung abschließen** auf SecurView und ändern die Einstellungen, bevor die Patientenstatus-aktualisieren-Meldung von der externen Anwendung ausgelöst wird.

# **4.8 Druckoptionen**

Die DICOM-Druckfunktion steht allen Benutzern mit Anzeigerechten zur Verfügung. Sie können Bilder inklusive anderer Daten wie Patienteninformationen, Annotationen usw. auf einem DICOM-Filmdrucker ausdrucken. Informationen zum Drucken von Tomosynthese-Rekonstruktionsschichten finden Sie unter *[Drucken von Tomosynthese-](#page-141-0)[Rekonstruktionsschichten](#page-141-0)* auf Seit[e 132.](#page-141-0)

Für den MG Viewer gibt es zwei Druckmodi:

• Im Modus **Screenshot** werden die Bilder so gedruckt, wie sie auf der linken und/oder rechten Anzeige dargestellt werden. Die angezeigten Bilder sollten im geeigneten Druckformat vorliegen, in der Regel in Einzelanordnung mit einem Bild pro Anzeige. SecurView druckt alle Zusatzinformationen (Overlays, Markierungen, vergrößerte Bereiche usw.) so, wie sie auf der Anzeige dargestellt sind. Einzige Ausnahme sind Textannotationen, die in einem Kasten gegenüber der Thoraxwand gedruckt werden.

• Im Modus **Diagnostik** werden alle MG-Bilder einer gewählten Untersuchung gedruckt. Verwenden Sie diesen Modus, um Bilder für die ACR-Befundung zu drucken. Sie können zwischen zwei Anordnungen wählen: entweder dorsal (Thoraxwand der rechten Brust rechts) oder ventral (Thoraxwand der rechten Brust links). Der diagnostische Druck ist nur für Patienten mit MG-Bildern aktiv (MG-MG, DX-MG, CR-MG oder SC-MG).

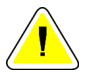

## **Achtung:**

Der Text "Printed in reduced resolution" (Gedruckt in geringerer Auflösung) für **gedruckte Aufnahmen weist darauf hin, dass die Ausdrucke nicht für Diagnosezwecke geeignet sind. Dieser Text kann unter Umständen andere Textinformationen überschreiben oder mit diesen überlappen.**

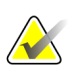

## **Hinweis**

Wenn eine kleinere Filmgröße für den diagnostischen Druck verwendet wird, als für Druck in echter Größe benötigt wird, wird die Ausschlussklausel "Image not printed in True Size" (Bild nicht in echter Größe gedruckt) auf den Film gedruckt.

Wenn das zu druckende Bild vergrößert wurde (beispielsweise mit Projektionsvarianten zur Vergrößerung (M), Spot-Komprimierung (S) oder wenn der ERMF-Wert zu hoch ist), wird die Größe entsprechend angepasst, und das Bild enthält die Ausschlussklausel "Image adjusted to film size" (Bild auf Filmgröße angepasst).

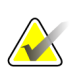

## **Hinweis**

Diagnostischer Druck wird für Probenbilder nicht unterstützt.

**So drucken Sie den aktuell angezeigten Patienten:**

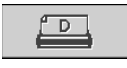

*DICOM-Druck*

1. Klicken Sie in der Symbolleiste auf **DICOM-Druck**, um das Dialogfeld "Drucken" anzuzeigen.

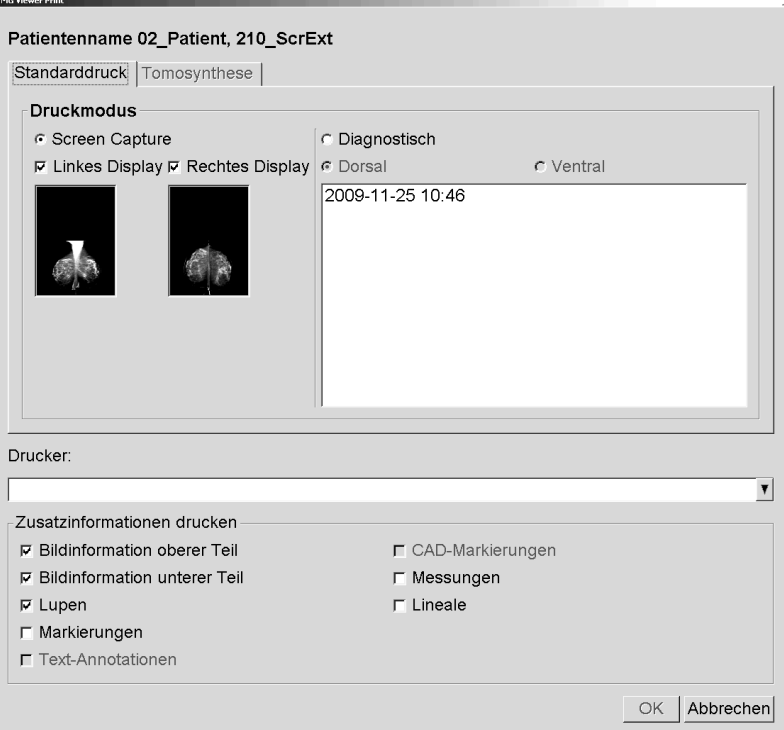

- 2. Wählen Sie unter Druckmodus entweder **Screenshot** oder **Diagnostisch**.
	- Wählen Sie für den Modus "Screenshot" **Linkes Display**, **Rechtes Display** oder beides.
	- Wählen Sie für den Modus "Diagnostisch" entweder **Dorsal** oder **Ventral**.
- 3. Wählen Sie den Drucker aus der Dropdown-Liste mit den Druckern.
	- Für den Modus "Screenshot" müssen Sie einen Druckernamen wählen, der die Filmgröße beinhaltet.
	- Für den Modus "Diagnostisch" wählt SecurView automatisch die Filmgröße und den DICOM-Präsentationsgrößenmodus abhängig von der Bildgröße.
- 4. Wählen Sie im Bereich "Zusatzinformationen drucken" eine oder mehrere Optionen.
	- Im Modus "Screenshot" können Sie die Bilddruck-Overlays, Lupen, Markierungen, Textbeschreibungen, CAD-Markierungen, Messungen und Lineale einschließen.
	- Im Modus "Diagnostisch" können Sie nur die Overlays drucken.

# **Hinweis**

Zur Konfigurierung der Overlays, siehe *[Printing Image Overlay \(Bilddruck-Overlay\)](#page-207-0)* auf Seit[e 198.](#page-207-0)

5. Klicken Sie auf **OK**, um die gewählten Bilder und Informationen zu drucken. Klicken Sie bei Bedarf sofort auf **DICOM-Druck**, um einen neuen Druckauftrag zu starten, bevor der vorherige Druckauftrag fertiggestellt ist.

# **4.9 Patientensynchronisation mit einer externen Anwendung**

Bei entsprechender Konfiguration kann Ihre SecurView-Workstation Patienten auf verschiedene Weise mit einer externen Anwendung synchronisieren:

- Manuelle Synchronisation
- Automatische Synchronisation gemäß Benutzereinstellung
- Automatische Synchronisation, wenn SecurView eine Meldung empfängt

Für Informationen zur Konfiguration der Synchronisation mit einer externen Anwendung siehe *[Configure Synchronization Interface \(Synchronisationsschnittstelle](#page-197-0)  [konfigurieren\)](#page-197-0)* auf Seit[e 188.](#page-197-0)

## **4.9.1 Manuelle Synchronisation**

Sie können Patienten entweder aus der Patientenliste oder während der Patientenbefundung manuell synchronisieren.

- 
- Klicken Sie in der Patientenliste mit der rechten Maustaste auf einen Patienten und wählen Sie **Synchronisieren** aus dem Kontextmenü.
- Klicken Sie während der Patientenbefundung auf **Synchronisieren** in der Symbolleiste oder drücken Sie [R] auf der Tastatur.

SecurView sendet daraufhin eine Patient-öffnen-Meldung an die externe Anwendung.

## **4.9.2 Automatische Synchronisation**

Sie können Patienten automatisch gemäß Ihren ReportFlows und Benutzereinstellungen synchronisieren (siehe *[Einstellungen für Benutzerprofil](#page-154-0)* auf Seit[e 145\)](#page-154-0).

- **Synchronisation mit einem ReportFlow** den Schritt Synchronisieren in Ihren ReportFlows verwenden. Wenn Synchronisieren zum aktuellen Schritt Ihrer Arbeitsliste wird, sendet SecurView eine Patient-öffnen-Meldung an die externe Anwendung.
- **Synchronisation beim Öffnen eines Patienten** über Ihre Benutzereinstellung können Sie konfigurieren, dass SecurView jedes Mal, wenn Sie einen Patienten im MG Viewer öffnen, eine Patient-öffnen-Meldung an die externe Anwendung sendet.

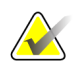

#### **Hinweis**

Wenn Sie einen Patienten durch Ablesen des Strichcodes auf der Auftragsnummer öffnen, wird standardmäßig nur die Untersuchung mit der Auftragsnummer mit Strichcode in die Patient-öffnen-Meldung gesandt.

**Synchronisation beim Markieren einer Untersuchung als "Befundet" – über Ihre** Benutzereinstellungen können Sie konfigurieren, dass SecurView jedes Mal, wenn Sie eine Untersuchung abschließen und mindestens eine Untersuchung als "Befundet" markiert ist, eine Patient-aktualisieren-Meldung an die externe Anwendung sendet.

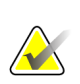

## **Hinweis**

Die Synchronisation beim Schließen einer Untersuchung wird derzeit nur von der Hologic Aegis/MultiView-Workstation unterstützt.

## **4.9.3 Synchronisation beim Empfang einer Meldung**

Wenn Sie sich als Benutzer mit der Rolle Radiologe anmelden, kann SecurView automatisch einen Patienten im MG Viewer öffnen, wenn die Workstation eine Patientöffnen-Meldung von der externen Anwendung empfängt.

# **Kapitel 5 Arbeiten mit Tomosynthesebildern**

- *[Übersicht über die Tomosynthese-Bildgebung](#page-125-0)* auf Seite [116](#page-125-0)
- *[Navigation von Tomosynthesebildern](#page-127-0)* auf Seite [118](#page-127-0)
- *[Anzeigen von ImageChecker 3D Calc CAD-Ergebnissen](#page-138-0)* auf Seite [129.](#page-138-0)
- *[Markieren von Tomosynthese-Rekonstruktionsschichten](#page-140-0)* auf Seite [131.](#page-140-0)
- *[Drucken von Tomosynthese-Rekonstruktionsschichten](#page-141-0)* auf Seite [132.](#page-141-0)

Dieses Kapitel beschreibt das Anzeige von und das Arbeiten mit Tomosynthesebildern. Die Brust-Tomosynthese ist eine 3D-Bildgebungstechnik auf Grundlage mehrerer Projektionsbilder einer stationär komprimierten Brust, die aus verschiedenen Winkeln aufgenommen wurden. Die Projektionsbilder werden in eine Serie dünner, hochauflösender Bilder (Schichten) rekonstruiert, die einzeln oder in einem dynamischen "Cine"-Modus angezeigt werden können.

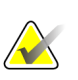

## **Hinweis**

Zum Anzeigen und Drucken von Tomosynthesebildern ist eine besondere Lizenz erforderlich.

# <span id="page-125-0"></span>**5.1 Übersicht über die Tomosynthese-Bildgebung**

Ein typisches Tomosynthese-Kombinationsverfahren besteht aus den folgenden Arten von Bildern mit Bildsätzen für jede Ansicht:

- Ein oder mehrere Mammografiebilder (herkömmliches Mammografie- oder synthetisiertes 2D-Bild)
- Eine Reihe von Tomosynthese-Projektionsbildern (typischerweise 15)
- Eine Reihe rekonstruierter Tomosynthese-Schichten. Die Anzahl hängt von der Dicke der komprimierten Brust ab.

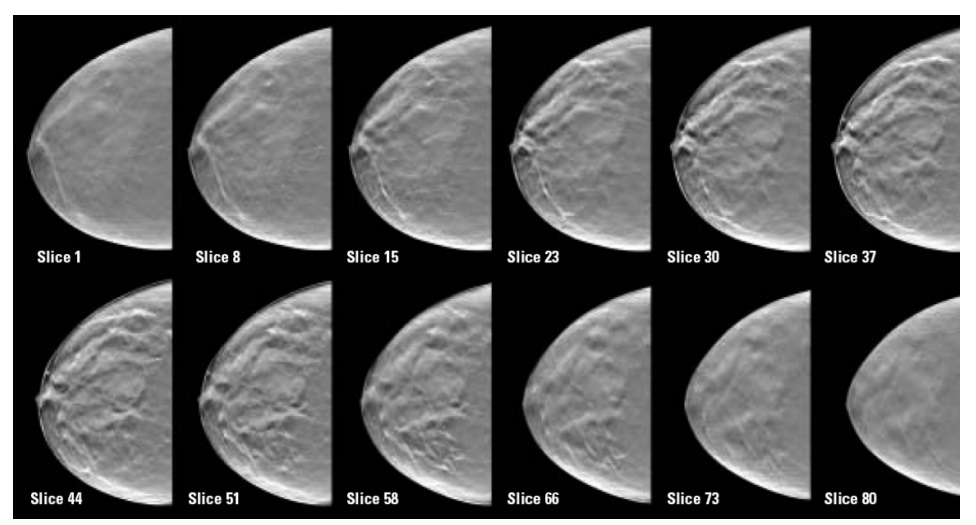

*Tomosynthese: Rekonstruierte 3D-Schichten (schematische Darstellung)*

Tomosynthesebilder werden in Einzel-, Doppel- oder Vierfachanordnung angezeigt. Hologic-Projektionsbildsätze, rekonstruierte Schichtsätze und konventionelle Mammografie- oder synthetisierte 2D-Bilder mit derselben Lateralität und Projektion eines Kombinationsverfahrens werden als Stapel innerhalb eines Bereichs angezeigt. Wenn CE2D (kontrastunterstützte 2D-Mammografie) mit Tomosynthese in einem Kombinationsverfahren kombiniert wird, erscheinen im Stapel CE2D-Niedrigenergieund Subtraktionsbilder, die zu derselben Lateralität und Ansicht gehören.

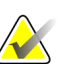

## **Wichtig**

Die Untersuchung muss sorgfältig befundet werden. Nachdem Sie mindestens eine Schicht bzw. ein Bild eines Kombinationsverfahrens befundet haben, werden Sie von SecurView nicht benachrichtigt, dass noch unbetrachtete Bilder vorliegen (d.h., der "Warnhinweis für fehlende Ansichten" wird nicht angezeigt).

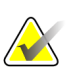

## **Hinweis**

SecurView akzeptiert Tomosynthese-Rekonstruktionsschichten im Hologic-Secondary-Capture-Bild (private Pixeldaten), Brusttomosynthese-Bild und in CT-Bildformaten. Wenn bereits Tomosynthese-Rekonstruktionsschichten in einem Format vorhanden sind und dieselben Rekonstruktionsschichten noch einmal in einem anderen Format eintreffen, ist das System so konfiguriert, dass es alle Rekonstruktionsschichten bis auf die zuerst empfangenen verwirft.

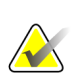

#### **Hinweis**

Tomosynthese wird nicht bei Vergrößerungsaufnahmen angewendet.

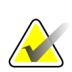

## **Hinweis**

SecurView akzeptiert synthetisierte 2D-Bilder bei einer digitalen Mammografie-Röntgenaufnahme – für Präsentations- und Brusttomosynthese-Aufnahmeformate. Wenn bereits ein synthetisiertes 2D-Bild in einem Format vorliegt und dasselbe 2D-Bild in einem anderen Format eintrifft, werden beide Bilder zur Ansicht bereitgestellt.

# <span id="page-127-0"></span>**5.2 Navigation von Tomosynthesebildern**

- *[Tomosynthese-Navigationsschaltflächen](#page-128-0)* auf Seite [119](#page-128-0)
- *[Anzeigen von Tomosyntheseschichten](#page-129-0)* auf Seite [120.](#page-129-0)
- *[Ändern der Schichtdicke](#page-130-0)* auf Seit[e 121.](#page-130-0)
- *[Annotation von Tomosynthese-Bildern](#page-131-0)* auf Seite [122.](#page-131-0)
- *[Verwenden des Cine-Modus](#page-132-0)* auf Seit[e 123.](#page-132-0)
- *[Verwenden des Lokalen Cine-Modus](#page-133-0)* auf Seite [124.](#page-133-0)
- *[Fokus](#page-133-1)* auf Seit[e 124](#page-133-1)
- *[Blättern mit synchronisiertem Bildschirmbereich](#page-135-0)* auf Seit[e 126.](#page-135-0)
- *[Exportieren eines Films](#page-136-0)* auf Seit[e 127.](#page-136-0)

## <span id="page-128-0"></span>**5.2.1 Tomosynthese-Navigationsschaltflächen**

Sie können drei verschiedene Bildtypen wählen, wenn ein Tomosynthese-Bilddatensatz in einem Bereich oder Display angezeigt wird:

- Hologic-Projektionsbilder
- Mammografie-Bild (konventionelle Hologic-Mammografie, synthetisiertes 2D-, I-View ™ CE2D Niedrigenergie-oder CE2D Subtraktionsbild)
- Rekonstruierte Hologic-Schichten

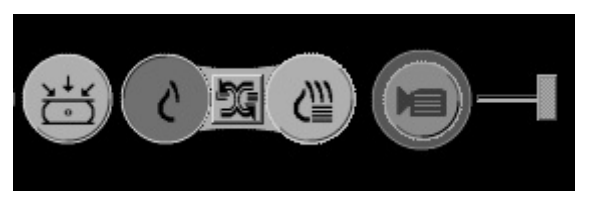

*Tomosynthese-Navigationsschaltflächen*

Die oben gezeigten Navigationsschaltflächen werden bei Tomosynthesebildern angezeigt. Sie können die Schaltflächengruppe bei Bedarf anklicken und an eine andere Displayposition ziehen. Ein Servicetechniker kann den aktiven Bereich um die Navigationsschaltflächen und den Schieberegler bei Bedarf anpassen.

Aus Tomosynthese-Rekonstruktionsschichten erzeugte Schichten werden in Maximum Intensity Projection (MIP) angezeigt.

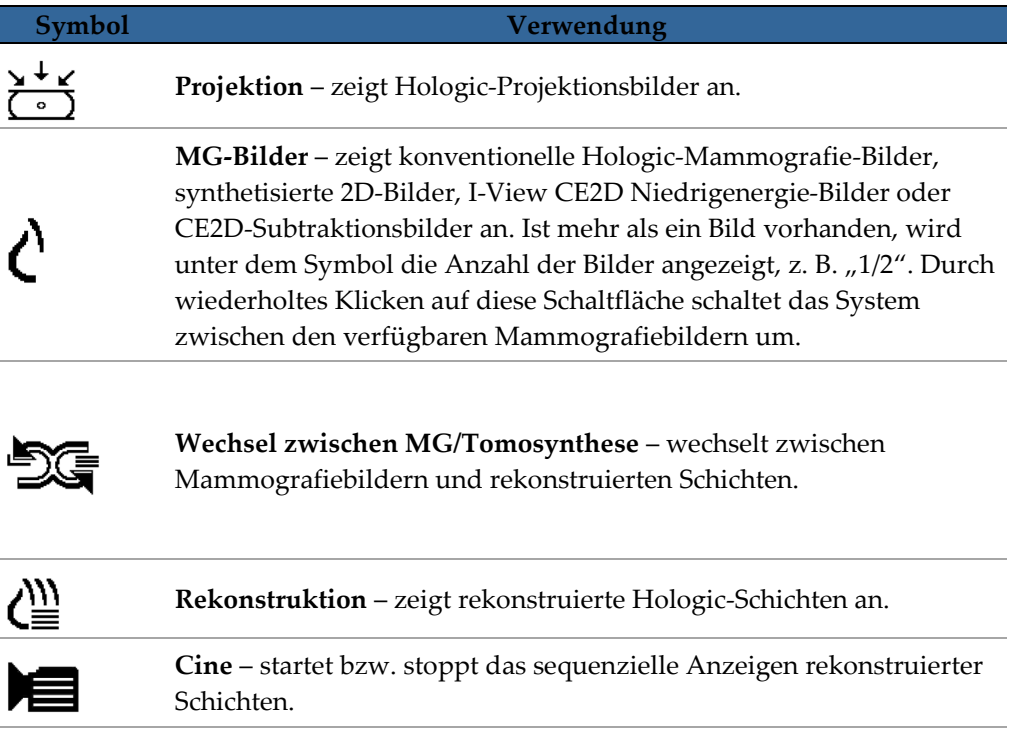

Sie können die Reihenfolge für das Anzeigen der konventionellen Hologic-Mammografie (einschließlich I-View CE2D-Niedrigenergie), der synthetisierten 2D- und CE2D-Subtraktionsbilder über die Hängungskonfiguration konfigurieren (siehe *[Erstellen und](#page-161-0)  [Ändern von Hängungen](#page-161-0)* auf Seite [152\)](#page-161-0).

Über eine Benutzereinstellung können Sie die anfängliche Schicht konfigurieren, die zum Anzeigen von rekonstruierten Tomosynthese-Schichten oder Tomosynthese-Projektionsbildern verwendet wird (siehe *[Einstellungen für Darstellung](#page-148-0)* auf Seite [139\)](#page-148-0).

## <span id="page-129-0"></span>**5.2.2 Anzeigen von Tomosyntheseschichten**

Mit dem Schieberegler können Sie die Schichten anzeigen oder die Schichtdicke ändern. Verwenden Sie das Mausrad oder das Scrollrad am Keypad, um durch die Schichten zu blättern.

#### **So zeigen Sie Tomosyntheseschichten an:**

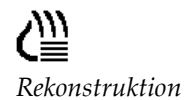

Klicken Sie auf **Rekonstruktion** (eine der Tomosynthese-Navigationsschaltflächen), um rekonstruierte Schichten anzuzeigen. Ein vertikaler Schieberegler wird angezeigt.

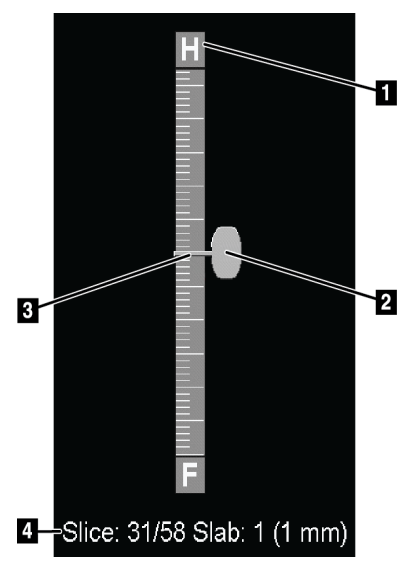

#### **Legende für Abbildungen**

- 1. Orientierungsindikator (H, F, L, M)
- 2. Schiebereglergriff
- 3. Schichtdickebalken
- 4. Aktuelle Schicht, Gesamtanzahl Schichten und Schichtdicke

*Schieberegler*

Die Orientierungsindikatoren oben und unten am Schieberegler hängen von der aktuellen Ansichtsrichtung des Bildes ab (ML, MLO, LM, LMO, CC, SIO, ISO, XCCL, XCCM). "H" steht für Head (Kopf), "F" für Fuß, "M" für medial und "L" für lateral.

Um den Schieberegler bei Bedarf an eine andere Bildschirmposition zu verschieben, ziehen Sie bei gedrückter Maustaste das Lineal an die gewünschte Position.

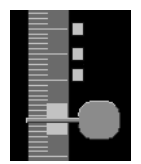

*Markierte Schichten*

Verwenden Sie das Werkzeug "Tomobilder markieren", um eine rekonstruierte Schicht für den Druck oder den Export auf externe Datenträger zu identifizieren oder beim Schließen einer Untersuchung auf konfigurierten Zielen zu speichern. Eine kleine Markierung neben dem vertikalen Schieberegler zeigt eine markierte rekonstruierte Schicht an. Diese Markierung wird in der Datenbank gespeichert und bleibt solange sichtbar, wie der Patient in der SecurView-Workstation bleibt. Siehe *[Markieren von](#page-140-0)  [Tomosynthese-Rekonstruktionsschichten](#page-140-0)* auf Seite [131.](#page-140-0)

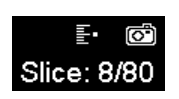

SecurView zeigt kennzeichnet empfangene MG Secondary Capture-Tomosynthese-Annotationen mit dem Kamerasymbol (links gezeigt). Wenn ein MG Secondary Capture eine markierte Tomosyntheseschicht repräsentiert, erscheinen auch Informationen zur Position der Schicht.

## **So navigieren Sie durch die Schichten:**

- Klicken Sie auf eine beliebige Position des Schiebereglers (oder zeigen Sie auf den Schiebereglergriff und ziehen Sie den Schieberegler bei gedrückter Maustaste nach oben oder nach unten). SecurView zeigt die entsprechende rekonstruierte Schicht an.
- Ändern Sie die Schicht, indem Sie das Mausrad oder das Scrollrad am Keypad drehen.
- Verwenden Sie den Schichtdickebalken, um die Anzahl der angezeigten Schichten zu ändern (siehe *[Ändern der Schichtdicke](#page-130-0)* auf Seite [121\)](#page-130-0).

Über eine Benutzereinstellung können Sie den Maus/Keypad-Modus entweder auf "Nacheinander" (jeweils nur eine Schicht) oder "Erweitert" (mehrere Schichten gleichzeitig) einstellen. Siehe *[Einstellungen für Darstellung](#page-148-0)* auf Seit[e 139.](#page-148-0)

## <span id="page-130-0"></span>**5.2.3 Ändern der Schichtdicke**

Verwenden Sie den Schichtdickebalken, um die Anzahl der angezeigten Schichten zu ändern.

1. Zeigen Sie mit der Maus auf den Schichtdickebalken, um den Aufteilungs-Mauszeiger anzuzeigen.

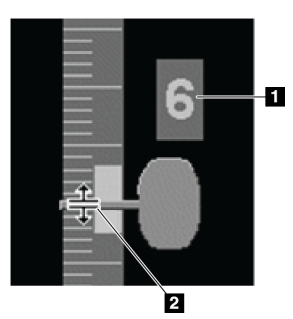

## **Legende für Abbildungen**

- 1. Aktuelle Schichtdicke
- 2. V-Teilungscursor

*V-Teilungscursor*

- 2. Klicken und schieben Sie den Zeiger nach oben oder unten, um die Schichtdicke zu erhöhen oder zu verringern. Die aktuelle Schichtdicke (Anzahl Schichten) wird rechts neben dem Schieberegler angezeigt.
- 3. Um die Schichtdicke auf den Standardwert zurückzusetzen, doppelklicken Sie, wenn der V-Teilungscursor aktiv ist.

Die standardmäßige Schichtdicke kann über eine Benutzereinstellung konfiguriert werden (siehe *[Einstellungen für Darstellung](#page-148-0)* auf Seite [139\)](#page-148-0).

## <span id="page-131-0"></span>**5.2.4 Annotation von Tomosynthese-Bildern**

Tomosynthese-Bilder werden auf die gleiche Weise wie traditionelle MG-Bilder kommentiert (siehe *[Erstellen und Anzeigen von Annotationen](#page-103-0)* auf Seite [94\)](#page-103-0). Wenn Sie allerdings die Schichtdicke des kommentierten Tomosynthese-Bildes vergrößern, erscheint eine Freihand-, Ellipsen- oder Pfeilmarkierung in der Mitte der Schicht, die als gepunktete Linie angezeigt wird.

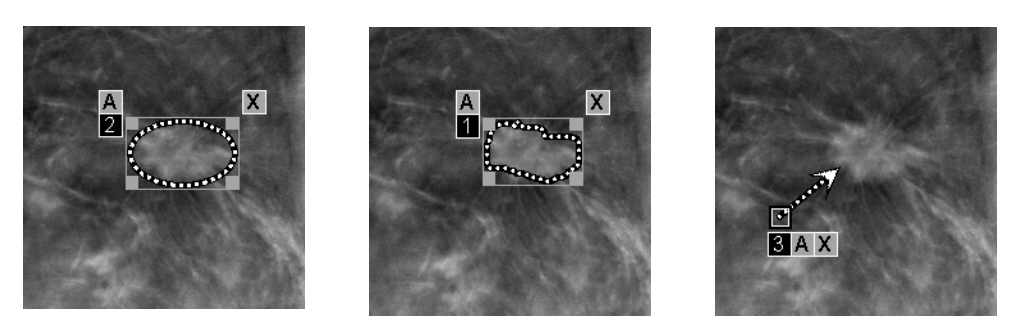

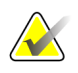

## **Hinweis**

Ein Hologic GSPS-Bericht oder eine GSPS-Notiz verweist auf die speziellen DICOM-Bildobjekte, auf denen der Benutzer Annotationen erstellt hat. Wenn dieselben rekonstruierten Schichten oder synthetisierten 2D-Bilder in mehr als einem DICOM-Format vorliegen (beispielsweise als Hologic-Secondary-Capture-Bild, Brusttomosynthese-Aufnahme und CT-Bild für rekonstruierte Schichten; digitale Mammografie-Röntgenaufnahme – für Präsentations- und Brusttomosynthese-Aufnahmen für synthetisiertes 2D), werden die Annotationen nur mit den Bildern angezeigt, die dem im GSPS referenzierten DICOM-Format entsprechen.

## <span id="page-132-0"></span>**5.2.5 Verwenden des Cine-Modus**

Sie können im Cine-Modus durch einen Satz Tomosynthese-Projektionsbilder od Rekonstruktionsschichten in einem einzelnen Bildschirmbereich blättern. Der Cine-Modus wird gleichzeitig auf alle synchronisierten Bildschirmbereiche angewendet. Zur Konfigurierung der automatischen Aktivierung des Cine-Modus für Tomosynthese-Rekonstruktionsschichten, wenn ein ReportFlow-Schritt begonnen wird, der eine einzige Hängungsanordnung enthält, siehe *[Einstellungen für Darstellung](#page-148-0)* auf Seite [139.](#page-148-0)

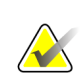

## **Hinweis**

Cine-Modus beginnt nur automatisch für Hängungen, die zu einem ReportFlow gehören.

#### **So starten Sie den Cine-Modus:**

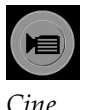

1. Klicken Sie auf **Cine** oder drücken Sie **Cine** auf dem Keypad. SecurView beginnt mit der aktuellen Schicht und blättert durch aufsteigende Schichtnummern. Der Cine-Modus wird umgekehrt, wenn die letzte (oder erste) Schicht erreicht wird.

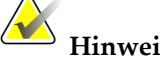

## **Hinweis**

Wenn ImageChecker 3D-Verkalkungsmarkierungen angezeigt werden, blättert der Cine-Modus nur durch die Schichten des aktuell gewählten Kalk-Cluster.

2. Um den Cine-Modus zu stoppen, klicken Sie erneut auf **Cine** oder drehen Sie das Mausrad bzw. das Scrollrad auf dem Keypad.

## **So ändern Sie die Cine-Geschwindigkeit:**

- 1. Klicken Sie auf die **Umrandung** der Cine-Schaltfläche, um den Geschwindigkeitsregler anzuzeigen.
- 2. Bewegen Sie den **Geschwindigkeitsregler**, um die Geschwindigkeit von langsam/links (5 Einzelbilder/s) auf schnell/rechts (30 Einzelbilder/s) einzustellen.

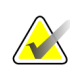

## **Hinweis**

Die Standardgeschwindigkeit wird in den Benutzereinstellungen festgelegt. Systeme mit langsameren Prozessoren können Cine mit 30 Einzelbildern/s u.U. nicht anzeigen.

3. Klicken Sie ggf. erneut auf die **Umrandung** der Cine-Schaltfläche, um den Geschwindigkeitsregler auszublenden.

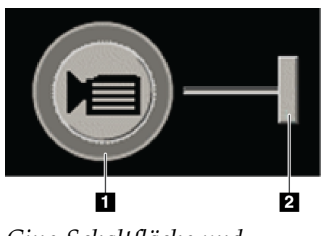

*Cine-Schaltfläche und Geschwindigkeitsregler*

## **Legende für Abbildungen**

- 1. Umrandung
- 2. Geschwindigkeitsregler

## <span id="page-133-0"></span>**5.2.6 Verwenden des Lokalen Cine-Modus**

Verwenden Sie den Lokalen Cine-Modus, um einen bestimmten Schichtbereich in einem einzelnen Bildschirmbereich anzuzeigen. Zur Einstellung des Schichtbereichs siehe *[Einstellungen für Darstellung](#page-148-0)* auf Seit[e 139.](#page-148-0)

## **So verwenden Sie den Lokalen Cine-Modus:**

- 1. Es gibt drei Möglichkeiten den lokalen Cine-Modus zu starten:
	- **Cine** 2 Sekunden auf dem Keypad gedrückt halten
	- **[F6]** auf der Tastatur gedrückt halten oder
	- Klicken Sie mit der Maus auf **CINE** und halten Sie die Maustaste gedrückt.

SecurView beginnt mit der aktuellen Schicht und durchläuft die spezifizierte Anzahl von Schichten vorwärts und rückwärts. Wenn die aktuelle Schicht zum Beispiel 25 und der Bereich 20 ist, blättert SecurView durch die Schichten 15–35.

Läuft beim Starten des Lokalen Cine-Modus der normale Cine-Modus, wechselt SecurView in den Lokalen Cine-Bereich.

- 2. Im Lokalen Cine-Modus können Sie die Mittelschicht ändern, indem Sie das Mausrad oder das Keypad-Scrollrad vorwärts oder rückwärts drehen. Sie Mittelschicht wandert nach oben bzw. unten, der Schichtbereich bleibt aber unverändert.
- 3. Es gibt drei Möglichkeiten den lokalen Cine-Modus zu stoppen:
	- **Cine** auf dem Keypad drücken, oder
	- **[F6]** auf der Tastatur drücken oder
	- Klicken Sie auf **Cine**.

## <span id="page-133-1"></span>**5.2.7 Fokus**

Der Fokus kann zur einfachen Visualisierung der Korrelation eines Untersuchungsbereichs in einem Hologic Intelligent 2D™-Bild mit der repräsentativsten rekonstruierten Schicht verwendet werden. Der Fokus-Modus ist als Einzel- und als Doppelanordnung verfügbar.

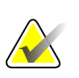

## **Hinweis:**

Die Schaltfläche **Fokus** wird nur dann in der Bildschirmansicht mit dem intelligenten 2D-Bild angezeigt, wenn das intelligente 2D-Bild und die entsprechenden rekonstruierten Schichten nebeneinander angezeigt werden. Bei der Doppelanordnung müssen Sie in den benachbarten Kacheln auf der linken oder rechten Seite hängen.

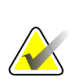

## **Hinweis:**

Die Schaltfläche **Fokus** wird auch dann eingeblendet, wenn für den Bildschirmbereich die Konfiguration "Ohne Tomosynthese Tools" festgelegt ist (siehe *[Erstellen neuer](#page-162-0)  [Hängungen](#page-162-0)* auf Seite [153\)](#page-162-0).

#### **So verwenden Sie den Fokus:**

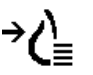

*Fokus*

1. Klicken Sie in dem Bildschirmbereich, der das intelligente 2D-Bild anzeigt, auf **Fokus**, oder drücken Sie die Taste **[V]** auf der Tastatur, um den Fokus für den Bildschirmbereich zu aktivieren. Der Zeiger ändert sich in ein Fadenkreuz, um anzuzeigen, dass der Fokus aktiviert ist.

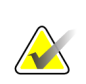

#### **Hinweis:**

Der Fokus-Modus ist nur in dem Bildschirmbereich aktiviert, in dem die Schaltfläche **Fokus** geklickt wurde.

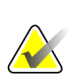

## **Hinweis:**

Der Fokus-Modus bleibt aktiv, bis er deaktiviert wird (siehe Schritt 3). Um den Fokus in einer einzelnen Instanz anzuwenden, ohne die Funktion separat zu aktivieren, halten Sie die Taste [STRG] auf der Tastatur gedrückt, und klicken Sie mit der linken Maustaste in das intelligente 2D-Bild.

2. Klicken Sie im intelligenten 2D-Bild auf den Untersuchungsbereich. Der zugewiesene Schichtbildschirmbereich wechselt zur repräsentativsten Schicht.

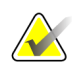

## **Hinweis:**

Wenn die Fokusdaten beschädigt sind, ist die angezeigte Schicht möglicherweise nicht die repräsentativste Schicht.

- a. Wenn sich der Zeiger im Bildschirmbereich mit dem intelligenten 2D-Bild befindet, können Sie (z. B. mit dem Scrollrad) zu dem Bildschirmbereich mit den entsprechenden rekonstruierten Schichten blättern.
- b. Wenn der Cine-Modus auf eine fokussierte rekonstruierte Schicht angewendet wird, wird der lokale Cine-Modus automatisch mit der fokussierten rekonstruierten Schicht als mittlerer Schicht angewendet.

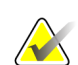

## **Hinweis:**

Der Fokus wird nicht durch das Klicken innerhalb einer Lupe aktiviert.

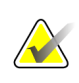

## **Hinweis:**

Beim Klicken auf den Bildhintergrund wird keine entsprechende fokussierte Schicht zugewiesen. Die derzeit angezeigte rekonstruierte Schicht ändert sich nicht.

3. Klicken Sie in dem Bildschirmbereich, der das intelligente 2D-Bild anzeigt, auf **Fokus**, oder drücken Sie die Taste **[V]** auf der Tastatur, um den Fokus für den Bildschirmbereich zu deaktivieren.

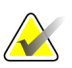

#### **Hinweis:**

Der Fokus-Modus wird durch die Auswahl eines anderen Bildauswertungswerkzeugs nicht deaktiviert.

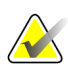

## **Hinweis:**

Der Fokus-Modus wird automatisch deaktiviert, wenn sich die aktuelle Hängung ändert, z. B. durch den Wechsel zum nächsten oder zum vorherigen Schritt im ReportFlow, das manuelle Ziehen eines anderen Bildes aus dem MammoNavigator, das Wechseln zu einem anderen Bild in einem der Bildschirmbereiche mithilfe der Tomosynthese-Navigationsschaltflächen oder durch das Klicken auf eine vordefinierte Hängungsschaltfläche.

## <span id="page-135-0"></span>**5.2.8 Blättern mit synchronisiertem Bildschirmbereich**

Wenn Sie mit synchronisiertem Bildschirmbereich durch rekonstruierte Schichten oder Projektionsbilder in einem Bildschirmbereich blättern, werden die rekonstruierten Schichten in allen anderen synchronisierten Bildschirmbereichen automatisch mit durchblättert. Das Blättern mit synchronisiertem Bildschirmbereich funktioniert für (rekonstruierte) Schichten oder Projektionsbilder mit identischem oder unterschiedlichem Abstand.

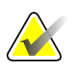

#### **Hinweis**

Das Blättern mit synchronisiertem Bildschirmbereich ist nur verfügbar, wenn Bilder desselben Typs (Tomosynthese-Rekonstruktionsschichten oder -Projektionen) in unterschiedlichen Bildschirmbereichen angezeigt werden.

## **So verwenden Sie das Blättern mit synchronisiertem Bildschirmbereich:**

- 1. Um das Blättern mit synchronisiertem Bildschirmbereich zu starten, zeigen Sie Rekonstruktionsschichten (oder Projektionsbilder) in einem oder mehreren Bildschirmbereichen an.
- 2. Klicken Sie mit der rechten Maustaste auf das Bild und wählen Sie **Bildschirmbereich synchronisieren** aus dem Tortenmenü. Wiederholen Sie diesen Schritt für jeden zu synchronisierenden Bildschirmbereich. Auf jedem synchronisierten Bildschirmbereich wird ein Indikator angezeigt.

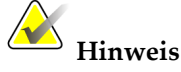

Sie können die Synchronisation ebenfalls über die Hängungskonfiguration ein- bzw. ausschalten.

- 3. So blättern Sie mit synchronisiertem Bildschirmbereich:
	- Drehen Sie das Mausrad oder
	- Bewegen Sie den Schiebereglergriff für den synchronisierten Bildschirmbereich oder
	- Starten Sie den Cine-Modus.

Bei Verwendung von Mausrad oder Schieberegler können Sie durch Gedrückthalten der **Umschalttaste** das Blättern mit synchronisiertem Bildschirmbereich vorübergehend deaktivieren.

## <span id="page-136-0"></span>**5.2.9 Exportieren eines Films**

Sie können einen Bildlauf-Film von Tomosynthese-Rekonstruktionsschichten oder Tomosynthese-Projektionen exportieren.

## **So exportieren Sie einen Film:**

1. Klicken Sie mit der rechten Maustaste aus ein Bild, um das Tortenmenü zu öffnen, und wählen Sie anschließend **Bildwerkzeuge**, um das zweite Tortenmenü zu öffnen.

 $|\zeta||\zeta|$ *Bildschirmbereich synchronisieren*

- *Film exportieren*
- 2. Klicken Sie auf **Film exportieren**, um das Dialogfeld Export Tomosynthese-Film zu öffnen. Diese Schaltfläche ist nur verfügbar, wenn im MG-Viewer ein Tomosynthese-Projektionsbild oder eine -Rekonstruktionsschicht angezeigt wird.

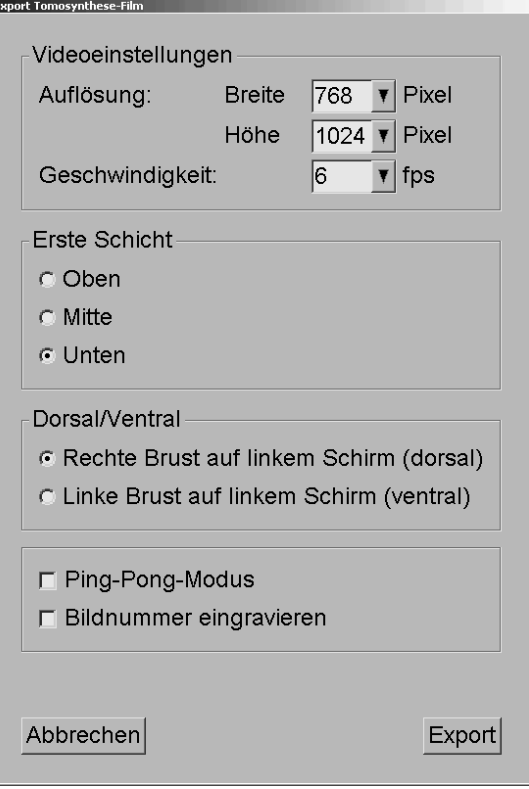

- Wählen Sie unter Videoeinstellungen die Auflösung (Breite und Höhe) und die Geschwindigkeit (Bilder pro Sekunde). Die maximale Auflösung beträgt 2048 × 2460 Pixel; die maximale Geschwindigkeit beträgt 120 Bilder/s.
- Wählen Sie die Erste Schicht für den Film. Bei Auswahl der mittleren Schicht wird ebenfalls der Ping-Pong-Modus gewählt (unten).
- Wählen Sie unter Dorsal/Ventral die Filmausrichtung.
- Wählen Sie Ping-Pong-Modus, um den Film an der mittleren Schicht zu beginnen (zur obersten Schicht blättern, dann zur untersten Schicht und dann zurück zur mittleren Schicht).
- Wählen Sie Bildnummer eingravieren, um auf jeder Schicht die Schichtnummer und Gesamtzahl an Schichten anzugeben.
- 3. Klicken Sie auf **Export**, um ein Dialogfeld **Speichern unter** zu öffnen. Wählen Sie den Pfad, geben Sie einen Dateinamen für den Film ein und bestätigen Sie anschließend. Während des Filmexports wird ein Fortschrittsbalken angezeigt.

# <span id="page-138-0"></span>**5.3 Anzeigen von ImageChecker 3D Calc CAD-Ergebnissen**

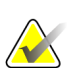

**Hinweis**

ImageChecker 3D Calc CAD ist in den Vereinigten Staaten nicht erhältlich.

ImageChecker 3D Calc CAD ist ein Softwarealgorithmus, der Untersuchungsbereiche in Hologic-Tomosyntheseschichten markiert. Um ImageChecker 3D Calc CAD-Ergebnisse anzuzeigen, müssen die folgenden beiden Komponenten vorhanden sein:

- Digitaler Cenova-Mammografie-Server mit Hologic-Imagechecker 3D Calc CAD-Lizenz und die
- SecurView DX-Workstation (Version 7.2 oder höher) mit der Tomosynthese CAD Display-Lizenz von Hologic.

Wenn CAD-Ergebnisse für einen Patienten vorliegen, erscheint das Symbol "+" in der CAD-Spalte der Patientenliste. Wenn Sie zudem einen Patienten mit CAD-Ergebnissen befunden, wird die CAD-Schaltfläche in der Symbolleiste aktiv (nicht grau).

Der Administrator kann CAD-Ergebnisse als ReportFlow-Schritt konfigurieren, sodass sie automatisch angezeigt werden.

**So zeigen Sie ImageChecker 3D Calc CAD-Ergebnisse an:**

- 
- *Computergestützte Erkennung*
- 1. Klicken Sie auf **Computergestützte Erkennung**, während Tomosyntheseschichten angezeigt werden.

Wenn Tomosynthese-CAD-Ergebnisse verfügbar sind, zeigt SecurView eine Reihe von CAD-Anzeigebalken neben dem Tomosynthese-Schieberegler an. Jeder Balken kennzeichnet Schichten mit mindestens einer auffälligen Mikroverkalkung. Zudem wird das CAD-Overlay angezeigt.

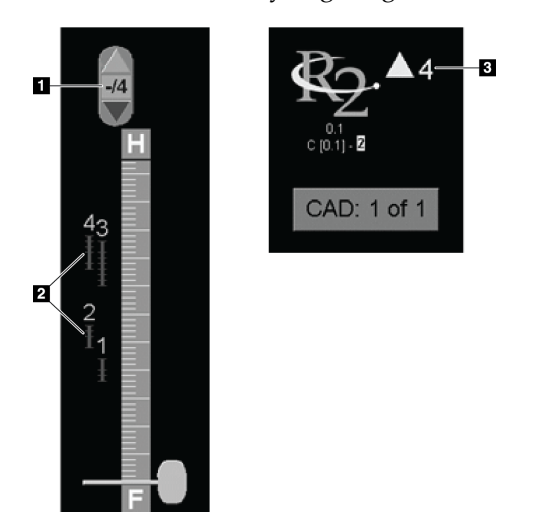

## **Legende für Abbildungen**

- 1. CAD-Navigationswerkzeug (klicken Sie zur Auswahl der ersten CAD-Markierung)
- 2. CAD-Markierung Anzeigebalken
- 3. Anzahl der CAD-Markierungen

*Schieberegler mit ImageChecker 3D Calc CAD-Anzeigen; R2-Logo*

2. Um die erste Markierung anzuzeigen, klicken Sie im CAD-Navigationswerkzeug auf den Pfeil nach **oben**, oder drücken Sie [W] auf der Tastatur.

SecurView zeigt die erste CAD-Markierung und die entsprechende "Schicht von Interesse" an. Hierbei handelt es sich um die Schicht, die den gewünschten Bereich als Ganzes am besten darstellt (in der Regel ist dies die Schicht mit den meisten Mikroverkalkungen). SecurView hebt ebenfalls das gewählte Cluster und den entsprechenden CAD-Anzeigebalken hervor. Andere sichtbare Cluster werden grau dargestellt.

Wann die CAD-Markierungen zum ersten Mal erscheinen, hängt von der Anzeigekachelung und den Standardeinstellungen jedes Benutzers ab (siehe *[Einstellungen für Werkzeuge und Bildinformationen](#page-149-0)* auf Seite [140\)](#page-149-0).

- Bei der Vierfachanordnung werden die Ergebnisse als RightOn CAD-Markierungen angezeigt.
- Bei der Doppel- oder Einzelanordnung wird jede CAD-Markierung als gepunktete Umrandung des Bereichs von Interesse und/oder als einzeln umrandete Mikroverkalkung angezeigt.

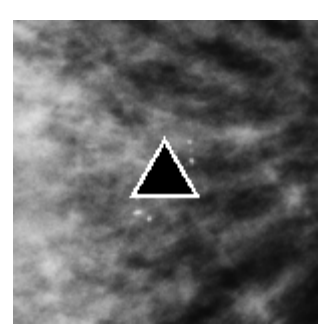

*RightOn CAD-Markierungen CAD-Markierung Boundary*

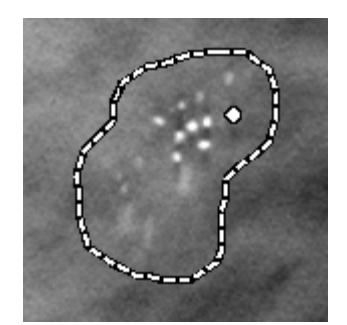

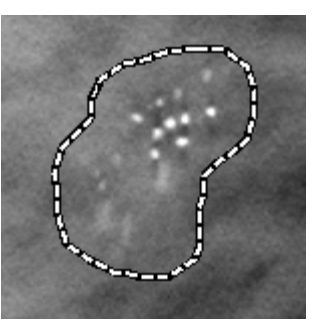

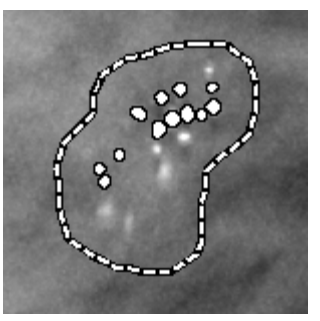

*PeerView (1 Schicht) PeerView (4 Schichten)*

*ImageChecker 3D Calc CAD-Markierungen*

- 3. Im Einzel- oder Doppelanordnungsmodus stellen Sie die Anzeige der CAD-Markierungen wie folgt ein:
	- Drücken Sie [B] auf der Tastatur, um die Umrandungen ein- bzw. auszublenden.
	- Drücken Sie [C], um PeerView-Markierungen ein- bzw. auszublenden.
	- Vergrößern Sie die Schichtdicke, um das volle Ausmaß an Mikroverkalkungen innerhalb eines Clusters zu visualisieren (siehe *[Ändern der Schichtdicke](#page-130-0)* auf Seite [121.](#page-130-0)
- 4. So wählen Sie eine andere CAD-Markierung aus:
	- Klicken Sie auf den **Pfeil nach oben** bzw. den **Pfeil nach unten** auf dem CAD-Navigationswerkzeug.
	- Drücken Sie [W] auf der Tastatur, um zur nächsten Markierung zu wechseln.
	- Drücken Sie [S], um zur vorherigen Markierung zu wechseln.
	- Klicken Sie auf einen beliebigen CAD-Anzeigebalken.

Der Schieberegler springt zur Schicht, die für die gewählte Markierung von Interesse ist.

5. Um den Cine-Modus zu verwenden, wählen Sie eine CAD-Markierung und klicken Sie auf die Schaltfläche **Cine** (oder klicken Sie auf **Cine** im Tortenmenü).

SecurView beginnt mit der aktuellen Schicht und durchläuft die Schichten entsprechend der CAD-Markierung aufwärts. Der Cine-Modus wird umgekehrt, wenn die erste/letzte Schicht des Clusters erreicht wird.

6. Um den Cine-Modus zu stoppen, klicken Sie erneut auf **Cine**.

# <span id="page-140-0"></span>**5.4 Markieren von Tomosynthese-Rekonstruktionsschichten**

Befolgen Sie diese Anweisungen, um Schichten für den Druck sowie den Export auf externe Datenträger zu identifizieren oder beim Schließen einer Untersuchung an konfigurierten Zielen zu speichern. Nach dem Markieren von Schichten siehe:

- *[Drucken von Tomosynthese-Rekonstruktionsschichten](#page-141-0)* auf Seite [132](#page-141-0)
- *[Exportieren aktuell angezeigter Bilddateien](#page-216-0)* auf Seite [207](#page-216-0)

**So markieren Sie Tomosynthese-Rekonstruktionsschichten:**

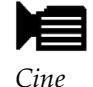

*Tomo-Bilder markieren*

Zeigen Sie die Schicht an und gehen Sie dann folgendermaßen vor:

- Klicken Sie im Tortenmenü auf **Tomo-Bilder markieren** oder
- Drücken Sie die **Leertaste** auf der Tastatur.

SecurView markiert die entsprechende Schicht. Kleine Markierungen auf der rechten Seite des Schiebereglers zeigen die markierten Schichten an:

# Ð  $\geq$  2

# **Legende für Abbildungen**

- 1. Navigationswerkzeug "Markierte Bilder"
- 2. Markierungen

*Schieberegler mit Markierungen*

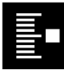

Das Navigationswerkzeug "Markierte Bilder" wird angezeigt, wenn Sie mindestens eine rekonstruierte Schicht für den Druck oder Export markieren. Zudem wird das Symbol links angezeigt.

- Um die nächste oder vorherige markierte Schicht anzuzeigen, klicken Sie auf dem Navigationswerkzeug auf den **Pfeil nach oben** oder **Pfeil nach unten**.
- Um eine Markierung zu entfernen, zeigen Sie die markierte Schicht an, und drücken Sie die **Leertaste** (oder klicken Sie erneut auf **Tomo-Bilder markieren**).

#### **Arbeiten mit Dreiecksmarkierungen:**

<span id="page-141-0"></span>Eine Dreiecksmarkierung zeigt die Markierung von einem empfangenen GSPS-Objekt eines anderen Benutzers an. Dreiecksmarkierungen können nicht bearbeitet werden. Wenn Sie allerdings eine Schicht mit Dreiecksmarkierung kennzeichnen, überschreibt Ihre Markierung das Dreieck und erscheint als eine Rechteckmarkierung.

# **5.5 Drucken von Tomosynthese-Rekonstruktionsschichten**

Um Tomosynthese-Rekonstruktionsschichten zu drucken, müssen Sie die zu druckenden Schichten zunächst kennzeichnen, indem Sie sie entweder markieren (siehe *[Markieren von](#page-140-0)  [Tomosynthese-Rekonstruktionsschichten](#page-140-0)* auf Seite [131\)](#page-140-0) oder im Dialogfeld Druck identifizieren (wie nachfolgend erklärt wird).

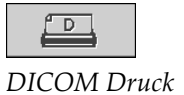

1. Klicken Sie in der Symbolleiste auf **DICOM Druck**, um das Dialogfeld Drucken anzuzeigen.

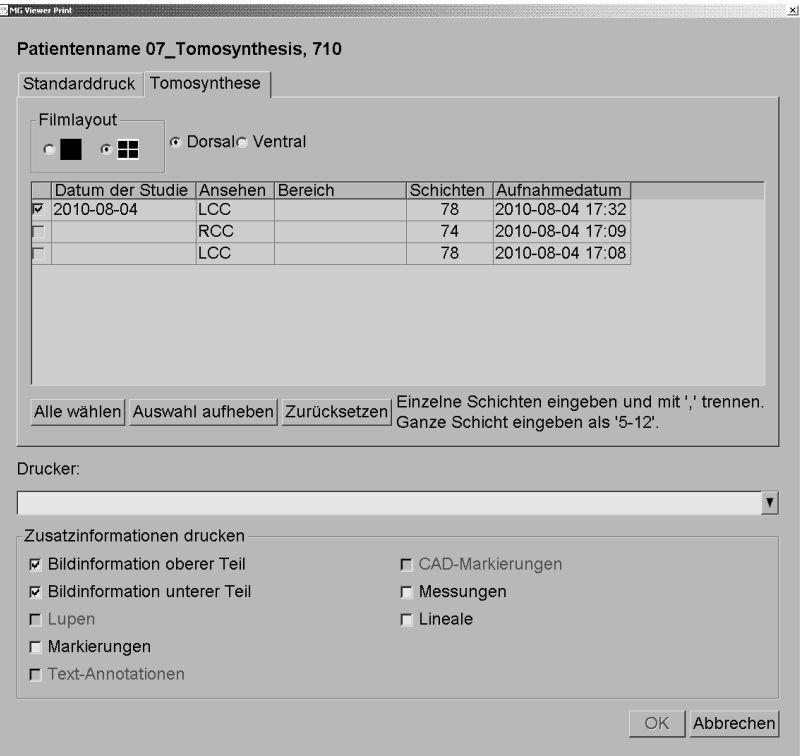
- 2. Wählen Sie das Filmlayout und entweder Dorsal oder Ventral.
	- Bei Auswahl der Vierfachanordnung werden die Bilder beim Druck in den entsprechenden Quadranten gemäß der gewählten Filmgröße eingepasst.
	- Bei Auswahl der Einzelanordnung wird das Bild wenn möglich in echter Größe gedruckt. Wenn der Druck in echter Größe wegen der Filmgröße nicht möglich ist, wird das Bild beim Druck in den Filmbereich eingepasst.
	- Wenn die Anzahl der zu druckenden Rekonstruktionsschichten einen Film übersteigt, teilt SecurView die Bilder auf mehrere Filme auf.
	- Ein neuer Film startet für eine neue Lateralität und Projektionsrichtung.
- 3. Markieren Sie in der ersten Spalte das Kästchen zur Auswahl von **rekonstruierten Ansichten einer Untersuchung**. In der Spalte **Bereich** wird die Anzahl der für den Druck markierten Schichten angezeigt.
- 4. Klicken Sie auf das Kästchen und geben Sie eine einzelne Schichtnummer, einen Schichtbereich mit einem Bindestrich (z. B. "10–15") oder einzelne Schichten in aufsteigender Reihenfolge und getrennt durch Kommas ein (z. B. "10,12,20,25").
- 5. Klicken Sie auf **Alle wählen**, um alle rekonstruierten Ansichten zu wählen. Klicken Sie auf **Auswahl aufheben**, um die Auswahl für alle Elemente aufzuheben. Klicken Sie auf **Zurücksetzen**, um alle auf der Registerkarte Tomosynthese vorgenommenen Änderungen zurückzusetzen.
- 6. Wählen Sie im unteren Bereich die zu druckenden Zusatzinformationen.
- 7. Klicken Sie auf **OK**, um die Bilder zu drucken. (Klicken Sie bei Bedarf sofort auf **DICOM Druck**, um einen neuen Druckauftrag zu starten, bevor der vorherige Druckauftrag fertig gestellt ist.)

# **Kapitel 6 Konfiguration von Benutzereinstellungen**

- *[Einstellungen für Arbeitsliste](#page-147-0)* auf Seite [138](#page-147-0)
- *[Einstellungen für Darstellung](#page-148-0)* auf Seit[e 139](#page-148-0)
- *[Einstellungen für Werkzeuge und Bildinformationen](#page-149-0)* auf Seite [140](#page-149-0)
- *[Einstellungen für Benutzerprofil](#page-154-0)* auf Seite [145](#page-154-0)

Dieses Kapitel erklärt, wie Einstellungen für einzelne Benutzer definiert werden. SecurView ermöglicht jedem Benutzer mit der Rolle "Radiologe" oder "MTRA" die individuelle Anpassung der grafischen Oberfläche, um den Workflow zu optimieren. Wenn ein Administrator Sie als SecurView-Benutzer hinzugefügt hat, können Sie Ihr eigenes Systemprofil konfigurieren.

Beachten Sie, dass es sich bei Benutzereinstellungen um Standardeinstellungen handelt. Beim Anzeigen von Patienten können Sie die Anzeigeoptionen jederzeit nach Bedarf ändern.

#### **So zeigen Sie die Registerkarten für die Benutzer-Einstellungen an:**

Klicken Sie im Hauptbildschirm auf **Administration**. Klicken Sie anschließend auf Benutzer-Einstellungen, um die Registerkarte "Arbeitsliste" anzuzeigen (Teilansicht gezeigt).

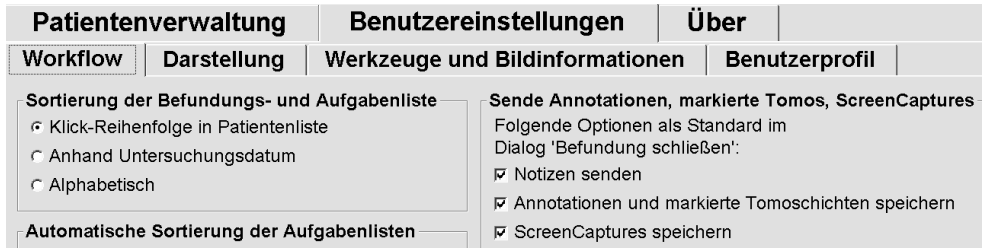

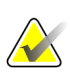

### **Hinweis**

Die abgebildeten Registerkarten für die Benutzer-Einstellungen gelten für Benutzer mit der Rolle "Radiologe".

Auf den folgenden Seiten werden die vier Registerkarten zu Benutzer-Einstellungen beschrieben. Wählen Sie die gewünschten Einstellungen unter jeder Registerkarte. Speichern Sie abschließend Ihre Einstellungen, indem Sie auf **Übernehmen** klicken (in der unteren rechten Fensterecke).

# <span id="page-147-0"></span>**6.1 Einstellungen für Arbeitsliste**

Die Registerkarte Arbeitsliste wird angezeigt, wenn Sie Benutzer-Einstellungen im Administrationsmodul wählen:

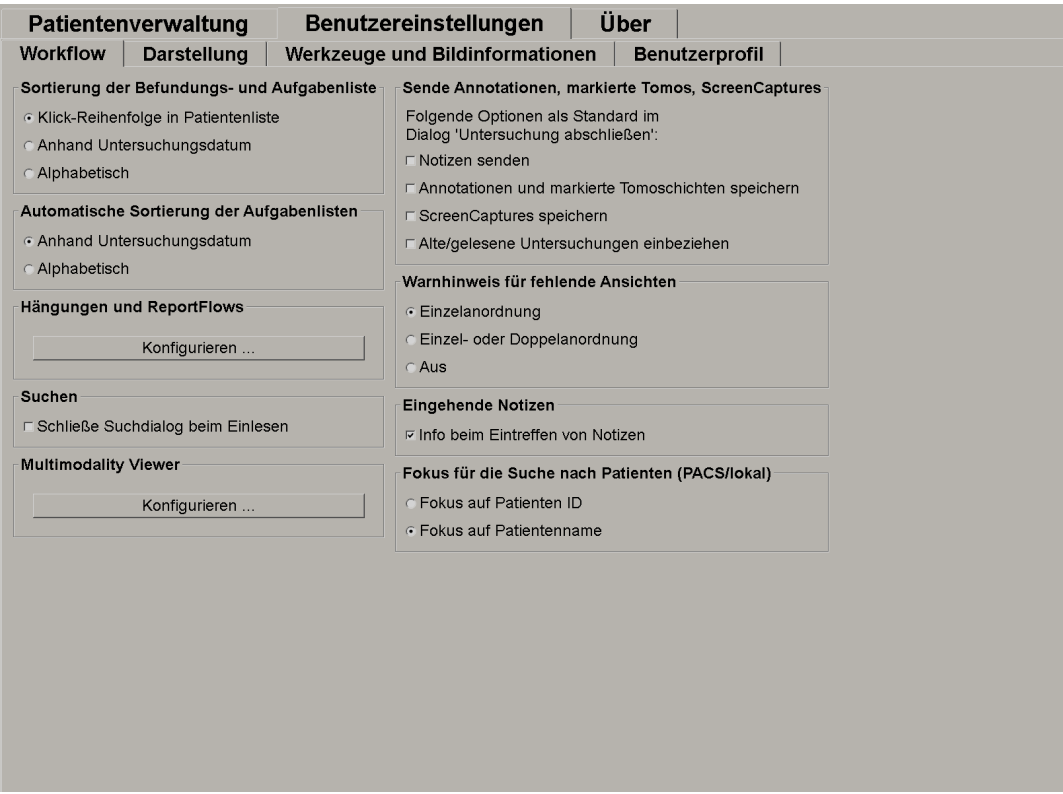

Wenn Sie Ihre Einstellungen vorgenommen haben, speichern Sie sie durch Klicken auf **Anwenden** (in der unteren rechten Fensterecke).

- **Sortierung der Befundungs- und Aufgabenliste** legt die Reihenfolge fest, in der SecurView manuell gewählte Patienten (siehe *[Verwendung der Patientenliste](#page-38-0)* auf Seite [29\)](#page-38-0) oder Patienten in Ihren Aufgabenlisten-Arbeitslisten (siehe *[Erstellen](#page-49-0)  [von Aufgabenlisten](#page-49-0)* auf Seit[e 40\)](#page-49-0).
- **Automatische Sortierung der Aufgabenlisten** legt die Reihenfolge fest, in der SecurView neue Patienten anzeigt, die beim Eingang automatisch in die Warteschlange gestellt werden (siehe *[Automatisch erzeugte Arbeitslisten](#page-56-0)* auf Seite [47\)](#page-56-0).
- **Hängungen und ReportFlows** klicken Sie auf **Konfigurieren…**, um Bildhängungen und ReportFlows einzurichten, einschließlich Ihrer persönlichen Einstellungen für Standard-ReportFlows. Siehe *[Hängungen und ReportFlows](#page-158-0)* auf Seit[e 149.](#page-158-0)
- **Suchen** bei Auswahl wird das Dialogfeld Suchen nach dem Klicken auf **Laden** automatisch geschlossen (siehe *[Suchen nach Patienten](#page-47-0)* auf Seite [38\)](#page-47-0).
- **Multimodality Viewer** klicken Sie auf **Konfigurieren…**, um den Multimodality-Konfigurations-Editor zu öffnen (siehe *Benutzerhandbuch für SecurView Advanced Multimodality-Option*).
- **Senden von Notizen, Annotationen, markierten Tomo, ScreenCaptures auch einschließlich Alte/Befundete Untersuchungen** – bei SecurView DX treffen diese Optionen zu, wenn der Servicetechniker entsprechende Ziele konfiguriert hat. Bei Auswahl dieser Optionen werden Sie von SecurView automatisch markiert, wenn Sie das Dialogfeld Untersuchung abschließen öffnen. Beachten Sie, dass Sie diese Einstellungen im Dialogfeld Untersuchung abschließen für einzelne Patienten übersteuern können (siehe *[Abschließen einer Untersuchung](#page-114-0)* auf Seit[e 105\)](#page-114-0).
- **Warnhinweis für fehlende Ansichten** bei SecurView DX können Sie das System so konfigurieren, dass eine Warnmeldung erscheint, wenn eine Untersuchung ohne Anzeige aller Bilder im Einzelanordnungsmodus (oder Doppelanordnungsmodus) geschlossen wird (siehe *[Abschließen einer](#page-114-0)  [Untersuchung](#page-114-0)* auf Seite [105\)](#page-114-0).
- **Eingehende Notizen** bei Auswahl werden Sie von SecurView informiert, wenn die Workstation eine Notiz von einer anderen Hologic-Workstation empfängt (siehe *[Senden und Anzeigen von Notizen](#page-111-0)* auf Seite [102\)](#page-111-0).
- **Fokus für die Suche nach Patienten (PACS/Lokal)** stellt entweder die Patienten-ID oder den Patientennamen als Standardeingabefeld für die Patientensuche ein *[Suchen nach Patienten](#page-47-0)* auf Seite [38\)](#page-47-0).

# <span id="page-148-0"></span>**6.2 Einstellungen für Darstellung**

Bei Auswahl der Registerkarte "Darstellung" wird der folgende Bildschirm angezeigt:

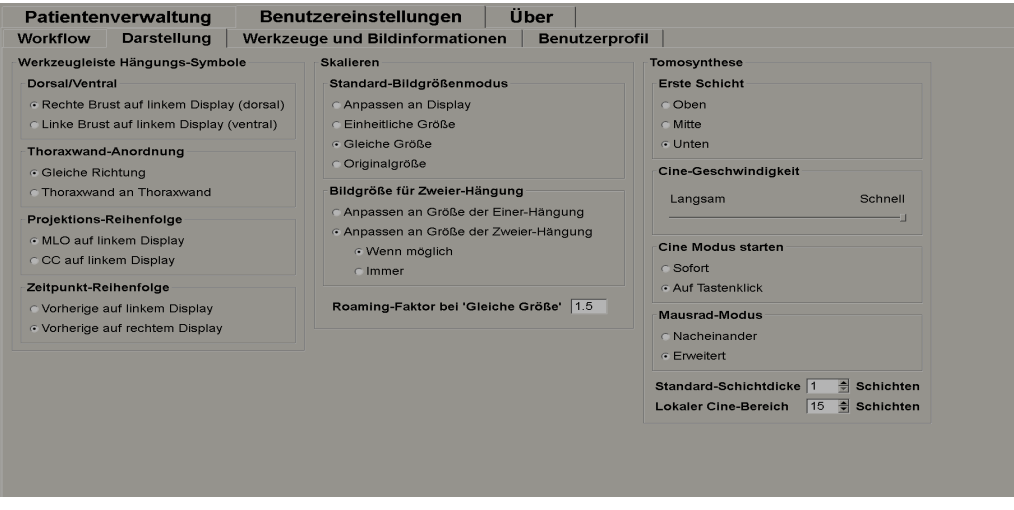

Wenn Sie Ihre Einstellungen vorgenommen haben, speichern Sie sie durch Klicken auf **Anwenden** (in der unteren rechten Fensterecke).

- **Werkzeugleiste der Hängungs-Symbole:** Hier können Sie einstellen, wie Bilder bei Verwendung der Hängungs-Symbole positioniert, angeordnet und sortiert werden sollen. Siehe Bildhängungen.
- <span id="page-149-0"></span>• **Skalieren:**
	- **Standard-Bildgrößenmodus** legt den Standardmodus zur Bildskalierung fest.
	- **Bildgröße für Zweier-Hängung anpassen** konfiguriert die Displaygröße, mit der Bilder zur Darstellung in Doppelanordnung skaliert werden. Gilt für die Skalierungsmodi Passend, Einheitliche Größe und Gleiche Größe. Weitere Informationen finden Sie unter *[Skalierungsmodi](#page-72-0)* auf Seite [63.](#page-72-0) Um das Verhalten zu aktivieren, das in den SecurView-Versionen vor 8.2 gezeigt wird, verwenden Sie die Option **Anpassen an Größe der Einer-Hängung**.
	- Mit Roaming-Faktor bei "Gleiche Größe" wird der digitale Vergrößerungsfaktor für diesen Bildgrößenmodus festgelegt (Dezimalwert zwischen 1,0 und 2,0). Siehe *[Skalierungsmodi](#page-72-0)* auf Seite [63.](#page-72-0)
	- **Tomosynthese:** Hier können Sie konfigurieren, wie SecurView Bilder aus Tomosynthese-Kombinationsuntersuchungen anzeigt. Siehe *[Arbeiten mit](#page-124-0)  [Tomosynthesebildern](#page-124-0)* auf Seit[e 115.](#page-124-0)
		- Mit **Erste Schicht** wird die Schicht festgelegt, die beim Anzeigen von Tomosynthese-Rekonstruktionsschichten oder -Projektionsbildern zuerst erscheint.
		- Mit **Cine-Geschwindigkeit** wird die Geschwindigkeit festgelegt, mit der SecurView eine Sequenz von Tomosynthesebildern im Cine-Modus anzeigt. Der Bereich beträgt 5–30 Einzelbilder pro Sekunde.
		- Mit **Cine Modus starten** kann der automatische und manuelle Start des Cine-Modus für Tomosynthese-Rekonstruktionsschichten in Einzelanordnung konfiguriert werden.
		- Mit **Mausrad-Modus** wird das Verhalten der Maus festgelegt, wenn Sie durch Tomosyntheseschichten blättern: entweder "Nacheinander" (jeweils nur eine Schicht) oder "Erweitert" (mehrere Schichten gleichzeitig).
		- Mit **Standard-Schichtdicke** wird die Standardzahl an Schichten festgelegt, die während der Bildanzeige zu einer einzelnen anzeigbaren Einheit kombiniert werden.
		- **Lokaler Cine-Bereich** stellt die Anzahl der von SecurView im lokalen Cine-Modus anzuzeigenden Schichten ein. Der Bereich beträgt 3-99 Schichten.

## **6.3 Einstellungen für Werkzeuge und Bildinformationen**

Bei Auswahl der Registerkarte "Werkzeuge und Bildinformationen" wird der folgende Bildschirm angezeigt:

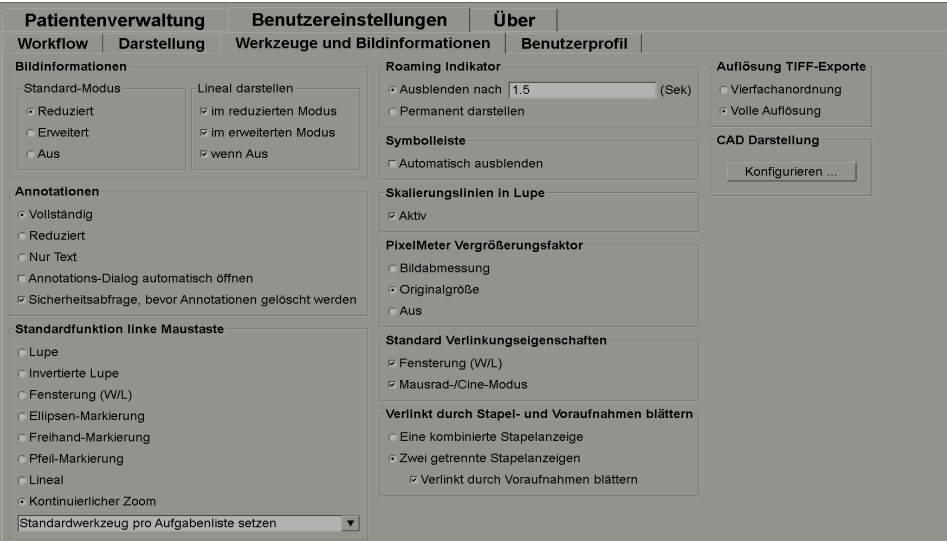

Wenn Sie Ihre Einstellungen vorgenommen haben, speichern Sie sie durch Klicken auf **Anwenden** (in der unteren rechten Fensterecke).

- **Bildinformationen:** Die Bildinformationen liefern während der Befundung Patienteninformationen für das aktuell angezeigte Bild. Im Modus "Reduziert" oder "Erweitert" zeigt das System die vom Administrator für diesen Modus konfigurierten Informationen an (siehe *[Patienteninformationen, Overlays](#page-78-0)* auf Seite [69\)](#page-78-0).
- **Annotationen:** Hier können Sie festlegen, wie SecurView sich verhält, wenn Sie eine Textbeschreibung zu einer Ellipsen-, Freihand- oder Pfeilmarkierung hinzufügen, beispielsweise durch Auswahl aus einem vollständigen oder reduzierten Satz vordefinierter Klassifizierungen, Auswahl aus einem von Ihnen vordefinierten Text und/oder Bereitstellung eines Texteingabebereichs im Dialogfeld (siehe *[Erstellen und](#page-103-0)  [Anzeigen von Annotationen](#page-103-0)* auf Seite [94\)](#page-103-0).
- **Standardfunktion linke Maustaste:** Bestimmt das standardmäßige Bildwerkzeug für die linke Maustaste.

**Standardwerkzeug pro Aufgabenliste setzen** – Wenn Sie während einer Patientenbefundung mit der linken Maustaste ein neues Werkzeug auswählen, bleibt das Werkzeug auch bei der Befundung des nächsten Patienten ausgewählt.

**Standardwerkzeug pro Patienten setzen** – Wenn Sie während einer Patientenbefundung mit der linken Maustaste ein neues Werkzeug auswählen, wird das Werkzeug bei der Befundung des nächsten Patienten wieder auf die Standardeinstellung zurückgesetzt.

• **Roaming-Indikator:** Bestimmt das Verhalten des Roaming-Indikators. Siehe *[Intelligentes Roaming](#page-69-0)* auf Seite [60.](#page-69-0)

- **Symbolleiste:** Bestimmt, ob die Symbolleiste des MG Viewer sichtbar ist. Wenn Sie die Symbolleiste ausblenden, müssen Sie Befehle über Keypad und Tastatur eingeben. Drücken Sie **[\*]**, um die Symbolleiste jederzeit ein- bzw. auszublenden.
- **Skalierungslinien in Lupe:** Bestimmt, ob bei Verwendung des Lupenwerkzeugs metrische Skalierungslinien angezeigt werden (siehe *[Lupe und invertierte Lupe](#page-83-0)* auf Seit[e 74\)](#page-83-0).
- **Pixel-Meter Vergrößerungsfaktor:** Bestimmt den vom Pixel-Meter verwendeten Vergrößerungsfaktor: entweder Bildabmessung (relativ zur Pixelgröße des Originalbildes) oder Originalgröße (relativ zur tatsächlichen Größe). Sie können den Pixel-Meter auch ausschalten (siehe *[Pixel-Meter](#page-73-0)* auf Seite [64\)](#page-73-0).
- **Standard-Verlinkungseigenschaften:** Legt das Verhalten aller Bildschirmbereiche fest, die Sie als verlinkt markieren.

Durch Auswahl von "Fenster/Ebene" können Sie die Fenster/Ebene-Parameter gleichzeitig in allen verlinkten Bildschirmbereichen ändern (siehe *[Fenster/Ebene](#page-88-0)[und Gamma-Anpassungen](#page-88-0)* auf Seite [79\)](#page-88-0).

Durch Auswahl von "Mausrad/Cine-Modus" können Sie alle verlinkten Bildschirmbereiche im Cine-Modus durchblättern (siehe *[Verwenden des Cine-](#page-132-0)[Modus](#page-132-0)* auf Seite [123\)](#page-132-0).

- **Verlinkt durch Stapel- und Voraufnahmen blättern:** Wenn ein einzelner Bildschirmbereich mehrere Bilder enthält, können Sie zwischen der Anzeige von einer oder zwei Stapelanzeigen wählen (siehe Stapelanzeige und Indikator für Zeitpunkt). Bei Auswahl von **Verlinkt durch Voraufnahmen blättern**, können Sie mit der Stapelanzeige durch alle gestapelten Bildschirmbereiche gleichzeitig blättern.
- **Auflösung TIFF-Exporte:** Konfiguriert die Auflösung für exportierte TIFF-Bilder (siehe Exportieren aktuell angezeigter Bilddateien).
- **CAD-Darstellung:** Hier können Sie festlegen, wie CAD-Markierungen im MG Viewer angezeigt werden. Beim Klicken auf **Konfigurieren…** wird der folgende Dialog angezeigt:

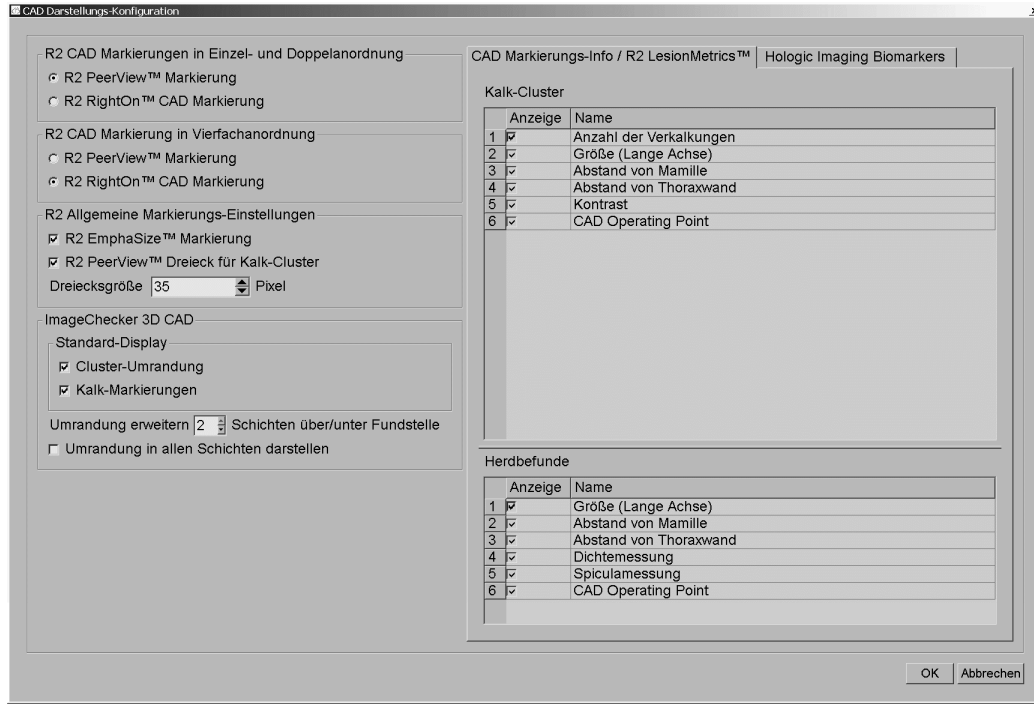

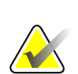

#### **Hinweis**

Der Bereich "ImageChecker 3D CAD" wird nur mit Produktlizenz angezeigt.

Beim Klicken auf die Registerkarte "Hologic Imaging Biomarkers" wird der folgende Dialog angezeigt:

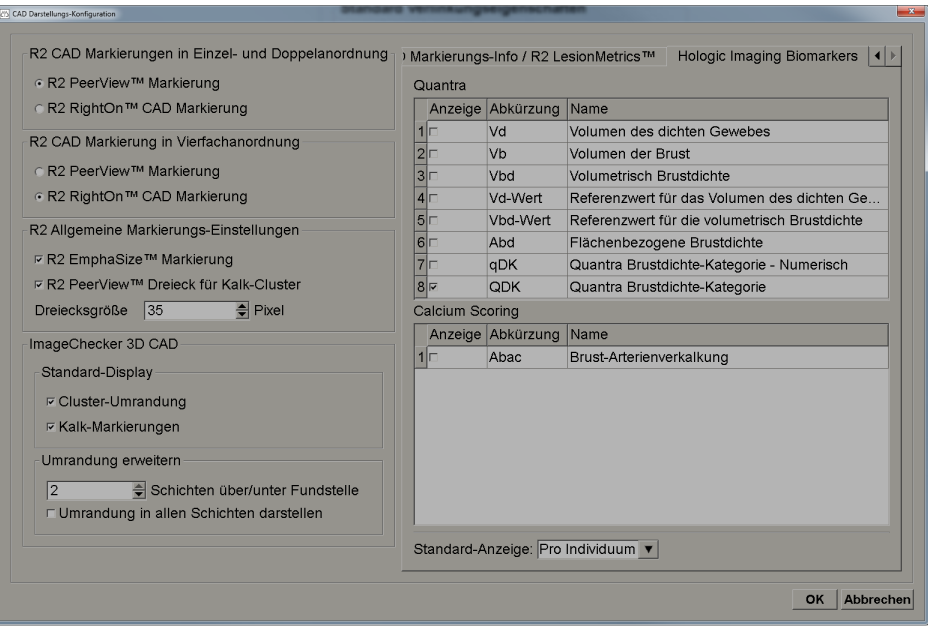

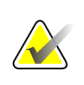

### **Hinweis**

Die Anzeige von Biomarkern hängt von der Verfügbarkeit ab. Weitere Informationen erhalten Sie von Ihrer Verkaufsstelle.

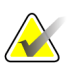

### **Hinweis**

Die Biomarker-Ergebnisse können in Abhängigkeit von der Version des Hologic Imaging Biomarkers-Algorithmus variieren.

## <span id="page-154-0"></span>**6.4 Einstellungen für Benutzerprofil**

Bei Auswahl der Registerkarte Benutzerprofil wird der folgende Bildschirm angezeigt:

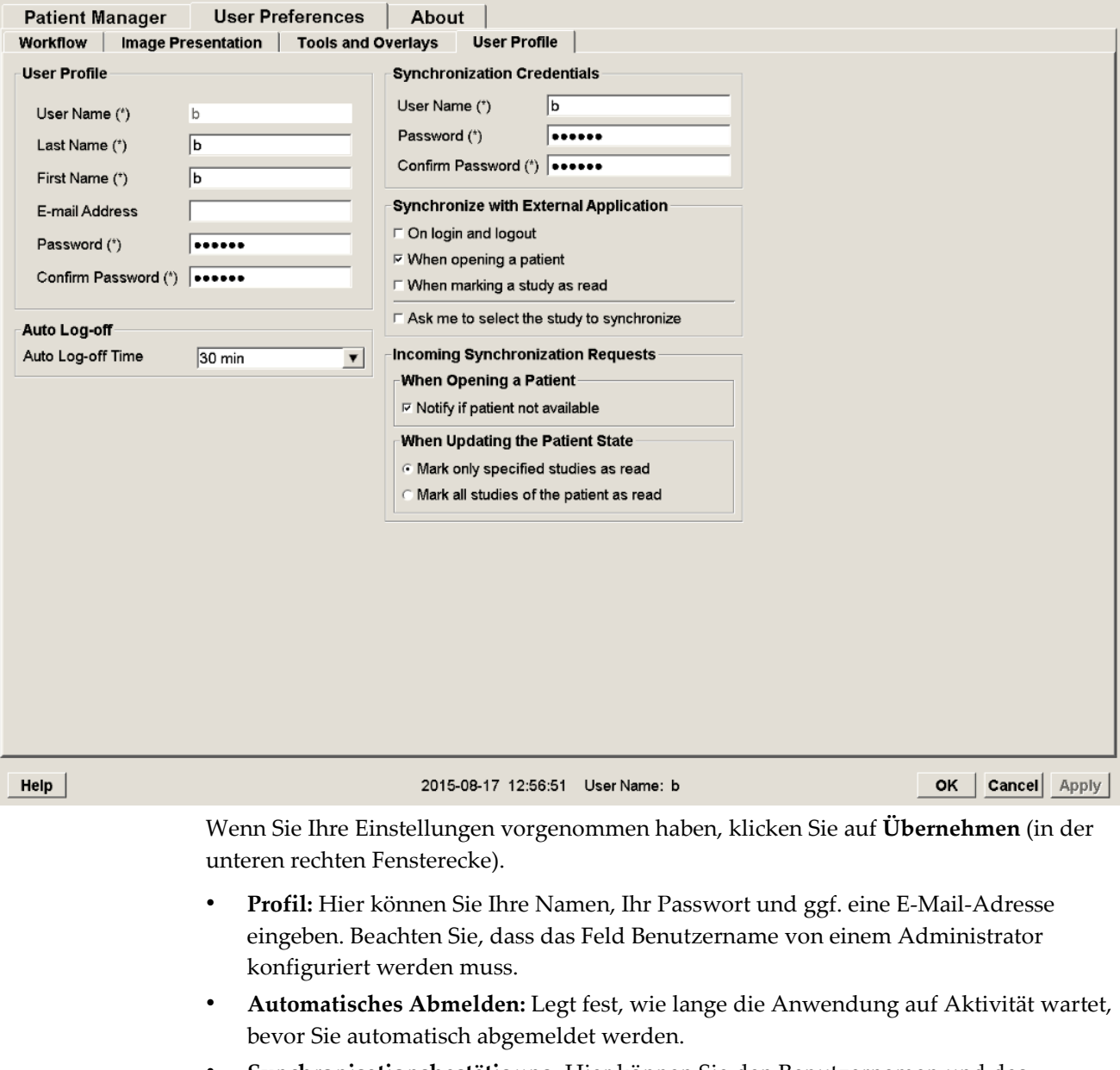

• **Synchronisationsbestätigung:** Hier können Sie den Benutzernamen und das Passwort des Radiologen auf der externen Anwendung eingeben (falls abweichend von SecurView und bei unterstützter An-/Abmeldesynchronisation). Bei unterstützter An-/Abmeldesynchronisation müssen Active Directory Benutzer den Benutzernamen und das Passwort des Befunders eingeben.

- **Synchronisation mit externer Anwendung:** Hier können Sie Einstellungen zur Synchronisation mit einer externen Anwendung vornehmen. Siehe *[Patientensynchronisation mit einer externen Anwendung](#page-121-0)* auf Seite [112.](#page-121-0)
	- **Beim Ein- und Ausloggen:** Diese Einstellung greift nur dann, wenn die externe Anwendung den Empfang von An- bzw. Abmeldemeldungen unterstützt. Wenn das Kontrollkästchen aktiviert ist und Sie sich bei SecurView an- bzw. abmelden, sendet die Workstation eine Synchronisierungsmeldung, um Sie bei der externen Anwendung an- bzw. abzumelden
	- **Beim Laden eines Patienten:** Diese Einstellung greift nur dann, wenn die externe Anwendung den Empfang von Patient-öffnen-Meldungen unterstützt. Wenn das Kontrollkästchen aktiviert ist und Sie auf SecurView einen Patienten öffnen, sendet die Workstation eine Synchronisierungsmeldung, um den Patienten auf der externen Anwendung zu öffnen.
	- Beim Markieren einer Untersuchung als "Befundet": Diese Einstellung greift nur dann, wenn die externe Anwendung den Empfang der Patient-aktualisieren-Meldung unterstützt. Wenn das Kontrollkästchen aktiviert ist und Sie auf SecurView eine Studie schließen, sendet die Workstation eine Synchronisierungsmeldung, um den Patientenstatus auf der externen Anwendung zu aktualisieren.

#### **Hinweis**

Die Synchronisation beim Schließen einer Untersuchung wird derzeit nur von der Hologic Aegis/MultiView-Workstation unterstützt.

- **Untersuchung vorm Synchronisieren auswählen lassen:** Diese Einstellung greift nur dann, wenn die externe Anwendung den Empfang von Patient-öffnen-Meldungen unterstützt. Wenn das Kontrollkästchen aktiviert ist und Sie auf SecurView einen Patienten öffnen, öffnet die Workstation ein Dialogfeld mit einer Liste der auf SecurView für den Patienten verfügbaren Untersuchungen. Wenn Sie eine Untersuchung aus der Liste auswählen, sendet die Workstation eine Synchronisierungsmeldung, um die gleiche Untersuchung auf der externen Anwendung zu öffnen. Diese Einstellung ist nützlich, wenn für einen Patienten häufig mehrere unbefundete Untersuchung vorliegen (z. B. Mammografie und Ultraschall), wenn Patienten nicht durch Ablesen des Strichcodes auf der Auftragsnummer geladen werden und Sie kontrollieren möchten, welche Untersuchung gesendet wird.
- **Eingehende Synchronisationsabfragen:**
	- **Beim Laden eines Patienten:** Diese Einstellung greift nur dann, wenn die externe Anwendung den Empfang von Patient-öffnen-Meldungen unterstützt. Aktivieren Sie dieses Kontrollkästchen, wenn SecurView beim Empfang einer Patient-öffnen-Meldungen für einen Patienten, der nicht auf SecurView verfügbar ist, eine Fehlermeldung anzeigen soll.
	- **Beim Aktualisieren des Patientenstatus:** Diese Einstellungen greifen nur dann, wenn die externe Anwendung das Senden der Patientenstatus-aktualisieren-Meldung unterstützt.
- **Nur spezifizierte Untersuchungen als befundet markieren**: Es werden nur Untersuchungen als "Befundet" markiert, welche den Kriterien der eingehenden Synchronisationsabfragen entsprechen. Wenn die externe Anwendung keine Informationen auf Untersuchungsebene bereitstellt, werden alle Untersuchungen des Patienten als "Befundet" markiert.
- **Alle Untersuchungen des Patienten als "Befundet" markieren:** Alle zutreffenden Untersuchungen des Patienten als "Befundet" markieren. Informationen auf Untersuchungsebene, die von der externen Anwendung eingehen, werden ignoriert.

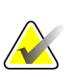

#### **Hinweis**

SecurView reagiert auf eingegangene Patient-öffnen-Meldungen nur, wenn ein Radiologe als Benutzer angemeldet ist. Wenn der identifizierte Patient oder die Untersuchung nicht auf SecurView gefunden wird, wird der Viewer geschlossen.

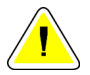

#### **Achtung:**

**SecurView reagiert auf eingegangene Patientenstatus-aktualisieren-Meldungen nur, wenn ein Radiologe als Benutzer angemeldet ist. Wenn der identifizierte Patient im Viewer geladen ist und der identifizierte Patient nicht von einem anderen Benutzer gesperrt ist. Wenn SecurView eine Patientenstatus-aktualisieren-Meldung abweist oder ignoriert, ändern sich die Untersuchungsstati nicht und könnten nicht mit der externen Anwendung übereinstimmen.**

# **Kapitel 7 Hängungen und ReportFlows**

- <span id="page-158-0"></span>• *[Anzeigen von ReportFlows](#page-158-1)* auf Seite [149](#page-158-1)
- *[Anzeigen von Hängungen](#page-159-0)* auf Seit[e 150](#page-159-0)
- *[Erstellen und Ändern von Hängungen](#page-161-0)* auf Seit[e 152](#page-161-0)
- *[ReportFlows](#page-169-0)* auf Seite [160](#page-169-0)
- *[Verknüpfen eines ReportFlows mit einem](#page-171-0) Verfahren* auf Seite [162](#page-171-0)
- *[Erstellen neuer ReportFlows](#page-172-0)* auf Seite [163](#page-172-0)
- *[Einstellungen für ReportFlows](#page-174-0)* auf Seite [165](#page-174-0)

Dieses Kapitel beschreibt beschreibt Hängungen und ReportFlows, wie ein Radiologe bestimmte ReportFlows für den täglichen Gebrauch auswählen kann und wie neue Hängungen und ReportFlows erstellt und geändert werden.

# <span id="page-158-1"></span>**7.1 Anzeigen von ReportFlows**

SecurView bietet einen Standardsatz ReportFlows, die Sie zur Anzeige vieler gängiger Untersuchungstypen verwenden können.

#### **So zeigen Sie verfügbare ReportFlows an:**

- 1. Wählen Sie im Administrationsmodul **Benutzer-Einstellungen** und anschließend **Arbeitsliste**.
- 2. Klicken Sie in der Gruppe Hängungen und ReportFlows auf **Konfigurieren..**, um das Konfigurationsfenster mit der standardmäßig angezeigten Registerkarte ReportFlows zu öffnen.

Oben gibt es drei Registerkarten für Hängungen, ReportFlows und Einstellungen. Links befindet sich eine Liste Verfügbare Hängungen. Rechts befindet sich die aktuelle Liste der ReportFlows.

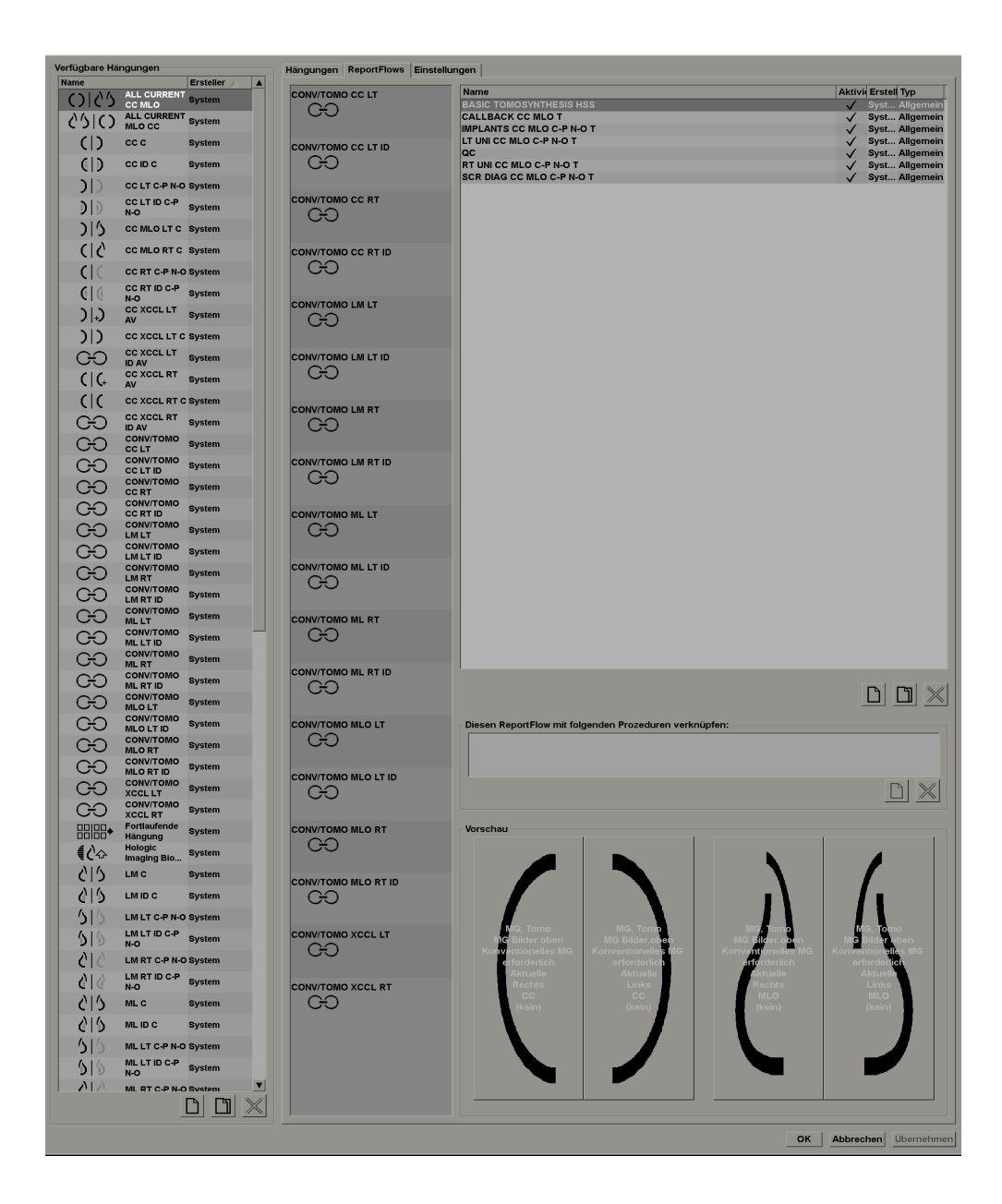

# <span id="page-159-0"></span>**7.2 Anzeigen von Hängungen**

Eine Hängung ist ein Bildsatz in einem bestimmten Layout auf einem oder mehreren Displays. Beim Klicken auf die Registerkarte "Hängungen" wird der Bearbeitungsbereich für die aktuell gewählte Hängung angezeigt (siehe Beispiel unten):

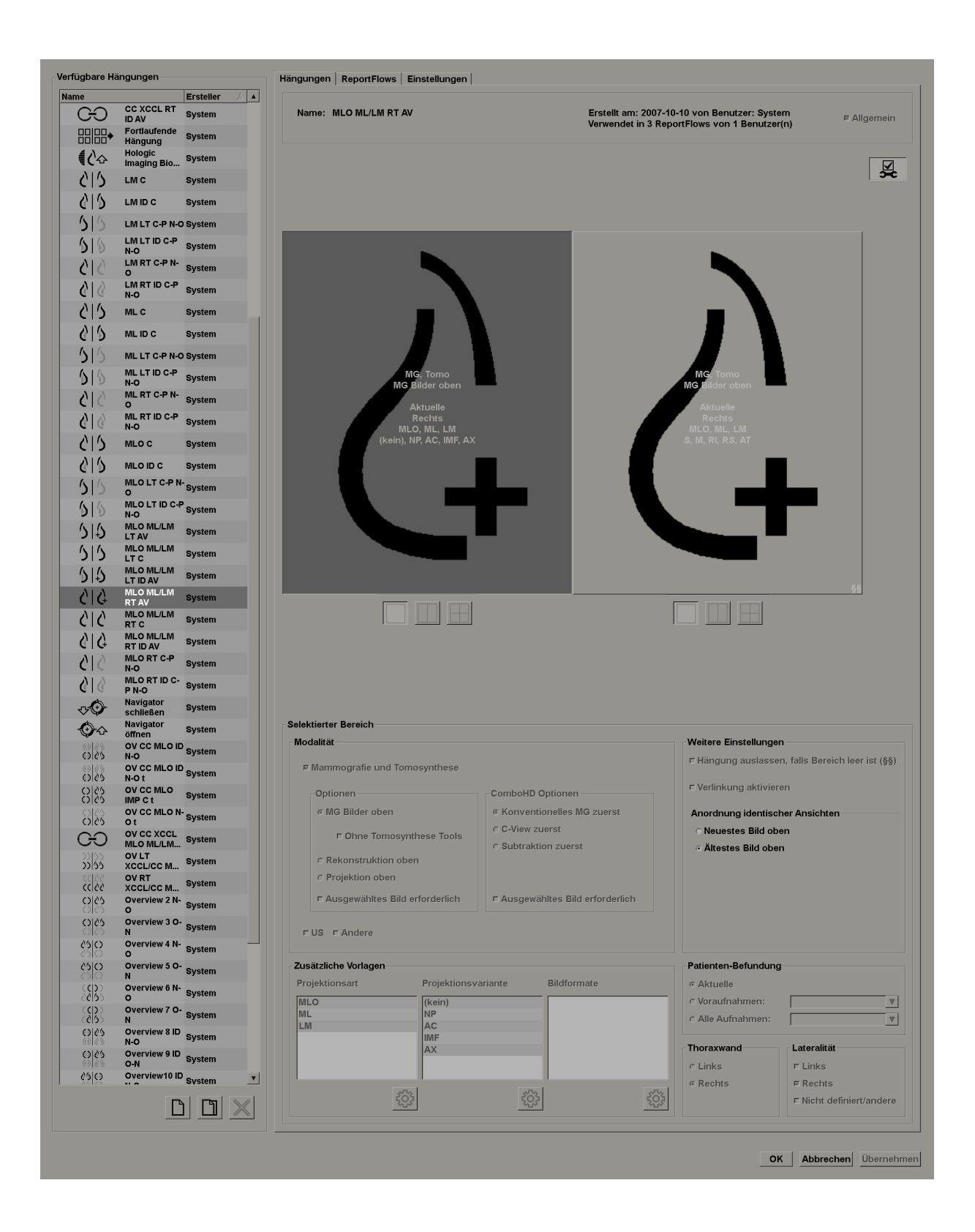

Für jede Hängung gilt:

- Name und Typ erscheinen oben.
- Darunter erscheinen einzelne Anordnungen, wobei jeder große Bildschirmbereich ein Display darstellt. In der Vorschau werden die Modalitäten, Zeitpunkte (aktuell oder vorherig), Lateralitäten, Projektionsarten, Projektionsartsymbole, Projektionsvarianten, Bildtypen und Hängungsvarianten angezeigt.
- Eigenschaften für den gewählten Bildschirmbereich erscheinen unten.

# <span id="page-161-0"></span>**7.3 Erstellen und Ändern von Hängungen**

SecurView-Workstations bieten Hängungen auf zwei Ebenen:

- Hängungen auf Systemebene werden entweder mit dem System geliefert oder von einem Administrator erstellt. Diese Hängungen können nur von einem Administrator geändert werden.
- Benutzerdefinierte Hängungen werden von einem Benutzer mit Radiologenrechten erstellt und konfiguriert für:
	- Alle Benutzer "Public" ist standardmäßig ausgewählt oder
	- Individuelle Verwendung "Public" darf hierbei nicht ausgewählt sein

Wenn Sie eine neue Hängung erstellen, erscheint Ihr Name in der Spalte Ersteller der Liste Verfügbare Hängungen.

Das Erstellen und Ändern von Hängungen ist in den folgenden Abschnitten erläutert.

- *[Erstellen neuer Hängungen](#page-162-0)* auf Seite [153](#page-162-0)
- *[Kopieren und Bearbeiten einer Hängung](#page-166-0)* auf Seite [157](#page-166-0)
- *[Umbenennen einer Hängung](#page-166-1)* auf Seite [157](#page-166-1)
- *[Ändern eines Hängungssymbols](#page-168-0)* auf Seite [159](#page-168-0)

### <span id="page-162-0"></span>**7.3.1 Erstellen neuer Hängungen**

Klicken Sie auf die Schaltfläche "Neu", um eine neue Hängung zu erstellen. Alternativ können Sie auf die Schaltfläche "Kopieren" klicken und eine bestehende Hängung kopieren und ändern (siehe *[Kopieren und Bearbeiten einer Hängung](#page-166-0)* auf Seite [157\)](#page-166-0).

#### **So erstellen Sie eine neue Hängung:**

*Neu*

Neue Hän

1. Klicken Sie auf die Registerkarte **Hängungen**. Klicken Sie anschließend unter der Liste "Verfügbare Hängungen" auf **Neu**.

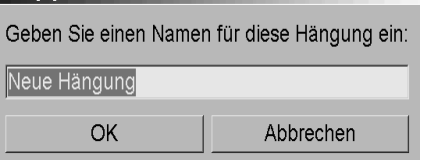

2. Geben Sie einen Namen für die neue Hängung ein und klicken Sie auf **OK**. SecurView fügt ein neues Hängungssymbol unten in der Liste "Verfügbare Hängungen" hinzu. Ihr Benutzername erscheint rechts vom neuen Hängungsnamen.

### Neue Hängung jsmith

SecurView kennzeichnet standardmäßig "benutzerdefinierte" Hängungen durch das oben links gezeigte Symbol.

# **Hinweis**

Um Ihre benutzerdefinierte Hängung umzubenennen oder um ein anderes Symbol zuzuweisen, klicken Sie in der Spalte "Verfügbare Hängungen" mit der rechten Maustaste auf den Hängungsnamen.

3. Klicken Sie auf **Einzelanordnung**, **Doppelanordnung** oder **Vierfachanordnung**, um eine Anordnung für jedes Display im Vorschaubereich zu wählen

4. Klicken Sie auf den Bereich, den Sie konfigurieren möchten, und weisen Sie dann

Eigenschaften aus dem Bereich **Ausgewählter Bereich** zu:

*Einzelanordnung*

*Doppel-*

*Vierfach-*

Selektierter Bereich Modalität Weitere Einstellungen **F Hängung auslassen, falls Bereich leer ist (§§) ▽ Mammografie und Tomosynthese** *anordnung* **⊏ Verlinkung aktivieren** Optionen **ComboHD Optionen** ⊙ MG Bilder oben **E** Konventionelles MG zuerst Anordnung identischer Ansichten C C-View zuerst Meuestes Bild oben □ Ohne Tomosynthese Tools Subtraktion zuerst ⊙ Ältestes Bild oben **C Rekonstruktion oben** *anordnung* **C** Projektion oben □ Ausgewähltes Bild erforderlich □ Ausgewähltes Bild erforderlich  $\sqcap$  US  $\sqsubset$  Andere Zusätzliche Vorlagen Patienten-Befundung Projektionsart Projektionsvariante **Bildformate Aktuelle MLO** (kein) Voraufnahmen:  $\overline{\mathbf{v}}$ ML **NP Alle Aufnahmen:**  $\boldsymbol{\nabla}$ **LM AC IMF** Lateralität **AX** Thoraxwand **C** Links  $\Box$  Links ⊙ Rechts  $\Gamma$  Rechts <u> १०</u>३ <u>छुः</u> ૹૢ **□ Nicht definiert/andere** 

> **Modalität** – "Mammografie"; (einschließlich Tomosynthese), "Ultraschall" oder "Andere". Bei Hologic-Mammografiebildern können Sie konfigurieren, welcher Bildtyp zuerst auf dem Display angezeigt wird.

- **Optionen** *MG Bilder oben*, *Rekonstruktion oben* oder *Projektion oben*. Zeigt das konfigurierte Bild oben.
- **Ohne Tomosynthese-Werkzeuge** (nur zusammen mit *MG oben*) Tomosynthese-Bilder und Tomosynthese-Werkzeuge werden nicht angezeigt. Die MG-Bilder sind gestapelt. Im Stapel sind die MG-Bilder entsprechend den ComboHD-Optionen gruppiert, die festlegen, welches Bild zuerst angezeigt wird.
- **Gewähltes Bild benötigt** (nur zusammen mit der Option *Rekonstruktion oben* oder *Projektion oben*) – diese Option kann nur gewählt werden, wenn die rekonstruierten Schichten oder Projektionsbilder oben angezeigt werden sollen. Wird diese Option gewählt, ist der entsprechende Bereich leer, wenn der zur Anzeige oben gewählte Bildtyp nicht verfügbar ist. Wird diese Option nicht gewählt, wird das MG-Bild oben angezeigt, wenn der gewählte Bildtyp nicht verfügbar ist.

• **ComboHD-Optionen** – zeigt das konfigurierte Hologic-MG-Bild zuerst in der folgenden Reihenfolge an:

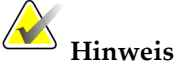

Für ComboHD-Optionen wird eine Tomosyntheselizenz benötigt.

- **Herkömmliche MG** (Sortierreihenfolge: MG, synthetisiertes 2D, Subtraktion)
- **C-View 2D** (Sortierreihenfolge: synthetisiertes 2D, MG, Subtraktion)
- **Subtraktion** (Sortierreihenfolge: Subtraktion, MG, synthetisiertes 2D)
- **Gewähltes Bild benötigt** wird diese Option gewählt, ist der entsprechende Bereich leer, wenn der zur Anzeige oben gewählte Bildtyp nicht verfügbar ist. Wird diese Option nicht gewählt, werden die verfügbaren Tomosynthesebilder oben angezeigt, wenn der gewählte MG-Bildtyp nicht verfügbar ist.

**Hinweis**

Wenn die Option *Gewähltes Bild benötigt* nicht gewählt ist, sondern die Option *Ohne Tomosynthese-Werkzeuge*, werden die verfügbaren MG-Bilder angezeigt, wenn der gewählte MG-Bildtyp nicht verfügbar ist.

Patienten-Befundung - legt den Zeitpunkt für die Bildanzeige fest. "Aktuell" bezieht sich auf die neueste Untersuchung. Wählen Sie "Vorherige", um entweder Bilder eines bestimmten vorherigen Zeitpunkts anzuzeigen oder um alle vorherigen Bilder anzuzeigen. Mit "Aktuell und Vorherig" können aktuelle und vorherige Bilder in einem Bildstapel angezeigt werden, vom neuesten zum ältesten *(Aktuell, Alle vorherigen (neueste)*) oder vom ältesten zum neuesten (*Alle vorherigen (älteste), Aktuell)*.

Lateralität - "Links", "Rechts" oder "Nicht definiert/andere".

**Thoraxwand** – Bildanordnung für MG-Bilder.

**Hängung auslassen, falls Bereich leer ist** – bei Auswahl dieser Option lässt SecurView diese Hängung aus dem ReportFlow aus, wenn der Bereich leer ist.

**Verlinkung aktivieren** – bei MG-Bildern können Sie mit dieser Einstellung die Werte für die Fensterbreite/-mitte für verlinkte Bereiche gleichzeitig anpassen. Bei Tomosynthesebildern wird mit dieser Einstellung der Bereich beim Blättern automatisch mit anderen verlinkten Bereichen synchronisiert. (Diese Einstellung entspricht der Option "Bildschirmbereich synchronisieren" im Tortenmenü.) Siehe *[Blättern mit synchronisiertem Bildschirmbereich](#page-135-0)* auf Seite [126.](#page-135-0)

**Anordnung identischer Ansichten** – stapelt identische Ansichten innerhalb desselben Bereichs nach der zeitlichen Abfolge, in der sie aufgenommen wurden.

*Bearbeiten*

5. Wählen Sie "Zusätzliche Kennungen" für den Bereich.

a. Klicken Sie unter "Projektionsart" auf Bearbeiten, um das Dialogfeld "Projektionsart bearbeiten" zu öffnen.

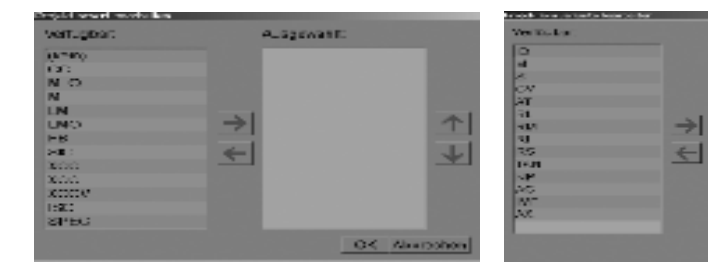

*Ansicht bearbeiten Projektionsvariante bearbeiten*

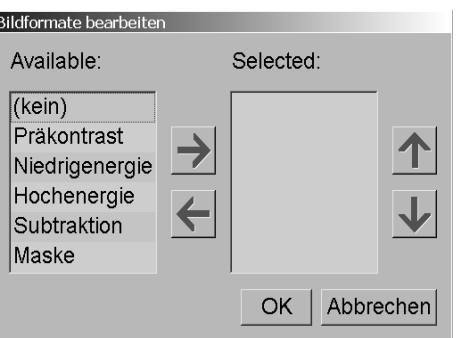

*Bildtypen bearbeiten*

b. Klicken Sie auf die gewünschten Projektionsarten in der Spalte "Verfügbar" (Sie können mehrere anklicken). Ziehen Sie dann die Projektionsarten entweder in die Spalte "Ausgewählt" oder verschieben Sie sie mit dem Pfeilsymbol.

- Sie können beliebige oder alle Projektionsarten in dem Bereich stapeln. Sie können die Stapelreihenfolge selbst bestimmen.

- Um die Reihenfolge zu ändern, wählen Sie eine Projektionsart und klicken Sie auf die Pfeilsymbole rechts.

- Bei Auswahl von "(kein)" hängt das System Bilder, die keine Kennung für die Projektionsart (Projektionsvariante oder Bildtyp) in dem Bereich haben.

c. Klicken Sie auf OK, um das Dialogfeld "Projektionsart" zu schließen.

- 6. Wählen Sie **Projektionsvarianten** für den Bereich, indem Sie den in Schritt 5 beschriebenen Vorgang wiederholen.
- 7. Wählen Sie den **Bildtyp** für den Bereich, indem Sie den in Schritt 5 beschriebenen Vorgang wiederholen.
- 8. Wiederholen Sie die Schritte 4–7 für andere Bereiche in dieser Hängung.
- 9. Wenn Sie mit der Definition aller Bereiche für die Hängung fertig sind:
	- Klicken Sie auf **Übernehmen**, um Ihre neue Hängung zu speichern. (Bei Bedarf können Sie mit der Bearbeitung fortfahren.)
	- Klicken Sie auf **OK** , um Ihre neue Hängung zu speichern und die Registerkarte "Hängungen" zu schließen.

### <span id="page-166-0"></span>**7.3.2 Kopieren und Bearbeiten einer Hängung**

Klicken Sie auf die Schaltfläche Kopieren, um eine neue Hängung anhand einer alten zu erstellen.

- 1. Klicken Sie auf eine beliebige Hängung in der Liste Verfügbare Hängungen.
- 2. Klicken Sie auf **Kopieren** und geben Sie einen Namen für die kopierte Hängung ein.

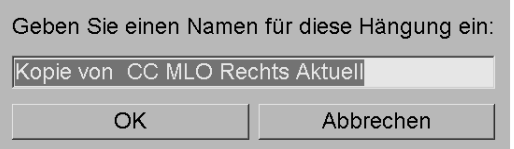

Neue Hängung

<span id="page-166-1"></span>3. Bearbeiten Sie die Eigenschaften der Hängung nach Bedarf anhand der Schritte 3–9 des vorherigen Verfahrens.

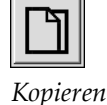

### **7.3.3 Umbenennen einer Hängung**

Hängungen können mit einigen Einschränkungen umbenannt werden:

- Benutzer mit der Rolle Radiologe können ihre eigenen benutzerdefinierten Hängungen umbenennen.
- Administratoren können einige Hängungen auf Systemebene umbenennen.
- Einige Hängungen auf Systemebene können nicht umbenannt werden.

#### **So benennen Sie eine Hängung um:**

1. Klicken Sie in Liste Verfügbare Hängungen mit der rechten Maustaste auf eine Hängung und wählen Sie **Umbenennen** aus dem Kontextmenü. Wenn Sie eine Hängung auf Systemebene umbenennen, zeigt SecurView Folgendes an:

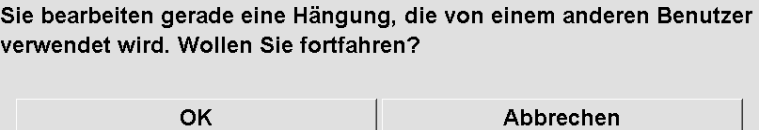

2. Klicken Sie auf **OK** und geben Sie den neuen Namen ein.

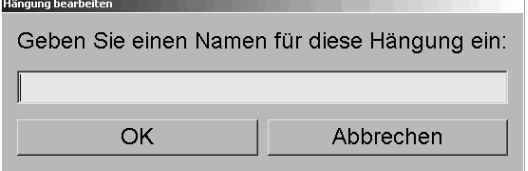

3. Wenn Sie fertig sind, klicken Sie auf **OK**.

Umbenennen Symbol zuordnen *Kontextmenü*

### <span id="page-168-0"></span>**7.3.4 Ändern eines Hängungssymbols**

Administratoren können das Symbol ändern, das Hängungen auf Systemebene zugewiesen ist. Benutzer mit der Rolle Radiologe können das Symbol ändern, das ihren eigenen benutzerdefinierten Hängungen zugewiesen ist.

#### **So ändern Sie ein Hängungssymbol:**

1. Klicken Sie in Liste Verfügbare Hängungen mit der rechten Maustaste auf eine Hängung und wählen Sie **Symbol zuordnen** aus dem Kontextmenü. Wenn Sie eine Hängung auf Systemebene ändern, zeigt SecurView Folgendes an:

Sie bearbeiten gerade eine Hängung, die von einem anderen Benutzer verwendet wird. Wollen Sie fortfahren?

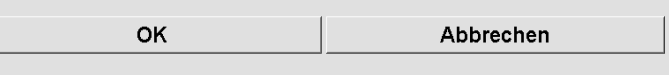

2. Klicken Sie auf **OK** und wählen Sie ein neues Symbol.

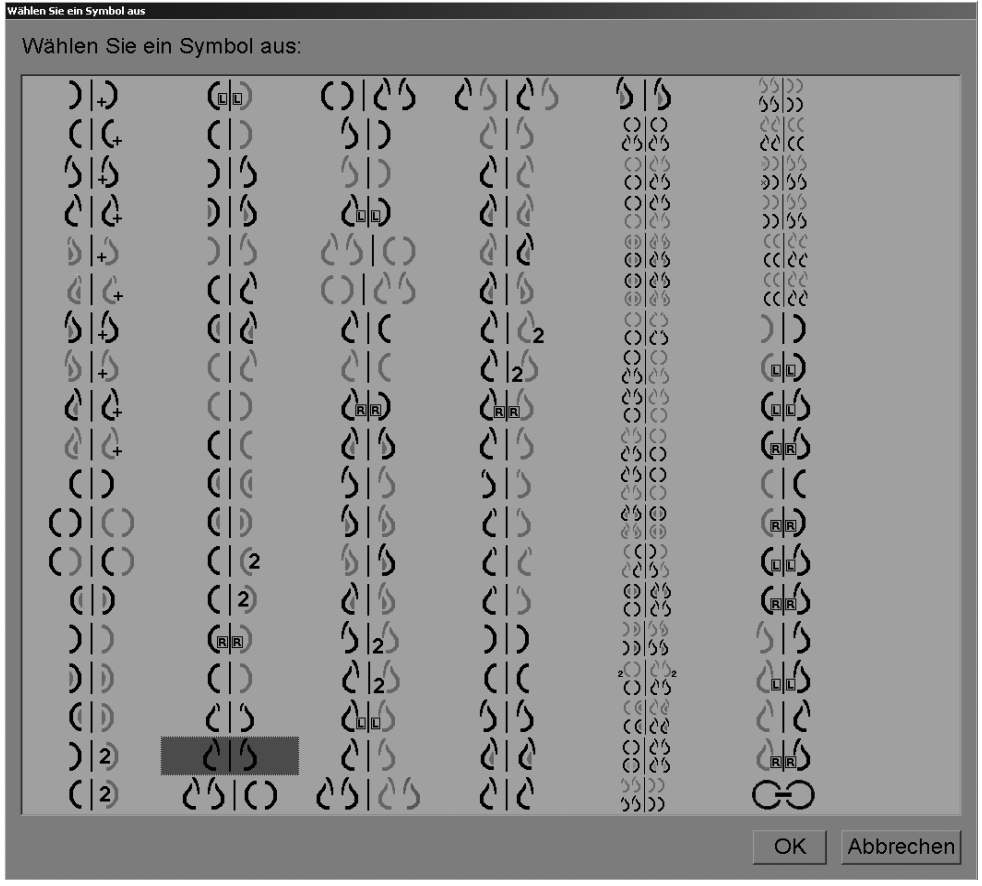

3. Wenn Sie fertig sind, klicken Sie auf **OK**.

Umbenennen Symbol zuordnen

*Kontextmenü*

# <span id="page-169-0"></span>**7.4 ReportFlows**

Ein **ReportFlow** ist eine Abfolge von Hängungen und Befundungsschritten. Im Beispiel unten ist ein ReportFlow hervorgehoben (Teilansicht).

Hängungen | ReportFlows | Einstellungen |

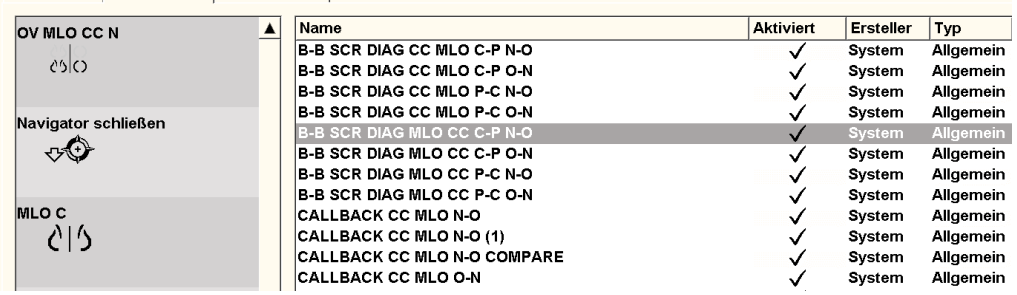

Dieser ReportFlow, "SCR DIAG MLO CC C-P N-O", bezieht sich auf einen ReportFlow für ein Screening- oder diagnostisches Mammogramm, in dem Bilder wie unten erläutert dargestellt werden:

- MLO-Bilder werden links gezeigt, CC-Bilder rechts
- Aktuelle Bilder werden zuerst gezeigt, dann vorherige Bilder
- Neuere Bilder werden oben im Stapel gezeigt, Voraufnahmen unten

Das installierte SecurView beinhaltet einen Satz ReportFlows, die allen Radiologen zur Verfügung stehen und die Hängungen umfassen, die für die meisten Anwendungen geeignet sind. Radiologen und Administratoren können neue ReportFlows nach Bedarf erstellen (siehe *[Erstellen neuer ReportFlows](#page-172-0)* auf Seite [163\)](#page-172-0). Sie können SecurView so konfigurieren, dass beim Öffnen eines Patienten automatisch der passendste ReportFlow geöffnet wird (siehe *[Einstellungen für ReportFlows](#page-174-0)* auf Seite [165\)](#page-174-0). Sie können ebenfalls während der Patientenbefundung jeden verfügbaren ReportFlow manuell auswählen.

Die ReportFlow-Schritte werden in der Spalte links oben untereinander angezeigt. Wenn Sie auf einen Schritt klicken, erscheinen die Details dieser Hängung im Bereich Vorschau rechts unten wie unten gezeigt.

Bei der Auswahl eines ReportFlow-Schritts aus einem ReportFlow wird die entsprechende Hängung aus der Liste der Hängungen ausgewählt.

Eine private Hängung eines anderen Benutzers erscheint in der Liste der ReportFlow-Schritte des ReportFlow mit einem Schlosssymbol. Diese Hängung wird nicht in der Liste der Hängungen angezeigt. Die gewählte Hängung wird nicht geändert.

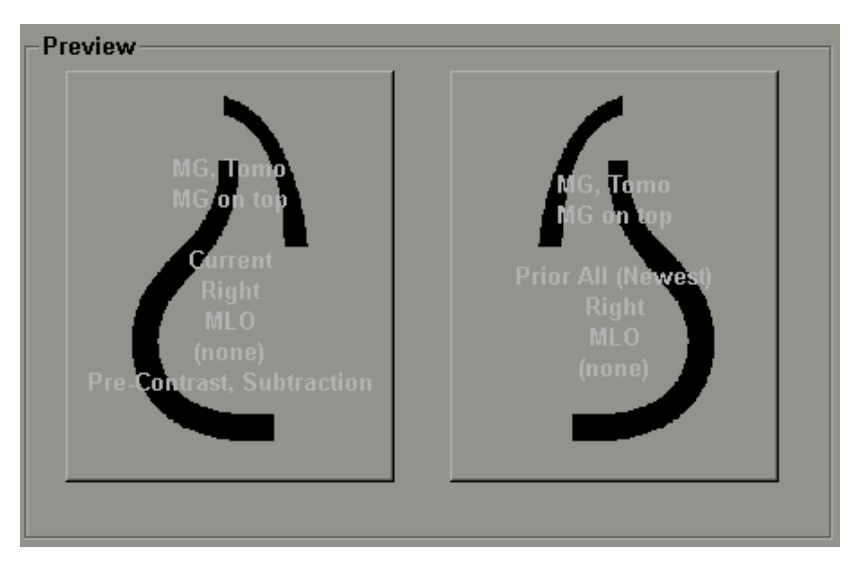

Rechts neben der ReportFlow-Liste befinden sich drei Spalten:

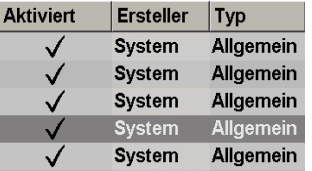

- **Aktiviert:** Zeigt bei Auswahl an, dass dieser ReportFlow dem eingeloggten Radiologen zur Verfügung steht.
- Ersteller: Zeigt an, ob der ReportFlow von einem Administrator ("System") oder von einem Benutzer wie einem Radiologen definiert wurde. Wenn Sie einen neuen ReportFlow erstellen, erscheint Ihr Name in der Spalte Ersteller neben dem ReportFlow-Namen.
- Typ: Zeigt an, ob der ReportFlow allen Benutzern ("Allgemein") oder nur dem Ersteller zur Verfügung steht ("Persönlich"). ReportFlows des Typs "System" sind immer "Allgemein" und stehen so allen Benutzern mit der Rolle Radiologe zur Verfügung.

Wenn Sie **mit der rechten Maustaste** in die Spalte Aktiviert klicken, können Sie (1) zu verwendende oder auszulassende ReportFlows auswählen und abwählen und (2) einen ReportFlow als allgemein oder persönlich definieren.

### <span id="page-171-0"></span>**7.5 Verknüpfen eines ReportFlows mit einem Verfahren**

Das Fenster **Diesen ReportFlow mit folgenden ReportFlows verknüpfen** erscheint direkt unter der ReportFlow-Liste.

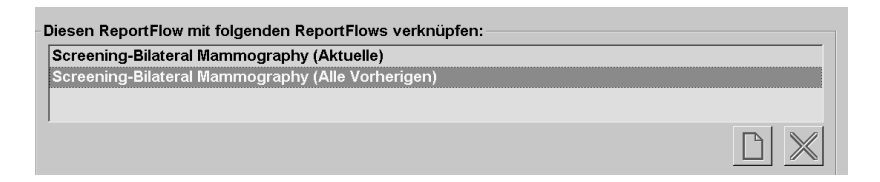

Sie können einen bestimmten ReportFlow mit einem Verfahren verknüpfen, das von einem MTRA an der Mammografie-Aufnahmestation ausgewählt wurde. Jedes Verfahren entspricht einem vordefinierten Bildsatz zum entsprechenden Untersuchungstyp. SecurView verwendet einen bestimmten ReportFlow anhand der Informationen in den DICOM-Headern der Patientenbilder und im codierten Ablaufnamen.

Um diese Funktion zu verwenden, muss ein Administrator SecurView mit den Verfahrensnamen konfigurieren (siehe *[Konfigurieren von Untersuchungsverfahrensnamen](#page-202-0)* auf Seite [193\)](#page-202-0). Zudem muss die Option **ReportFlow auf Basis der Prozedurnamen**  wählen auf der Registerkarte "Einstellungen" ausgewählt sein. (Siehe *[Auswahl Arbeitsliste](#page-175-0)* auf Seite [166.\)](#page-175-0)

#### **So verknüpfen Sie einen ReportFlow mit einem Verfahren:**

- 1. Klicken Sie in der Spalte "Name" oben auf einen ReportFlow-Namen.
- 2. Klicken Sie unter dem Fenster "Diesen ReportFlow mit folgenden ReportFlows verknüpfen" auf **Neu** (oben dargestellt), um eine Liste von Verfahrensnamen anzuzeigen:

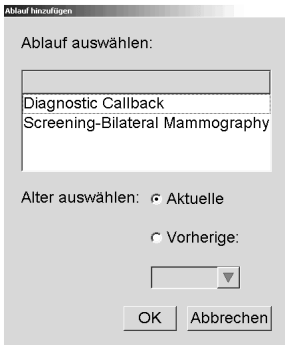

3. Wählen Sie ein mit dem ReportFlow zu verknüpfendes Verfahren, geben Sie entweder "Aktuelle" oder "Vorherige" Bilder an und klicken Sie auf OK.

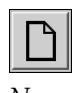

*Neu*

# <span id="page-172-0"></span>**7.6 Erstellen neuer ReportFlows**

In der Registerkarte "ReportFlows" können Sie ebenfalls ReportFlows erstellen, bearbeiten und löschen. ReportFlows auf Systemebene werden vom Administrator erstellt und bearbeitet. Jeder Benutzer mit der Rolle "Radiologe" kann aber ReportFlows für den persönlichen oder allgemeinen Gebrauch erstellen und bearbeiten.

#### **So erstellen Sie einen neuen ReportFlow:**

1. Klicken Sie auf die Registerkarte **ReportFlows**. Klicken Sie anschließend unter der Liste der ReportFlow-Namen auf **Neu**.

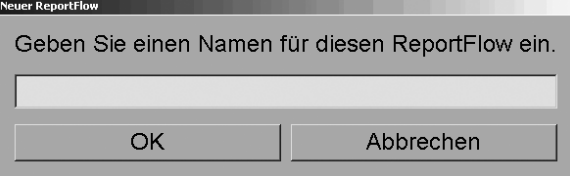

Alternativ können Sie einen vorhandenen ReportFlow kopieren, indem Sie den ReportFlow-Namen selektieren und auf **Kopieren** klicken.

- 2. Geben Sie einen eindeutigen Namen für den neuen ReportFlow ein und klicken Sie auf **OK**. Der neue ReportFlow wird zur Liste hinzugefügt und mit Ihrem Benutzernamen als "Ersteller", "Aktiviert" und "Persönlich" gekennzeichnet.
	- Um den ReportFlow für andere Benutzer verfügbar zu machen, klicken Sie mit der rechten Maustaste auf den ReportFlow-Namen und wählen Sie **Allgemein**.
	- Um den Namen eines persönlichen ReportFlows zu ändern, klicken Sie mit der rechten Maustaste auf den ReportFlow-Namen und wählen Sie **Umbenennen**.
- 3. Verschieben Sie mit Drag&Drop eine Hängung aus der Liste der verfügbaren Hängungen in die Liste der ReportFlow-Schritte.

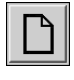

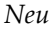

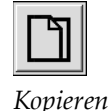

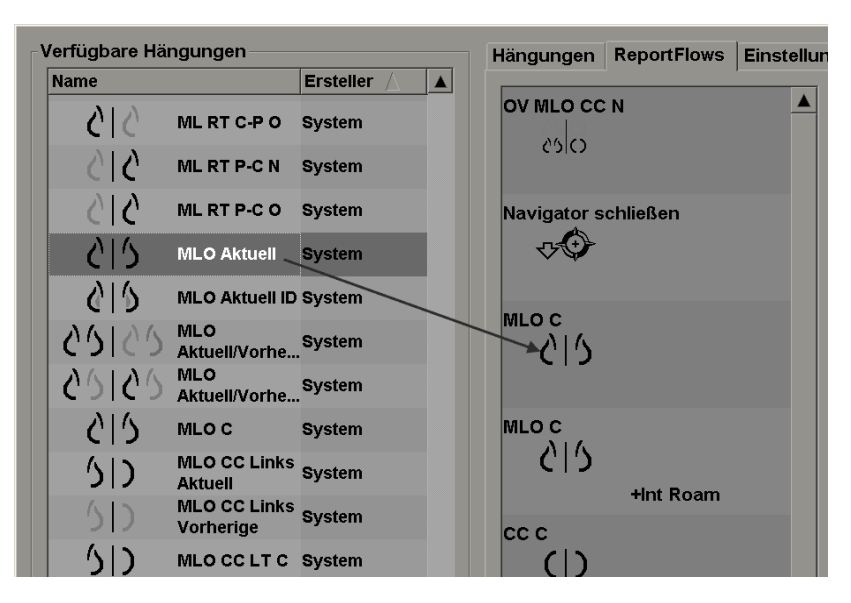

- 4. Wiederholen Sie diesen Vorgang für jede im ReportFlow benötigte Hängung. Sie haben folgende Möglichkeiten:
	- Eine Hängung verschieben, indem Sie sie an eine neue Position ziehen.
	- Eine Hängung entfernen, indem Sie sie zurück in die Liste "Verfügbare Hängungen" ziehen.

Der Bereich "Verfügbare Hängungen" beinhaltet ebenfalls einige funktionale ReportFlow-Schritte, die Sie in Ihrem ReportFlow verwenden können.

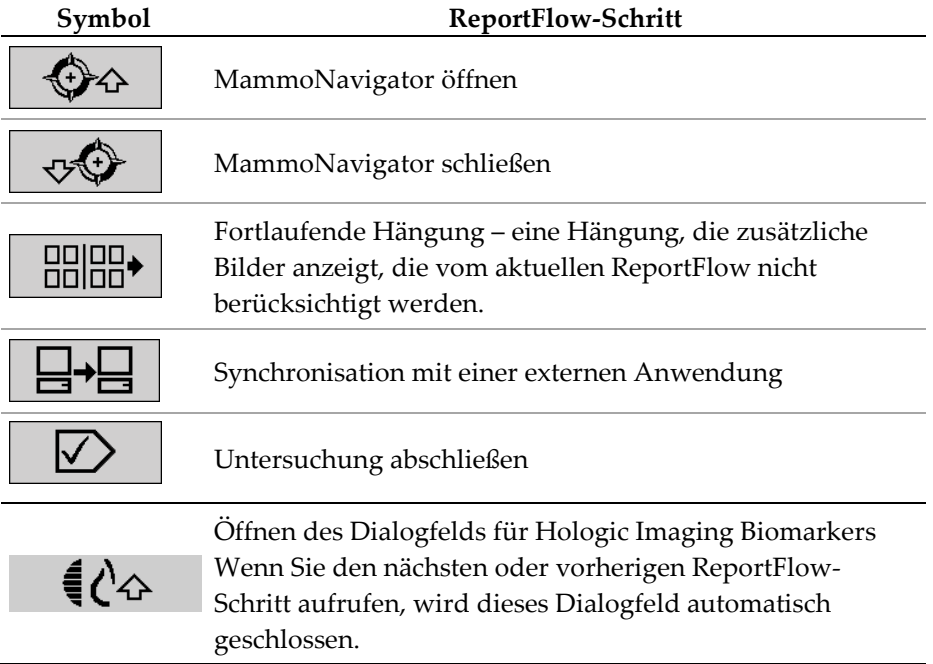

5. Weisen Sie den Hängungen in Ihrem ReportFlow nach Bedarf weitere Eigenschaften zu. Klicken Sie mit der rechten Maustaste auf die Hängung, um das Kontextmenü zu öffnen, und wählen Sie Ihre Optionen:

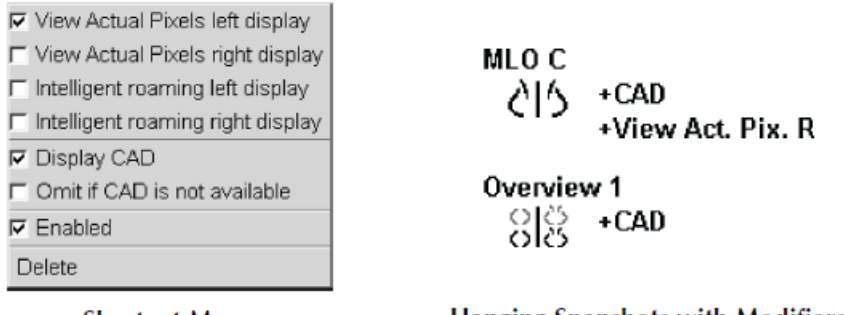

**Shortcut Menu** 

**Hanging Snapshots with Modifiers** 

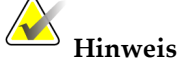

Die Funktionen "Intelligentes Roaming" und "Tatsächliche Pixel" sind verfügbar, wenn die Hängungsanzeige als Einzelpositionierung konfiguriert ist. Die Hängungspositionierung darf nach der Aktivierung der Funktion "Intelligentes Roaming" oder "Tatsächliche Pixel" nicht geändert werden.

6. Wenn Ihr ReportFlow eine fortlaufende Hängung beinhaltet, können Sie den Schritt bearbeiten, indem Sie mit der rechten Maustaste darauf klicken, um das Kontextmenü zu öffnen.

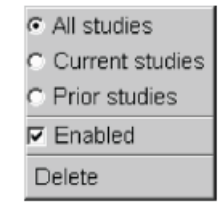

7. Gehen Sie nach der Definition der Schritte folgendermaßen vor:

- Klicken Sie auf **Übernehmen**, um Ihren neuen ReportFlow zu speichern. (Bei Bedarf können Sie mit der Bearbeitung fortfahren.)
- <span id="page-174-0"></span>• Klicken Sie auf **OK**, um Ihren neuen ReportFlow zu speichern und die Registerkarte "ReportFlows" zu schließen.

## **7.7 Einstellungen für ReportFlows**

In der Registerkarte "Einstellungen" können Sie das System so konfigurieren, dass die passendsten ReportFlows für Ihre Abläufe gewählt werden.

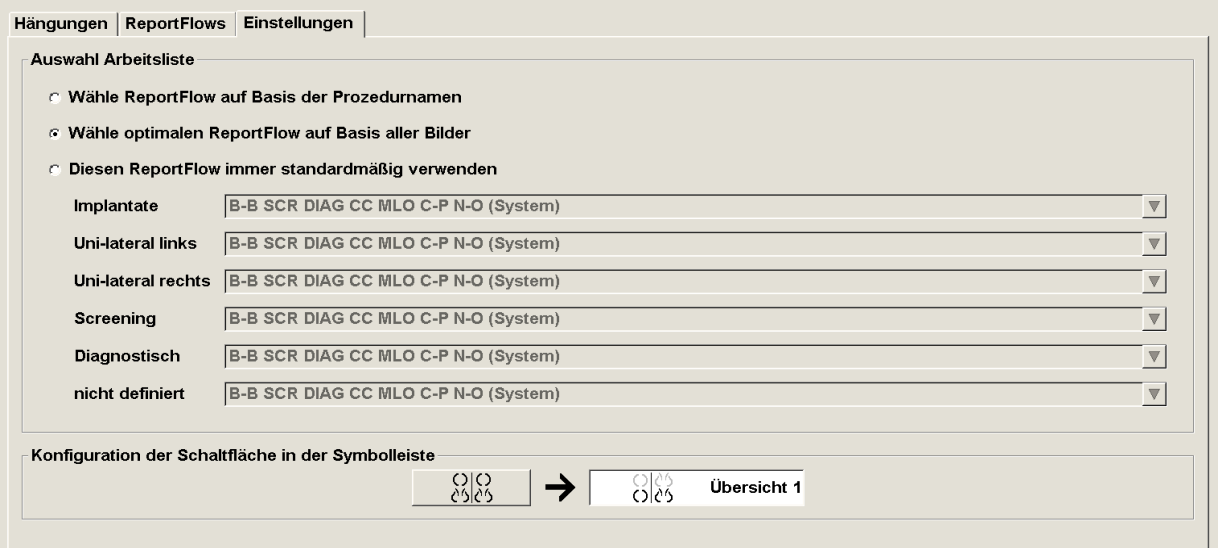

### <span id="page-175-0"></span>**7.7.1 Auswahl Arbeitsliste**

Klicken Sie auf eines der drei Optionsfelder. Das ausgewählte Optionsfeld bestimmt, wie SecurView den ReportFlow wählt, der beim Öffnen eines Patienten automatisch angewendet werden soll.

- **Wähle ReportFlow auf Basis der Prozedurnamen** SecurView wählt den ReportFlow aus dem Satz Verfahrensbeschreibungen in Zusammenhang mit den verfügbaren Untersuchungen (siehe *[Verknüpfen eines ReportFlows mit einem](#page-171-0)  [Verfahren](#page-171-0)* auf Seite [162\)](#page-171-0).
- **Wähle optimalen ReportFlow auf Basis aller Bilder** SecurView wählt den ReportFlow anhand der in den verfügbaren Untersuchungen enthaltenen Bilder und Ansichten.
- **Diesen ReportFlow immer standardmäßig verwenden** SecurView verwendet für jeden aufgeführten Verfahrenstyp den ReportFlow, den Sie aus der Dropdown-Liste aller Ihnen zur Verfügung stehenden ReportFlows auswählen.

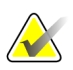

#### **Hinweis**

Sie können während der Befundung eines Patienten nach Bedarf einen anderen ReportFlow auswählen.

### **7.7.2 Konfiguration der Schaltfläche in der Symbolleiste**

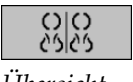

*Übersicht*

Sie können eine Hängung wählen, die als Ihre persönliche Übersichtsdarstellung dient. Die konfigurierte Einstellung ist mit der Schaltfläche "Übersicht" in der linken Symbolleiste des MG Viewer sowie mit der Taste "Übersicht" auf der Tastatur verknüpft (siehe Bildhängungen).

#### **So wählen Sie eine persönliche Übersichtsdarstellung:**

Klicken Sie in Liste Verfügbare Hängungen auf eine Hängung und ziehen Sie sie auf die Konfigurationsschaltfläche.

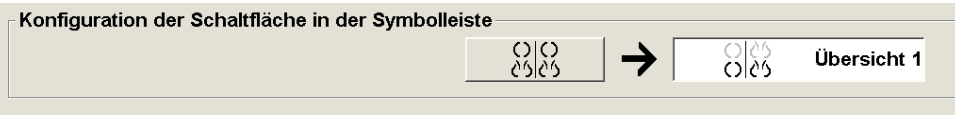

# **Kapitel 8 Aufgaben des Administrators**

- *[Öffnen des Administrationsmoduls](#page-179-0)* auf Seite [170](#page-179-0)
- *[Verwalten von Benutzerprofilen](#page-180-0)* auf Seite [171](#page-180-0)
- *[Administrator-Benutzerprofil](#page-183-0)* auf Seite [174](#page-183-0)
- *[Konfigurieren von Einstellungen auf Systemebene](#page-184-0)* auf Seite [175](#page-184-0)
- *[Konfigurieren von Hängungen und ReportFlows auf Systemebene](#page-201-0)* auf Seite [192](#page-201-0)
- *[Konfigurieren von Untersuchungsverfahrensnamen](#page-202-0)* auf Seite [193](#page-202-0)
- *[Konfigurieren von Bild-Overlays](#page-205-0)* auf Seite [196](#page-205-0)
- *[Wartung der Datenbank](#page-208-0)* auf Seite [199](#page-208-0)

Dieses Kapitel beschreibt Aufgaben des SecurView-Systemadministrators wie die Benutzerverwaltung, die Konfiguration von Einstellungen auf Systemebene sowie die Sicherung und Wiederherstellung der Patientendatenbank.

# <span id="page-179-0"></span>**8.1 Öffnen des Administrationsmoduls**

Verwenden Sie das Administrationsmodul zur Verwaltung von Benutzerprofilen, Konfiguration von Einstellungen auf Systemebene sowie zur Sicherung und Wiederherstellung der Datenbank.

#### **So öffnen Sie das Administrationsmodul:**

- 1. Melden Sie sich als **admin** bei SecurView an.
- 2. Klicken Sie auf die Registerkarte **Administration**, um das Fenster "Benutzerverwaltung" anzuzeigen.

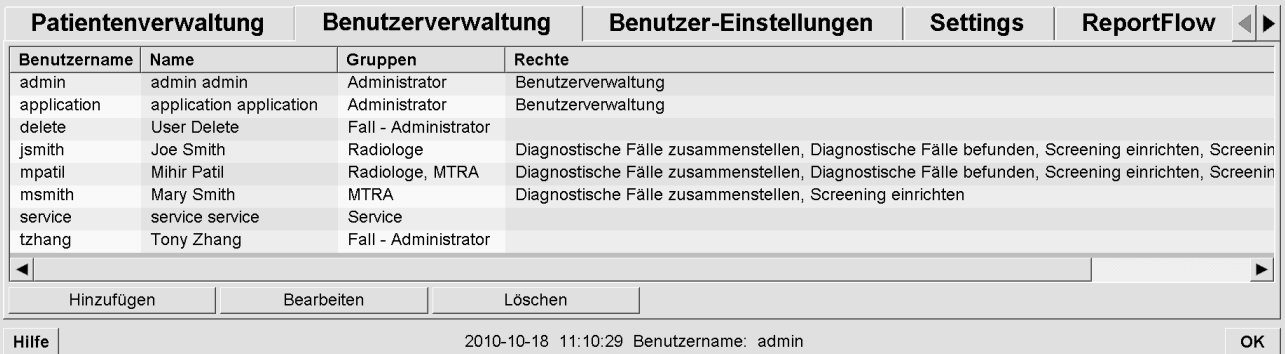

Das Administrationsmodul enthält die folgenden Registerkarten:

- **Patientenverwaltung** zeigt die Patientenliste mit allen Patienten-IDs und zugehörigen Untersuchungen und Serien in der Datenbank an. Der Systemadministrator kann weder neue Aufgabenliste erstellen noch Patienten zusammenfügen bzw. synchronisieren.
- **Benutzerverwaltung** (wird standardmäßig geöffnet) dient dem Hinzufügen, Bearbeiten und Löschen von Benutzern. See *[Verwalten von Benutzerprofilen](#page-180-0)* auf Seit[e 171.](#page-180-0)
- **Benutzer-Einstellungen** zeigt das Benutzerprofil des Systemadministrators an. Siehe *[Administrator-Benutzerprofil](#page-183-0)* auf Seite [174.](#page-183-0)
- **Einstellungen** dient der Konfiguration von Systemeinstellungen, beispielsweise zur Überwachung des Festplattenspeichers und Synchronisation mit einer externen Anwendung. Siehe *[Konfigurieren von Einstellungen auf](#page-184-0)  [Systemebene](#page-184-0)* auf Seite [175.](#page-184-0)
- **ReportFlow** dient der Definition von Verfahrensnamen und der Konfiguration von Bildhängungen auf Systemebene für Benutzer mit der Rolle "Radiologe". Siehe *[Konfigurieren von Hängungen und ReportFlows auf Systemebene](#page-201-0)* auf Seite [192.](#page-201-0)Über die Registerkarte "ReportFlow" können Sie ebenfalls Verfahrensnamen konfigurieren. Siehe *[Konfigurieren von Untersuchungsverfahrensnamen](#page-202-0)* auf Seite [193.](#page-202-0)
- **Wartung** dient der Sicherung, Wiederherstellung und Wartung der Datenbank. Siehe *[Wartung der Datenbank](#page-208-0)* auf Seite [199.](#page-208-0)
- **Overlay** dient der Konfiguration von Bildinformationen für Benutzer mit der Rolle "Radiologe". Siehe *[Konfigurieren von Bild-Overlays](#page-205-0)* auf Seite [196.](#page-205-0)
- **Über** zeigt Anwendungsinformationen an. Diese Informationen sind hilfreich, wenn Sie den Hologic-Helpdesk kontaktieren.

## <span id="page-180-0"></span>**8.2 Verwalten von Benutzerprofilen**

Im Fenster "Benutzerverwaltung" werden Profilinformationen für alle registrierten Benutzer angezeigt. Mit den drei Schaltflächen können Sie Benutzerprofile hinzufügen, bearbeiten oder löschen.

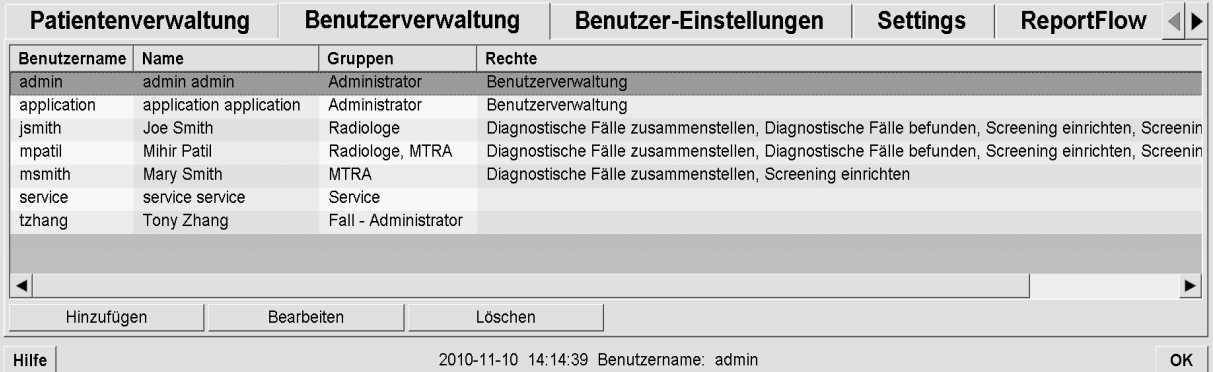

#### **So fügen Sie ein neues Benutzerprofil hinzu:**

1. Klicken Sie im Fenster "Benutzerverwaltung" auf "Hinzufügen", um das folgende Dialogfeld anzuzeigen:

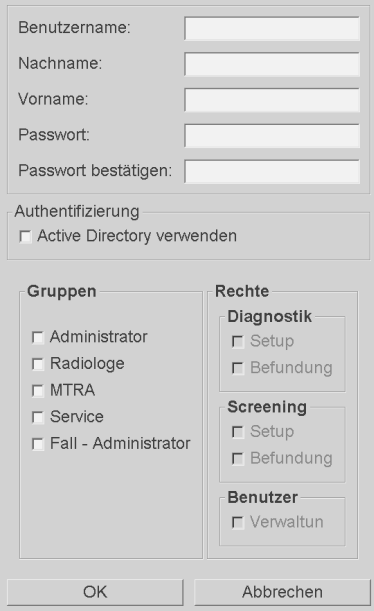

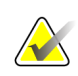

#### **Hinweis**

Auf SecurView RT gibt es die Option "Rechte" nicht.

- 2. Geben Sie Benutzername, Nachname und Vorname ein. Anschließend:
	- Geben Sie im Feld "Passwort" und "Passwort bestätigen" ein Passwort ein oder –
	- Wählen Sie "Active Directory", um den Benutzer über den Active Directory-Server zu authentifizieren.

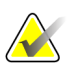

#### **Hinweis**

Für Einrichtungen, die Active Directory-Authentifizierung verwenden:

- Vor dem Hinzufügen neuer Benutzer muss Active Directory konfiguriert werden. Siehe *[Active Directory-Konfiguration](#page-191-0)* auf Seite [182.](#page-191-0)

- Der Benutzername darf keinen umgekehrten Schrägstrich (\) enthalten.

- Das Zeichen "@" darf nur in der Form Benutzername@Domäne verwendet werden, wodurch die Authentifizierung des Benutzers auf eine bestimmte Domäne beschränkt wird. Dies ist nützlich, wenn in unterschiedlichen Domänen unterschiedliche Benutzer mit dem gleichen Namen existieren.

- Die Domäne muss nicht zum Benutzernamen hinzugefügt werden. Ist keine Domäne angegeben, kann das System den Benutzer für jede beliebige Domäne authentifizieren.

- 3. Weisen Sie den Benutzer einer Gruppe zu. (In besonderen Fällen können Sie einen Benutzer sowohl der Gruppe "Radiologe" als auch der Gruppe "MTRA" zuweisen.)
	- Administratoren sind zur Konfiguration von Systemeinstellungen berechtigt, wie in diesem Kapitel beschrieben.
	- Radiologen sind zur Befundung von Patientenbildern auf SecurView DX und zur Einrichtung von Aufgabenlisten für diagnostische und/oder Screening-Untersuchungen berechtigt (siehe *[Erstellen von Aufgabenlisten](#page-49-0)* auf Seite [40\)](#page-49-0).
	- MTRAs sind zur Einrichtung von Aufgabenlisten für diagnostische und/oder Screening-Untersuchungen berechtigt (siehe *[Erstellen von Aufgabenlisten](#page-49-0)* auf Seite [40\)](#page-49-0).
	- Benutzer mit der Rolle "Service" sind zur Konfiguration bestimmter Systemeinstellungen berechtigt (siehe das "SecurView Workstation Installationsund Servicehandbuch").
	- Fall-Administratoren sind zum Zusammenfügen mehrerer Datensätze für einen einzelnen Patienten und zum Löschen von Patienten aus der Patientenliste berechtigt (siehe *[Aufgaben des Fall-Administrators](#page-212-0)* auf Seite [203\)](#page-212-0).
- 4. Konfigurieren Sie die Zugriffsrechte individuell (für Administratoren, Radiologen und MTRAs nur auf SecurView DX).
- Diagnostik- oder Screening Setup: Ist diese Option markiert, können Benutzer mit der Rolle "Radiologe" bzw. "MTRA" Aufgabenlisten erstellen. Siehe **Erstellen** *[von Aufgabenlisten](#page-49-0)* auf Seit[e 40.](#page-49-0)
- Diagnostik oder Screening Befundung: Ist diese Option markiert, können Benutzer mit der Rolle "Radiologe" Patientenbilder befunden.
- Benutzerkonfiguration: Ist diese Option markiert, ist der Administrator zum Erstellen und Bearbeiten von Benutzerprofilinformationen berechtigt.
- 5. Klicken Sie auf "OK", um die neuen Benutzereinstellungen zu speichern.

#### **So bearbeiten Sie ein Benutzerprofil:**

- 1. Wählen Sie eine der folgenden Methoden:
	- Wählen Sie im Fenster "Benutzerverwaltung" einen Benutzernamen aus, und klicken Sie auf "Bearbeiten" – oder –
	- Doppelklicken Sie im Fenster "Benutzerverwaltung" auf einen Benutzernamen.
- 2. Bearbeiten Sie das Benutzerprofil, und klicken Sie auf "OK", um es zu speichern.

#### **So löschen Sie ein Benutzerprofil:**

- 1. Wählen Sie im Fenster Benutzerverwaltung einen Benutzernamen aus, und klicken Sie auf "Löschen". SecurView zeigt eine Meldung mit der Frage "Wollen Sie diesen Benutzer entfernen?" an.
- 2. Wählen Sie "OK", um das Benutzerprofil zu löschen.

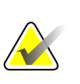

#### **Hinweis**

Benutzer mit den Rollen "Anwendung" und "Service" können nicht aus der Liste "Benutzerverwaltung" gelöscht werden.

## **8.3 Administrator-Benutzerprofil**

Wählen Sie die Registerkarte **Benutzer-Einstellungen**, um das Fenster Benutzerprofil für den aktuell angemeldeten Administrator anzuzeigen. Sie können Ihr Benutzerprofil bearbeiten und die **Abmeldezeit** einstellen (d. h. die Zeit, die die Anwendung auf Aktivität wartet, bevor Sie automatisch abgemeldet werden).

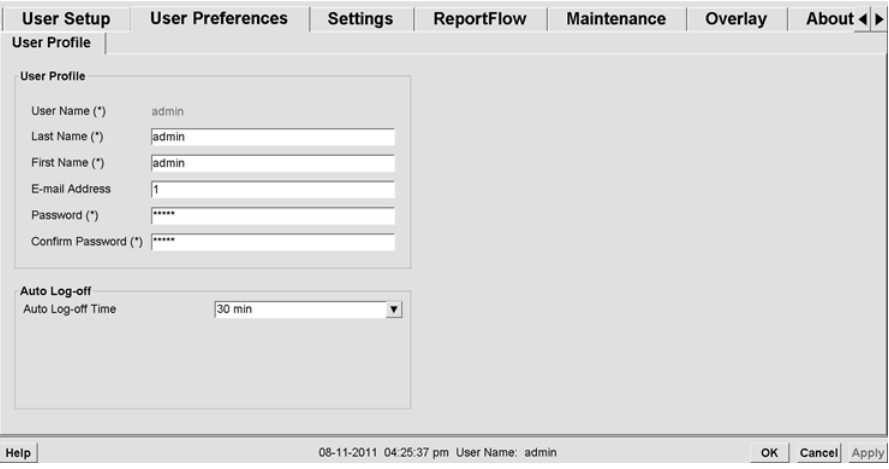

## **8.4 Konfigurieren von Einstellungen auf Systemebene**

Im Fenster Einstellungen können Sie Einstellungen auf Systemebene konfigurieren. (Unten wird der Bildschirm für SecurView DX gezeigt. Einige Einstellungen gelten nicht für SecurView RT.)

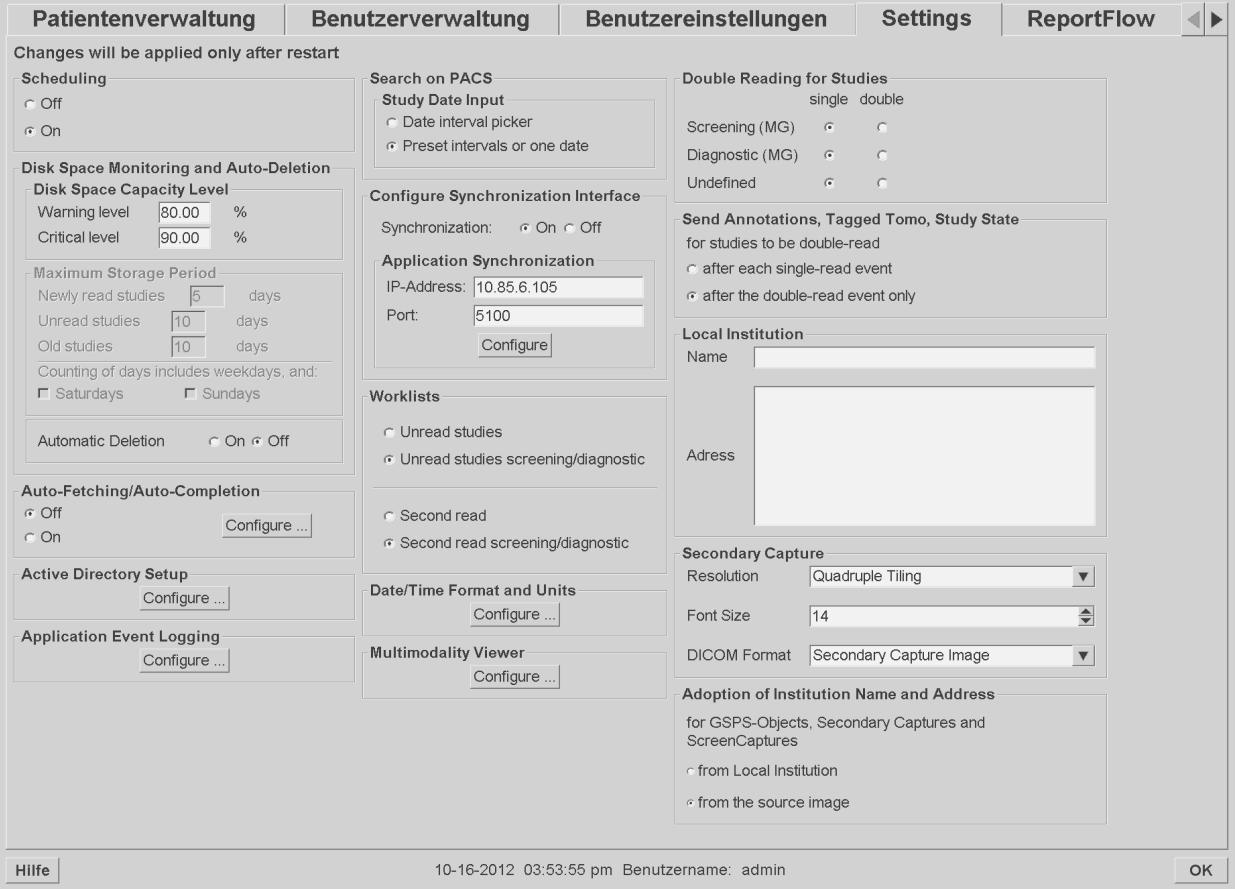

Die Konfiguration von Einstellungen ist in den folgenden Abschnitten beschrieben. Klicken Sie nach der Auswahl der Optionen auf **OK**, um Ihre Einstellungen zu speichern. Bei einigen Einstellungen (wie Scheduling (Planung), Worklists (Arbeitslisten) und Date/Time Format and Units (Format für Datum/Uhrzeit und Einheiten) usw.) muss SecurView neu gestartet werden, um die Änderungen zu speichern.

- *[Scheduling \(Planung\)](#page-185-0)* auf Seite [176](#page-185-0)
- *[Überwachung des Festplattenspeichers und automatisches Löschen](#page-185-1)* auf Seite [176](#page-185-1)
- *[Auto-Fetching/Auto-Completion Configuration \(Konfiguration von Auto-Fetching/Auto-](#page-188-0)[Completion\)](#page-188-0)* auf Seite [179](#page-188-0)
- *[Active Directory-Konfiguration](#page-191-0)* auf Seite [182](#page-191-0)
- *[SLM-Konfiguration \(Study List Manager\)](#page-192-0)* auf Seite [183](#page-192-0)
- *[Anwendungs-Ereignisprotokollierung](#page-194-0)* auf Seite [185](#page-194-0)
- *[Suche auf PACS](#page-196-0)* auf Seite [187](#page-196-0)
- *[Configure Synchronization Interface \(Synchronisationsschnittstelle konfigurieren\)](#page-197-0)* auf Seite [188](#page-197-0)
- *[Worklists \(Arbeitslisten\)](#page-198-0)* auf Seite [189](#page-198-0)
- *[Format für Datum/Uhrzeit und Einheiten](#page-198-1)* auf Seit[e 189](#page-198-1)
- *[Multimodality Viewer \(MM Viewer\)](#page-199-0)* auf Seite [190](#page-199-0)
- *[Double Reading for Studies \(Doppelbefundung für Untersuchungen\)](#page-199-1)* auf Seite [190](#page-199-1)
- *[Annotationen, Markierte Tomo, Untersuchungsstatus senden](#page-199-2)* auf Seite [190](#page-199-2)
- *[Lokale Einrichtung](#page-200-0)* auf Seit[e 191](#page-200-0)
- *[Secondary Capture](#page-200-1)* auf Seite [191](#page-200-1)
- *[Adoption of Institution Name and Address \(Übernahme von Name und Adresse der](#page-201-0)  [Einrichtung\)](#page-201-0)* auf Seite [192](#page-201-0)

## <span id="page-185-0"></span>**8.4.1 Scheduling (Planung)**

Auf SecurView DX können Sie mit dieser Einstellung die Option Aufgabenliste erstellen aktivieren (siehe *[Schaltflächen in der Patientenliste](#page-39-0)* auf Seite [30](#page-39-0) und *[Erstellen von](#page-49-0)  [Aufgabenlisten](#page-49-0)* auf Seite [40\)](#page-49-0).

- **Aus:** Die Option Aufgabenliste erstellen ist nicht verfügbar.
- **Ein:** Die Option Aufgabenliste erstellen ist verfügbar. Mit den Rechten Screening/Diagnostisch – Einrichtung können Benutzer eine Aufgabenliste erstellen.

## <span id="page-185-1"></span>**8.4.2 Überwachung des Festplattenspeichers und automatisches Löschen**

Mit diesen Einstellungen lässt sich festlegen, wie lange SecurView Patienten in der Datenbank speichert und was passiert, wenn der Festplattenspeicher fast voll ist.

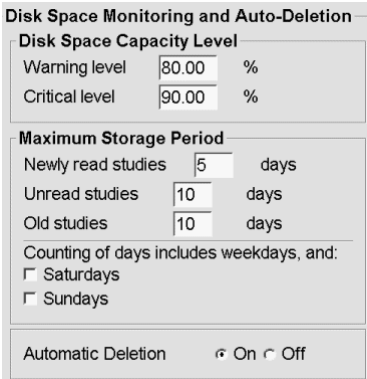

### **Disk Space Capacity Level (Kapazitätsstufe Festplattenspeicher)**

Wenn sich der Festplattenspeicher einer der festgelegten Grenzen nähert, wird eine Warnmeldung angezeigt. Warnmeldungen werden bei zwei Kapazitätsstufen des Festplattenspeichers angezeigt:

- **Warnstufe:** Der standardmäßige Grenzwert beträgt 80 %. Meldungen werden alle 20 Minuten angezeigt, bis wieder Festplattenspeicher frei wird.
- **Kritische Stufe:** Der standardmäßige Grenzwert beträgt 90 %. Das System weist eingehende Informationen (wie DICOM-Nachrichten oder Bilder) ab, bis wieder Festplattenspeicher frei wird.

#### **Maximum Storage Period (Maximale Speicherzeit)**

Diese Einstellungen sind nur verfügbar, wenn Automatic Deletion (Automatisches Löschen) **On** (Ein) ist. Die maximale Speicherzeit ist die maximale Anzahl an Tagen, die SecurView Patienten speichert, bevor Patienten automatisch gelöscht werden, die die konfigurierten Kriterien erfüllen. Die Speicherzeit richtet sich nach dem Datum und der Uhrzeit, wann SecurView das letzte Bild einer gegebenen Untersuchung empfängt.

Auf SecurView RT-Workstations gibt es statt den Einstellungen für Newly Read und Unread studies (Neu befundete und nicht befundete Untersuchungen) eine einzelne Einstellung New studies (Neue Untersuchungen).

#### **Automatic Deletion (Automatisches Löschen)**

Bei Auswahl von **On** (Ein) löscht SecurView automatisch Patienten (Bilddaten und sonstige Objekte) gemäß vordefinierten Kriterien. Das automatische Löschen funktioniert auf zwei Arten:

- **Fortlaufendes automatisches Löschen** SecurView löscht Patienten, deren Speicherzeit abgelaufen ist. Der verfügbare Festplattenspeicher ist nicht von Bedeutung. Beispiel für SecurView DX: Wenn der Status eines Patienten *Befundet* ist und die Speicherzeit für *Newly Read studies* (Neu befundete Untersuchungen) abläuft, löscht SecurView den Patienten selbst dann, wenn für den Patienten *Old studies* (Alte Untersuchungen) vorliegen, deren Speicherzeit noch nicht abgelaufen ist.
- **Erzwungenes automatisches Löschen** wenn sich der verfügbare Festplattenspeicher der Warnstufe nähert, beginnt SecurView damit, die ältesten Patienten mit dem Status *Befundet* zu löschen, bis der verfügbare Festplattenspeicher unter die Warnstufe fällt. Die Einstellungen für Maximum Storage Period (Maximale Speicherzeit) sind nicht von Bedeutung.

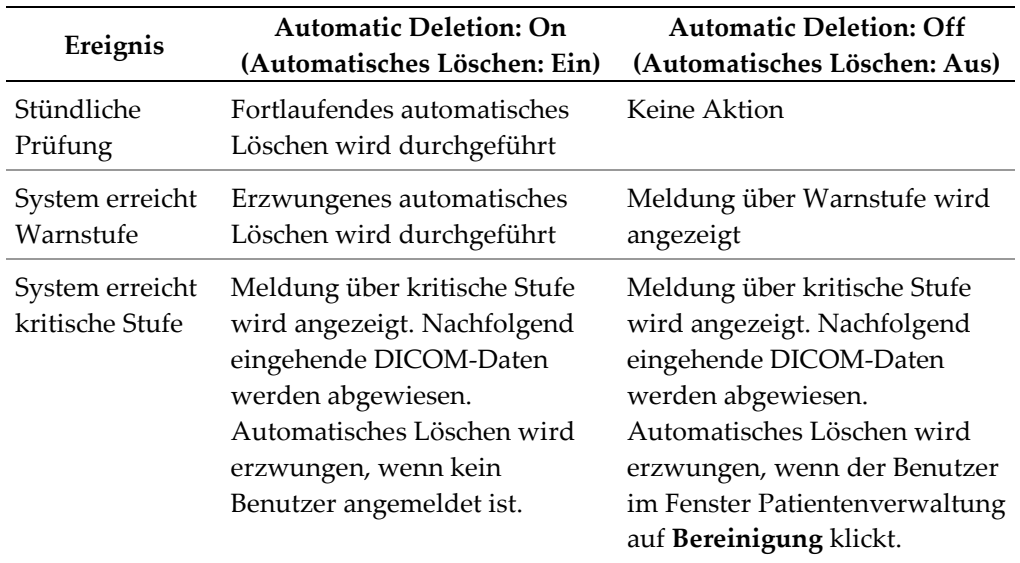

Die folgende Tabelle bietet eine Übersicht der verschiedenen Szenarien.

In folgenden Fällen löscht SecurView einen Patienten nicht automatisch:

- Der Patient wird derzeit von einem Benutzer befundet.
- Ein Benutzer ist bei einem System mit mehreren Workstations angemeldet.
- Für den Patienten liegt ein zurückgestellter Auftrag zur Speicherung von Annotationen oder Druckauftrag vor.
- Der Patient ist gesperrt (z. B. Zurückgestellt) und/oder für den Patienten ist der Löschschutz aktiviert (nur SecurView DX).
- Für den Patienten liegt ein Bild mit einer Notiz vor, und die Untersuchung ist nicht als "Gesehen" markiert (nur SecurView RT).
- Der Patient hat lediglich nicht lokale Untersuchungen.

Beim Löschen zusammengefügter Patienten berücksichtigt SecurView die Untersuchungen sowohl der primären als auch der sekundären Patienten.

Patienten mit lokalen und nicht lokalen Untersuchungen können automatisch gelöscht werden. Anschließend kann über die SLM-Synchronisation der Patient der Patientenliste hinzugefügt werden, welche die nicht lokalen Untersuchungen enthält.

### **Automatisches Löschen in einer Konfiguration mit mehreren Workstations**

In einer Konfiguration mit mehreren Workstations unterscheidet sich das Verhalten der Funktion Automatisches Löschen von einem Standalone-System:

- Auf dem **Manager** gelten die Einstellungen für Maximum Storage Period (Maximale Speicherzeit) global. Einstellungen für Warnstufe und Kritische Stufe gelten lokal. Ist Automatic Deletion (Automatisches Löschen) auf **On** (Ein) eingestellt, führt der Manager stündliche Prüfungen, fortlaufende Löschungen von Patienten (werden an alle Clients weitergegeben) sowie Bereinigungsmaßnahmen durch. Bei der Bereinigung löscht der Manager Kopien vorbereiteter Bilde von den Clients. (Die Einstellungen für Automatic Deletion (Automatisches Löschen) auf den Clients sind nicht von Bedeutung.)
- Die Einstellungen für Automatic Deletion (Automatisches Löschen) auf dem **Client** sind lokal und haben keine Bedeutung für andere Clients oder den Manager. Ist Automatic Deletion (Automatisches Löschen) auf **On** (Ein) eingestellt und wurde die Warnstufe erreicht, löscht der Client lokal gespeicherte Patienten. Die vom lokalen System gelöschten Datensätze bleiben auf dem Manager erhalten.

#### **Bereinigung auf Clients in einer Umgebung mit mehreren Workstations**

Auf dem Client können Sie Patienten über die Schaltfläche **Bereinigung** löschen. Wenn Sie auf **Bereinigung** klicken, werden Sie in einer Meldung gefragt, ob Sie die Funktion Automatisches Löschen starten möchten. Wenn Sie auf "Ja" klicken, werden Sie von SecurView beim System abgemeldet, und die automatische Löschung wird erzwungen.

- Benutzer mit der Rolle Radiologe sehen die Schaltfläche **Bereinigung** im Fenster Patientenverwaltung (neben der Schaltfläche OK), wenn die kritische Stufe überschritten wird.
- <span id="page-188-0"></span>• Administratoren und Benutzer mit der Rolle Service haben grundsätzlich Zugriff auf die Schaltfläche **Bereinigung**. Falls der verfügbare Festplattenspeicher unter die Warnstufe fällt, wird mit der Funktion Bereinigung eine vordefinierte Anzahl von Patienten gelöscht (Standard: 50).

## **8.4.3 Auto-Fetching/Auto-Completion Configuration (Konfiguration von Auto-Fetching/Auto-Completion)**

Die Funktion Auto-Fetching ruft automatisch ältere Objekte aus einem Archiv ab, wenn SecurView neue Untersuchungen empfängt. Bei den Objekten kann es sich um Bilder, CAD SRs, Untersuchungsstatus mit oder ohne Annotationen sowie GSPS-Objekte in Untersuchungen von Drittanbietern handeln, die die Auto-Fetching-Kriterien erfüllen. Siehe *[Automatischer Abruf von Patientendaten \(Auto-Fetching\)](#page-44-0)* auf Seite [35.](#page-44-0)

Die Funktion Auto-Completion ruft automatisch alle Objekte der referenzierten Untersuchung ab, wenn SecurView ein GSPS- oder CAD SR-Objekt empfängt.

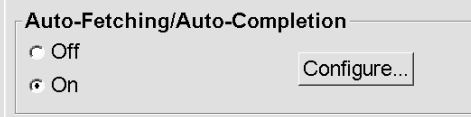

Durch Klicken auf **Configure…** (Konfigurieren...) können Sie im folgenden Dialogfeld Optionen wählen:

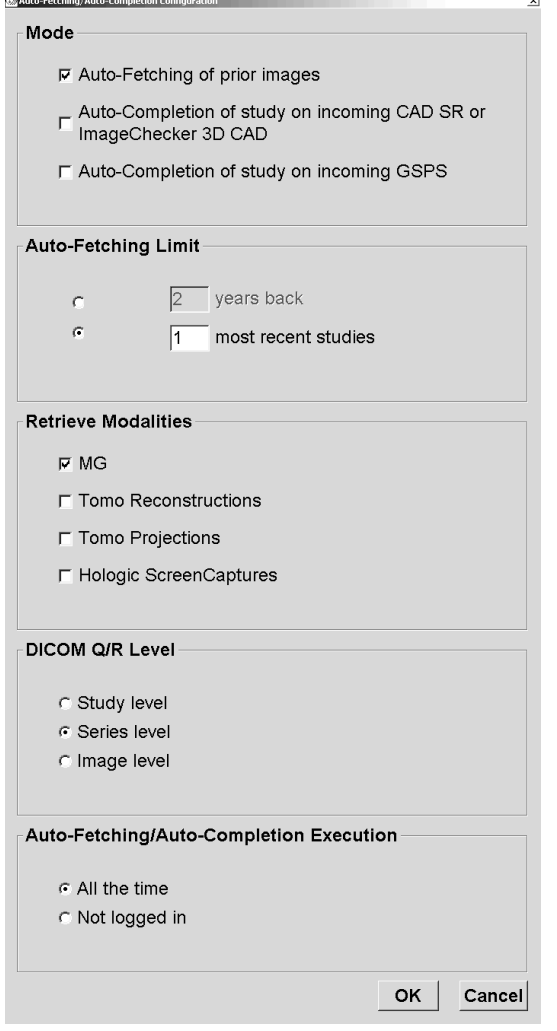

- **Mode (Modus):** Wählen Sie **Auto-Fetching of prior images (Auto-Fetching für Voraufnahmen)**, wenn SecurView vorherige Untersuchungen aus dem Archiv abrufen soll.
	- Bei SecurView DX ist Auto-Completion in der Regel überflüssig, da es nur zu unnötiger Netzwerkbelastung führt.

#### $\mathcal{N}$ **Hinweis**

Wenn MG Secondary Capture von einem ersten Radiologen an ein PACS gesendet wird und der GSPS-Bericht vom ersten Radiologen empfangen wird, bevor die zweite Befundung abgeschlossen ist, kann die Auswahl von "Auto-Completion of study on incoming GSPS" durch Abruf des MG Secondary Capture zu einer Verletzung eines doppelblinden Befundungsprotokolls führen (siehe *Annotationen, Markierte [Tomo, Untersuchungsstatus senden](#page-199-2)* auf Seite [190\)](#page-199-2).

- Bei SecurView RT kann Auto-Completion von Nutzen sein (z. B. kann es vorkommen, dass SecurView RT eine Notiz empfängt, für die es keine Bilder hat, je nach den Einstellungen für die Bildweiterleitung oder die SecurView RT-Einstellungen für automatisches Löschen am Standort).
- **Auto-Fetching-Grenze:** Wählen Sie entweder ein Zeitintervall (**Jahre zurück**) oder einen Wert für **jüngste Untersuchungen**.
- **Retrieve Modalities (Abzurufende Modalitäten):** Wählen Sie die abzurufenden Modalitäten. (Mit der Einstellung "MG" werden ältere digitale Mammografieuntersuchungen mit zugehörigen GSPS-Annotationen und Mammography CAD SRs abgerufen.)
- **DICOM Query/Retrieve Level (Ebene für DICOM Query/Retrieve):** Wählen Sie eine Ebene anhand der PACS 1-Anforderungen, wobei PACS 1 in DICOM Setup vom Servicetechniker konfiguriert ist.
	- **Serienebene** ist bevorzugt, falls von PACS 1 unterstützt.
	- **Untersuchungsebene** kann ebenfalls eingestellt werden. Diese Ebene erfordert, dass PACS 1 Modalitäten in Untersuchung (0008,0061) korrekt in DICOM-Queries unterstützt.
- **Auto-Fetching/Auto-Completion Execution (Ausführung von Auto-Fetching/Auto-Completion):**
	- Bei einem System mit mehreren Workstations verwendet der Manager die Option **Ständig**. (**Not logged in** (Nicht angemeldet) ist derzeit nicht verfügbar.)
	- Bei einem Standalone-System wählen Sie eine der beiden Einstellungen. Bei Auswahl von **Nicht angemeldet** führt das System Auto-Fetching nur dann durch, wenn kein Benutzer beim System angemeldet ist.

## <span id="page-191-0"></span>**8.4.4 Active Directory-Konfiguration**

Active Directory ist ein Microsoft Windows-Verzeichnis, das zur Verwaltung der Netzwerksicherheit verwendet wird. Wenn Sie ein Benutzerprofil hinzufügen oder bearbeiten, gibt Ihnen SecurView die Möglichkeit, die Benutzerauthentifizierung mithilfe von Active Directory durchzuführen. Siehe *[Verwalten von Benutzerprofilen](#page-180-0)* auf Seit[e 171.](#page-180-0)

Active Directory kann über das Fenster **Administration > Einstellungen** konfiguriert werden:

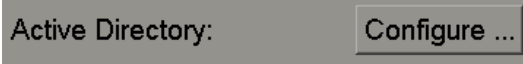

#### **So konfigurieren Sie Active Directory:**

1. Klicken Sie auf **Konfigurieren…**, um das Dialogfeld Active Directory-Konfiguration zu öffnen:

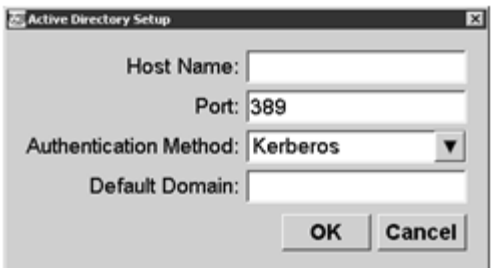

- 2. Geben Sie den vollqualifizierte Hostnamen des Active Directory-Servers ein.
- 3. Geben Sie den Port des Active Directory-Servers ein. Die Standardeinstellung ist 389.
- 4. Wählen Sie eine Authentifizierungsmethode:
	- Kerberos Standardeinstellung.
	- Digest in Umgebungen mit mehreren Domänen nicht verwendbar, da unterschiedliche Benutzer mit dem gleichen Benutzernamen, die sich in unterschiedlichen Domänen befinden, nicht unterscheidbar sind (ein Benutzer kann sich dann nicht anmelden).
	- Klartext-Passwort nicht empfohlen, da Passwörter unverschlüsselt übermittelt werden.
- 5. Geben Sie optional die Standarddomäne ein, die verwendet werden soll, wenn ein Benutzer bei der Anmeldung keine Domäne angibt.
- 6. Klicken Sie auf **OK**, um die Einstellungen zu speichern.

## <span id="page-192-0"></span>**8.4.5 SLM-Konfiguration (Study List Manager)**

Die Kommunikation mit einem Study List Manager können Sie im Fenster **Administration** > **Einstellungen** konfigurieren:

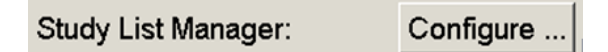

#### **So richten Sie einen Study List Manager ein**

1. Klicken Sie auf **Konfigurieren…**, um das Dialogfeld für die SLM-Konfiguration zu öffnen:

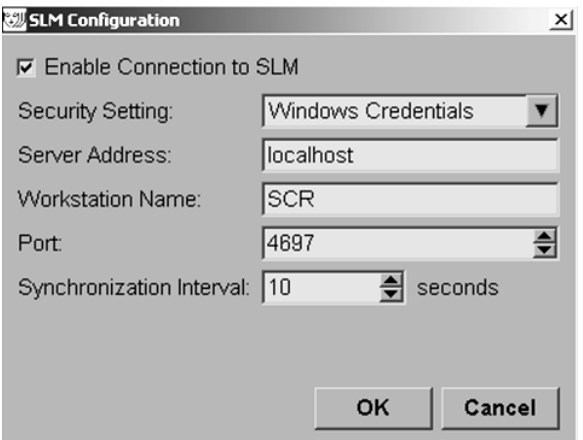

- 2. Wählen Sie **Verbindung zum SLM aktivieren**, um die Verbindung zu einem Study List Manager zu aktivieren.
- 3. Wählen Sie eine Sicherheitseinstellung für die Kommunikation zwischen SecurView und dem Study List Manager. Wenn Sie Windows Credentials auswählen, werden die Anmeldeinformationen des aktuell bei Windows angemeldeten Benutzers zum Herstellen der Verbindung zum Study List Manager verwendet.

Wählen Sie eine der folgenden Sicherheitseinstellungen:

- a. No Security
- b. HTTPS Anonymous Client
- c. Windows Credentials Standard
- 4. Geben Sie die **Serveradresse** (die IP-Adresse oder den Namen) des Hostservers für den Study List Manager ein. Der Standardname lautet "localhost". Dieser Name kann verwendet werden, wenn der Study List Manager auf einem SecurView Standalone oder SecurView Manager in einer Konfiguration mit mehreren Workstations ausgeführt wird.
- 5. Geben Sie den **Namen der Workstation** für die Kommunikation mit dem Study List Manager ein. Der Standardname ist der AE-Titel von SecurView.
- 6. Geben Sie den **Port** des Hostservers für den Study List Manager ein.
	- a. Der Standardport für die Sicherheitseinstellung "No Security" lautet 4699.
	- b. Der Standardport für die Sicherheitseinstellung "HTTPS Anonymous Client" lautet 4698.
	- c. Der Standardport für die Sicherheitseinstellung "Windows Credentials" lautet 4697.
- 7. Wählen Sie ein Intervall (in Sekunden) für die Häufigkeit der Synchronisation mit dem Study List Manager. Die Standardeinstellung ist 10 Sekunden.
- 8. Klicken Sie auf **OK**, um die Einstellungen zu speichern.

### <span id="page-194-0"></span>**8.4.6 Anwendungs-Ereignisprotokollierung**

SecurView kann eine Protokolldatei anlegen, in der wichtige Ereignisse auf Anwendungsebene aufgezeichnet werden. Kunden können diese Protokolle abrufen, um die Systemaktivität zu überwachen und die Compliance mit HIPAA und anderen Richtlinien für den Patientendatenschutz zu dokumentieren. Ein Administrator oder Benutzer mit der Rolle "Service" kann die Anwendungs-Ereignisprotokollierung über die Registerkarte "Einstellungen" im Bildschirm "Administration" konfigurieren. Über Konfigurationsoptionen kann die Protokollierung aktiviert bzw. deaktiviert sowie ein Zielverzeichnis für die Protokolldatei angegeben werden.

Das Ereignisprotokoll der Anwendung wird im CSV-Format erstellt. Jede Zeile in der Datei steht für ein Einzelereignis und enthält durch Komma getrennte Werte speziell für dieses Ereignis. Die Datei kann auf einfache Weise zur genauen Analyse in eine Tabelle importiert werden.

Die folgenden Felder werden für Ereignisse erfasst, die in der Protokolldatei aufgezeichnet werden. Nicht alle Felder gelten für alle Ereignisse.

- Datums-/Zeitstempel
- Benutzergruppe (Radiologe, Administrator, Fall-Administrator und/oder Service)
- Benutzer (Anmeldename)
- **Ereignis**
- Patientennummer
- Studieninstanz-UID
- Sonstiges (erfasst Zusatzinformationen für bestimmte Ereignisse)

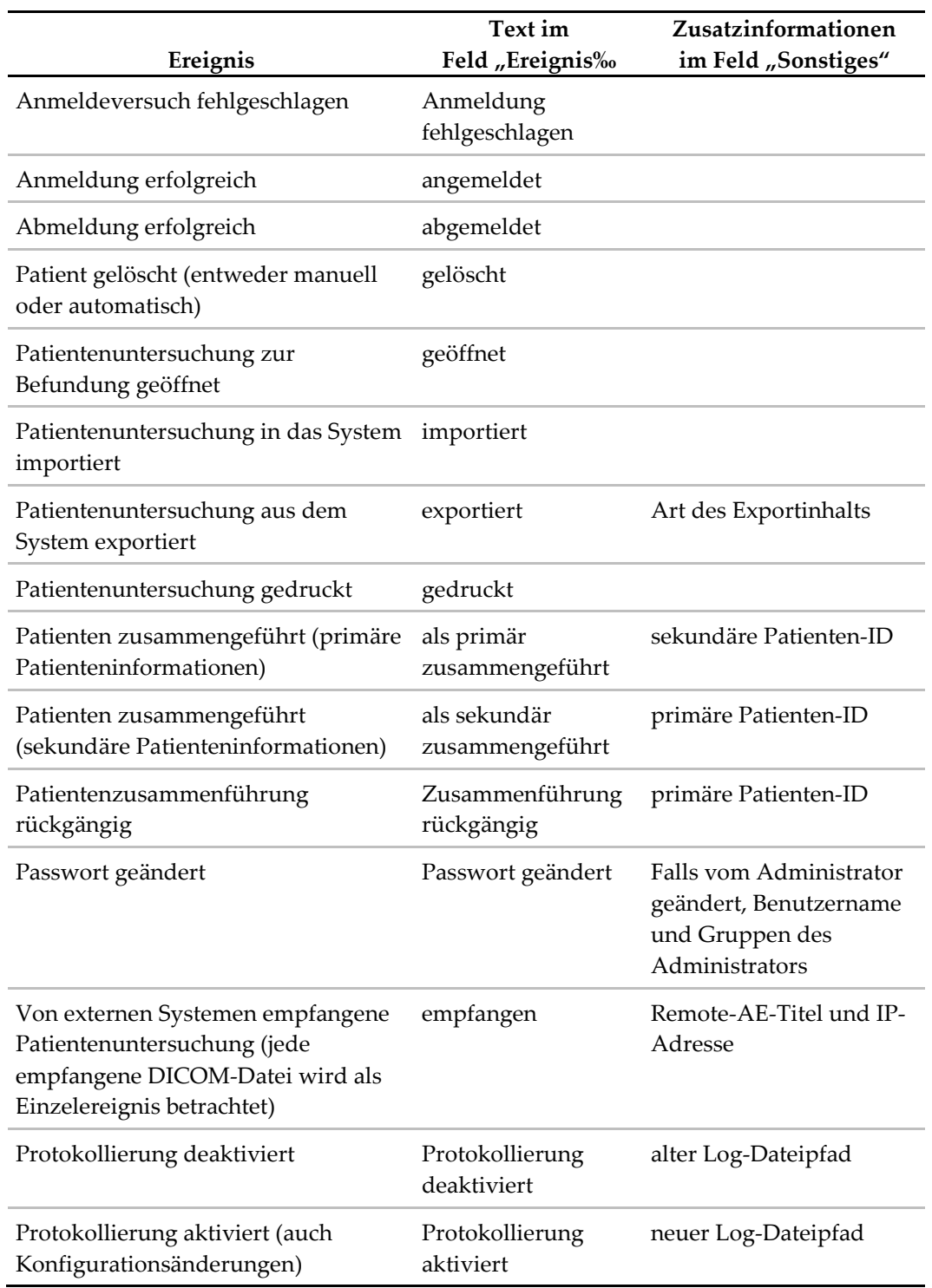

Die folgenden Ereignisse auf Anwendungsebene werden in der Protokolldatei erfasst:

Die Anwendungs-Ereignisprotokollierung kann über die Registerkarte **Administration** > **Einstellungen** konfiguriert werden:

Application Event Logging: Configure ..

Wenn Sie auf **Konfigurieren…** klicken, können Sie die Funktion aktivieren bzw. deaktivieren sowie den Protokollordner angeben (Standard: F:/ApplicationEventLogging).

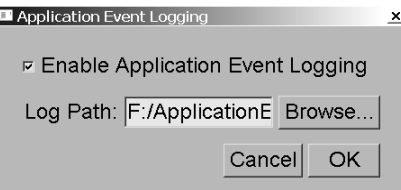

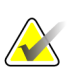

### **Wichtig**

Hologic empfiehlt, den Ordner für die Anwendungs-Ereignisprotokollierung auf einem sicheren Laufwerk anzulegen, der sich extern von der SecurView-Workstation befindet.

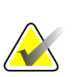

#### **Hinweis**

Bei einer Arbeitsgruppe mit mehreren Workstations gibt es diesen Konfigurationsbildschirm nur im Manager.

## <span id="page-196-0"></span>**8.4.7 Suche auf PACS**

Hier können Sie die Eingabe des Benutzers mit der Rolle "Radiologe" für das Feld "Untersuchungsdatum" im Dialogfeld "Suche auf PACS" auswählen (siehe *[Suchen nach](#page-47-0)  [Patienten](#page-47-0)* auf Seit[e 38\)](#page-47-0). Das Datumsformat kann entweder ein spezifischer, vom Benutzer gewählter Datumsbereich oder ein voreingestelltes Intervall/Datum sein.

- **Auswahl Datumsintervall:** Zeigt ein Kalenderblatt an, auf dem der Benutzer mit der Rolle "Radiologe" genaue Start- und Enddaten für die PACS-Suche auswählen kann.
- **Voreingestellte Intervalle oder ein Datum**: Zeigt ein voreingestelltes Intervall (heute, letzter Monat usw.) im Textfeld Untersuchungsdatum an.

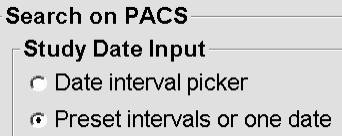

## <span id="page-197-0"></span>**8.4.8 Configure Synchronization Interface (Synchronisationsschnittstelle konfigurieren)**

Geben Sie die Informationen für IP-Adresse und Port ein, um die Synchronisation zwischen der SecurView-Workstation und einer externen Anwendung zu ermöglichen. Für die Synchronisierung mit Anwendungen, die nicht von Hologic stammen, wird eine Lizenz zur Anwendungssynchronisierung benötigt.

Geben Sie bei einer SecurView-Client-Workstation den Namen eines bestimmten SLM-Clients (d. h. MultiView-Client) ein, um nur die Untersuchungen des benannten SLM-Clients der Patientenliste des SecurView-Client hinzuzufügen.

Die Synchronisationsschnittstelle kann über das Fenster **Administration** > **Einstellungen** konfiguriert werden:

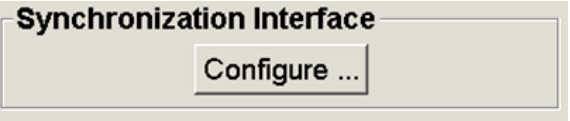

**So richten Sie die Synchronisationsschnittstelle ein:**

1. Klicken Sie auf **Konfigurieren …**, um das Dialogfenster für die Konfiguration der Synchronisationsschnittstelle zu öffnen:

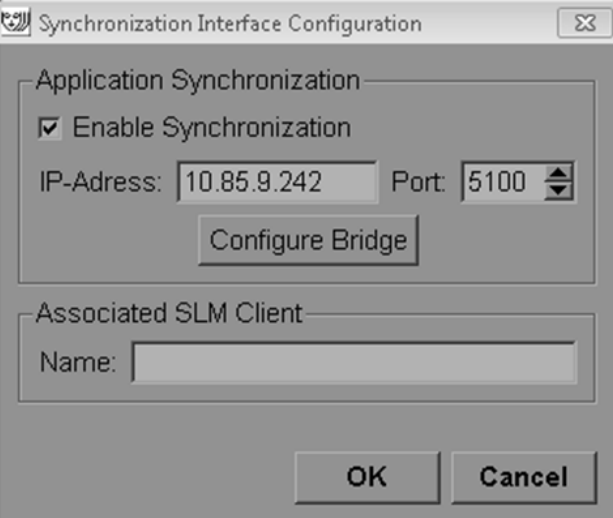

- 2. Wählen Sie **Synchronisation aktivieren**, um die Kommunikation mit Application Synchronization zu aktivieren.
- 3. Geben Sie die IP-Adresse für die Anwendungs-Synchronisation ein.
- 4. Geben Sie die Synchronisationsport für die Anwendung ein. Die Standardeinstellung ist 5100.
- 5. Wenn Sie auf **Brücke konfigurieren** klicken und die Einstellungen für IP-Adresse und Port gültig sind, wird die Oberfläche Application Synchronization Configuration angezeigt, sofern Application Synchronization auf SecurView installiert ist. Weitere Informationen finden Sie im *Application Synchronization Installation Manual*.
- 6. Geben Sie auf einer Client-Workstation den **zugehörigen SLM-Clientnamen** ein.
	- Geben Sie nur dann einen Namen ein, wenn SLM konfiguriert ist.
	- Diese Option ist auf SecurView Standalone und SecurView Client in Konfigurationen mit mehreren Workstations verfügbar. Dieser Wert muss auf allen Workstations angegeben werden, die einen zugehörigen SLM-Client haben (d. h. MultiView).
	- Stellen Sie sicher, dass der eingegebene Wert mit dem Namen des zugehörigen SLM-Client übereinstimmt, der mit dem SLM registriert ist.

## <span id="page-198-0"></span>**8.4.9 Worklists (Arbeitslisten)**

Auf SecurView DX können Sie hier definieren, wie SecurView Arbeitslisten automatisch erstellt.

#### Worklists

```
C Unread studies
```
C Unread studies screening/diagnostic

#### C Second read

- C Second read screening/diagnostic
- **Unread studies (Nicht befundete Untersuchungen):** Erstellt eine einzelne Arbeitsliste, die sowohl Screening- als auch diagnostische Untersuchungen enthält.
- **Unread studies screening/diagnostic (Nicht befundete Untersuchungen Screening/diagnostisch)**: Erstellt separate Arbeitslisten für Screening- und diagnostische Untersuchungen.
- **Second read (Doppelbefundung):** Erstellt eine einzelne Arbeitsliste, die sowohl Screening- als auch diagnostische Untersuchungen enthält.
- **Second read screening/diagnostic (Doppelbefundung Screening/diagnostisch):** Erstellt separate Arbeitslisten für Screening- und diagnostische Untersuchungen mit Doppelbefundung. Siehe *[Automatisch erzeugte Arbeitslisten](#page-56-0)* auf Seit[e 47.](#page-56-0)

## <span id="page-198-1"></span>**8.4.10 Format für Datum/Uhrzeit und Einheiten**

Klicken Sie auf **Konfigurieren…**, um Einstellungen für Datum, Uhrzeit sowie mit der Kompressionsplatte verwendete Krafteinheiten zu wählen.

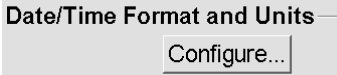

## <span id="page-199-0"></span>**8.4.11 Multimodality Viewer (MM Viewer)**

Klicken Sie auf SecurView DX auf **Konfigurieren…**, um den Multimodality-Konfigurations-Editor zu öffnen und die Einstellungen für den MM Viewer zu ändern. Diese Funktion ist nur mit einer gültigen Lizenz für die Advanced Multimodality-Option verfügbar. Weitere Informationen finden Sie im *Benutzerhandbuch für SecurView Advanced Multimodality-Option.*

## <span id="page-199-1"></span>**8.4.12 Double Reading for Studies (Doppelbefundung für Untersuchungen)**

Auf SecurView DX können Sie hier die automatische Doppelbefundung für jeden Untersuchungstyp aktivieren (Screening, Diagnostic und Undefined MG) (Screening, Diagnostisch und MG nicht definiert). Die Einzelbefundung ist standardmäßig ausgewählt. Bei Auswahl der Option für Doppelbefundung können zwei Benutzer mit der Rolle Radiologe dieselbe Untersuchung unabhängig voneinander befunden, ohne vom jeweils anderen Befund zu wissen.

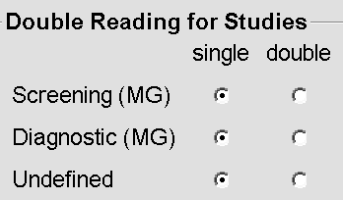

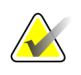

#### **Wichtig**

Nachdem SecurView eine Untersuchung für die Einzelbefundung zuweist, kann sie nicht mehr für die Doppelbefundung zugewiesen werden. Bei Doppelbefundungsuntersuchungen kann der Benutzer jedoch die zweite Befundung beim Schließen der Untersuchung stornieren. Siehe *[Abschließen einer Untersuchung](#page-114-0)* auf Seite [105.](#page-114-0)

## <span id="page-199-2"></span>**8.4.13 Annotationen, Markierte Tomo, Untersuchungsstatus senden**

In einem Szenario mit Doppelbefundung kann SecurView DX ein GSPS-Objekt (Befundungsstatus der Untersuchung mit oder ohne Annotationen und markierten Tomosyntheseschichten) und MG Secondary Capture-Bilder senden, nachdem jeder Radiologe die Untersuchung als "Befundet" markiert. Mit dieser Einstellung kann der GSPS-Mechanismus den Befundungsstatus zwischen mehreren Standalone-Systemen synchronisieren, auf denen Doppelbefundung eingesetzt wird.

Send Annotations, Tagged Tomo, Study State

for studies to be double-read

- after each single-read event
- $\subset$  after the double-read event only
	- **after each single-read event (nach jedem Einzelbefundungsereignis):** SecurView sendet den GSPS-Bericht und MG Secondary Capture-Bilder, nachdem ein Radiologe die Untersuchung als "Befundet" markiert.

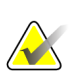

#### **Hinweis**

Wird nach der ersten Befundung GSPS oder MG Secondary Capture an ein PACS gesendet, kann der Zugriff auf die Informationen vor Abschluss der zweiten Befundung zu einer Verletzung eines doppelblinden Befundungsprotokolls führen.

• **after the double-read event only (nur nach Doppelbefundungsereignis):** SecurView sendet den GSPS-Bericht und MG Secondary Capture-Bilder nur, nachdem der zweite Radiologe die Untersuchung als "Befundet" markiert.

SecurView sendet die GSPS-Berichte und MG Secondary Capture-Bilder an Ziele, die über die Service-Schnittstelle konfiguriert wurden.

#### <span id="page-200-0"></span>**8.4.14 Lokale Einrichtung**

SecurView kann den Namen und die Adresse Ihrer Einrichtung einschließen, wenn es GSPS-Objekte, GSPS-Notizen, MG Secondary Captures und MM ScreenCaptures erzeugt. Siehe *Adoption of Institution Name and Address (Übernahme von Name und Adresse der Einrichtung)* auf Seite [192.](#page-201-0) Geben Sie bei Auswahl dieser Option den Namen und die Adresse der Einrichtung ein.

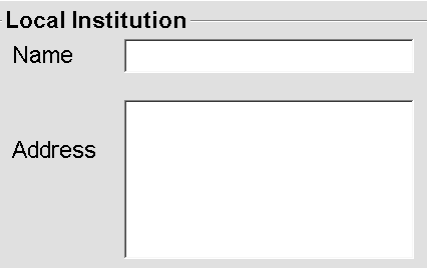

## <span id="page-200-1"></span>**8.4.15 Secondary Capture**

Auf SecurView DX können Sie hier das Format für alle MG Secondary Capture-Bilder festlegen, die am Ende einer Untersuchung automatisch gesendet werden. Ein MG Secondary Capture-Bild wird nur erstellt, wenn der Ziel-PACS GSPS nicht akzeptiert oder GSPS nicht anzeigen kann und der Kunde Annotationen auf der PACS-Workstation ansehen möchte. See *[Abschließen einer Untersuchung](#page-114-0)* auf Seite [105.](#page-114-0)

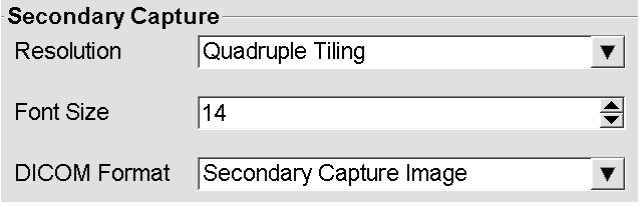

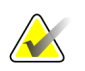

#### **Hinweis**

Ändern Sie nicht die Standardeinstellung "Secondary Capture Image" für das DICOM-Format.

## <span id="page-201-0"></span>**8.4.16 Adoption of Institution Name and Address (Übernahme von Name und Adresse der Einrichtung)**

Wählt die Quelle der Einrichtungsinformationen für GSPS-Berichte, GSPS-Notizen, MG Secondary Captures und MM ScreenCaptures.

Adoption of Institution Name and Addressfor GSPS-Objects, Secondary Captures and ScreenCaptures o from Local Institution o from the source image

- **from Local Institution (von lokaler Einrichtung):** Im Bereich **Lokale Einrichtung** eingegebene Informationen gelten für alle von SecurView erstellten GSPS-Objekte, MG Secondary Captures und MM ScreenCaptures.
- **from the source image (vom Quellbild):** Die Einrichtungsinformationen werden aus dem DICOM-Header des Quellbilds übernommen (aus dem das GSPS-Objekt, MG Secondary Capture oder MM ScreenCapture erstellt wurde).

## **8.5 Konfigurieren von Hängungen und ReportFlows auf Systemebene**

Administratoren können Hängungen und ReportFlows auf Systemebene konfigurieren, indem sie die Registerkarte ReportFlow wählen und auf **Configure** (Konfigurieren) klicken.

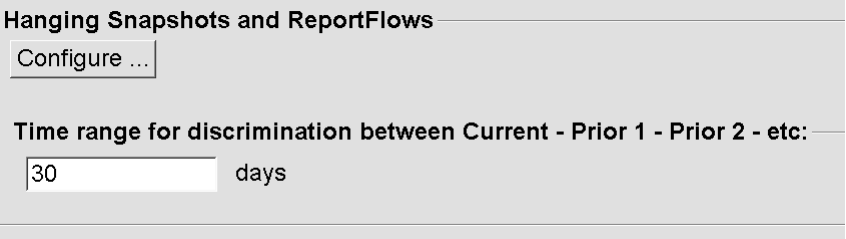

Das Fenster ReportFlows wird geöffnet und zeigt die verfügbaren Hängungen und ReportFlows an. Weitere Informationen finden Sie unter *[Hängungen und ReportFlows](#page-158-0)* auf Seit[e 149.](#page-158-0)

## **8.5.1 Zeitbereich für aktuelle und vorherige Untersuchungen**

Im Feld "Zeitbereich" können Sie einstellen, für wie viele Tage eine Untersuchung als aktuell gelten soll. Die Standardeinstellung ist 30, was bedeutet, dass der Status einer Untersuchung von Aktuell zu Vorherige 1 wechselt, wenn sich sich über 30 Tage auf dem System befindet.

## **8.6 Konfigurieren von Untersuchungsverfahrensnamen**

Im Fenster "Untersuchungsverfahrens-ID" können Sie Verfahrensnamen hinzufügen, bearbeiten oder löschen. Ein Verfahren entspricht einem vordefinierten Bildsatz mit einem entsprechenden Untersuchungstyp. Bei der Bilderzeugung kodiert die Mammografie-Aufnahmestation den Namen der Untersuchungsverfahren in die DICOM-Header der Bilder. Wenn SecurView diese Bilder empfängt, wählt es den passenden ReportFlow anhand des Verfahrensnamens. Siehe *[Verknüpfen eines ReportFlows](#page-171-0)  [mit einem Verfahren](#page-171-0)* auf Seit[e 162.](#page-171-0)

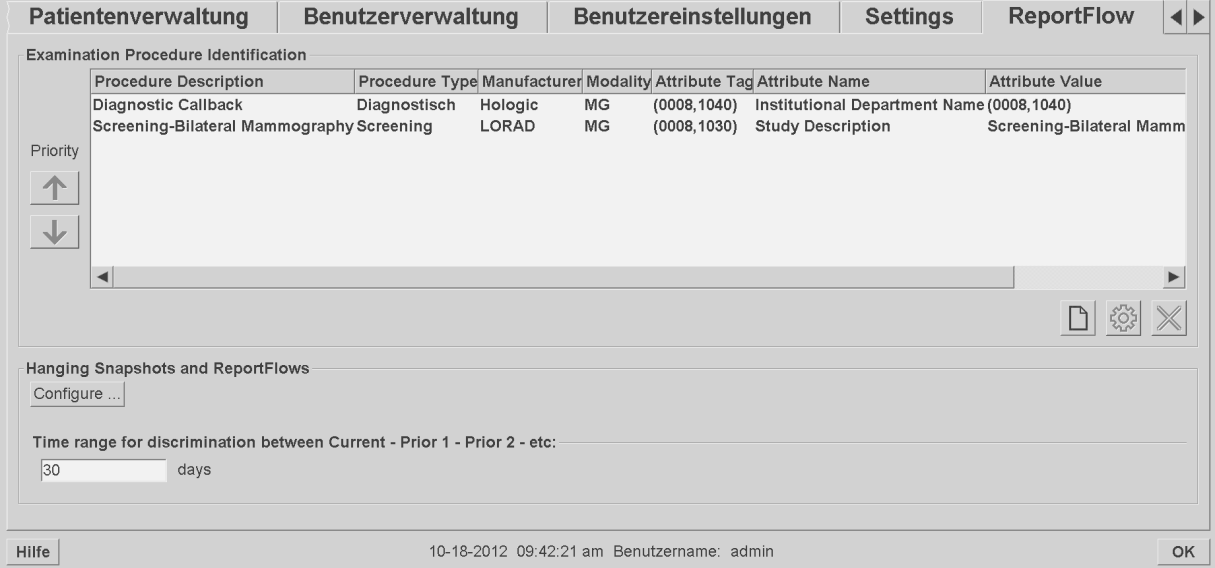

**So fügen Sie ein neues Verfahren hinzu:**

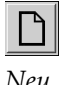

Procedure

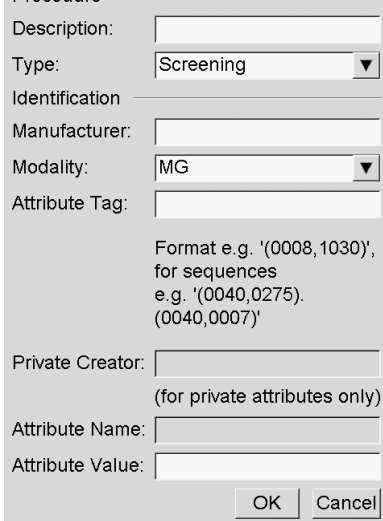

- 1. Wählen Sie die Registerkarte **ReportFlow**, um das Fenster "Untersuchungsverfahrens-ID" anzuzeigen.
- 2. Klicken Sie auf das Symbol Neu, um das Dialogfeld "Neue Verfahrens-ID" zu öffnen.

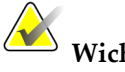

**Wichtig**

Achten Sie darauf, dass Sie die folgenden Verfahrensattribute korrekt eingeben. Andernfalls können Untersuchungen in den automatischen Arbeitslisten übergangen werden.

Im Dialogfeld "Neue Verfahrens-ID":

- a. Geben Sie den Verfahrensnamen im Feld **Beschreibung** ein (z. B. Bilaterale Screening-Mammografie).
- b. Wählen Sie den passenden **Typ** aus der Dropdown-Liste.
- c. Geben Sie den Namen des **Herstellers** ein (optional).
- d. Wählen Sie die **Modalität** aus der Dropdown-Liste. **MG** ist die Standardeinstellung.
- e. Geben Sie einen gültigen **Attributtag** zum Verfahren ein. Die Standardeinstellung ist "(0008,1030)", was dem Tag für "Untersuchungsbeschreibung" entspricht.
- f. Geben Sie im Feld **Attributwert** den Verfahrensnamen genau so ein, wie er auf der Akquisitions-Workstation erscheint, inklusive Abkürzungen, Groß-/Kleinschreibung und Interpunktion.
- g. Wenn Sie mit Ihren Einstellungen fertig sind, klicken Sie auf **OK**.

#### **So bearbeiten Sie ein Verfahren:**

- 1. Wählen Sie die Registerkarte **ReportFlow**, um das Fenster "Untersuchungsverfahrens-ID" anzuzeigen.
- 2. Klicken Sie auf das Symbol Bearbeiten, um das Dialogfeld "Verfahrens-ID bearbeiten" zu öffnen.
- 3. Wenn Sie mit der Bearbeitung des Verfahrens fertig sind, klicken Sie auf **OK**.

#### **So löschen Sie ein Verfahren:**

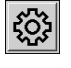

*Bearbeiten*

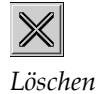

1. Wählen Sie ein Verfahren im Fenster "Verfahrens-ID" und klicken Sie auf das Symbol **Löschen**. Das System prüft, ob mit dem zu löschenden Verfahren ReportFlows verknüpft sind. Ist ein ReportFlow mit dem Verfahren verknüpft, wird folgende Meldung angezeigt:

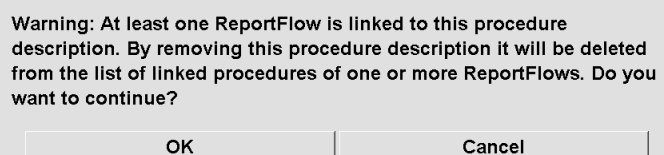

2. Klicken Sie zum Löschen auf **OK** oder klicken Sie auf **Abbrechen**.

## <span id="page-205-0"></span>**8.7 Konfigurieren von Bild-Overlays**

Im Fenster Overlay können Sie bestimmen, welche Informationen in den MG Viewer-, MammoNavigator- und Printing Image-(Bilddruck-)Overlays angezeigt werden.

- *[MG Viewer Bild-Overlay](#page-205-1)* auf Seit[e 196](#page-205-1)
- *[MammoNavigator-Overlay](#page-206-0)* auf Seite [197](#page-206-0)
- *[Printing Image Overlay \(Bilddruck-Overlay\)](#page-207-0)* auf Seite [198](#page-207-0)

## <span id="page-205-1"></span>**8.7.1 MG Viewer Bild-Overlay**

Der MG Viewer zeigt Bilder zur Befundung für den Benutzer mit der Rolle "Radiologe" an. Patienten-, Untersuchungs- und Bildinformationen erscheinen als Overlays, die der Benutzer ein- und ausschalten kann. Siehe *[Patienteninformationen, Overlays](#page-78-0)* auf Seite [69.](#page-78-0)

#### **So passen Sie das MG Viewer Bild-Overlay an:**

1. Wählen Sie im Fenster "Overlay" die Registerkarte "MG Viewer Bild-Overlay".

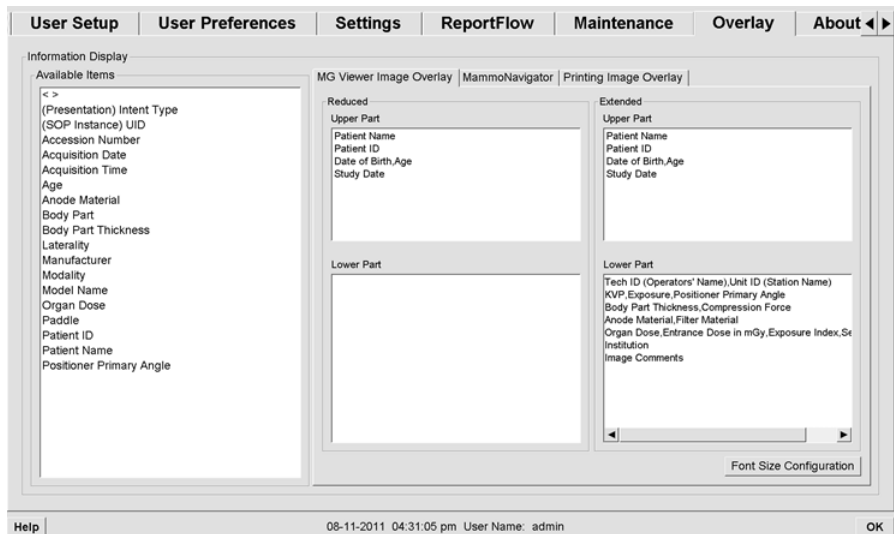

2. Wählen Sie einen Eintrag aus der Liste "Verfügbare Elemente", und ziehen Sie ihn in die Fenster Unterer/Oberer Teil für den reduzierten oder erweiterten Modus.

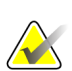

#### **Hinweis**

Benutzer mit der Rolle "Radiologe" können ihre eigenen Einstellungen für Bild-Overlays zum Anzeigen im Modus "Reduziert" oder "Erweitert" festlegen. Siehe *[Einstellungen für Werkzeuge und Bildinformationen](#page-149-0)* auf Seite [140.](#page-149-0)

- 3. Klicken Sie zur Anpassung der Schriftgröße auf die Schaltfläche **Schriftgrößen-Konfiguration**. Wählen Sie die Schriftgrößen für jede Anordnung und klicken Sie auf **OK**, um Ihre Einstellungen zu speichern.
- 4. Klicken Sie nach der Konfiguration des Overlays auf **OK**, um Ihre Einstellungen zu speichern.

### <span id="page-206-0"></span>**8.7.2 MammoNavigator-Overlay**

In der Registerkarte "MammoNavigator" können Sie auswählen, welche Datenfelder im Fenster "MammoNavigator-Bildinformation" angezeigt werden. Im Fenster "Bildinformation" werden DICOM-Headerdaten zum Bild angezeigt. Siehe *[Bildinformation](#page-77-0)* auf Seite [68.](#page-77-0)

#### **So passen Sie das MammoNavigator-Overlay an:**

- 1. Wählen Sie in der Registerkarte "Overlay" die Registerkarte "MammoNavigator".
- 2. Wählen Sie einen Eintrag in der Liste "Verfügbare Elemente" und ziehen Sie ihn in das Bildinformationsfenster.

## **SecurView DX-RT 10.1 Workstation-Bedienungsanleitung**

Kapitel 8: Aufgaben des Administrators

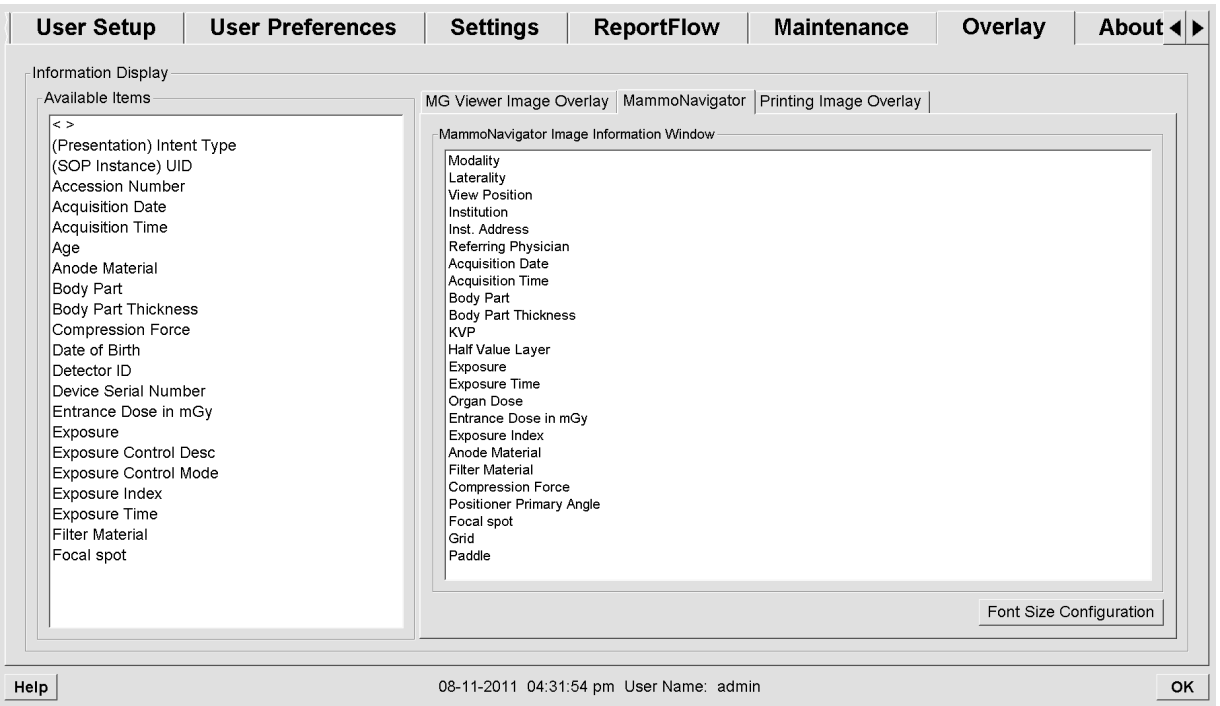

- 3. Klicken Sie zur Anpassung der Schriftgröße auf die Schaltfläche **Schriftgrößen-Konfiguration**. Wählen Sie die Schriftgröße für die MammoNavigator-Bildinformation und klicken Sie auf **OK**, um Ihre Einstellungen zu speichern.
- 4. Klicken Sie nach der Konfiguration des Overlays auf **OK**, um Ihre Einstellungen zu speichern.

## <span id="page-207-0"></span>**8.7.3 Printing Image Overlay (Bilddruck-Overlay)**

Im Fenster Printing Image Overlay (Bilddruck-Overlay) können Sie auswählen, welche Datenfelder auf einem gedruckten Bild angezeigt werden. Ein Benutzer mit der Rolle Radiologe kann Bilder inklusive Daten wie Patienten-Informationen, Annotationen usw. auf einem DICOM-Filmdrucker ausdrucken. Der Benutzer wählt zu druckende Bereiche (Upper Part (Oberer Teil), Lower Part (Unterer Teil) oder beides) im Dialogfeld Drucken in MG Viewer. Siehe Druckoptionen.

#### **So passen Sie die Printing Image- (Bilddruck-)Overlay-Informationen an**

- 1. Wählen Sie im Fenster Overlay die Registerkarte Printing Image Overlay (Bilddruck-Overlay).
- 2. Wählen Sie einen Eintrag aus der Liste Verfügbare Elemente und ziehen Sie ihn in das Fenster Oberer Teil oder Unterer Teil.

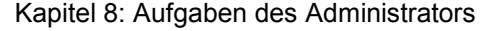

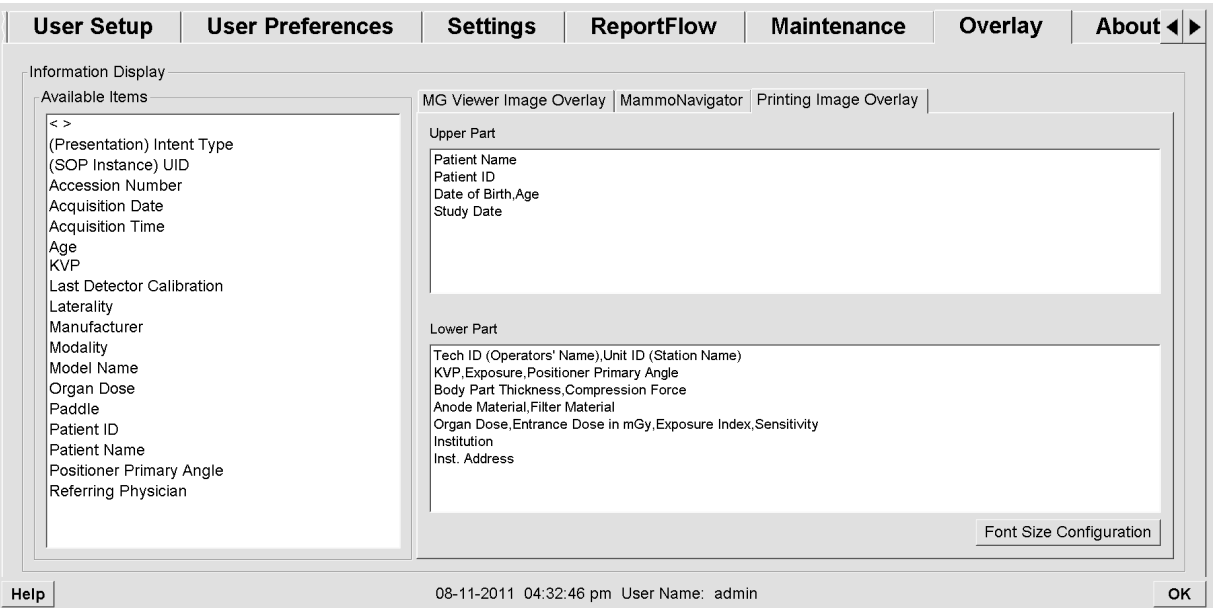

- 3. Klicken Sie zur Anpassung der Schriftgröße auf die Schaltfläche **Schriftgrößen-Konfiguration**. Wählen Sie die Schriftgrößen für jede Anordnung und klicken Sie auf **OK**, um Ihre Einstellungen zu speichern.
- 4. Klicken Sie nach der Konfiguration des Overlays auf **OK**, um Ihre Einstellungen zu speichern.

## **8.8 Wartung der Datenbank**

Die Registerkarte Wartung enthält Optionen zur Sicherung und Wiederherstellung der Datenbank sowie zur Zeitplanung der Datenbankwartung.

- *[Sichern und Wiederherstellen der Datenbanken](#page-208-0)* auf Seite [199](#page-208-0)
- *[Zeitplanung der Datenbankwartung](#page-210-0)* auf Seite [201](#page-210-0)

#### <span id="page-208-0"></span>**8.8.1 Sichern und Wiederherstellen der Datenbanken**

Sichern Sie die Patientendatenbank auf einer CD-R/DVD. Während der Sicherung/Wiederherstellung sind alle anderen Funktionen (wie Akzeptieren neuer Bilder) deaktiviert, bis der Vorgang abgeschlossen ist. Legen Sie die Wartung auf passende Zeiten und stellen Sie sicher, dass alle konfigurierten Absender entsprechende Wiederholmechanismen besitzen.

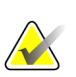

#### **Wichtig**

SecurView sichert die Patientenliste, ReportFlows, Annotationen, den Befundstatus und Konfigurationseinstellungen, die auf der Benutzeroberfläche verfügbar sind. Es werden keine Bilddaten gesichert.

#### **So sichern Sie die Datenbank:**

Um im Falle eines Systemausfalls einen Datenverlust zu vermeiden, sichern Sie die Datenbank jeden Monat oder nach jeder Änderung der Konfiguration.

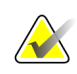

### **Wichtig**

In Umgebungen mit mehreren Workstations muss die Datenbanksicherung über den Manager durchgeführt werden.

1. Wählen Sie die Registerkarte "Wartung", um das folgende Fenster anzuzeigen:

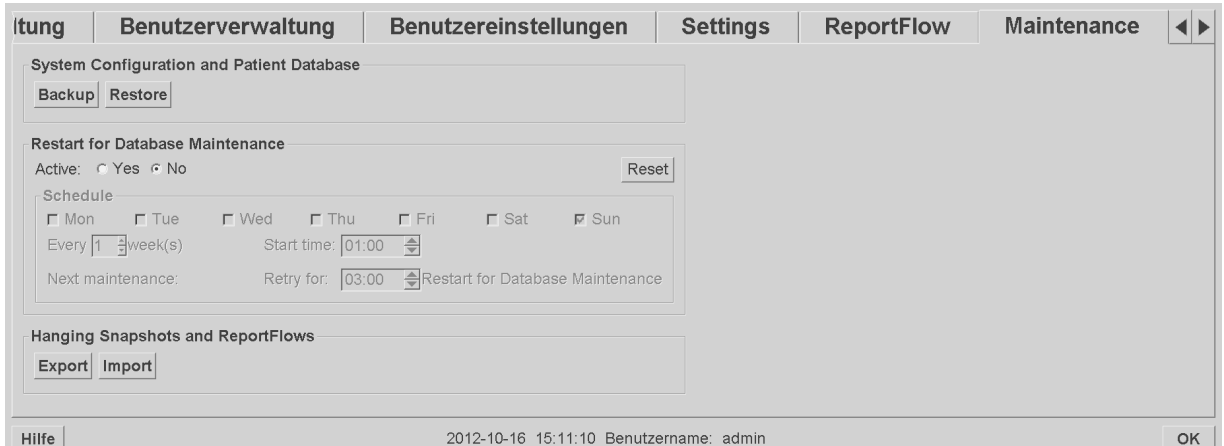

- 2. Klicken Sie auf **Backup** (Sicherung). Sie werden zum Einlegen einer CD aufgefordert.
- 3. Legen Sie eine Disk in das CD/DVD-Laufwerk ein und klicken Sie auf **OK**. Wenn der Sicherungsvorgang abgeschlossen ist, wird "Backup erfolgreich abgeschlossen" angezeigt.

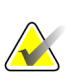

#### **Hinweis**

SecurView zeigt eine Meldung an, falls die Datenbankgröße die Datenträgerkapazität übersteigt. Verwenden Sie in diesem Fall eine DVD.

#### **So stellen Sie die Datenbank wieder her:**

- 1. Wählen Sie die Registerkarte "Wartung", um das Fenster "Systemkonfiguration und Patientendatenbank" anzuzeigen:
- 2. Klicken Sie auf **Wiederherstellen**. Sie werden zum Einlegen der Datenbank-Sicherungs-CD aufgefordert.
- 3. Legen Sie eine Disk in das CD/DVD-Laufwerk ein und klicken Sie auf OK. In einem Dialogfeld werden Sie aufgefordert, auf **OK** zu klicken, um das System neu zu starten, oder auf **Abbrechen** zu klicken, um die Wiederherstellung abzubrechen.

## <span id="page-210-0"></span>**8.8.2 Zeitplanung der Datenbankwartung**

Wenn die Funktion Datenbankwartung "Aktiv" ist, führt SecurView automatisch einen Neustart der Workstation im angegebenen Zeitintervall durch, gefolgt von einer Analyse und Neuindexierung der Datenbank. Aktivieren Sie diese Funktion nur nach entsprechender Anweisung durch einen technischen Kundendienstmitarbeiter von Hologic.

Mit der Schaltfläche Zurücksetzen werden alle Einstellungen auf ihre Standardwerte zurückgesetzt.

# **Kapitel 9 Aufgaben des Fall-Administrators**

- <span id="page-212-0"></span>• *[Öffnen des Administrationsmoduls](#page-212-1)* auf Seite [203](#page-212-1)
- *[Löschen von Patienten](#page-213-0)* auf Seite [204](#page-213-0)

Fall-Administratoren können mehrere Datensätze für einen einzelnen Patienten zusammenfügen und Patienten aus der Patientenliste löschen. Dieses Kapitel bietet eine Übersicht des Administrationsmoduls für Fall-Administratoren und beschreibt das Löschen von Patienten.

## <span id="page-212-1"></span>**9.1 Öffnen des Administrationsmoduls**

Wenn Sie sich als Fall-Administrator anmelden, enthält das Administrationsmodul die Registerkarten Patientenverwaltung, Benutzer-Einstellungen und Über.

#### **So öffnen Sie das Administrationsmodul:**

- 1. Melden Sie sich bei SecurView an.
- 2. Klicken Sie auf die Registerkarte **Administration**, um die Patientenliste anzuzeigen:

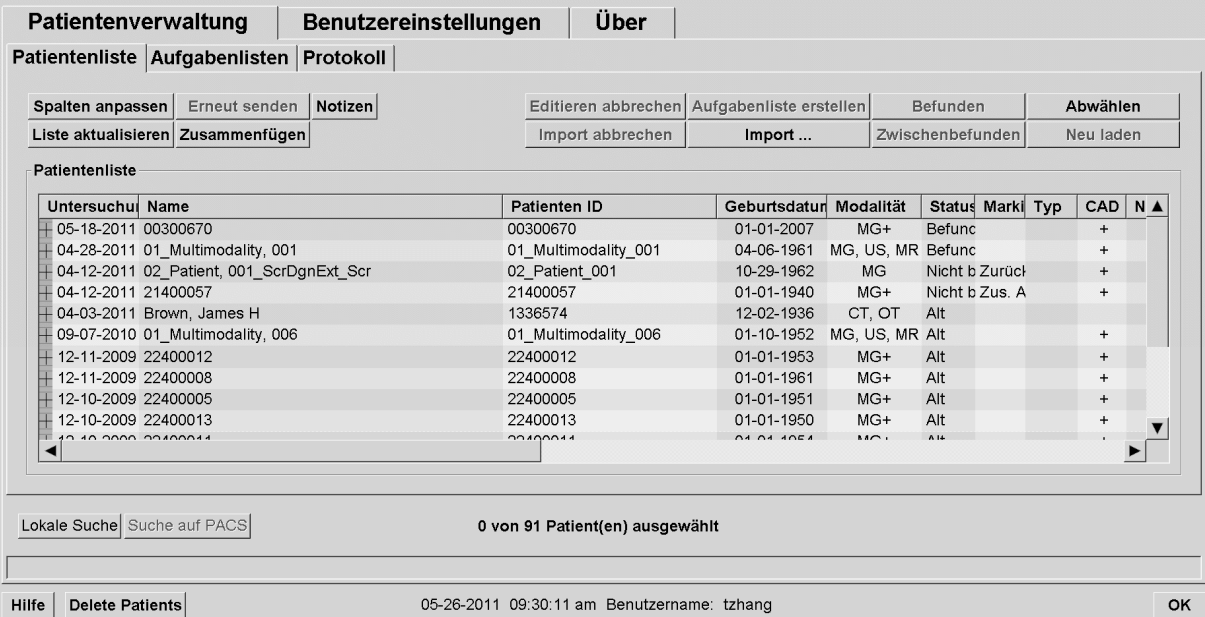

Das Fenster Administration enthält drei Registerkarten:

- **Patientenverwaltung** zeigt die Patientenliste mit allen Patienten und zugehörigen Untersuchungen und Serien in der Datenbank an. Der Fall-Administrator kann keine neue Aufgabenliste erstellen oder Patienten synchronisieren.
- **Benutzer-Einstellungen** zeigt das Benutzerprofil des Fall-Administrators an.
- **Über** zeigt Softwareinformationen an. Diese Informationen sind hilfreich, wenn Sie den Hologic-Helpdesk kontaktieren.

## <span id="page-213-0"></span>**9.2 Löschen von Patienten**

Fall-Administratoren können Patienten und zugehörige Bilder manuell aus der Patientenliste löschen. Generell können Patienten mit den Befundungsstatus "Befundet", "Einmal befundet", "Nicht befundet" und "Alt" gelöscht werden. Patienten, die Teil einer Sitzung oder gesperrt sind, können nicht gelöscht werden.

#### **So löschen Sie Patienten:**

- 1. Wählen Sie in der Patientenliste einen oder mehrere Patienten und klicken Sie auf **Patienten löschen**. SecurView reagiert folgendermaßen:
	- Alle gewählten Patienten mit dem Befundungsstatus "Alt" werden gelöscht.
	- Für andere gewählte Patienten werden Meldungen ausgegeben, z. B.:

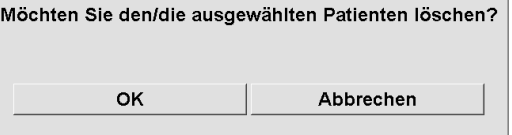

2. Klicken Sie zum Bestätigen auf **OK** oder klicken Sie auf **Abbrechen**.

Für Patienten mit anderen Status gibt SecurView ebenfalls entsprechende Bestätigungsmeldungen aus. Wenn für einen Patienten beispielsweise der Löschschutz aktiviert wurde, zeigt SecurView Folgendes an:

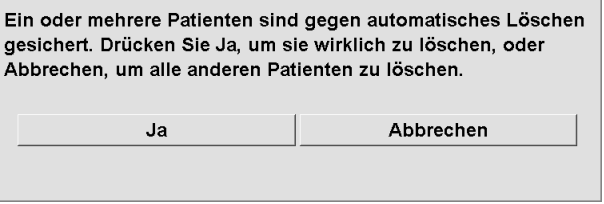

SecurView gibt eine ähnliche Meldung für Patienten aus, für die nicht gesendete Annotationen vorliegen (sofern ein Ziel konfiguriert wurde)

SecurView untersagt das Löschen von:

- Patienten mit dem Befundungsstatus "Geändert" (nach dem Befunden der Untersuchung sind neue Bilder eingegangen)
- Gesperrten Patienten (z. B. "Zusätzliche Bilder erforderlich" siehe *[Abschließen](#page-114-0)  [einer Untersuchung](#page-114-0)* auf Seit[e 105\)](#page-114-0)
- Patienten, die derzeit auf einer anderen Workstation verwendet werden, die mit demselben Manager verbunden ist
- Patienten, die Teil einer Aufgabenliste sind
- Patienten, die gedruckt werden

Wenn Sie einen zusammengefügten Patienten löschen, löscht SecurView den primären Patienten, den sekundären Patienten sowie alle zugehörigen Objekte.

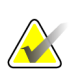

#### **Hinweis**

Wenn ein Patient mit nicht lokalen Untersuchungen gelöscht ist, kann der Patient bei der nächsten Aktualisierung von Study List Manager wieder angezeigt werden. Wenn es sich hierbei vor dem Löschvorgang um einen zusammengefügten Patienten gehandelt hat, wird dieser als nicht zusammengefügter Patient erneut angezeigt.
## **Kapitel 10 Patienten- und ReportFlow-Dateien**

- *[Exportieren aktuell angezeigter Bilddateien](#page-216-0)* auf Seite [207](#page-216-0)
- *[Exportieren von DICOM-Dateien](#page-217-0)* auf Seit[e 208](#page-217-0)
- *[Importieren und Exportieren von ReportFlows](#page-218-0)* auf Seit[e 209](#page-218-0)

Dieses Kapitel beschreibt Maßnahmen, die den MTRA bei der Verwaltung von DICOMund ReportFlow-Dateien unterstützen.

#### <span id="page-216-0"></span>**10.1 Exportieren aktuell angezeigter Bilddateien**

Mit diesem Verfahren exportiert SecurView aktuell auf den Displays angezeigte Bilder in einen benutzerdefinierten Ordner. SecurView exportiert die Bilder standardmäßig in den Ordner F:\Exports. Bitte beachten Sie Folgendes:

- Sie können Tiff-Bilder je nach der Einstellung in Ihren Benutzereinstellungen in zwei Auflösungen exportieren (siehe *[Einstellungen für Werkzeuge und Bildinformationen](#page-149-0)* auf Seit[e 140\)](#page-149-0).
- SecurView erstellt Dateinamen für jedes Bild im folgenden Format: [Patientenname\_Untersuchungsdatum\_Ansicht\_SOP-Instanz-UID.erw], wobei "erw" je nach Dateityp "tif" oder "dcm" sein kann.
- Wenn für irgendwelche angezeigten Bilder ein DICOM Mammography CAD Structured Report verfügbar ist, wird dieser von SecurView mit dem Dateinamen [Patientenname-CAD\_Untersuchungsdatum\_SOP-Instanz-UID.sr] exportiert. CAD SR-Dateien können nicht im Format .tif exportiert werden.

Für Tomosynthesebilder gilt Folgendes:

- SecurView exportiert alle markierten Schichten. Sind keine Schichten markiert, exportiert SecurView nur das aktuell angezeigte Bild (herkömmliches Mammografie-Bild, synthetisiertes 2D-Bild, CE2D-Niedrigenergie- oder CE2D-Subtraktionsbild, Projektionsbild oder rekonstruierte Schicht) und nicht den gesamten Stapel.
- SecurView kennzeichnet die exportierte Schicht durch Anhängen der Schichtnummer an das Ende des Dateinamens (z. B. "\_42" für Schicht 42).
- Wenn Sie die Schichtdicke auf einen Wert einstellen, der größer als 1 ist, exportiert SecurView (nur für Tiff-Bilder) die Schichtansicht und nicht nur die mittlere Schicht und hängt die Anzahl der Schichten an den Dateinamen an (z. B. "\_42(7)" für eine Ansicht von sieben Schichten).

#### **So exportieren Sie aktuell angezeigte Bilddateien auf einen Workstation-Ordner:**

- 1. Zeigen Sie die Bilder auf der SecurView DX-Workstation an. Wenn Sie Tomosynthesebilder exportieren, markieren Sie diese wie in *[Markieren von](#page-140-0)  [Tomosynthese-Rekonstruktionsschichten](#page-140-0)* auf Seite [131](#page-140-0) beschrieben.
- 2. Drücken Sie auf der Tastatur [E] (für **Export**).
- 3. Wählen Sie im angezeigten Dialogfeld entweder das Format **DICOM** oder **Tiff**.

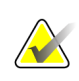

#### **Wichtig**

Verwenden Sie exportierte Tiff-Dateien nicht für Diagnosezwecke. Verwenden Sie stattdessen das DICOM-Format.

4. Klicken Sie auf **Exportieren** und navigieren Sie zu dem Laufwerk und Ordner, wo Sie die Bilder speichern möchten. Beim Klicken auf **OK** exportiert SecurView die aktuell auf beiden Displays angezeigten Bilder in den definierten Ordner. Das Dialogfeld schließt sich automatisch, wenn alle Dateien exportiert wurden.

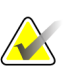

#### **Wichtig**

Klicken Sie niemals auf "Abbrechen", wenn noch nicht alle Dateien exportiert sind. Wenn Sie zu früh auf "Abbrechen" klicken, exportiert SecurView unter Umständen einen unvollständigen Datensatz.

#### <span id="page-217-0"></span>**10.2 Exportieren von DICOM-Dateien**

Gehen Sie folgendermaßen vor, um DICOM Part 10-Dateien für einen oder mehrere Patienten aus SecurView auf einen externen Datenträger zu exportieren (USB-Laufwerk oder Disk). Ist ein Manager vorhanden, sollte er nach Möglichkeit verwendet werden.

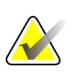

#### **Hinweis**

Zum Importieren von Bildern siehe *[DICOM-Bilder importieren](#page-50-0)* auf Seit[e 41.](#page-50-0)

- 1. Melden Sie sich bei SecurView an und klicken Sie auf die Registerkarte **Administration**.
- 2. Markieren Sie in der Patientenliste den oder die Patienten für den Export.
- 3. Klicken Sie mit der rechten Maustaste auf den markierten Patienten (oder die markierte Patientengruppe) und klicken Sie auf **Auf Medium exportieren**. Gehen Sie dann folgendermaßen vor:
	- Legen Sie eine Disk in das CD/DVD-Laufwerk ein und schließen Sie das Laufwerk oder
	- Klicken Sie auf **Blättern...** Klicken Sie unter Arbeitsplatz auf das USB- oder DVD-Laufwerk. Markieren Sie den Zielordner und klicken Sie auf **OK**.
- 4. Klicken Sie auf **Exportieren**, um den Export aller Dateien für den/die gewählten Patienten zu starten (die DICOM-Dateien sind groß, und es kann einige Minuten dauern). SecurView erstellt auf dem gewählten Ziel einen Ordner FILES und kopiert die DICOM-Dateien in den Ordner. Abschließend zeigt SecurView "Export erfolgreich" an.
- 5. Wenn Sie die Dateien auf eine Disk exportiert haben, öffnet sich das CD/DVD-Laufwerk automatisch. Entnehmen und beschriften Sie die Disk. Schließen Sie das Laufwerk.
- 6. Klicken Sie auf **Schließen** und dann auf **OK**.

#### <span id="page-218-0"></span>**10.3 Importieren und Exportieren von ReportFlows**

Ist ein Manager vorhanden, sollte er nach Möglichkeit verwendet werden.

#### **Hinweis**

Zum Import müssen ReportFlows für SecurView 6-x oder höher erstellt worden sein. ReportFlows, die für SecurView 5-x oder früher erstellt wurden, können nicht importiert werden.

#### **10.3.1 Importieren von ReportFlows von einem USB-Laufwerk nach SecurView**

- 1. Stecken Sie das USB-Laufwerk in den USB-Anschluss am SecurView ein.
- 2. Melden Sie sich mit "admin" bei SecurView an.
- 3. Klicken Sie auf die Registerkarte **Administration** und anschließend auf die Registerkarte **Wartung**.
- 4. Klicken Sie unter Hängungen und ReportFlows auf **Importieren**. Das Dialogfeld Öffnen wird angezeigt.
- 5. Klicken Sie in der Dropdown-Liste **Suchen in** auf das Laufwerk **G:**. (Falls es kein Laufwerk G gibt, bestimmen Sie den Wechseldatenträger.)
- 6. Klicken Sie auf den ReportFlow oder die ReportFlow-Gruppe für den Import.
- 7. Klicken Sie auf **Öffnen**. Das Dialogfeld Import von ReportFlows wird angezeigt.
- 8. Markieren Sie den oder die ReportFlows für den Import.
- 9. Klicken Sie auf **Importieren**. Das Dialogfeld Import von ReportFlows wird geschlossen, und SecurView schreibt die ReportFlows in seine Datenbank.

#### **10.3.2 Exportieren von ReportFlows aus SecurView auf ein USB-Laufwerk**

- 1. Stecken Sie das USB-Laufwerk in den USB-Anschluss am SecurView ein.
- 2. Melden Sie sich mit "admin" bei SecurView an.
- 3. Klicken Sie auf die Registerkarte **Administration** und anschließend auf die Registerkarte **Wartung**.
- 4. Klicken Sie unter Hängungen und ReportFlows auf **Exportieren**. Das Dialogfeld Export von ReportFlows wird angezeigt.
- 5. Markieren Sie den oder die ReportFlows für den Export und klicken Sie dann auf **Exportieren**, um das Fenster Speichern unter zu öffnen.
- 6. Klicken Sie in der Dropdown-Liste **Suchen in** auf das Laufwerk **G:**. (Falls es kein Laufwerk G gibt, bestimmen Sie den Wechseldatenträger.)
- 7. Bei Bedarf können Sie den ReportFlow oder die ReportFlow-Gruppe, die Sie auf Ihr USB-Laufwerk exportieren, unten im Fenster unter Dateiname umbenennen. Verwenden Sie im ReportFlow-Namen nicht das Symbol "/".
- 8. Klicken Sie auf **Save** (Speichern). Das Fenster Speichern unter wird geschlossen, und SecurView schreibt die ReportFlows auf das USB-Laufwerk (dies dauert nur ein paar Sekunden).
- 9. Entfernen Sie das USB-Laufwerk.

## **Anhang A Tastenkombinationen**

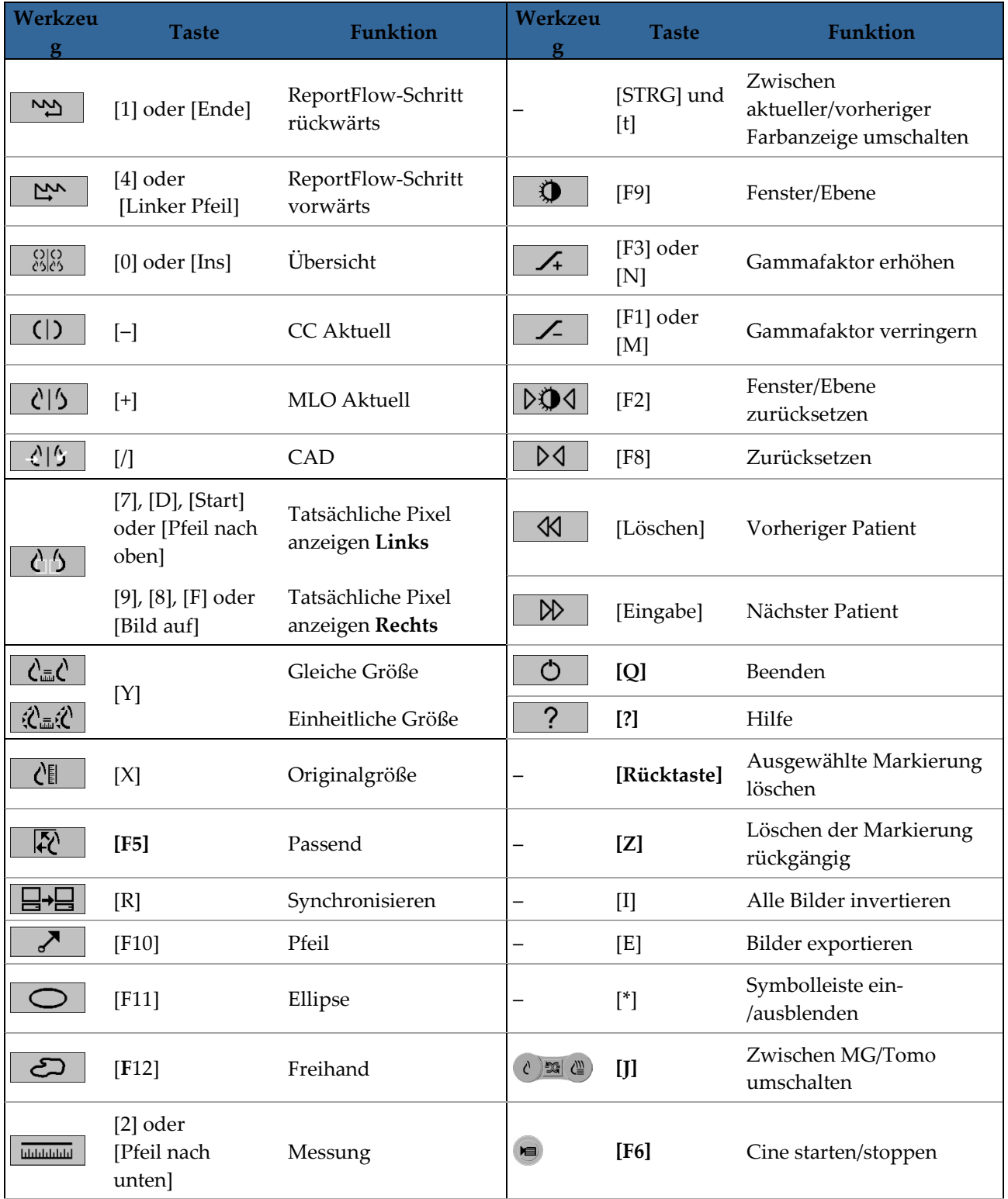

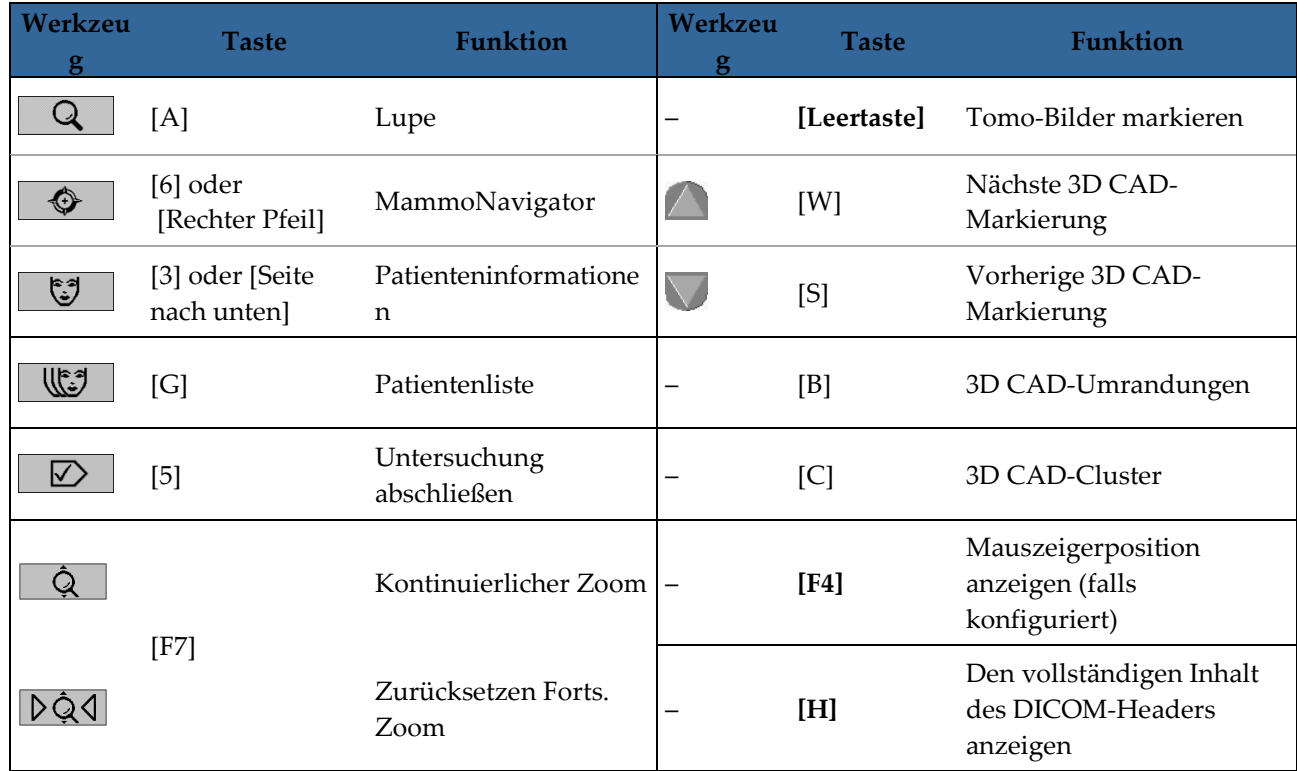

## **App endix B Handbuch für MTRAs Anhang B**

In diesem Anhang finden Sie schnell eine Referenz für Verfahren, die gewöhnlich von MTRAs verwendet werden.

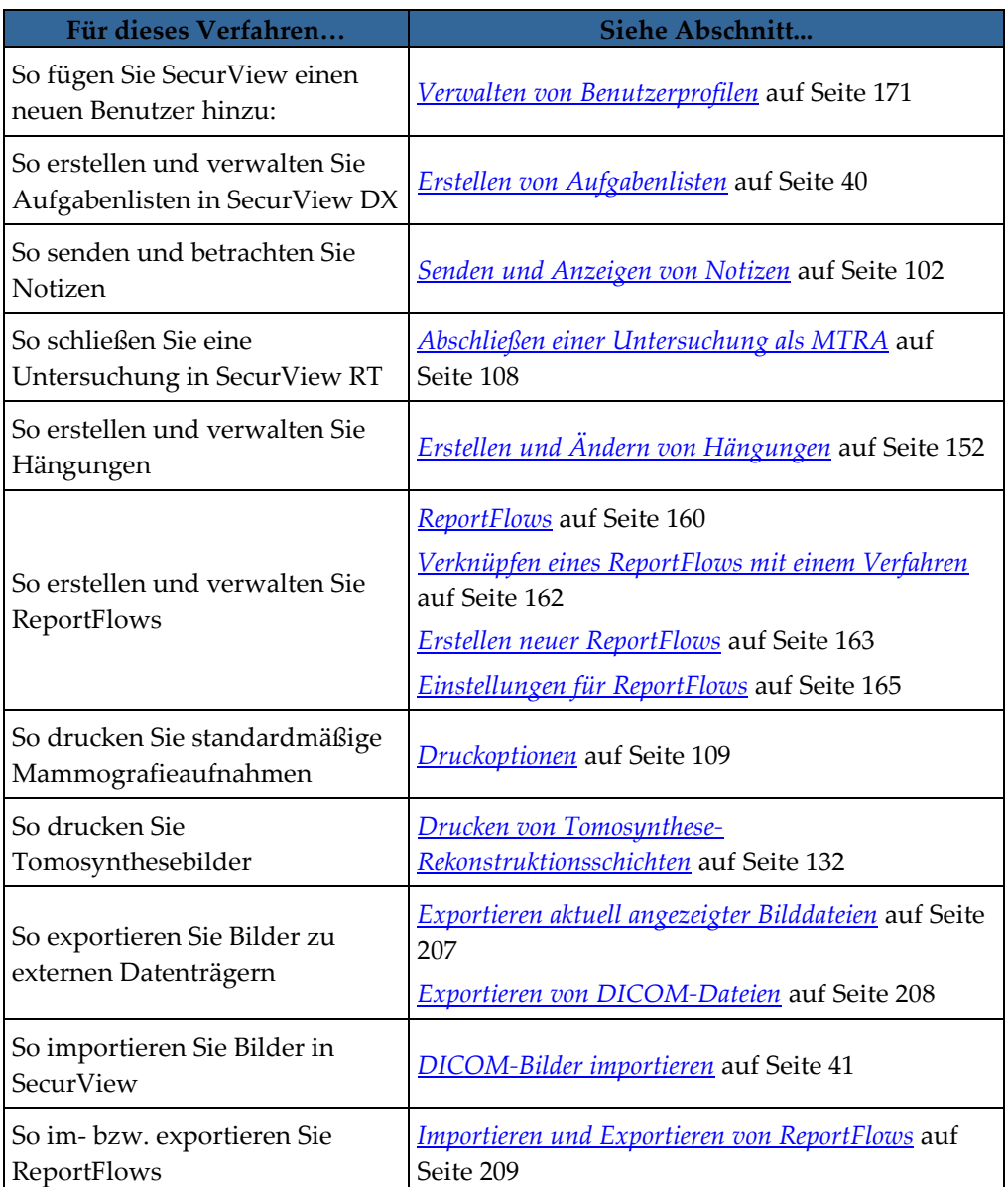

## **Index**

## **A**

Active Directory • 171 Einrichten • 182 Administrationsmodul, öffnen • 170 Advanced Image Enhancement (AIE) • 76 an- und abmelden • 25 automatisches Abmelden festlegen • 145 Annotationen • 95 anzeigen • 101 Beschreibungen • 98 Fluss der • 14, 16 für Doppelbefundung konfigurieren • 190 GSPS von Drittanbietern • 101 Standardeinstellung beim Schließen der Untersuchung festlegen • 138 Standardformat festlegen • 141 Anwendungs-Ereignisprotokollierung • 185 Anzeigen von Notizen • 104 Arbeitslisten • 25, 46 automatisch • 47 automatisch erstellte konfigurieren • 189 Manuell • 46 Standardsortierung • 138 Aufgaben des Administrators • 169 Aufgaben des Fall-Administrators • 203 Aufgabenlisten aktivieren • 176 Auswählen • 47 Aufnahmen Anzeigen • 50 DICOM-Informationen für • 68 drehen • 53 Exportieren • 208 Fluss der • 14, 16 invertieren • 53, 74 manuell durch Tomosynthese blättern • 120 MPE • 84 skalieren • 63 spiegeln • 53 vergrößern • 53 Vergrößern • 74 verschieben • 58

Visualisieren • 72 vordefinierte Hängungen konfigurieren • 139 Auto-Completion • 180 Auto-Deletion konfigurieren • 177 Auto-Fetching • 180

#### **B**

Beanstandungen zum Produkt • 9 Befundungsstatus Ändern beim Schließen der Untersuchung • 105 während Patientenbefundung • 58 Benutzereinstellungen • 137 Annotationen senden • 138 anzeigen • 137 Benutzerprofil • 145 Bilddarstellung • 139 Bild-Overlays • 141 CAD-Anzeige • 141 Eigenschaften für Verlinkung von Bildschirmbereichen • 141 Format für Annotationen • 141 Indikator für vorherige Untersuchungen • 141 Konfiguration der Synchronisation • 145 Pixel-Meter • 141 ReportFlows • 166 Roaming Indikator • 141 Schaltfläche in der Symbolleiste konfigurieren • 167 Skalierungslinien für Lupe • 141 Sortierung der Arbeitsliste • 138 Standard für Maustaste • 141 standardmäßiger Skalierungsmodus • 139 Stapelanzeige • 141 Symbolleiste ausblenden • 141 TIFF-Bildauflösung • 141 vordefinierte Hängungen • 139 Benutzergruppen • 22 Benutzerkonten • 25, 171 Benutzerprofile • 171 Bildnotiz • 103 Blättern durch Tomosynthesebilder durch verlinkte Bildschirmbereiche • 126 Manuell • 120

mit Cine-Modus • 123

#### **C**

CAD • 87 anzeigen • 87, 89 Einstellungen festlegen für • 141 Hologic Bildgebungs-Biomarker • 93 ImageChecker CAD • 87 Quantra • 93 CAD SRs Wechsel zwischen • 94 wo angezeigt • 22 Calc-Markierung, CAD • 88 Cine-Modus • 123 Benutzereinstellung für Blättern durch verlinkte Bildschirmbereiche • 141 CLAHE-Bildverbesserung • 86 Close Study dialog ReportFlow-Symbol • 163 Cybersecurity • 8

#### **D**

Datenbank, sichern/wiederherstellen • 199 Datenbankwartung • 201 Datum, Format konfigurieren • 189 DICOM Conformance Statements • 4 Dateien exportieren • 208 DICOM 6000-Overlays • 85 Doppelbefundung, Untersuchungen • 47 Drehen von Bildern • 53 Drucken Overlays anpassen • 198 Tomosynthesebilder • 133 Tomosynthesebilder für • 131

#### **E**

Einheitliche Größe • 63 Einrichtung, Name und Adresse • 191, 192 Einstellungen auf Systemebene Annotationen senden • 190 Aufgabenlisten aktivieren • 176 Auto-Completion • 180 Auto-Fetching • 180 automatisch erzeugte Arbeitslisten • 189

Doppelbefundung für Untersuchungen • 190 Eingabe des PACS-Untersuchungsdatums • 187 Festplattenspeicher überwachen • 176 Format für Datum/Uhrzeit und Einheiten • 189 Lokale Einrichtung • 191 Löschen von Untersuchungen • 177 MG Secondary Capture-Format • 191 Name und Adresse der Einrichtung • 192 Zeitbegrenzung für aktuelle Untersuchungen • 193 Ellipsenwerkzeug • 53, 98 EmphaSize CAD-Markierungen • 90 Exportieren Bilddateien • 208 ReportFlows • 209

#### **F**

Festplatte, überwachen • 176 Filter für Benutzermarkierungen • 53, 101 Fortlaufende Hängung ReportFlow-Symbol • 163 Freihandwerkzeug • 53, 98 Freischalten • 36 Freischalten eines Patienten • 36

#### **G**

Gleiche Größe • 63 GSPS-Berichte • 190 GSPS-Notiz. Siehe Notizen • 102

#### **H**

Hängungen Hinzufügen zu ReportFlow • 163 kopieren und bearbeiten • 157 Symbol ändern • 159 umbenennen • 158 Helligkeit, Bild • 79 Herunterfahren, System • 24 Hilfe zum Anzeigen der Benutzerhandbücher • 51 Hologic Bildgebungs-Biomarker • 93

#### **I**

ImageChecker CAD • 87

importieren ReportFlows • 209 Indikator für vorherige Untersuchungen Benutzereinstellung für • 141 Intelligentes Roaming • 60 Standardverhalten festlegen • 141

### **K**

Keypad • 52 Kontextmenü • 36 Kontrast, Bild • 79

#### $\mathbf{L}$

LesionMetrics • 92 Lineal Benutzereinstellung für • 141 Linealwerkzeug • 53 Lokaler Cine-Modus • 124

### **M**

Malc-Markierung, CAD • 88 Mammography Prior Enhancement. Siehe MPE-Bilder • 84 MammoNavigator ReportFlow-Symbole • 163 Manager-Client-Workstations • 16 Mass-Markierung, CAD • 88 Mausrad Standard für Blättern festlegen • 139 Maustaste, Standardwerkzeug festlegen • 141 Mehrere Workstations • 16 Menü Bildwerkzeuge • 53 MG Secondary Capture-Bilder • 120 Format konfigurieren für • 191 lokale Einrichtung dafür einrichten • 191 Quelle der Einrichtung dafür konfigurieren • 192 über • 71 MG Viewer • 49 MM ScreenCapture-Bilder lokale Einrichtung dafür einrichten • 191 Quelle der Einrichtung dafür konfigurieren • 192 Standardeinstellung beim Schließen der Untersuchung festlegen • 138

über • 71 MPE-Bilder • 84

#### **N**

Notizen • 102, 191 alle senden • 103 für ein einzelnes Bild senden • 103 gesehen vom Benutzer mit der Rolle MTRA • 108 Notizen. Siehe auch Bildnotiz • 103

### **O**

Originalgröße • 63 Overlays • 69 Anpassen • 196 anpassen für gedrucktes Bild • 198 für die Anzeige anpassen • 196 MammoNavigator anpassen • 197

### **P**

PACS Format des Untersuchungsdatums bei Suche • 187 Passend • 63 Patienten Befunden • 45 Navigation • 51 Patienteninformationen, Overlays • 69 konfigurieren • 141 PeerView CAD-Markierungen • 90 Pfeilwerkzeug • 53, 98 Pixel-Meter • 64 Vergrößerungsfaktor einstellen • 141

## **Q**

Qualitätskontrolle, Anzeigen • 4, 6 Quantra Breast Density Assessment • 93

## **R**

ReportFlows anzeigen • 149 Einstellungen für • 166 Erstellen neuer • 163 importieren und exportieren • 209

mit • 57 mit Verfahren verknüpfen • 162 Synchronisation mit • 112 ReportFlowsReportFlows • 160 RightOn-CAD-Markierungen • 88 rückgängig • 36

#### **S**

Schaltfläche Bereinigung • 179 Schieberegler, Tomosynthese • 120 zum Markieren von Bildern für den Druck verwenden • 131 Schulungsprogramme • 4 Screenshot. Siehe MM ScreenCapture • 191 Secondary Capture Siehe MG Secondary Capture • 191 SecurView DX • 2 Beschreibung von • 13 Client • 16 Manager • 16 SecurView RT • 2 Beschreibung von • 18 Skalierungslinien • 141 Skalierungslinien, Lupe • 141 Skalierungsmodi • 63 Standardeinstellung • 139 Sperren einer Untersuchung über • 58 Spiegeln von Bildern • 53 Standalone-Workstations • 14, 19 Stapelanzeige Benutzereinstellung für • 141 Starten, System • 24 Strichcodelesegerät • 46 Suchen Dialogfeld automatisch schließen • 138 Symbolleiste ausblenden • 141 Bildvisualisierung (Schaltflächen) • 72 Schaltflächen zur Patientennavigation • 51 Synchronisation mit externer Anwendung • 36, 112 konfigurieren • 145 synchronisieren • 36 synchronizing with external application

ReportFlow-Symbol • 163 Systemwartung • 207 Datenbank, sichern/wiederherstellen • 199

#### **T**

TIFF-Bilder Auflösung festlegen • 141 Tomosynthese-Bildgebung • 115 Bilder für den Druck markieren • 131 Blättern durch verlinkte Bildschirmbereiche • 126 Cine-Modus • 123 Drucken • 133 manuell blättern • 120 Schichtdicke • 121 Schieberegler • 120 Tortenmenü • 53

### **U**

übernehmen • 36 Übersicht, SecurView • 2 Uhrzeit, Format konfigurieren • 189 Untersuchung abschließen (Dialogfeld) • 105 Untersuchungen Anzeigen • 46 Doppelbefundung • 47 für Doppelbefundung konfigurieren • 190 löschen • 177 Schließen • 105 Zeitbegrenzung für aktuelle • 193

#### **V**

Verfahrensnamen, konfigurieren • 194 Vergrößerungsfaktor, PixelMeter • 141 Verlinkung von Bildschirmbereichen • 141 Verschieben eines Bilds • 58 Virenschutzprodukte • 8 VOI LUTs, anwenden • 83 Vorsichtsmaßnahmen • 5 V-Teilungscursor • 121

#### **W**

Warnhinweis für fehlende Ansichten • 138 Warnhinweise • 5

Wartung der Datenbank • 199 Werkzeug Bild invertieren • 53 Werkzeug Bildnotiz versenden • 53, 103 Werkzeug Bildschirmbereich synchronisieren • 53 mit • 126 Werkzeug Fensterung (W/L) • 53, 79 numerisch • 53 Werkzeug Film exportieren • 53 Werkzeug Gamma erhöhen • 79 Werkzeug Gamma verringern • 79 Werkzeug Invertierte Lupe • 53, 74 Werkzeug Kennzeichne Aufnahme für Druck • 53 Werkzeug Lupe • 53, 74, 76 Skalierungslinien • 141 Werkzeug Sende sämtliche Notizen • 53, 103 Werkzeug Tatsächliche Pixel anzeigen • 53, 63 Workstationen Aufteilung der Funktionen zwischen Manager und Client • 22 Beschreibung von • 11 Manager-Client • 16 SecurView DX • 13 SecurView RT • 18 Standalone • 14, 19 Übersicht • 12

#### **Z**

Zoom • 77 Zusammenfügen rückgängig • 36 Zwischenbefunden • 30, 36

# **HOLOGIC®**

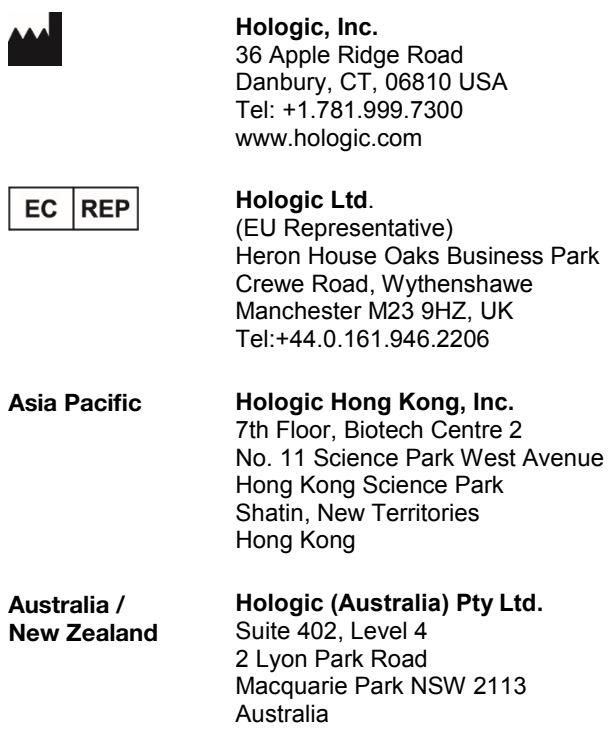

 $C \n\epsilon$ 0044